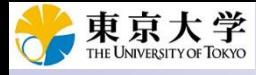

2022.10.30版

#### 次世代シーケンサーデータの解析手法 第19回 R Markdown ウェブ資料

1

東京大学・大学院農学生命科学研究科 牧野磨音、清水謙多郎、門田幸二

## **Contents**

- R Markdown
	- □ W01: 事前準備、W02:インストール(rmarkdownとpandoc)
	- □ W03:依存関係、W04:R Markdownの基本的な利用法
	- □ W05:JSLAB18.Rの一部をRmd化(JSLAB18.Rmdの作成)、W06:Tips(YAMLヘッダ)
- JSLAB18.Rの全部をRmd化(JSLAB19.Rmdの作成)
	- □ W07:パッケージのロード(チャンク1)
	- □ W08: サンプルのクラスタリング (チャンク2)
	- □ W09: 見出しやチャンク番号
	- □ W10:ファイルの読込とsubsetting(チャンク3)
	- □ W11:TCC正規化(チャンク4)
	- □ W12:MBCluster.Seq実行の共通部分(チャンク5)
	- □ W13:MBCluster.Seq本番(K=3)(チャンク6)
	- □ W14:MBCluster.Seq本番(K=4~5)(チャンク7~8)
	- □ W15:作図(元データの作成)(チャンク9)
	- □ W16:作図(本番)(チャンク10)
	- $\Box$  W17: Knit 2

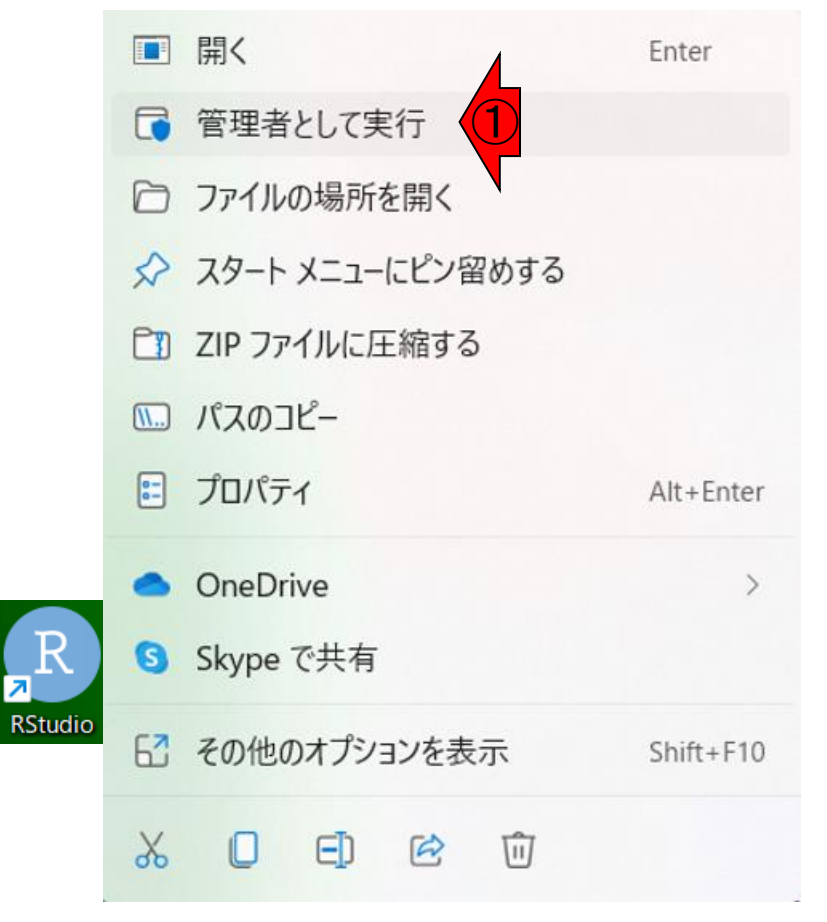

RStudio起動時に「①管理者として実行」 するのを忘れないようにしてください。理 由は、W05でパッケージのインストールを 行う際に不具合が生じやすいためです。

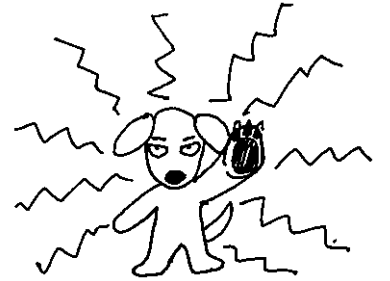

#### R RStudio File Edit Code View Plots Session Build Debug Profile Tools Help O - On  $\rightarrow$  -  $\rightarrow$   $\rightarrow$   $\rightarrow$   $\rightarrow$  60 to file/function |  $\rightarrow$  Addins -Console Terminal  $\times$  Jobs  $\times$

R version 4.2.0 (2022-04-22 ucrt) -- "Vigorous Calisthenics" Copyright (C) 2022 The R Foundation for Statistical Computing

Platform: x86\_64-w64-mingw32/x64 (64-bit)

R is free software and comes with ABSOLUTELY NO WARRANTY. You are welcome to redistribute it under certain conditions. Type 'license()' or 'licence()' for distribution details.

R is a collaborative project with many contributors. Type 'contributors()' for more information and 'citation()' on how to cite R or R packages in publications.

Type 'demo()' for some demos, 'help()' for on-line help, or 'help.start()' for an HTML browser interface to help. Type  $'q()'$  to quit R.

**R** R4.2.0  $\cdot$  ~/  $\otimes$ 

RStudio起動時に「①管理者として実行」 するのを忘れないようにしてください。理 由は、W05でパッケージのインストールを 行う際に不具合が生じやすいためです。 起動後の状態。

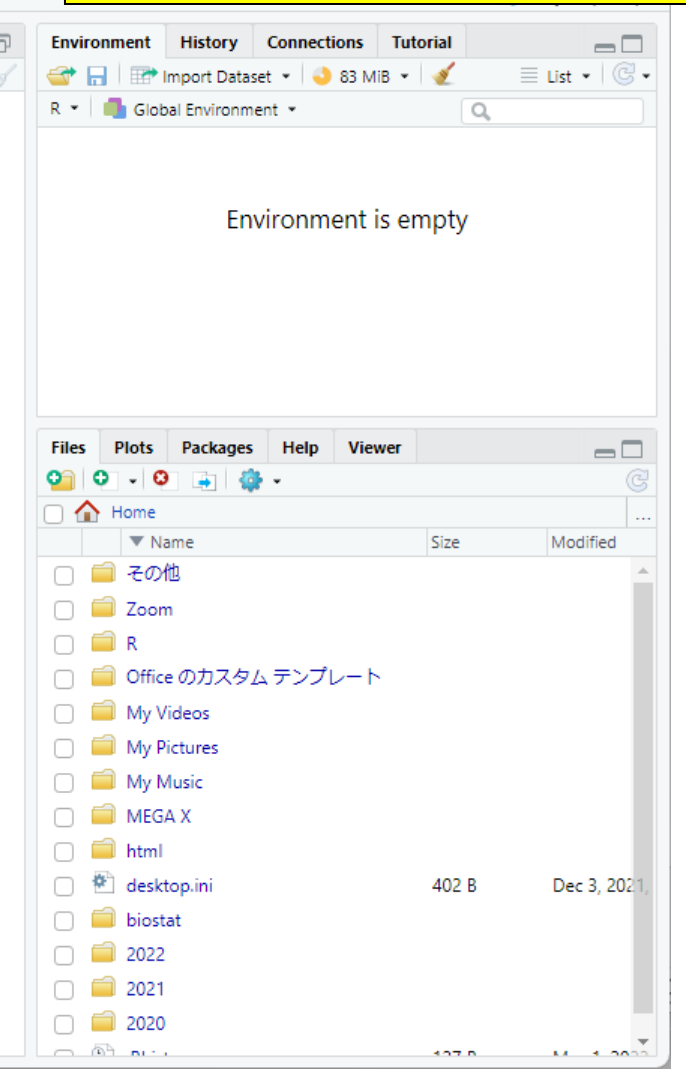

R RStudio File Edit Code View Plots Session Build Debug Profile Tools Help O - On  $\rightarrow$  -  $\rightarrow$   $\rightarrow$   $\rightarrow$   $\rightarrow$  60 to file/function |  $\rightarrow$  Addins -Console Terminal  $\times$  Jobs  $\times$  $\mathbb{R}$  R4.2.0  $\cdot$  ~/ $\otimes$ 

R version 4.2.0 (2022-04-22 ucrt) -- "Vigorous Calisthenics" Copyright (C) 2022 The R Foundation for Statistical Computing Platform: x86\_64-w64-mingw32/x64 (64-bit)

R is free software and comes with ABSOLUTELY NO WARRANTY. You are welcome to redistribute it under certain conditions. Type 'license()' or 'licence()' for distribution details.

R is a collaborative project with many contributors. Type 'contributors()' for more information and 'citation()' on how to cite R or R packages in publications.

Type 'demo()' for some demos, 'help()' for on-line help, or 'help.start()' for an HTML browser interface to help. Type  $'q()'$  to quit R.

RStudio起動時に「①管理者として実行」 するのを忘れないようにしてください。理 由は、W05でパッケージのインストールを 行う際に不具合が生じやすいためです。 起動後の状態。2Filesタブで見えている 赤枠内はWindowsのヒトはドキュメント フォルダ直下の情報が見えています。 Environment is empty ②**Files Plots** Packages Help **Viewer**  $\Box$  $\bullet$   $\circ$   $\cdot$   $\circ$  $\rightarrow$   $\rightarrow$  $\cap$   $\bigcap$  Home  $\nabla$  Name Size Modified □■その他  $\Box$   $\Box$  Zoom  $\Box$   $\blacksquare$  R □ □ Office のカスタム テンプレート My Videos My Pictures  $\Box$  My Music  $\Box$  MEGA X  $\Box$  html □ <sup>使</sup>desktop.ini 402 B Dec 3, 202 in in biostat  $\Box$  2022

 $\Box$ 

 $\Box$  2021  $\Box$  2020

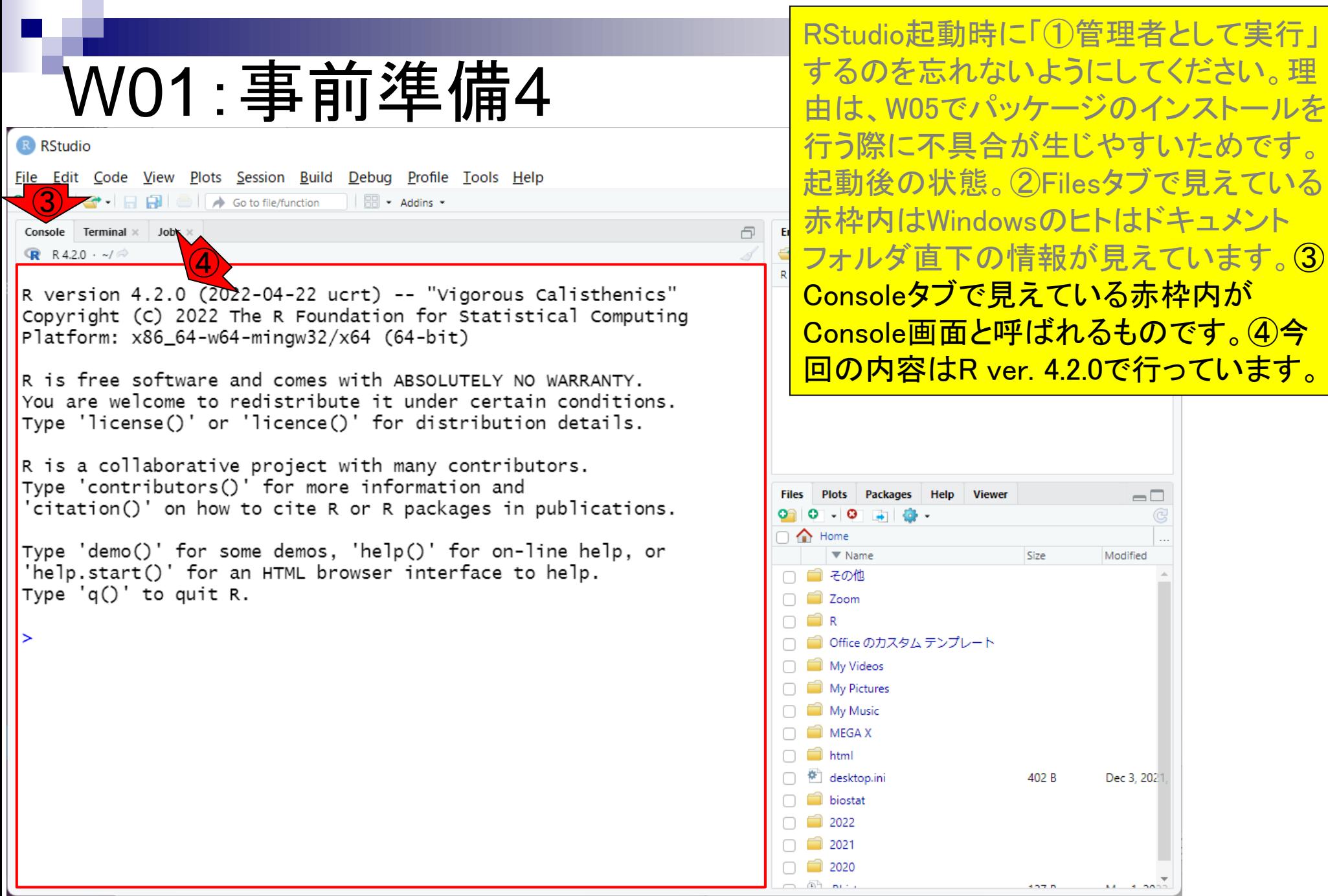

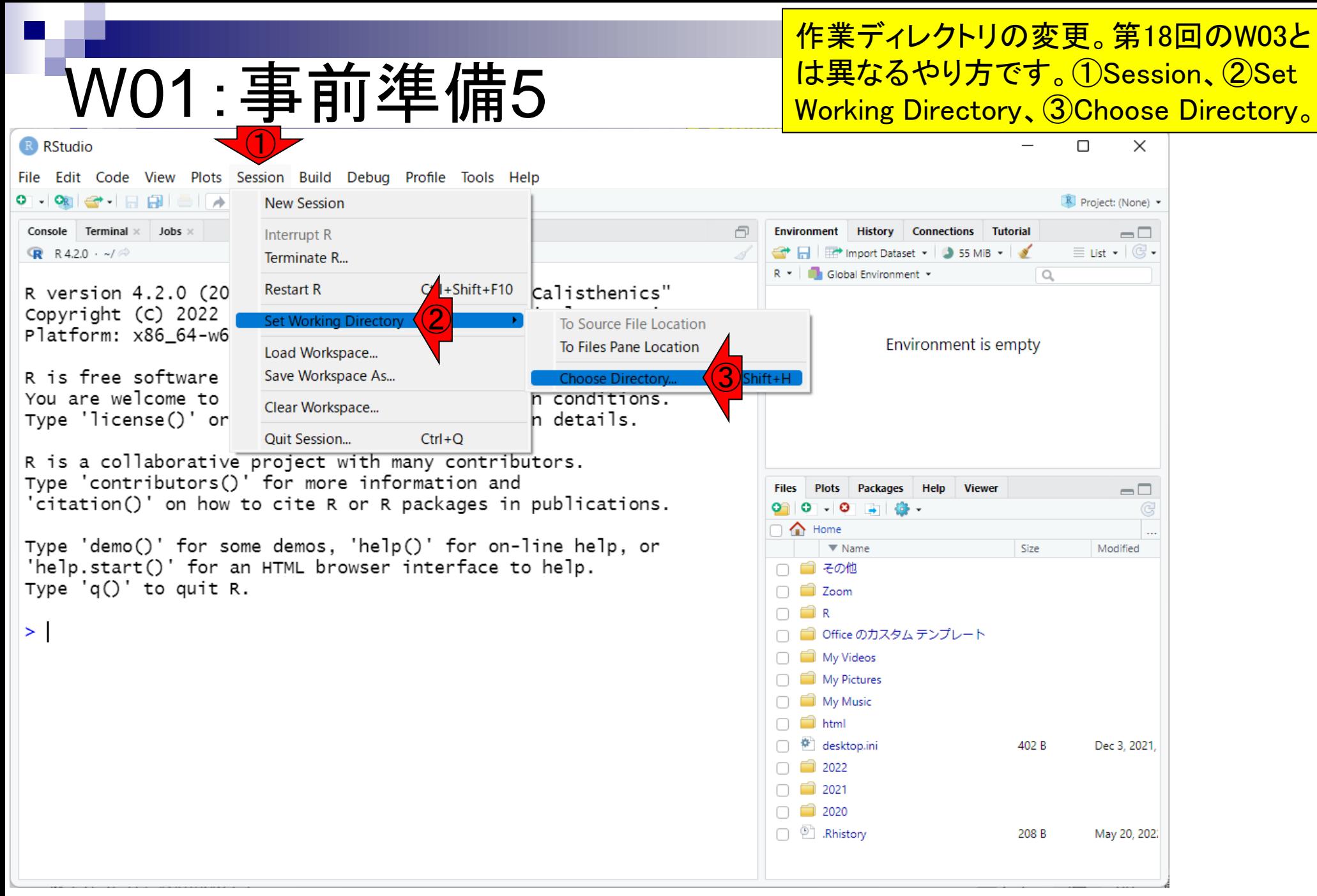

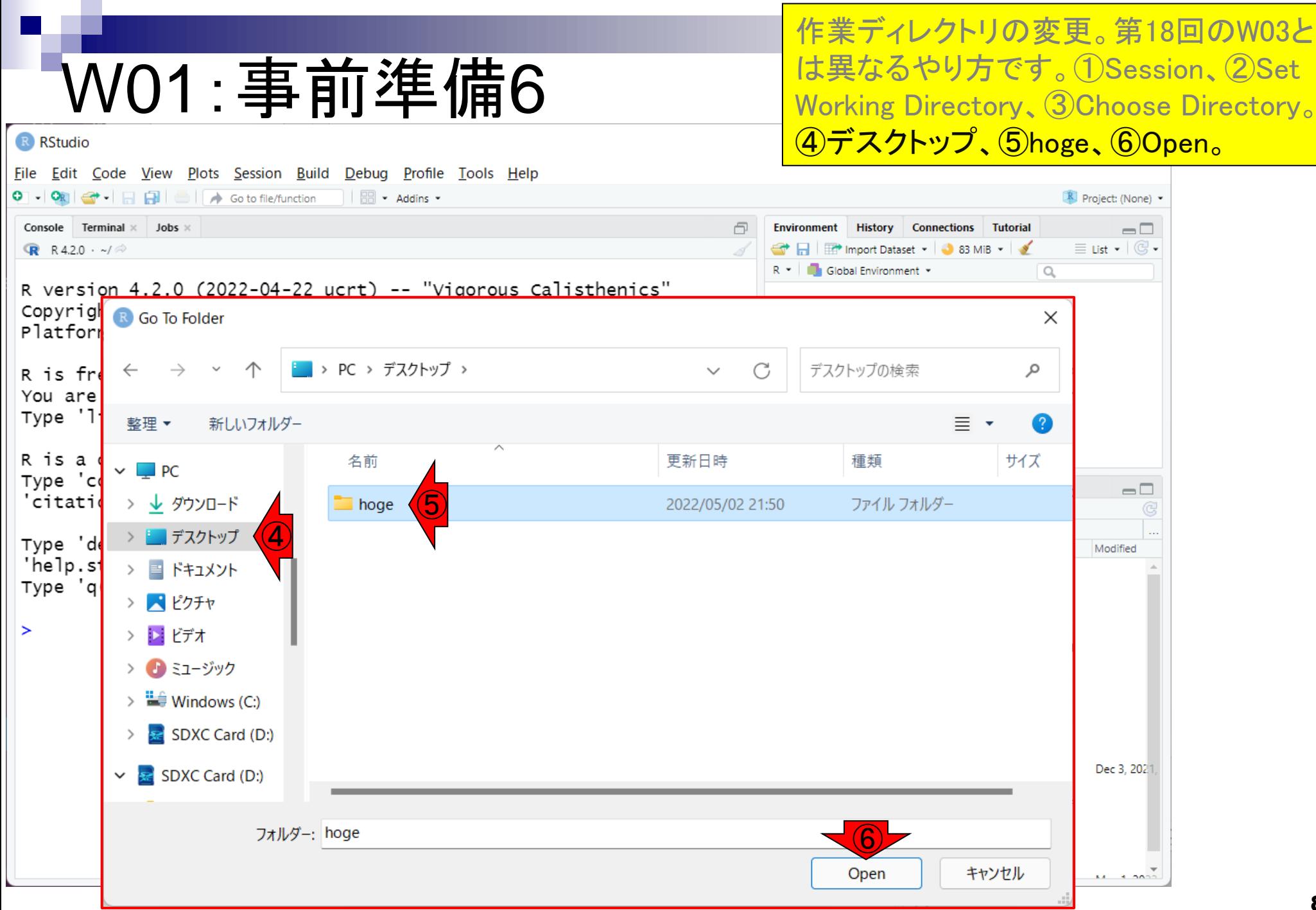

R RStudio File Edit Code View Plots Session Build Debug Profile Tools Help O - On  $\rightarrow$  -  $\rightarrow$   $\rightarrow$   $\rightarrow$   $\rightarrow$  60 to file/function |  $\rightarrow$  Addins -Console Terminal  $\times$  Jobs  $\times$ ⑨R R 4.2.0 · C:/Users/kadota/Desktop/hoge/

R version 4.2.0 (2022-04422 ucrt) -- "Vigorous Calisthenics" Copyright (C) 2022 The R Foundation for Statistical Computing Platform: x86\_64-w64-mingw32/x64 (64-bit)

R is free software and comes with ABSOLUTELY NO WARRANTY. You are welcome to redistribute it under certain conditions. Type 'license()' or 'licence()' for distribution details.

R is a collaborative project with many contributors. Type 'contributors()' for more information and 'citation()' on how to cite R or R packages in publications.

Type 'demo()' for some demos, 'help()' for on-line help, or 'help.start()' for an HTML browser interface to help. Type  $'q()'$  to quit R.

> setwd("C:/Users/kadota/Desktop/hoge")

作業ディレクトリの変更。第18回のW03と は異なるやり方です。①Session、②Set Working Directory、③Choose Directory。 ④デスクトップ、⑤hoge、⑥Open。こんな 感じになって、⑦Filesタブの中身が、⑧ デスクトップ上のhogeフォルダのものに なり、⑨も変更されます。この作業ディレ クトリ変更法のメリットは、この段階で既 に⑧と⑨が同じだということです。

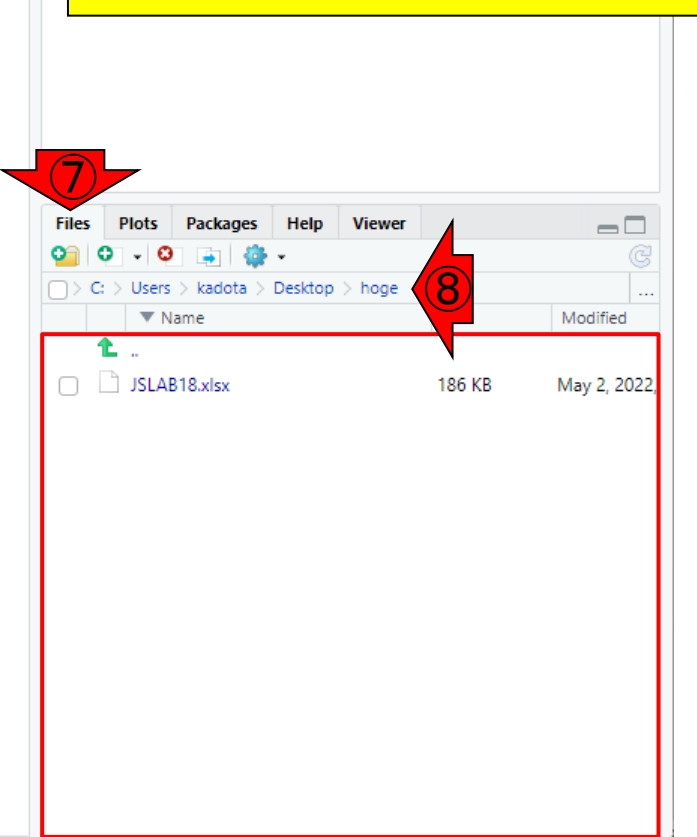

 $\Box$ 

## **Contents**

- R Markdown
	- □ W01: 事前準備、W02: インストール (rmarkdownとpandoc)
	- □ W03:依存関係、W04:R Markdownの基本的な利用法
	- □ W05:JSLAB18.Rの一部をRmd化(JSLAB18.Rmdの作成)、W06:Tips(YAMLヘッダ)
- JSLAB18.Rの全部をRmd化(JSLAB19.Rmdの作成)
	- □ W07:パッケージのロード(チャンク1)
	- □ W08: サンプルのクラスタリング (チャンク2)
	- □ W09: 見出しやチャンク番号
	- □ W10:ファイルの読込とsubsetting(チャンク3)
	- □ W11:TCC正規化(チャンク4)
	- □ W12:MBCluster.Seq実行の共通部分(チャンク5)
	- □ W13:MBCluster.Seq本番(K=3) (チャンク6)
	- □ W14:MBCluster.Seq本番(K=4~5)(チャンク7~8)
	- □ W15:作図(元データの作成)(チャンク9)
	- □ W16:作図(本番)(チャンク10)
	- $\Box$  W17: Knit 10

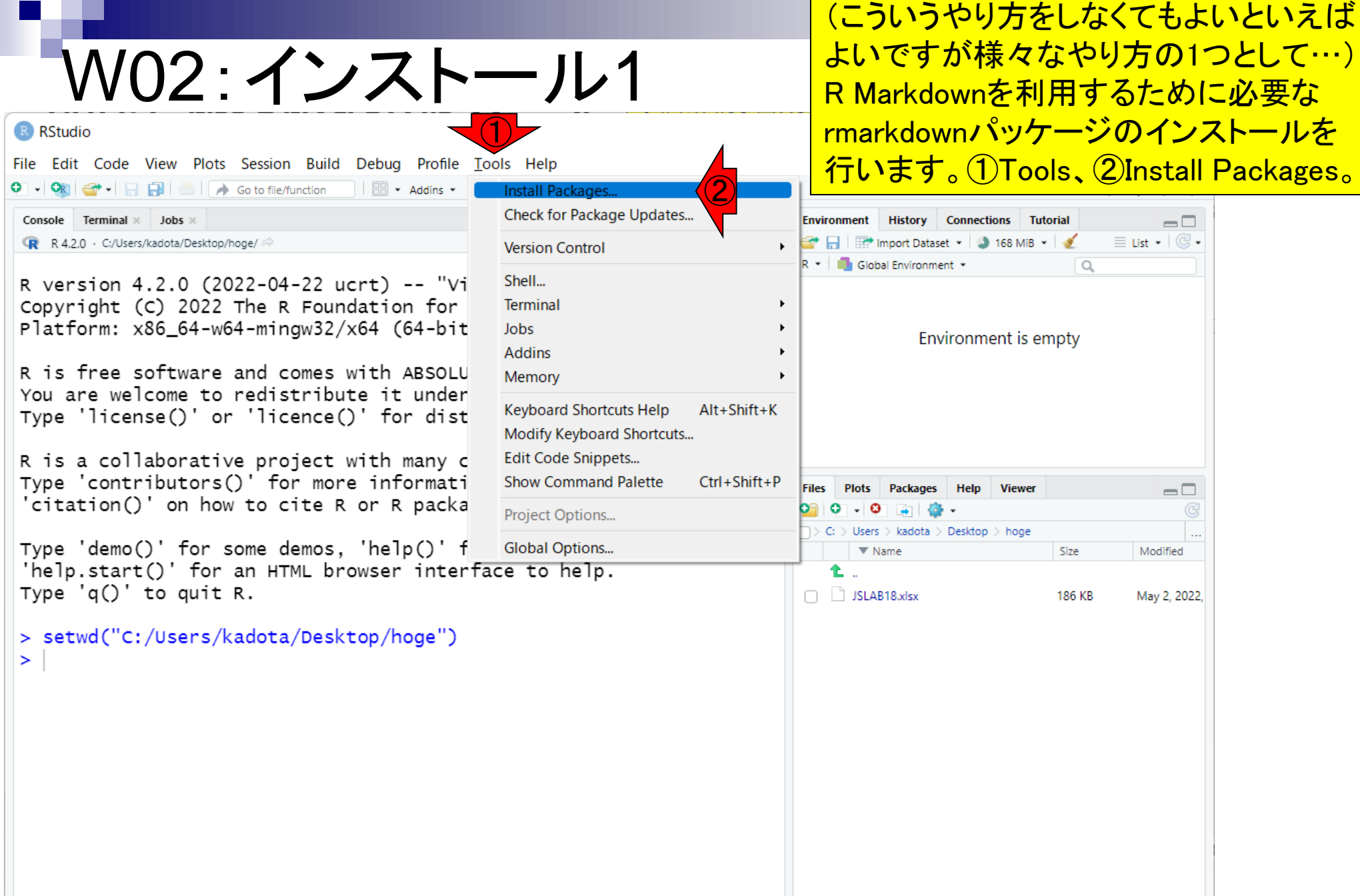

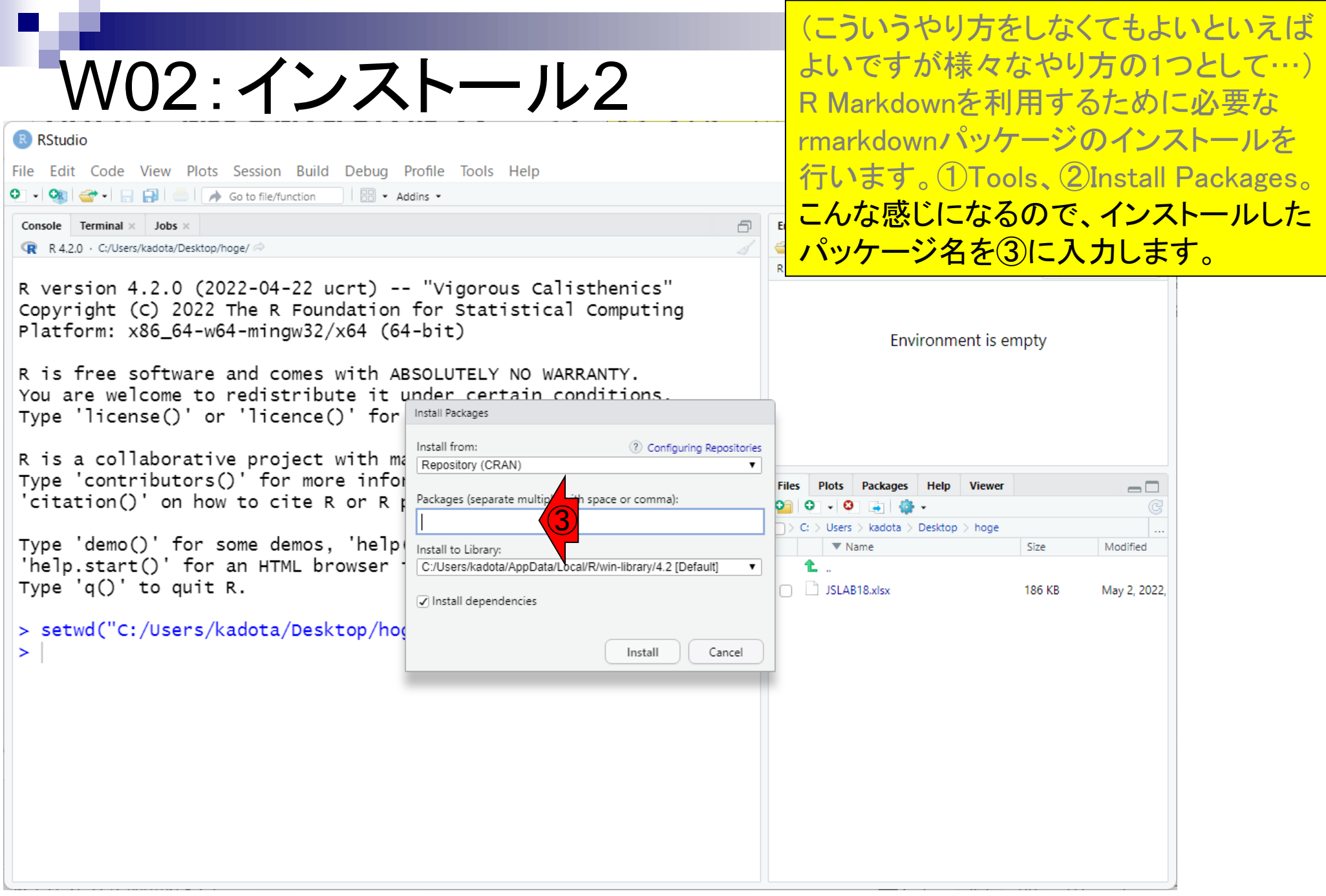

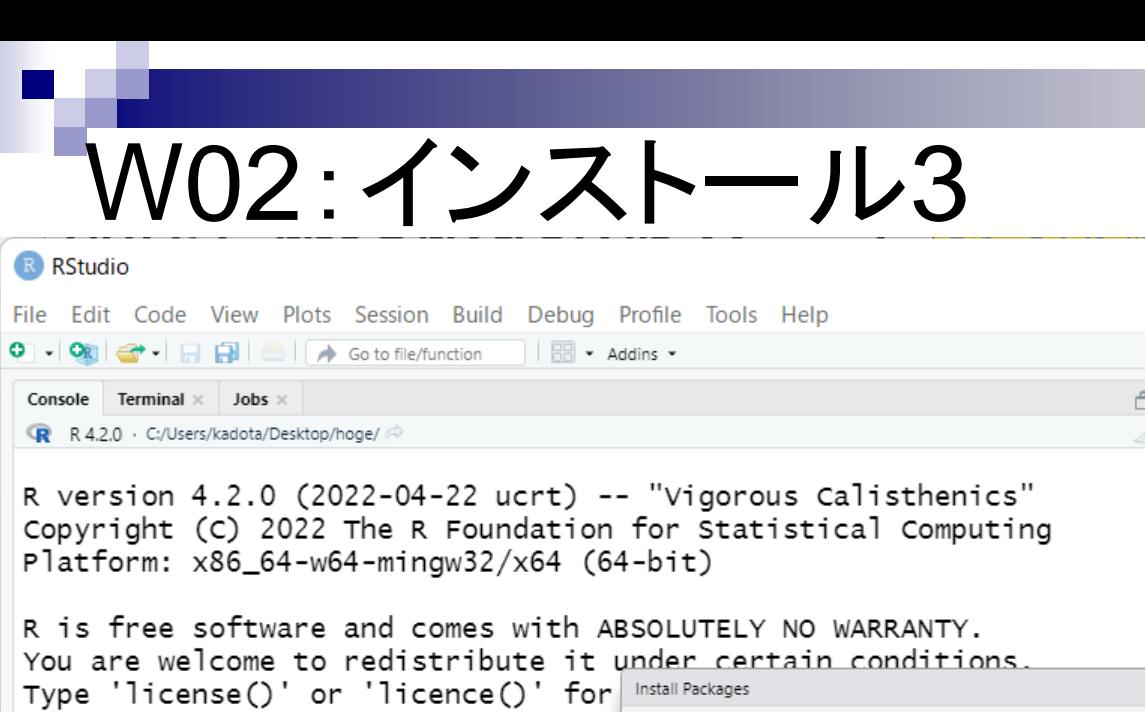

R is a collaborative project with  $m_{\epsilon}$  Repository (CRAN) Type 'contributors()' for more infor 'citation()' on how to cite R or R  $\upmu$ 

Type 'demo()' for some demos, 'help 'help.start()' for an HTML browser Type  $'q()'$  to quit R.

> setwd("C:/Users/kadota/Desktop/hod

Install from: 2 Configuring Repositories space or comma): ③ rmark **RMark** ④Data/Local/R/win-library/4.2 [Default] rmarkdown √ Install depend hcies Install Cancel

(こういうやり方をしなくてもよいといえば よいですが様々なやり方の1つとして…) R Markdownを利用するために必要な rmarkdownパッケージのインストールを 行います。①Tools、②Install Packages。 こんな感じになるので、インストールした パッケージ名を③に入力します。 1文字 づつゆっくり打ち込んでいくとわかります が、候補がリストアップされます。例えば rmarkまで打ち込むと、Rmarkと rmarkdownの2つの候補に絞られるので、 ④目的のほうを選択。

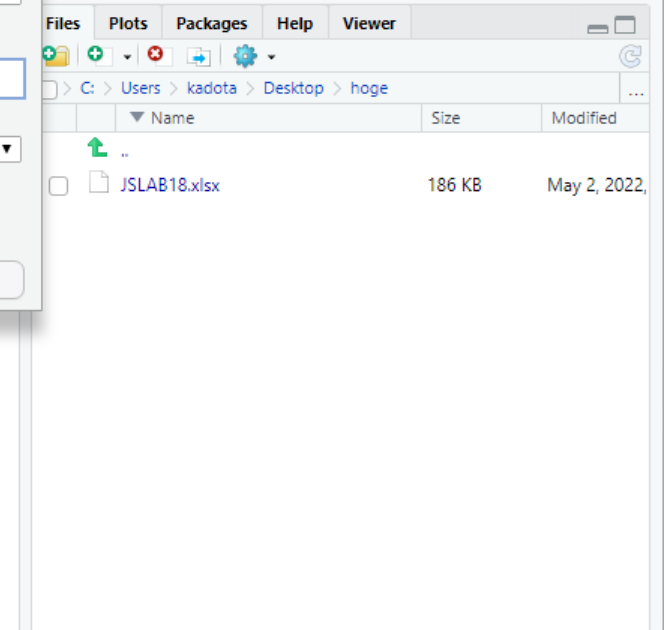

#### W02:インストール4 **R. RStudio**

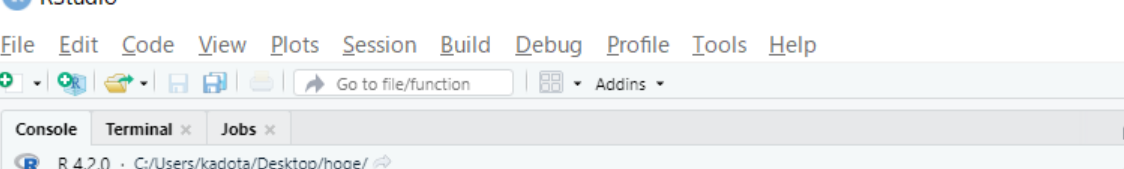

R version 4.2.0 (2022-04-22 ucrt) -- "Vigorous Calisthenics" Copyright (C) 2022 The R Foundation for Statistical Computing Platform: x86\_64-w64-mingw32/x64 (64-bit)

R is free software and comes with ABSOLUTELY NO WARRANTY. You are welcome to redistribute it under certain conditions. Type 'license()' or 'licence()' for Install Packages

R is a collaborative project with ma Repository (CRAN) Type 'contributors()' for more infor 'citation()' on how to cite R or R  $\upmu$ 

Type 'demo()' for some demos, 'help 'help.start()' for an HTML browser Type  $'q()'$  to quit R.

> setwd("C:/Users/kadota/Desktop/b

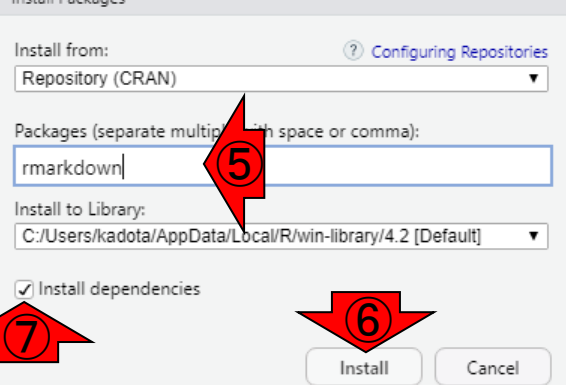

(こういうやり方をしなくてもよいといえば よいですが様々なやり方の1つとして…) R Markdownを利用するために必要な rmarkdownパッケージのインストールを 行います。①Tools、②Install Packages。 こんな感じになるので、インストールした パッケージ名を③に入力します。1文字 づつゆっくり打ち込んでいくとわかります が、候補がリストアップされます。例えば rmarkまで打ち込むと、Rmarkと rmarkdownの2つの候補に絞られるので、 ④目的のほうを選択。⑤の状態で、⑥ Install。尚、デフォルトでは⑦にチェック が入っているので、⑤と依存関係にある 他のパッケージ(この場合は後述する knitr)もインストールされる。

# W02:インストール5

R RStudio File Edit Code View Plots Session Build Debug Profile Tools Help O - On  $\rightarrow$  -  $\rightarrow$   $\rightarrow$   $\rightarrow$   $\rightarrow$  60 to file/function |  $\rightarrow$  Addins -Console Terminal  $\times$  Jobs  $\times$ 

R R 4.2.0 · C:/Users/kadota/Desktop/hoge/

R version 4.2.0 (2022-04-22 ucrt) -- "Vigorous Calisthenics" Copyright (C) 2022 The R Foundation for Statistical Computing Platform: x86\_64-w64-mingw32/x64 (64-bit)

R is free software and comes with ABSOLUTELY NO WARRANTY. You are welcome to redistribute it under certain conditions. Type 'license()' or 'licence()' for distribution details.

R is a collaborative project with many contributors. Type 'contributors()' for more information and 'citation()' on how to cite R or R packages in publications.

Type 'demo()' for some demos, 'help()' for on-line help, or 'help.start()' for an HTML browser interface to help. Type  $'q()'$  to quit R.

⑧> install.packages("rmarkdown") y installed. Please download and install the appropriate version of Rtools before proceeding:

https://cran.rstudio.com/bin/windows/Rtools/ パッケージを'c:/Users/kadota/AppData/Local/R/win-library/4.2'中にイ ンストールします ('1ib' が指定されていないため)

(こういうやり方をしなくてもよいといえば よいですが様々なやり方の1つとして…) R Markdownを利用するために必要な rmarkdownパッケージのインストールを 行います。①Tools、②Install Packages。 こんな感じになるので、インストールした パッケージ名を③に入力します。1文字 づつゆっくり打ち込んでいくとわかります が、候補がリストアップされます。例えば rmarkまで打ち込むと、Rmarkと rmarkdownの2つの候補に絞られるので、 ④目的のほうを選択。⑤の状態で、⑥ Install。尚、デフォルトでは⑦にチェック が入っているので、⑤と依存関係にある 他のパッケージ(この場合は後述する knitr)もインストールされる。800コマンド が自動的に実行されて、インストールが 始まります。さきほどのGUIでの作業は ⑧のコマンド入力と同義であることが理 解できます。

 $\Box$ 

 $\bullet$ 

#### W02:インストール6 R RStudio File Edit Code View Plots Session Build Debug Profile Tools Help O - On  $\rightarrow$  -  $\rightarrow$   $\rightarrow$   $\rightarrow$   $\rightarrow$  60 to file/function |  $\rightarrow$  Addins -Console Terminal  $\times$  Jobs  $\times$ R R 4.2.0 · C:/Users/kadota/Desktop/hoge/ ⑧ > install.packages("rmarkdown") ly installed. Please download and install the appropriate version of Rtools before proceeding: https://cran.rstudio.com/bin/windows/Rtools/ パッケージを'C:/Users/kadota/AppData/Local/R/win-library/4.2'中に インストールします ('1ib' が指定されていないため) ⑨ 依存対象 (dependency) 'knitr' もインストールします trying URL 'https://cran.rstudio.com/bin/windows/contrib/4.2/knitr  $\lfloor$ 1.39.zip' Content type 'application/zip' length 1484653 bytes (1.4 MB) downloaded 1.4 MB trying URL 'https://cran.rstudio.com/bin/windows/contrib/4.2/rmark down 2.14.zip' Content type 'application/zip' length 3714784 bytes (3.5 MB) downloaded 3.5 MB パッケージ'knitr'は無事に展開され、MD5 サムもチェックされました ⑨パッケージ'rmarkdown'は無事に展開され、MD5 サムもチェックされました ダウンロードされたパッケージは、以下にあります C:\Users\kadota\AppData\Local\Temp\RtmpQ1WDeH\downloaded\_p ackages  $>$   $\perp$

(こういうやり方をしなくてもよいといえば よいですが様々なやり方の1つとして…) R Markdownを利用するために必要な rmarkdownパッケージのインストールを 行います。①Tools、②Install Packages。 こんな感じになるので、インストールした パッケージ名を③に入力します。1文字 づつゆっくり打ち込んでいくとわかります が、候補がリストアップされます。例えば rmarkまで打ち込むと、Rmarkと rmarkdownの2つの候補に絞られるので、 ④目的のほうを選択。⑤の状態で、⑥ Install。尚、デフォルトでは⑦にチェック が入っているので、⑤と依存関係にある 他のパッケージ(この場合は後述する knitr)もインストールされる。⑧のコマンド が自動的に実行されて、インストールが 始まります。さきほどのGUIでの作業は ⑧のコマンド入力と同義であることが理 解できます。インストール完了後の状態。 <u> ③rmarkdownと依存関係にあるknitrパッ</u> ケージも自動的にインストールされてい ることがわかります。

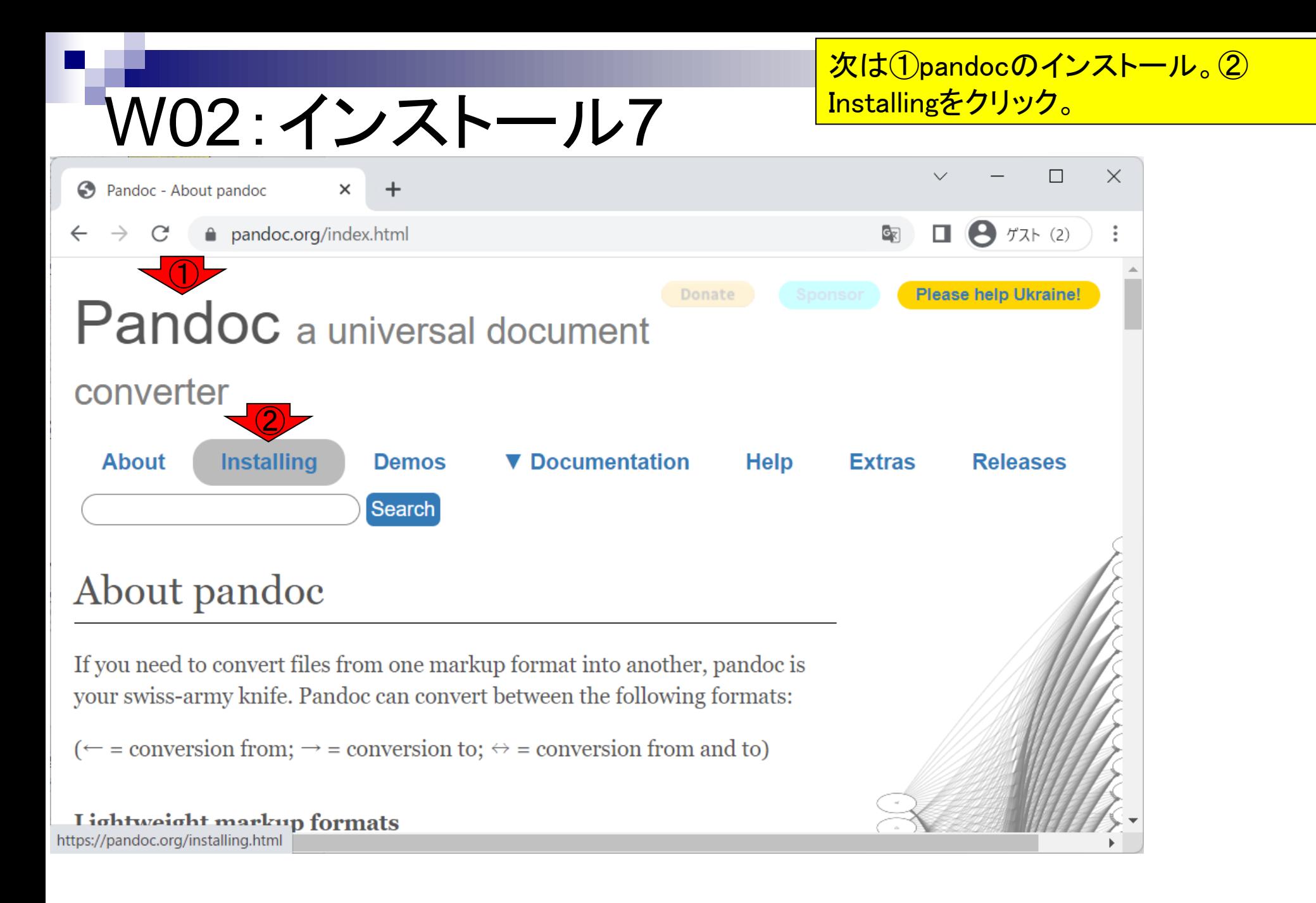

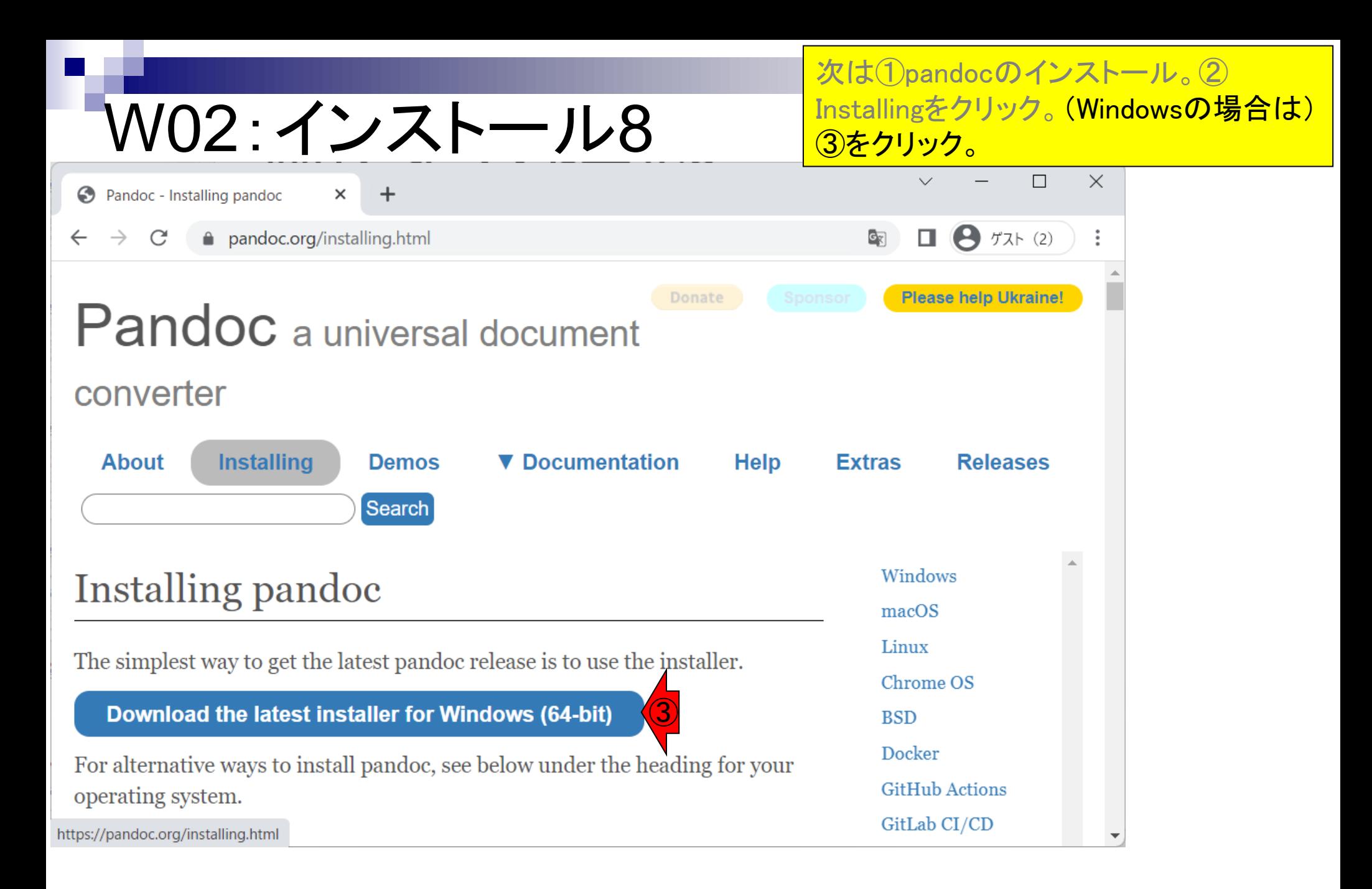

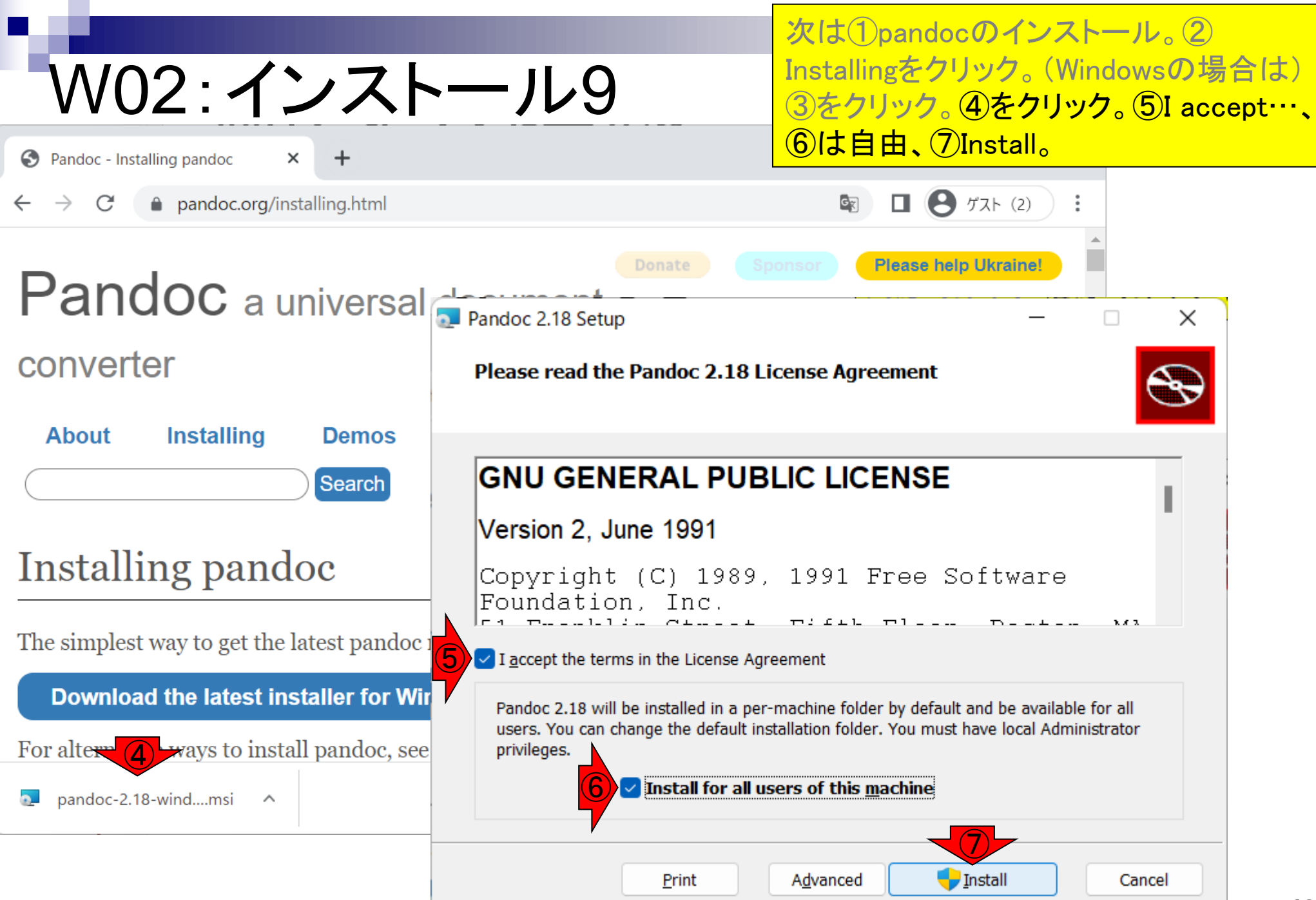

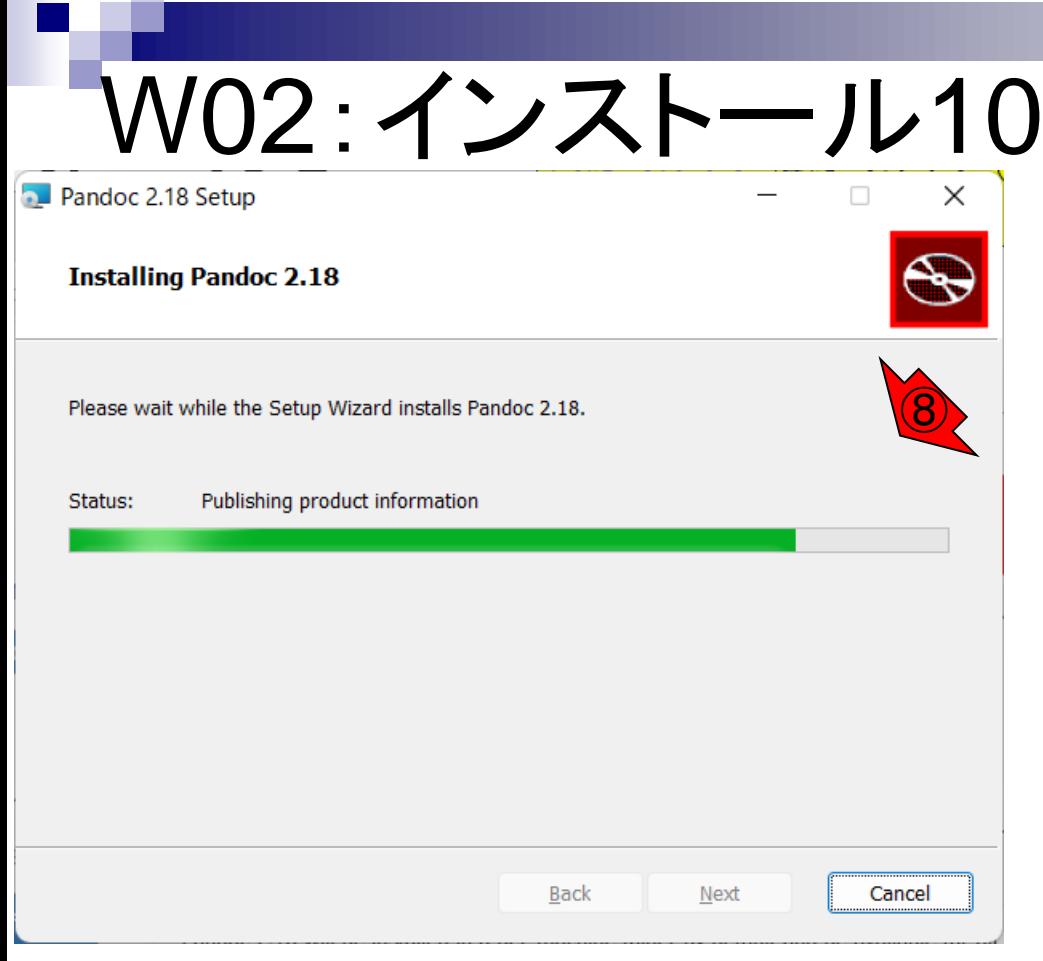

次は①pandocのインストール。2 Installingをクリック。(Windowsの場合は) ③をクリック。④をクリック。⑤I accept…、 ⑥は自由、⑦Install。⑧インストール中、 ⑨Finish。約1分。

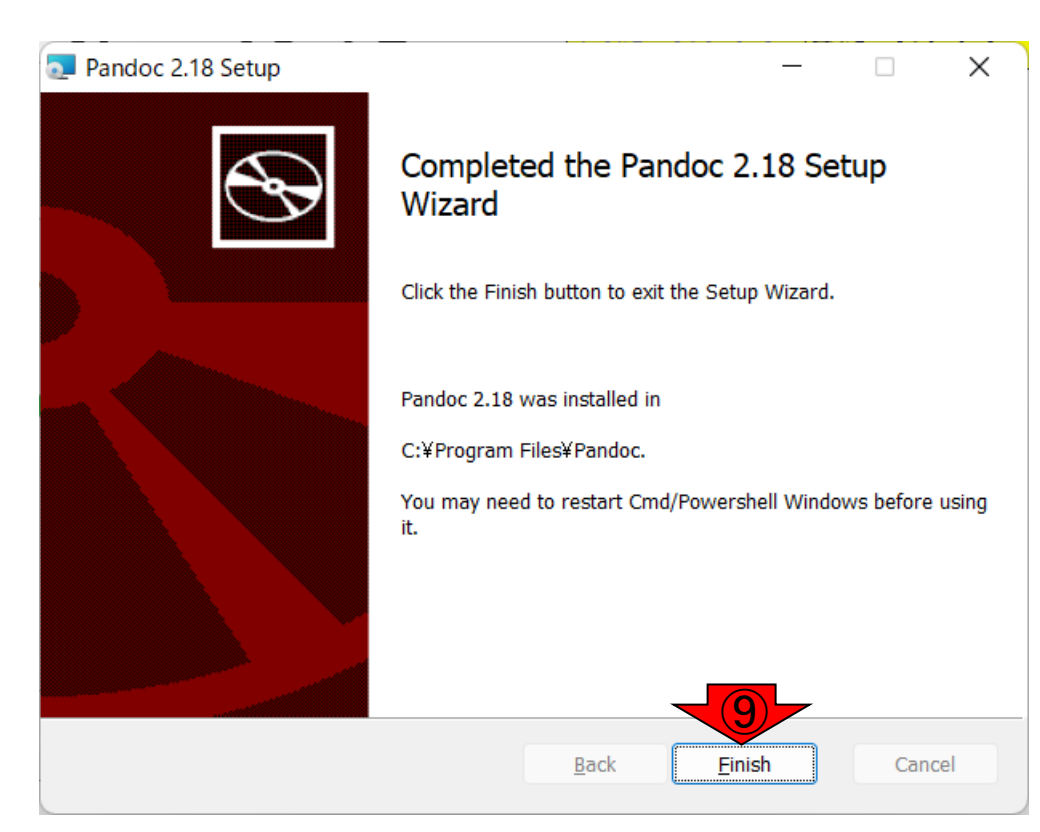

## **Contents**

- R Markdown
	- □ W01: 事前準備、W02: インストール (rmarkdownとpandoc)
	- □ W03: 依存関係、W04: R Markdownの基本的な利用法
	- □ W05:JSLAB18.Rの一部をRmd化(JSLAB18.Rmdの作成)、W06:Tips(YAMLヘッダ)
- JSLAB18.Rの全部をRmd化(JSLAB19.Rmdの作成)
	- □ W07:パッケージのロード(チャンク1)
	- □ W08: サンプルのクラスタリング (チャンク2)
	- □ W09: 見出しやチャンク番号
	- □ W10:ファイルの読込とsubsetting(チャンク3)
	- □ W11:TCC正規化(チャンク4)
	- □ W12:MBCluster.Seq実行の共通部分(チャンク5)
	- □ W13:MBCluster.Seq本番(K=3) (チャンク6)
	- □ W14:MBCluster.Seq本番(K=4~5)(チャンク7~8)
	- □ W15:作図(元データの作成)(チャンク9)
	- □ W16:作図(本番)(チャンク10)
	- $\Box$  W17: Knit 21

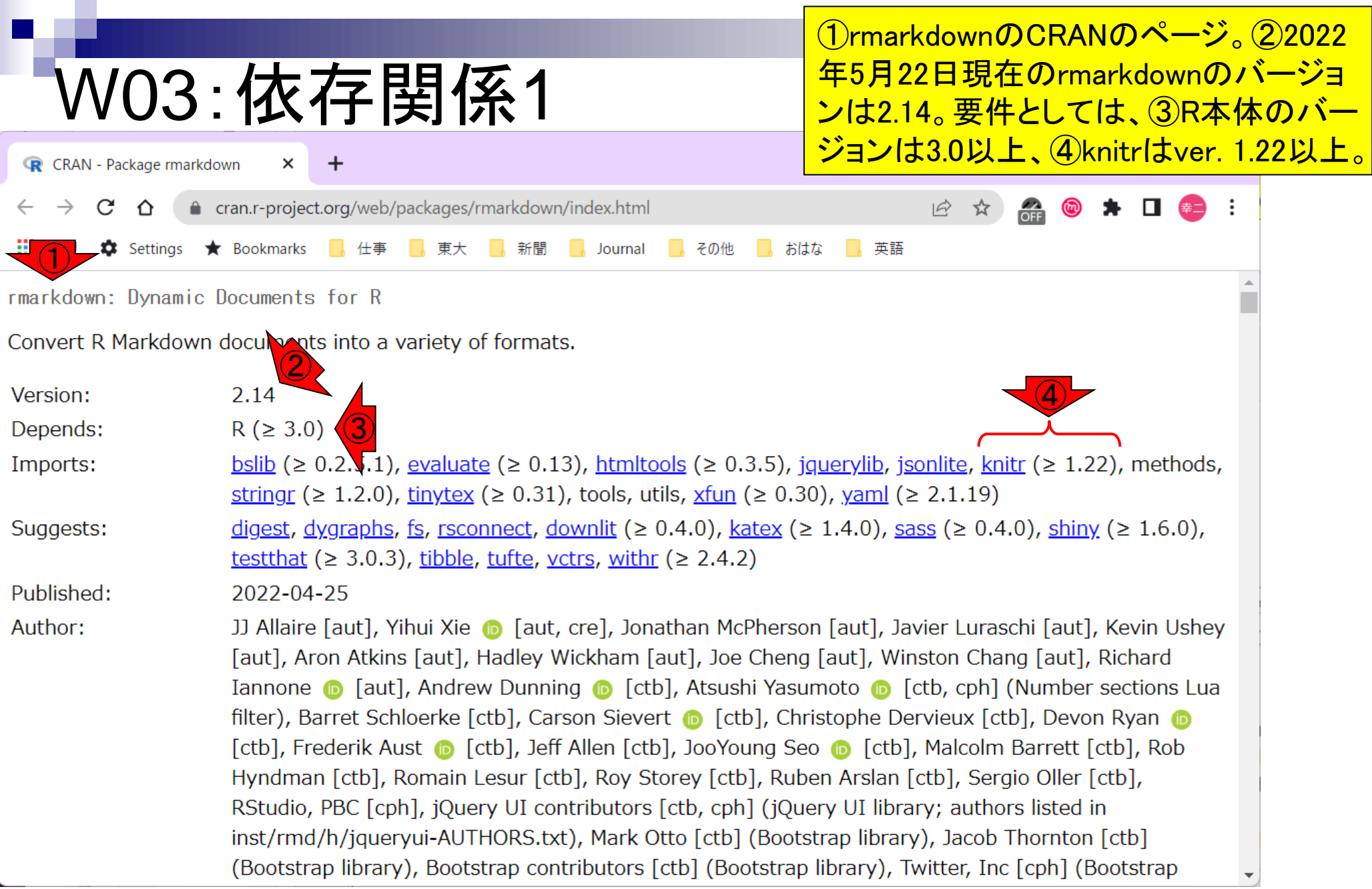

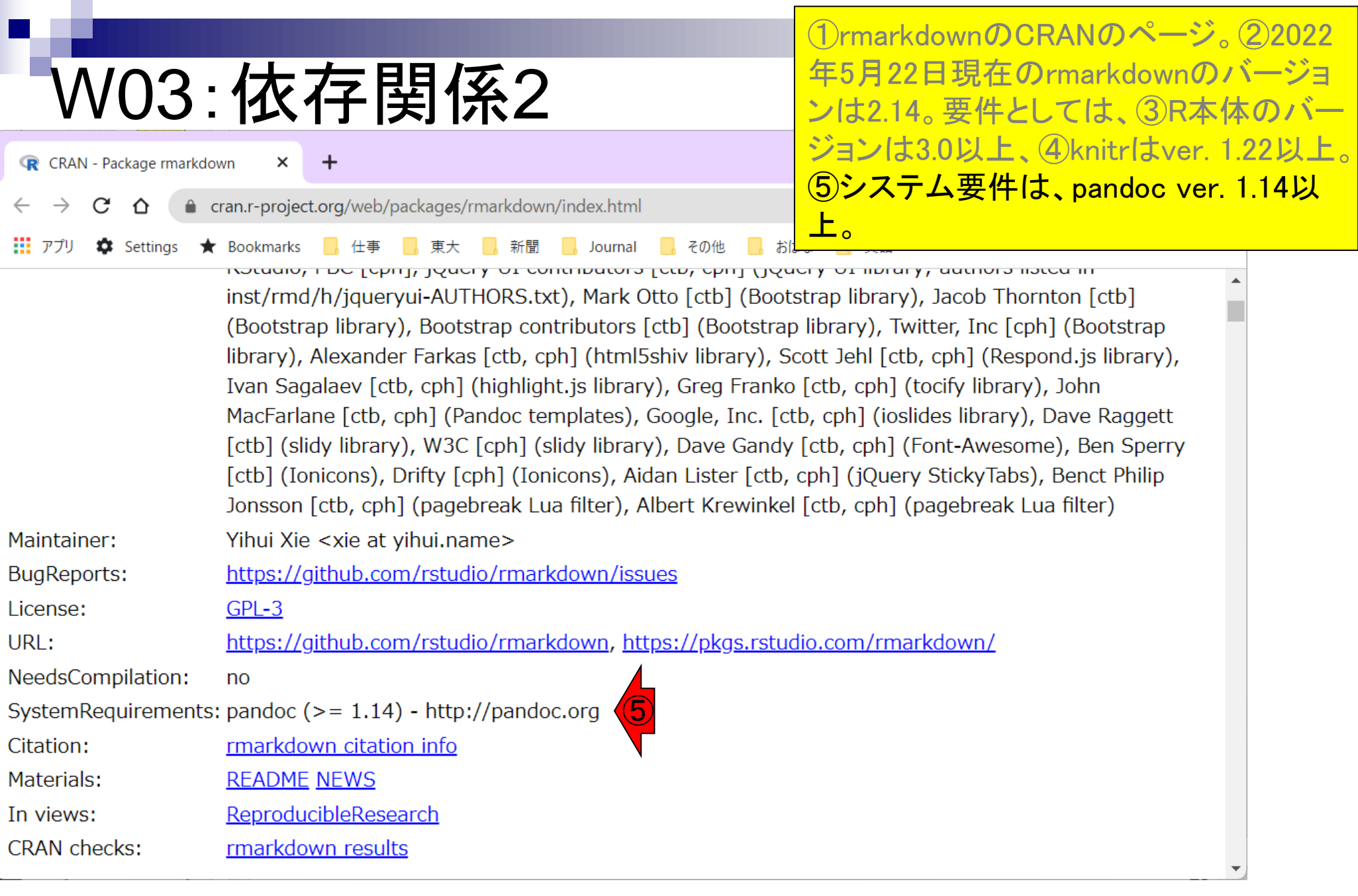

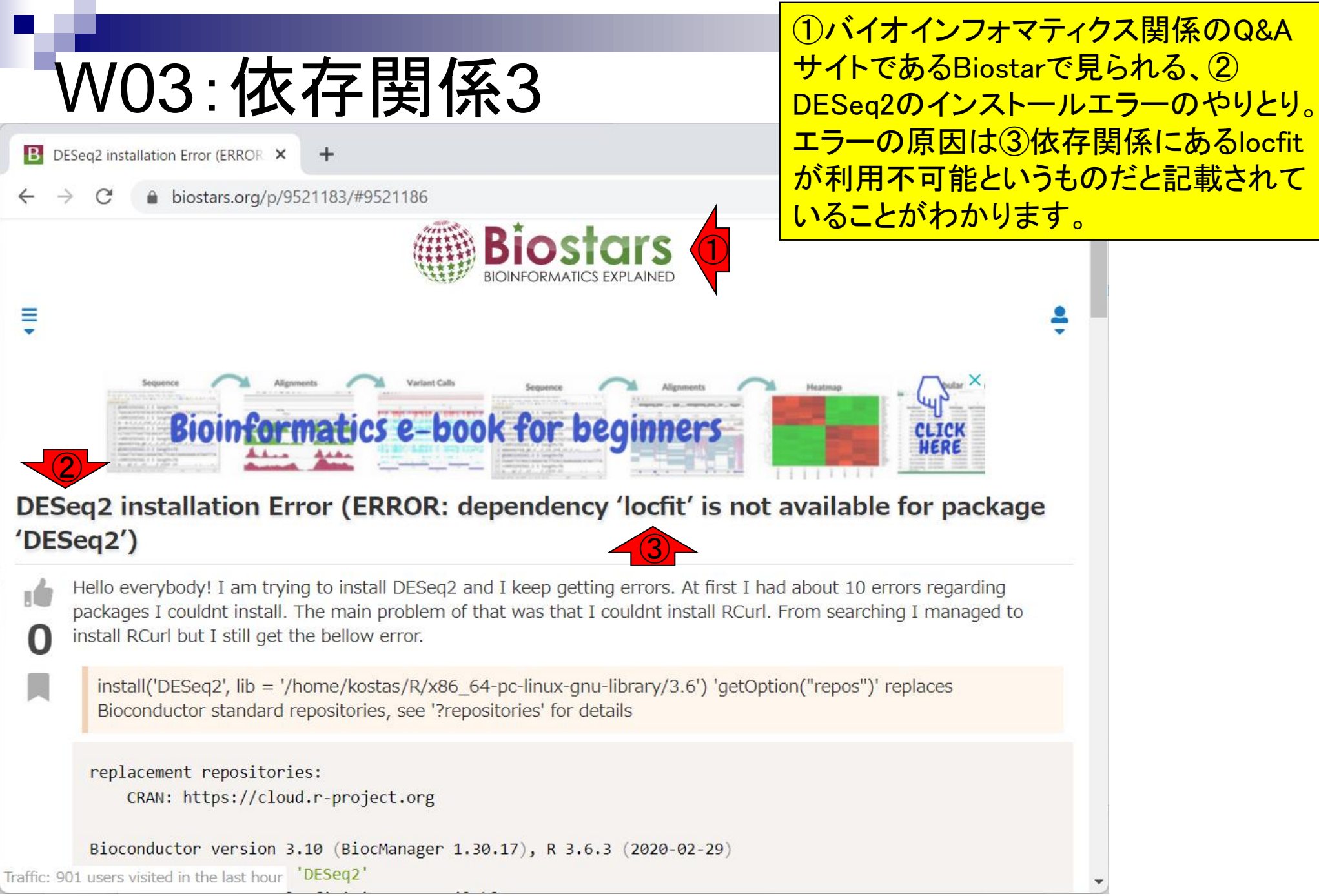

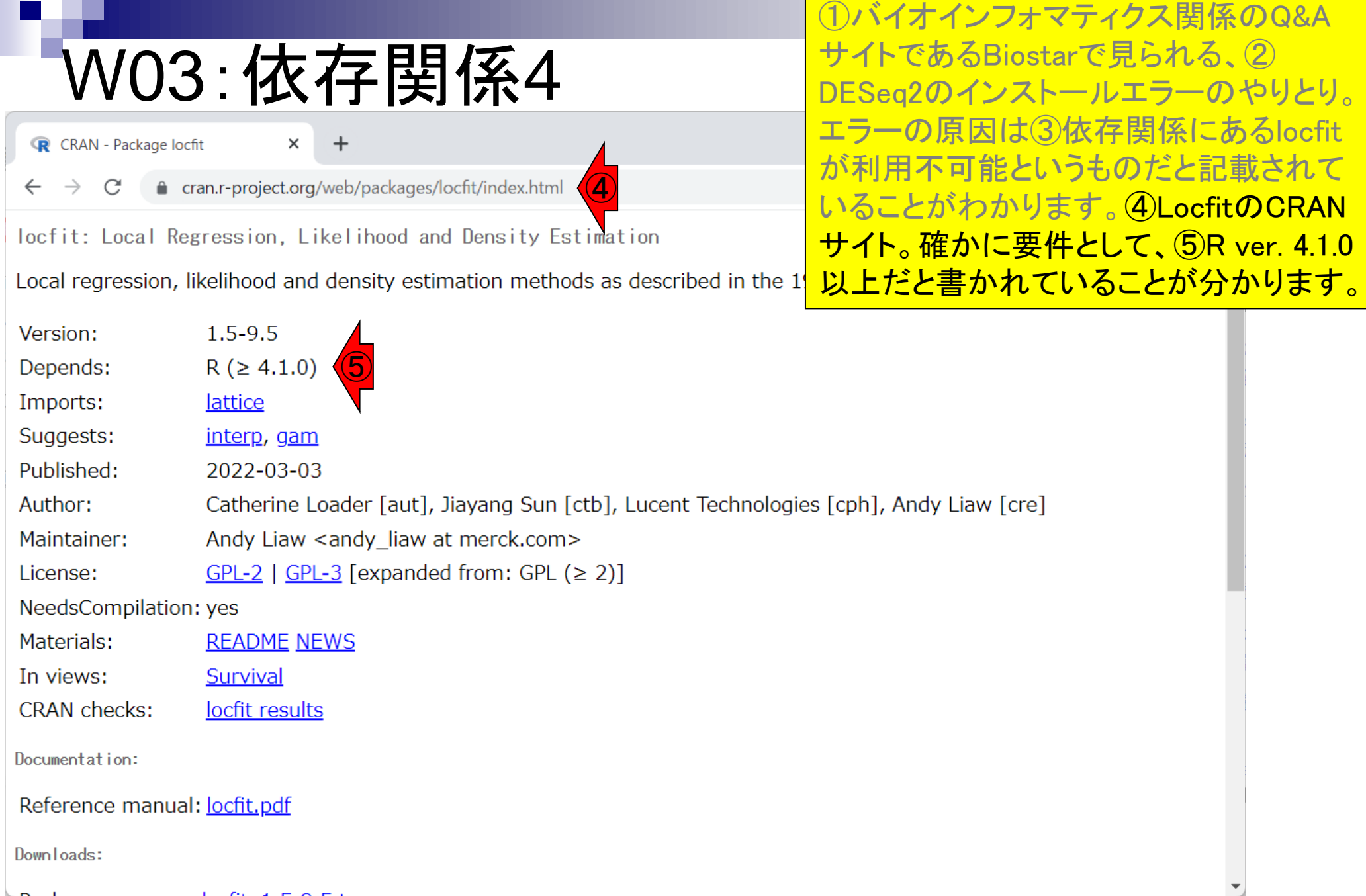

## **Contents**

- R Markdown
	- □ W01: 事前準備、W02: インストール (rmarkdownとpandoc)
	- □ W03:依存関係、W04:R Markdownの基本的な利用法
	- □ W05: JSLAB18.Rの一部をRmd化(JSLAB18.Rmdの作成)、W06: Tips(YAMLヘッダ)
- JSLAB18.Rの全部をRmd化(JSLAB19.Rmdの作成)
	- □ W07:パッケージのロード(チャンク1)
	- □ W08: サンプルのクラスタリング (チャンク2)
	- □ W09: 見出しやチャンク番号
	- □ W10:ファイルの読込とsubsetting(チャンク3)
	- □ W11:TCC正規化(チャンク4)
	- □ W12:MBCluster.Seq実行の共通部分(チャンク5)
	- □ W13:MBCluster.Seq本番(K=3) (チャンク6)
	- □ W14:MBCluster.Seq本番(K=4~5)(チャンク7~8)
	- □ W15:作図(元データの作成)(チャンク9)
	- □ W16:作図(本番)(チャンク10)
	- □ W17:Knit 26

File

#### 新規のR Markdownファイルを作成しま す。①File、②New File、③R Markdown。

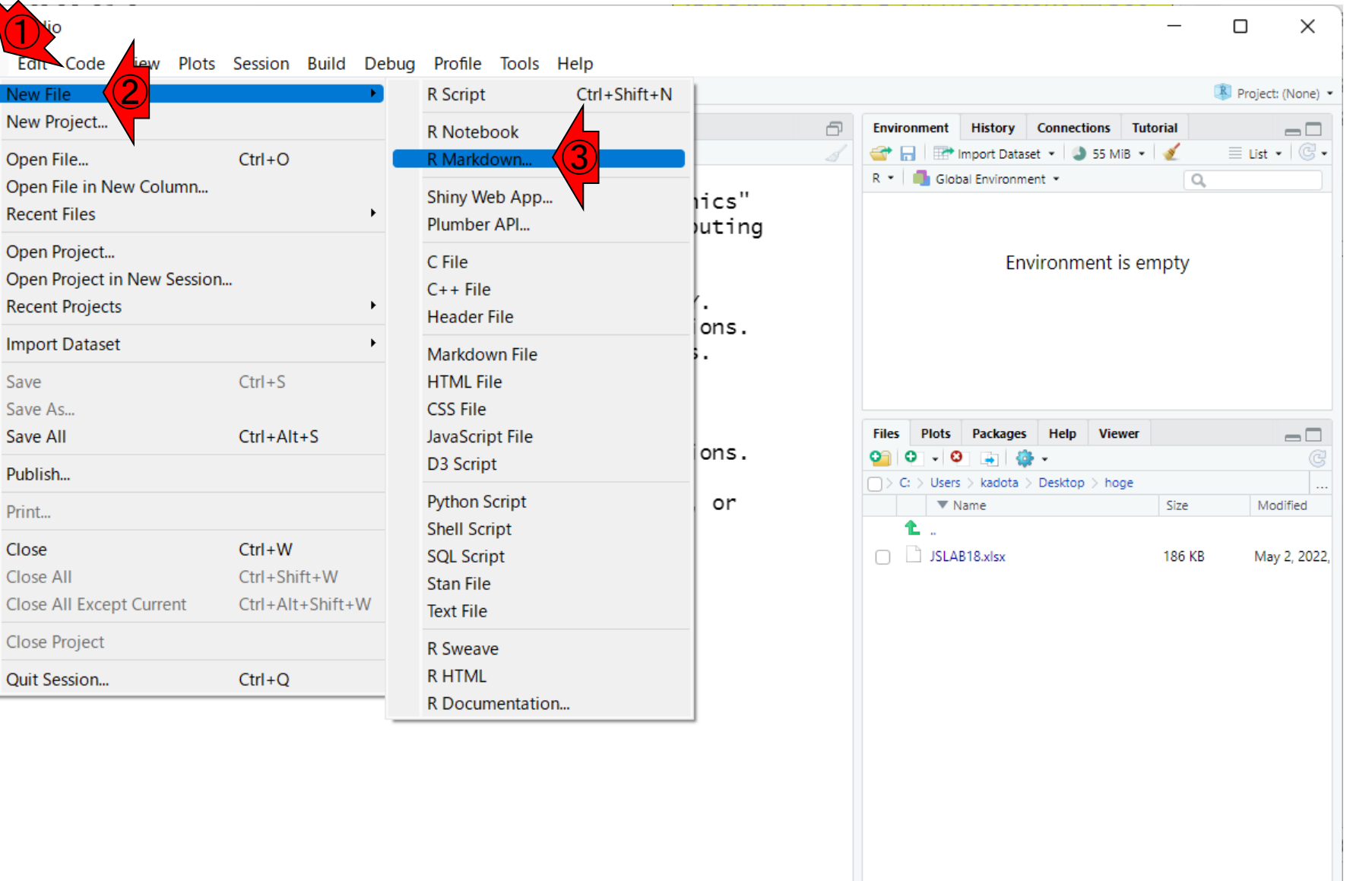

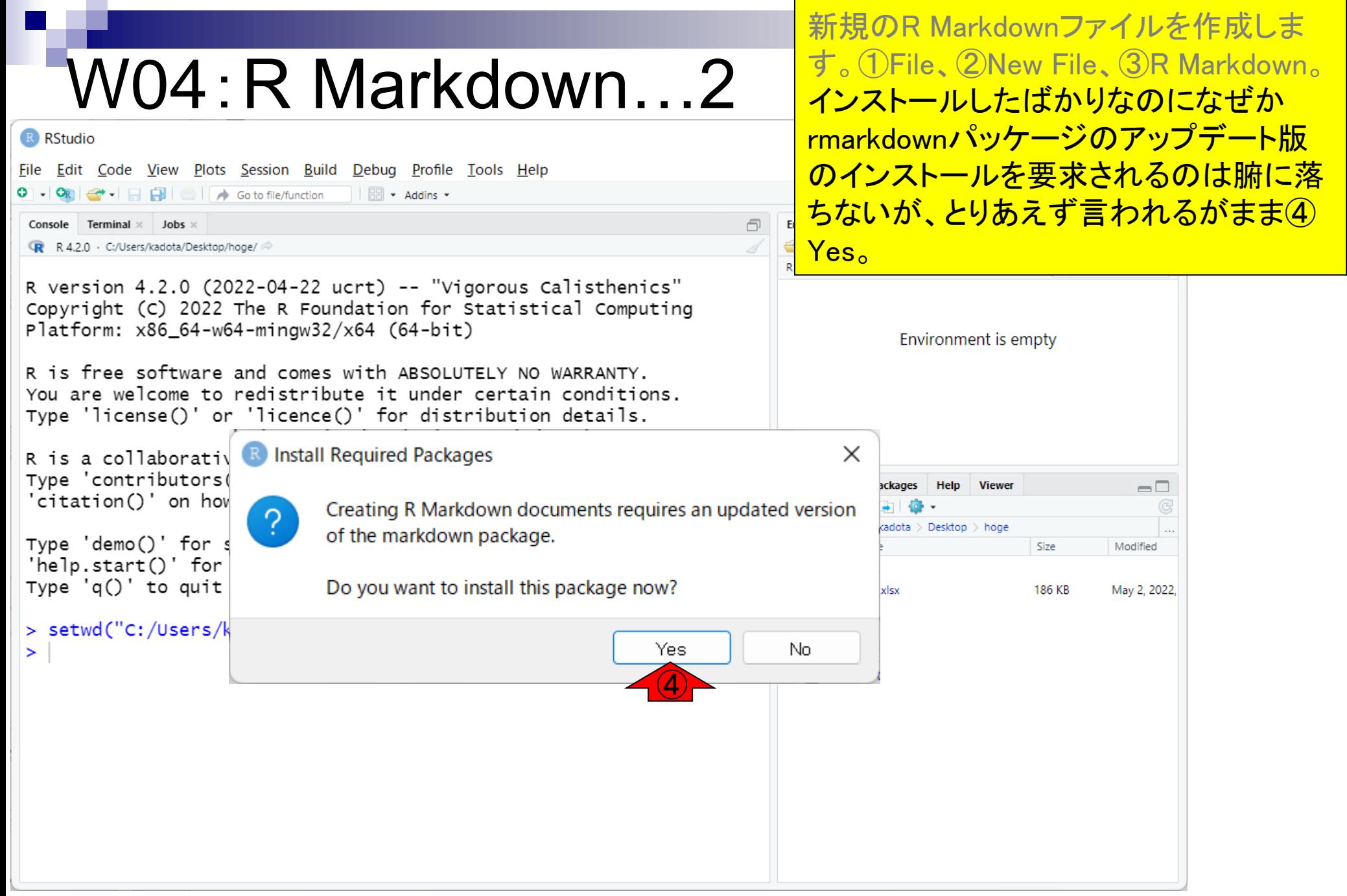

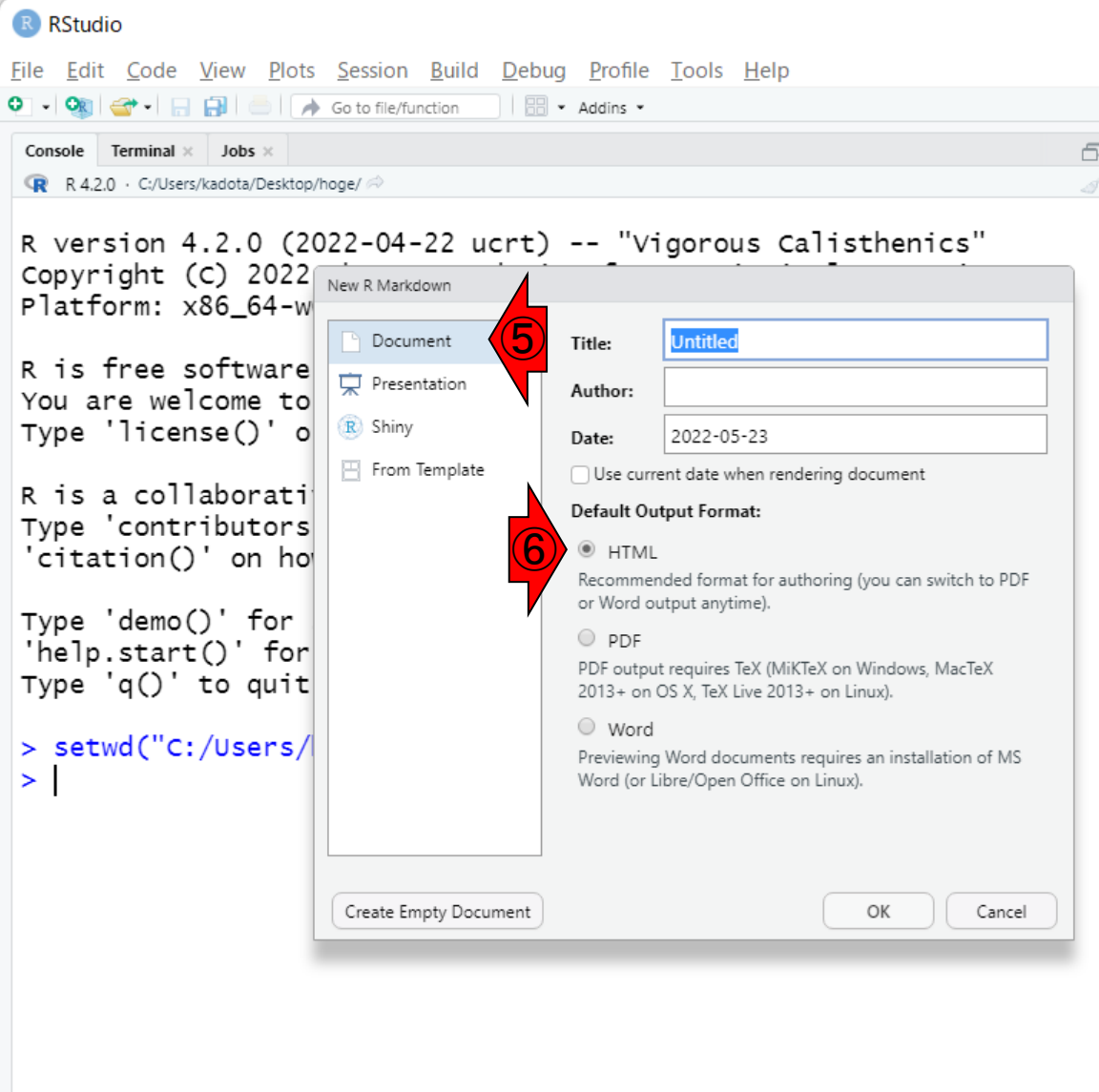

新規のR Markdownファイルを作成しま す。①File、②New File、③R Markdown。 インストールしたばかりなのになぜか rmarkdownパッケージのアップデート版 のインストールを要求されるのは腑に落 ちないが、とりあえず言われるがまま④ Yes。このときは、一瞬画面が切り替わっ て何かインストールしようという気配を見 せつつ、結局何も実行されずにこのよう な状態になりました。⑤デフォルトは Documentで、⑥出力形式はHTMLです。

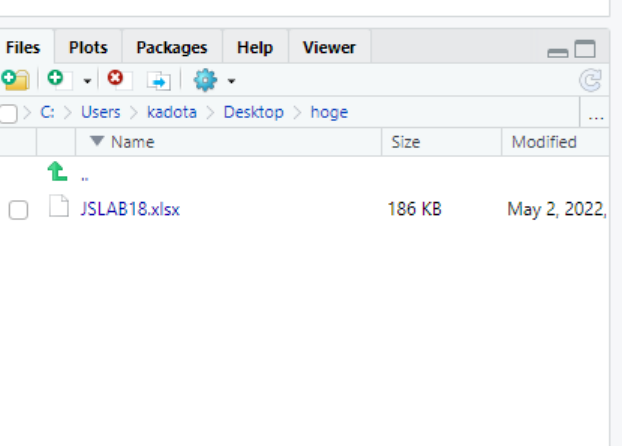

### W04:R Markdown…4 R RStudio

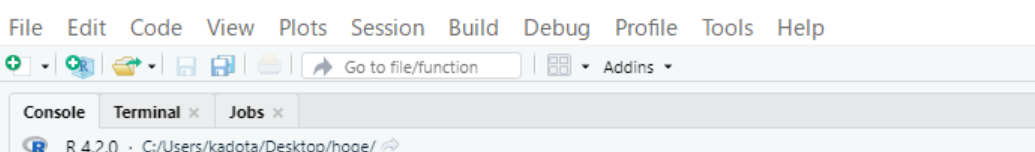

#### R version 4.2.0 (2022-04-22 ucrt) -- "Vigorous Calisthenics" Copyright (C) 2022

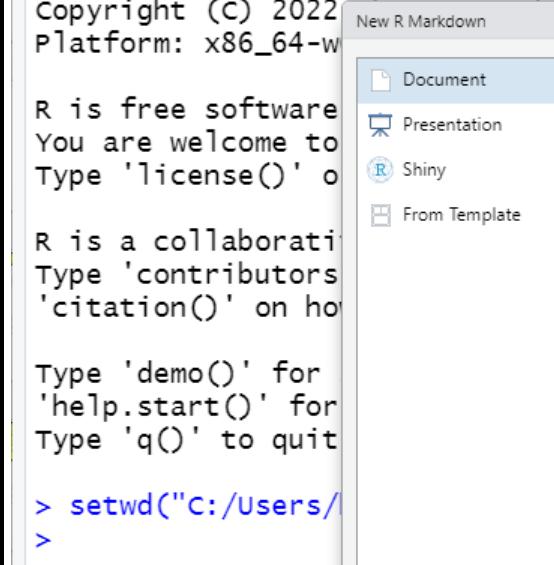

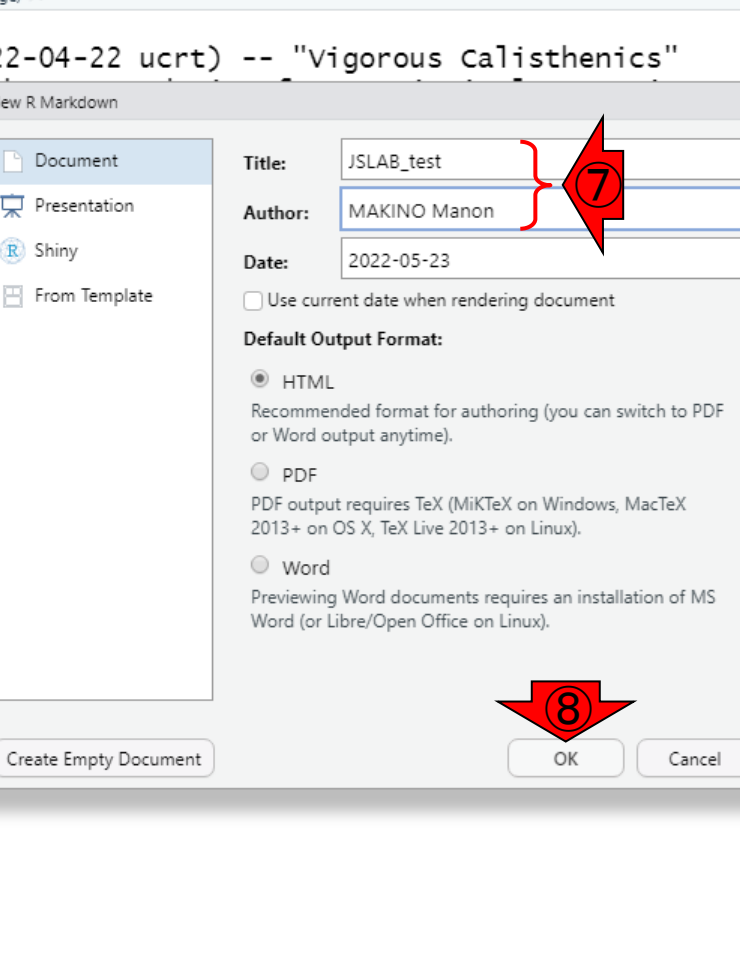

新規のR Markdownファイルを作成しま す。①File、②New File、③R Markdown。 インストールしたばかりなのになぜか rmarkdownパッケージのアップデート版 のインストールを要求されるのは腑に落 ちないが、とりあえず言われるがまま④ Yes。このときは、一瞬画面が切り替わっ て何かインストールしようという気配を見 せつつ、結局何も実行されずにこのよう な状態になりました。⑤デフォルトは Documentで、⑥出力形式はHTMLです。 後でも変更可能なため現時点で深く考え る必要はないが、ここでは⑦Titleを **JSLAB\_test、AuthorをMAKINO Manonと** して、⑧OKボタンを押すと…

SLAB18.xlsx

 $\Box$ 

**186 KB** May 2, 2022,

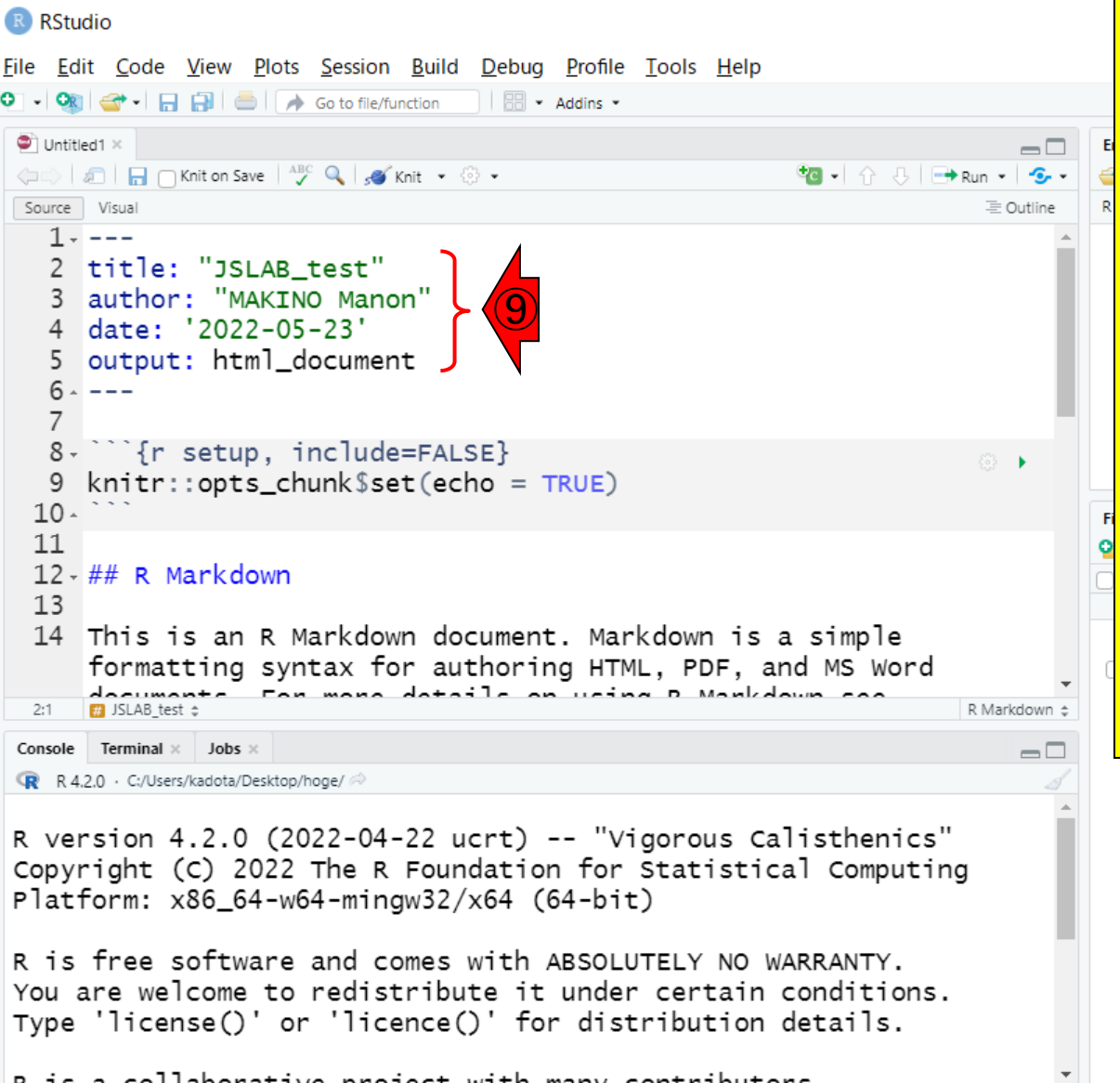

新規のR Markdownファイルを作成しま す。①File、②New File、③R Markdown。 インストールしたばかりなのになぜか rmarkdownパッケージのアップデート版 のインストールを要求されるのは腑に落 ちないが、とりあえず言われるがまま④ Yes。このときは、一瞬画面が切り替わっ て何かインストールしようという気配を見 せつつ、結局何も実行されずにこのよう な状態になりました。⑤デフォルトは Documentで、⑥出力形式はHTMLです。 後でも変更可能なため現時点で深く考え る必要はないが、ここでは⑦Titleを JSLAB\_test、AuthorをMAKINO Manonと して、⑧OKボタンを押すと、こんな感じに なります。⑨は直前まで見えていた情報 になります。

#### 8行目以降を見ていくと、いろいろ書か れていることがわかります。②下へ。

## W04: R Markdown...6

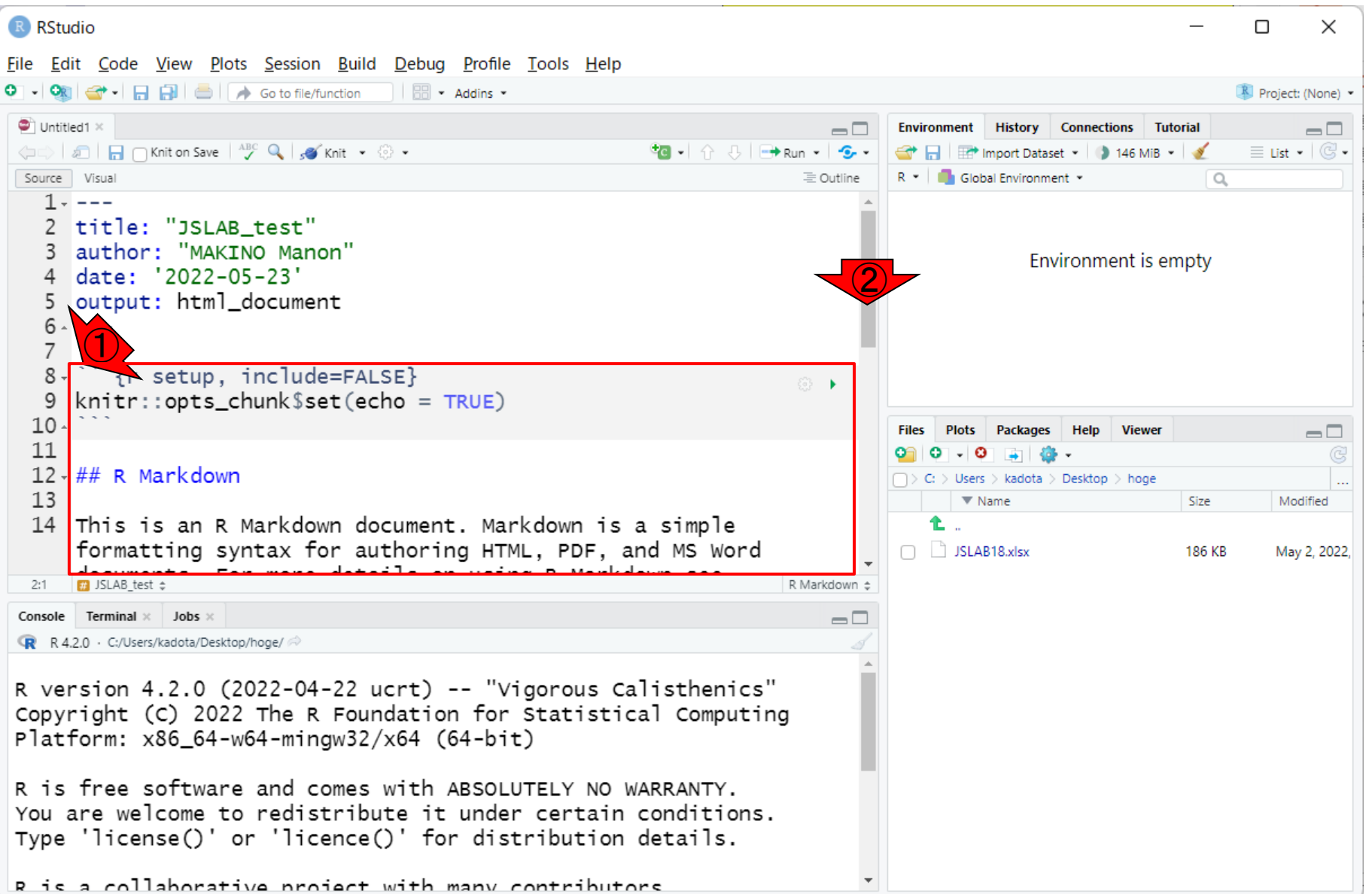

R RStudio

①8行目以降を見ていくと、いろいろ書か れていることがわかります。②下へ。8- 31行目はただのテンプレート(こんな感じ で書くという例示のようなもの)です。

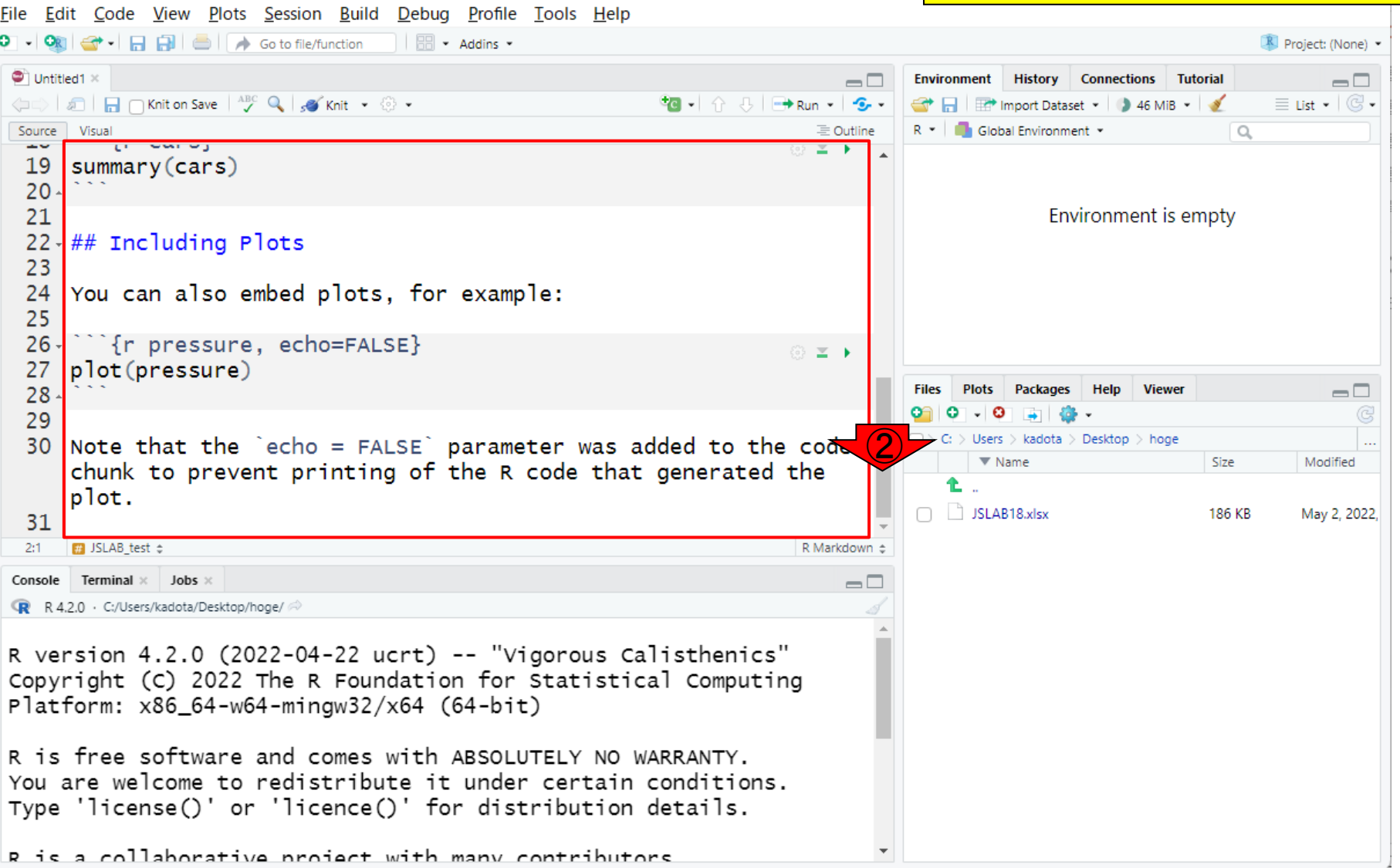

①8行目以降を見ていくと、いろいろ書か れていることがわかります。②下へ。8- W04:R Markdown…8 31行目はただのテンプレート(こんな感じ で書くという例示のようなもの)です。スッ R RStudio キリさせるために削除します。File Edit Code View Plots Session Build Debug Profile Tools Help  $\bullet$  Untitled1  $\times$  $\Box$ Environment History Connections Tutorial  $\Box$ ← allan miton Save | ^ Q | s Knit + ⊙ +  $\equiv$  List  $\bullet$   $\mid$   $\mathbb{G}$   $\bullet$ **OF REP** Import Dataset - 3 51 MiB - 3 Source Visual 三 Outline R \* Global Environment \*  $\alpha$  $1 - - -$ 2 title: "JSLAB test" author: "MAKINO Manon" Environment is empty date: '2022-05-23' output: html\_document  $6 - - 8 - \frac{1}{2}$  fr setup, include=FALSE} ◎→  $k$ nitr::opts\_chunk\$set(echo = TRUE) 9  $10 -$ **Viewer Plots** Packages Help  $\Box$ 11  $12 - ## R$  Markdown Users  $>$  kadota  $>$  Desktop  $>$  hoge  $13$  $\nabla$  Name Size Modified 14 This is an R Markdown document. Markdown is a simple ŧ. formatting syntax for authoring HTML, PDF, and MS Word  $\Box$  JSLAB18.xlsx 186 KB May 2, 2022. an using a Maghabus  $\blacksquare$  Including Plots  $\approx$  $31:1$ R Markdown  $\Leftrightarrow$ Console Terminal x Jobs x  $\Box$ R R 4.2.0 · C:/Users/kadota/Desktop/hoge/ R version 4.2.0 (2022-04-22 ucrt) -- "Vigorous Calisthenics" Copyright (C) 2022 The R Foundation for Statistical Computing Platform:  $x86_64-w64-minqw32/x64$  (64-bit) R is free software and comes with ABSOLUTELY NO WARRANTY. You are welcome to redistribute it under certain conditions. Type 'license()' or 'licence()' for distribution details. R is a collaborative project with many contributors

R RStudio

①8行目以降を見ていくと、いろいろ書か れていることがわかります。②下へ。8- 31行目はただのテンプレート(こんな感じ で書くという例示のようなもの)です。スッ 削除後。

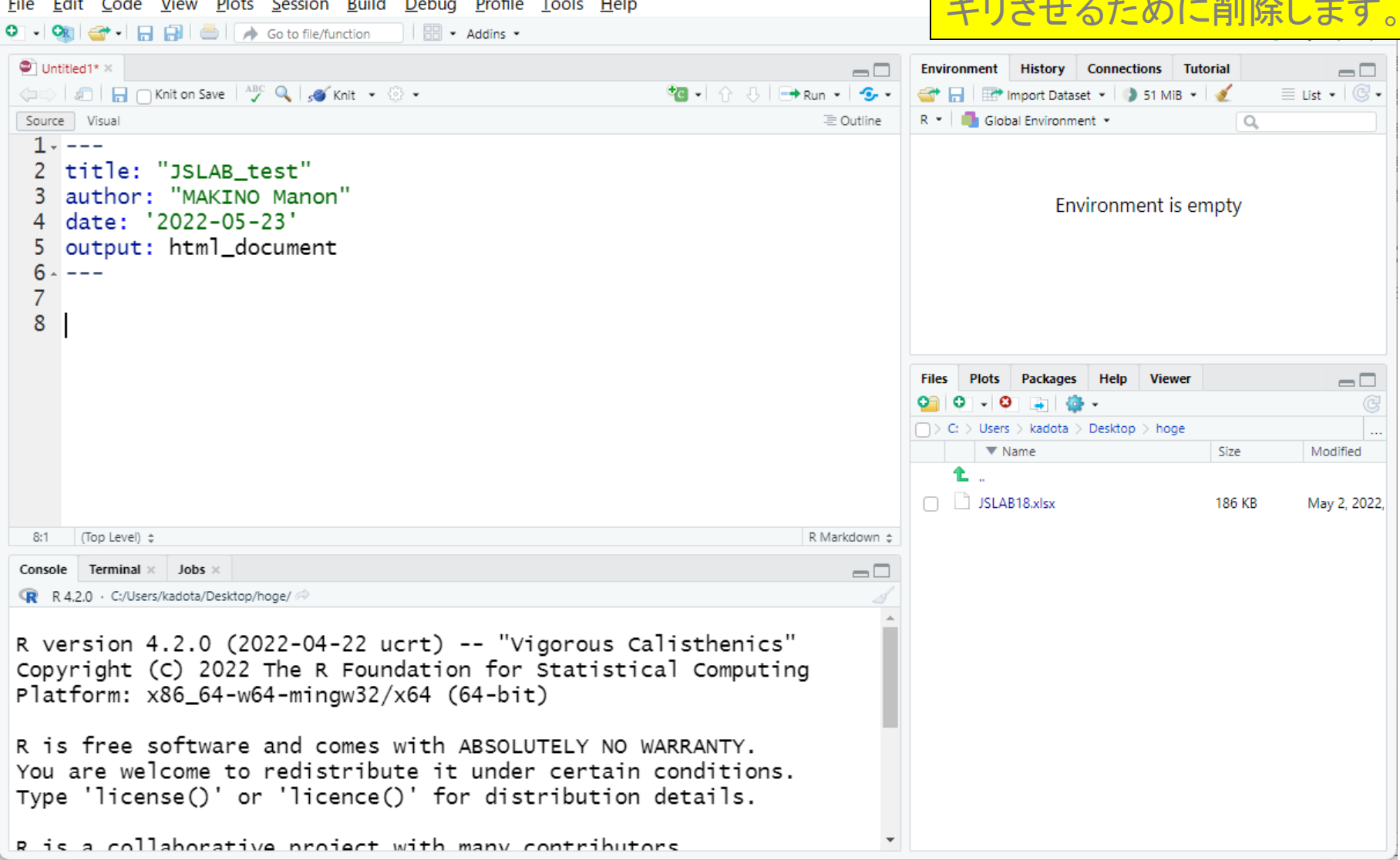

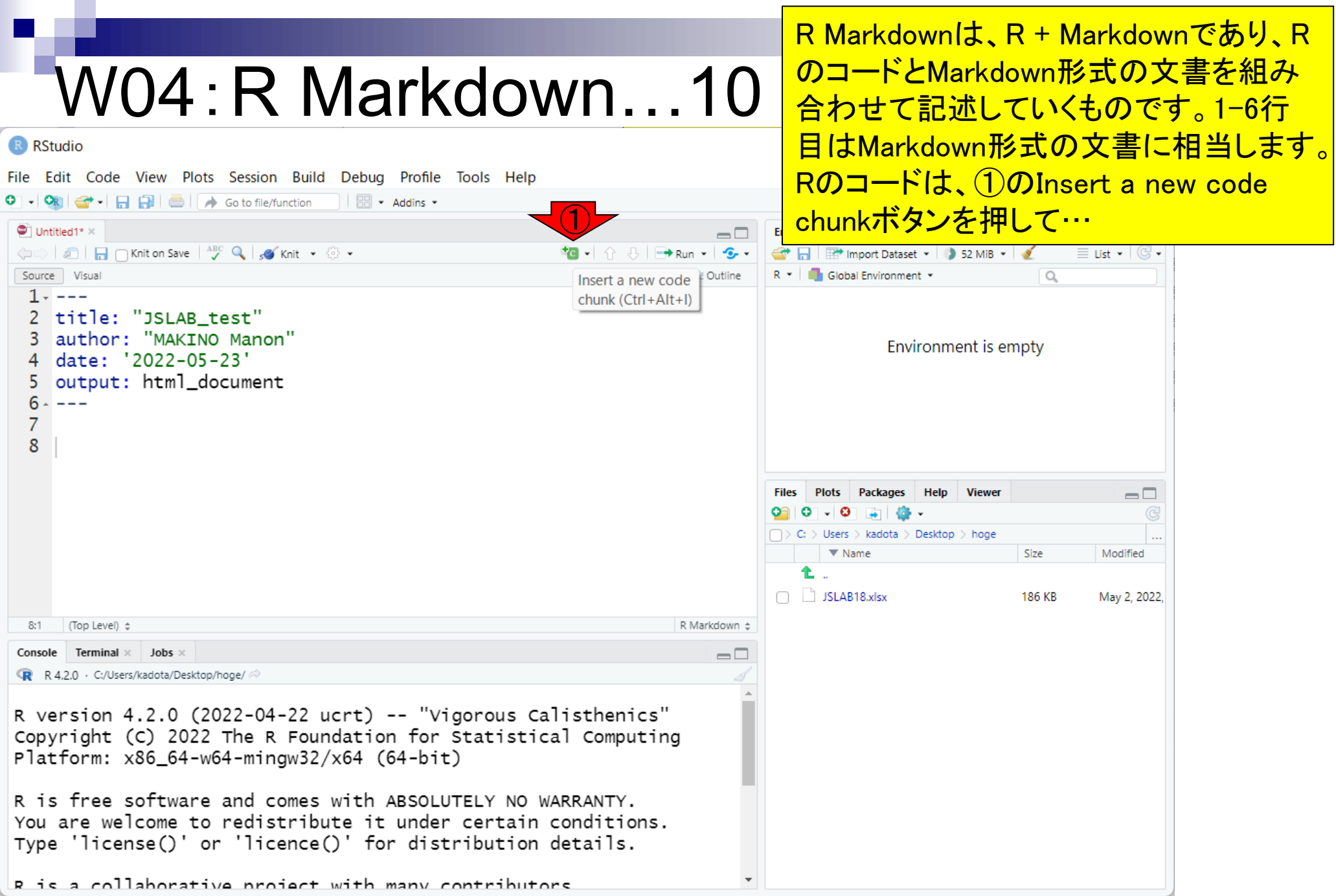
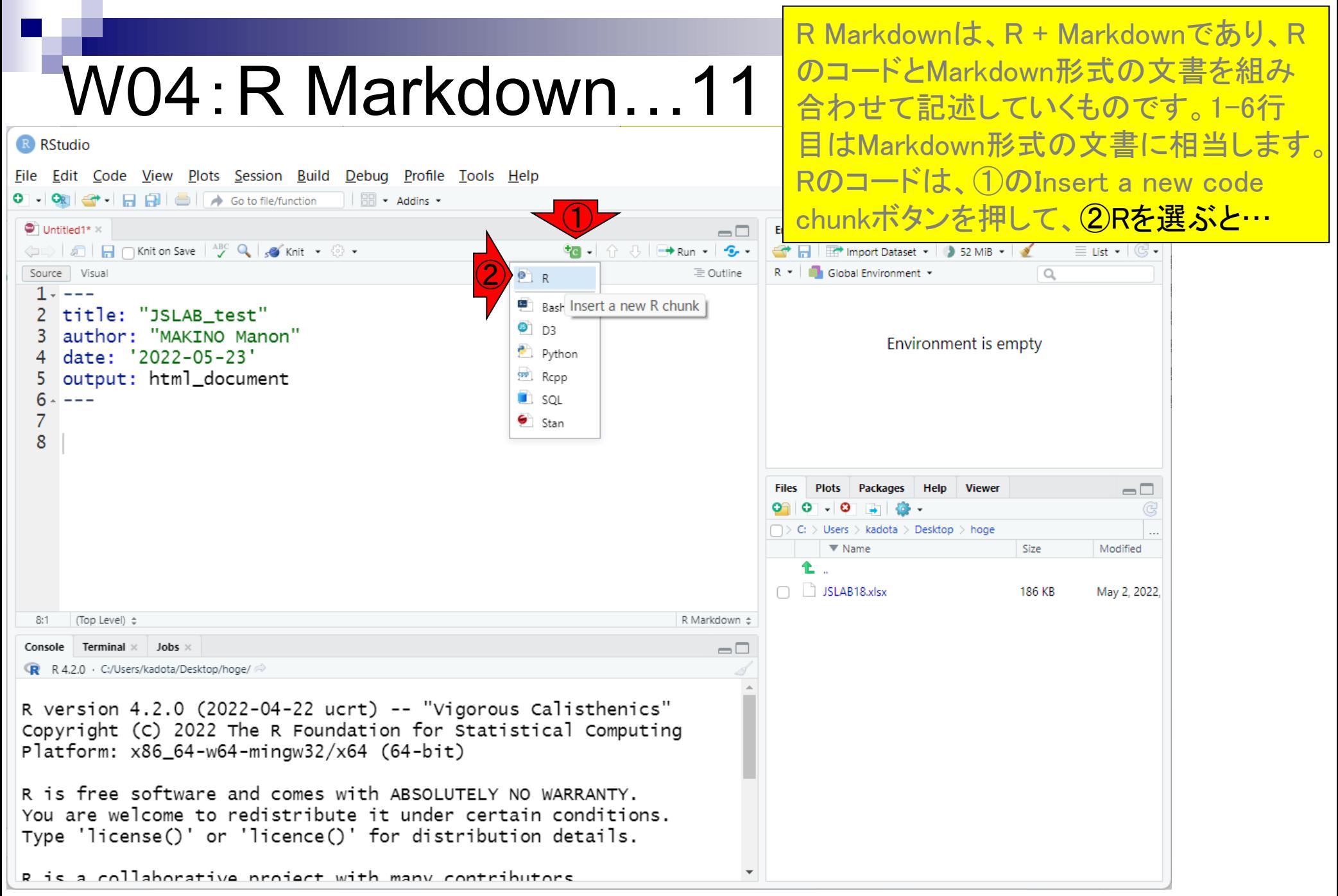

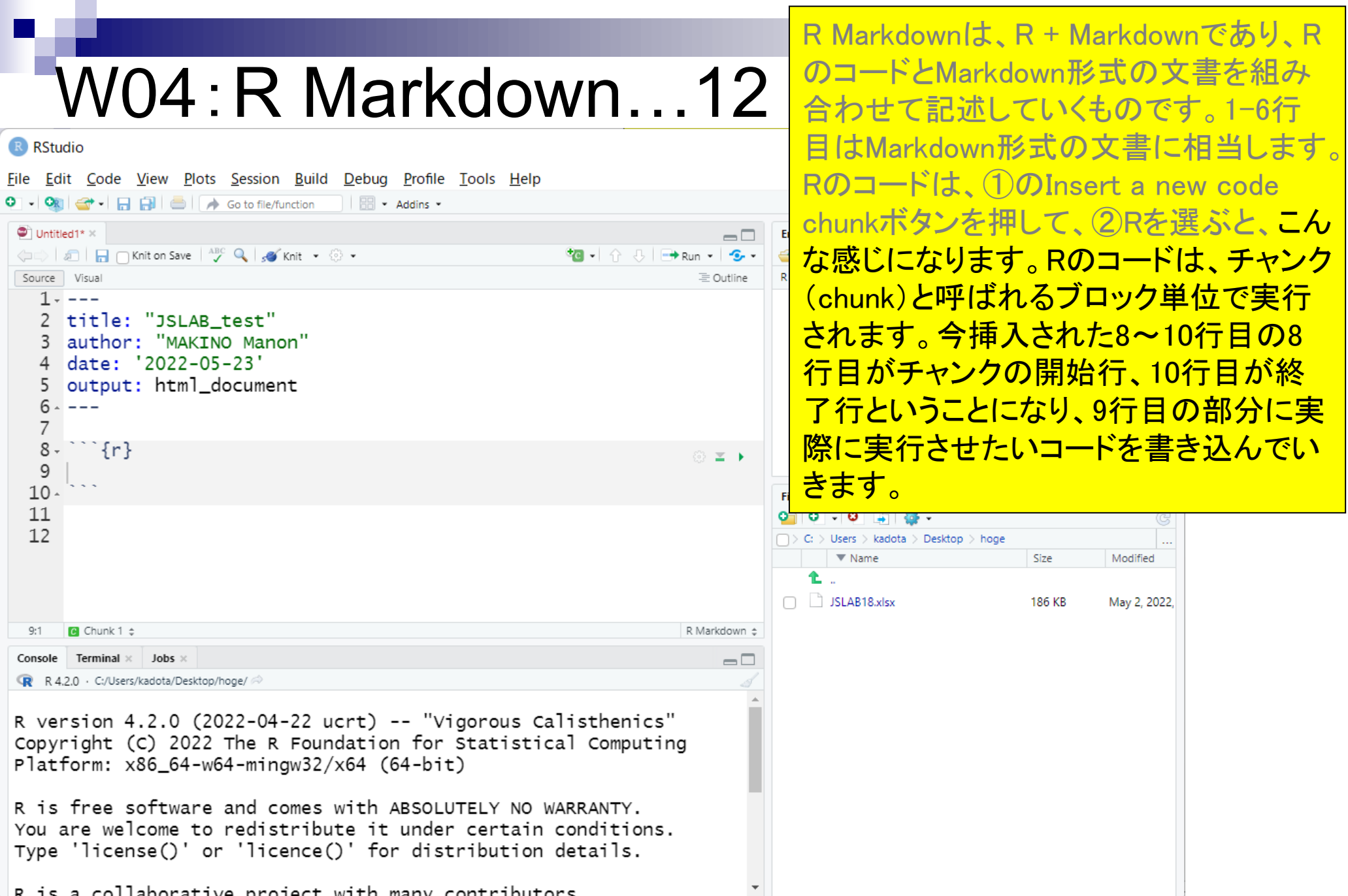

#### 実際にコマンドを書き込んでいきます。と りあえず①1+1と打ち込んで、②Run Current Chunkをクリック(再生ボタンっ

# W04:R Markdown...13

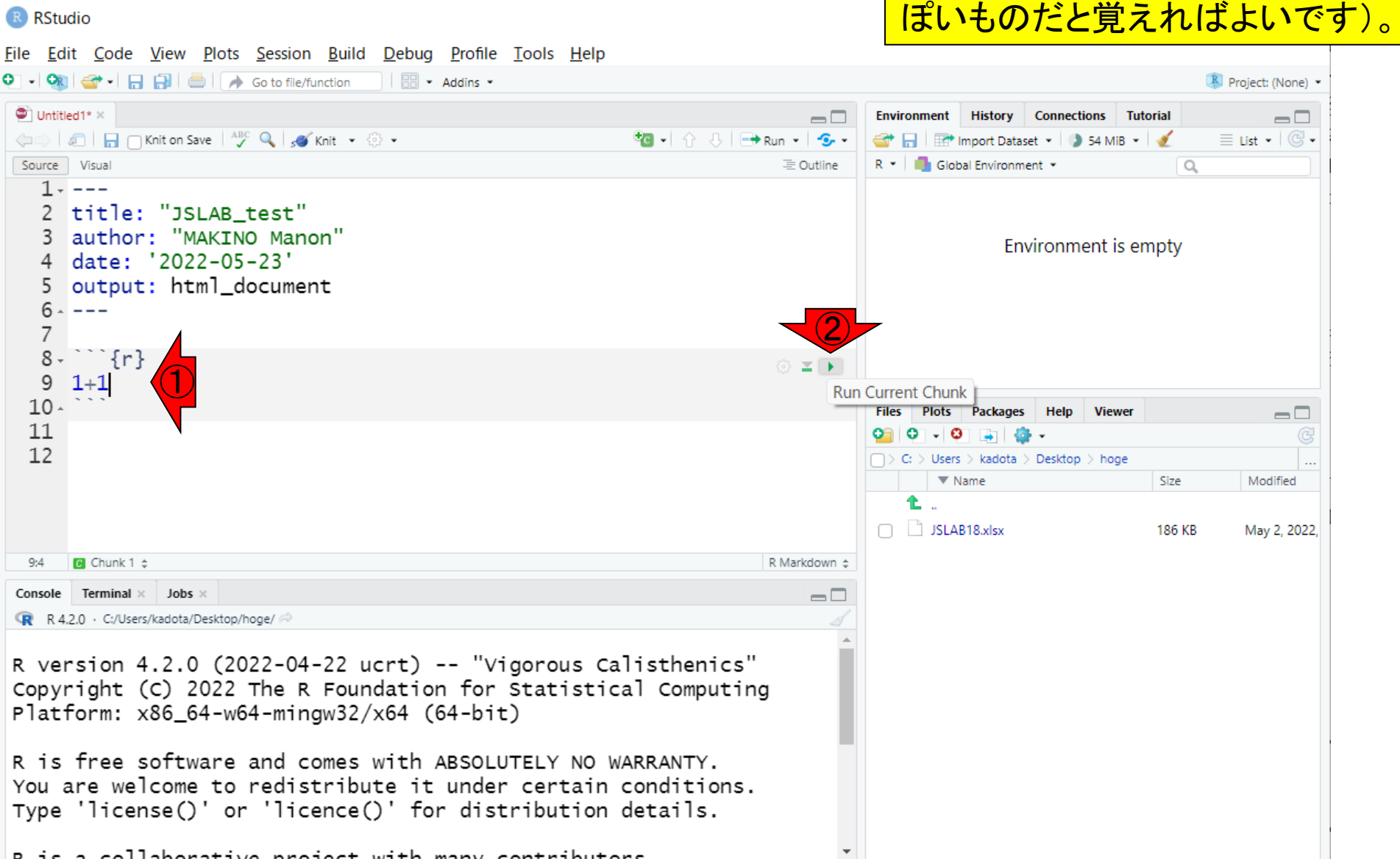

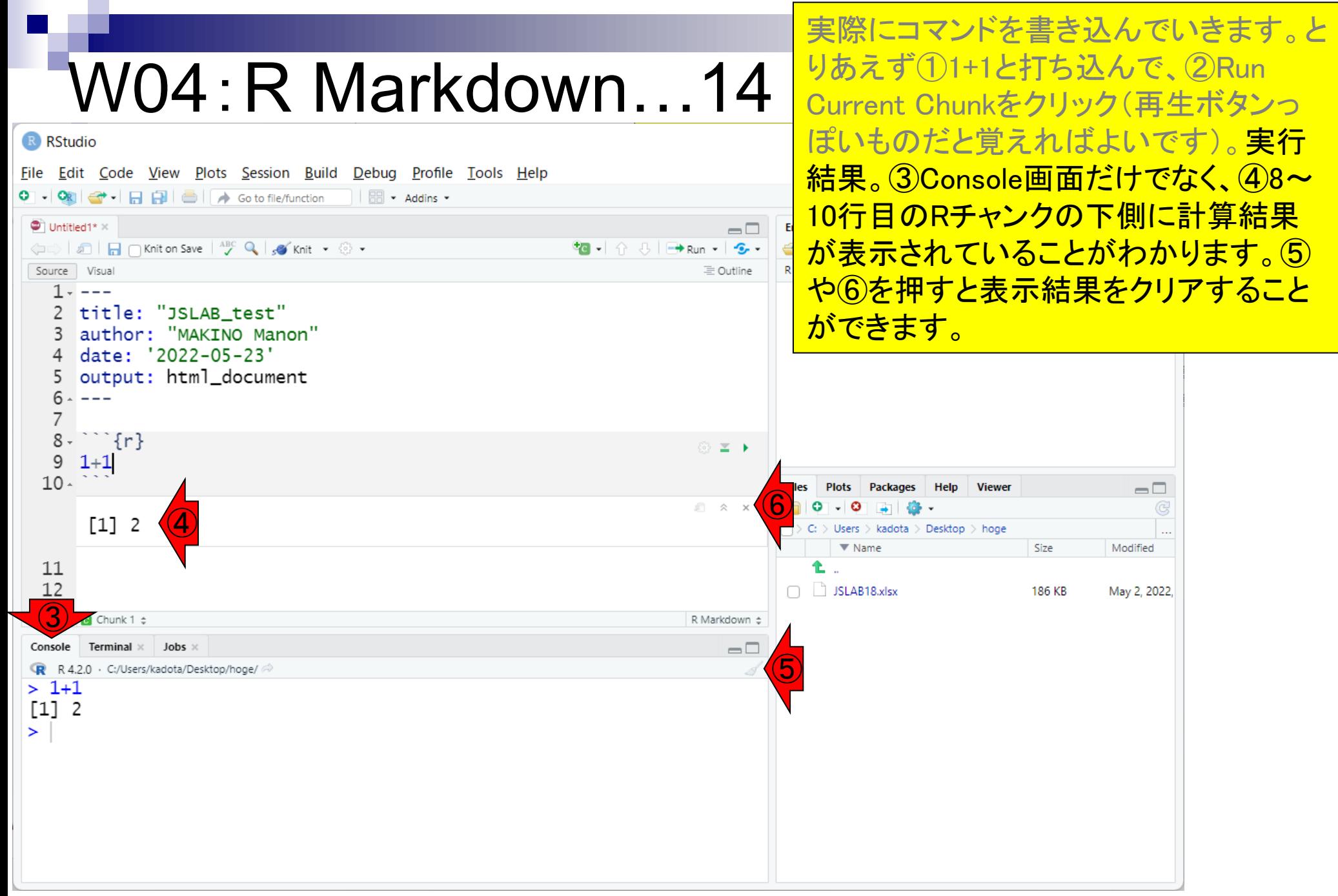

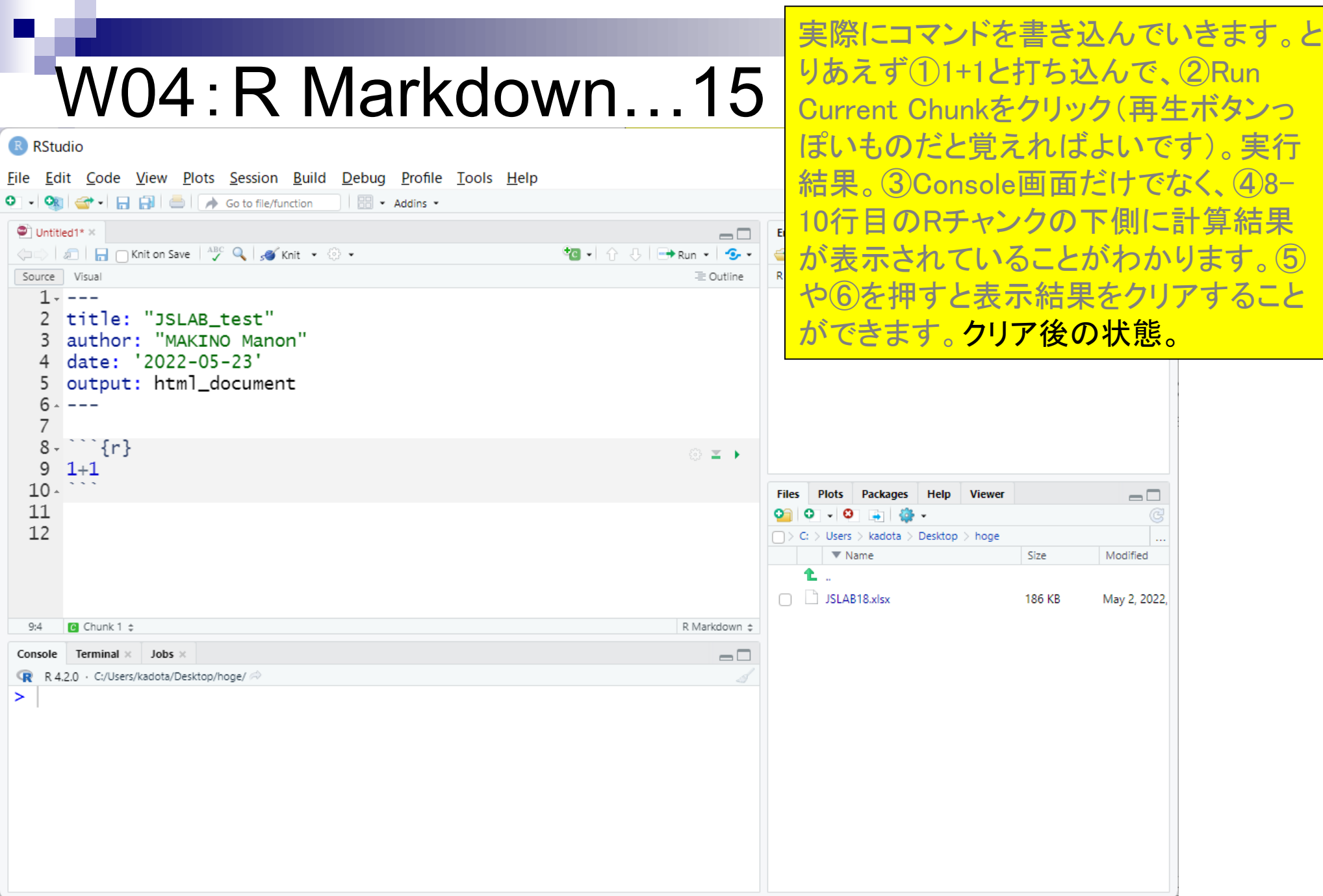

# W04:R Markdown…16

R RStudio

もちろんチャンク内のコードは複数行に なってもかまいません。①では9~10行 日に2行分の簡単な数値計算を行うコー ドを書き込んで、②実行しています。

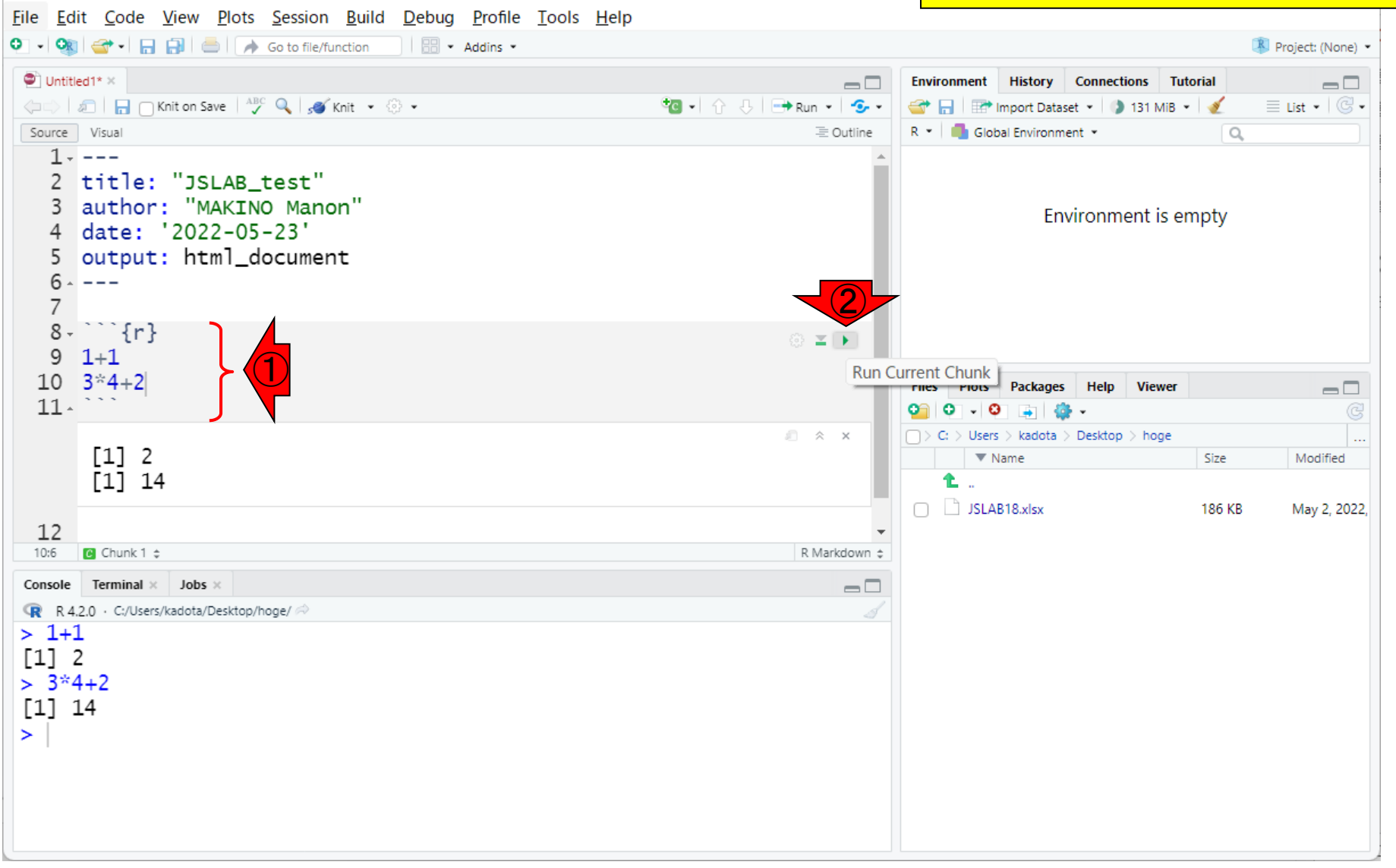

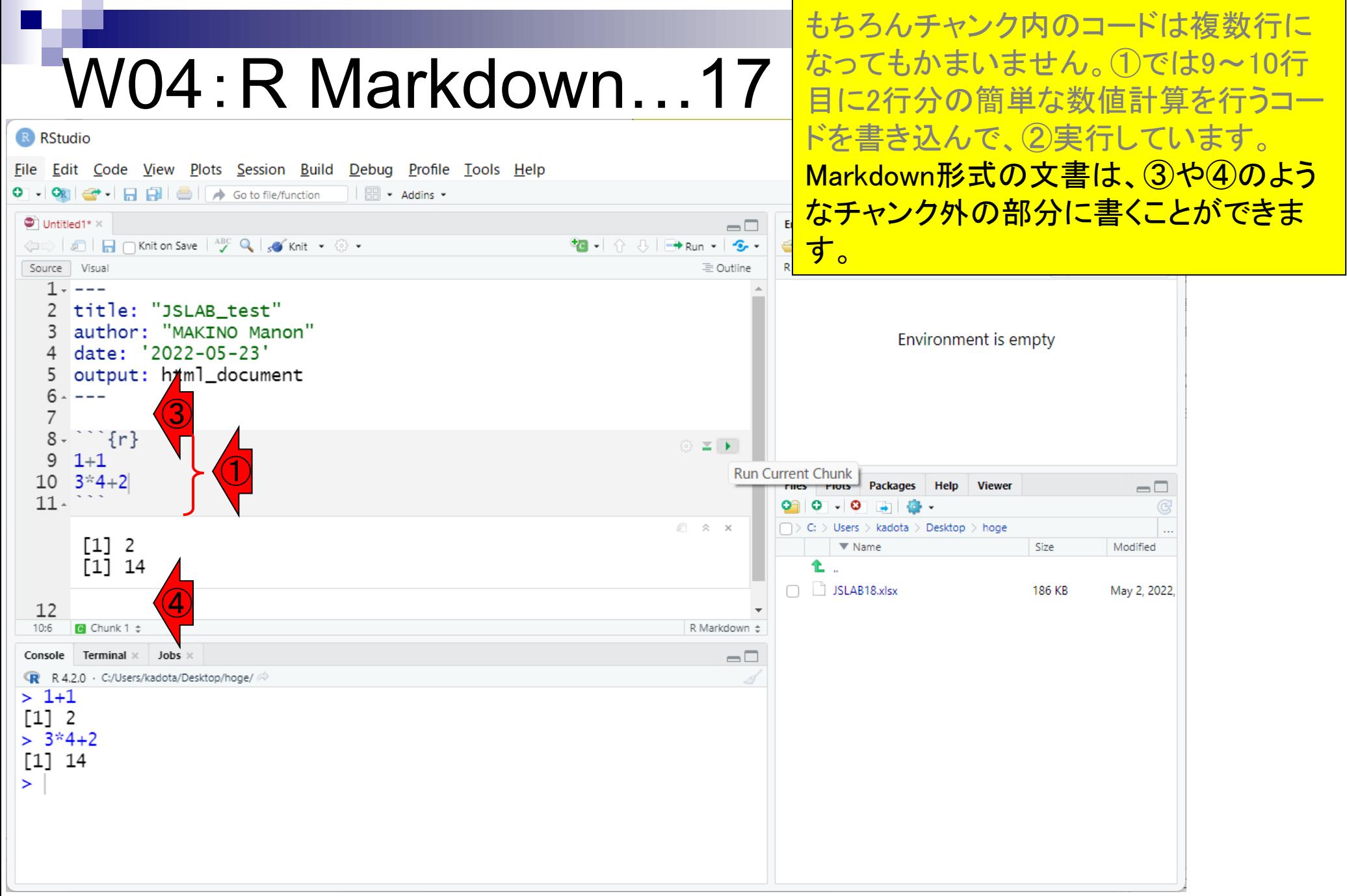

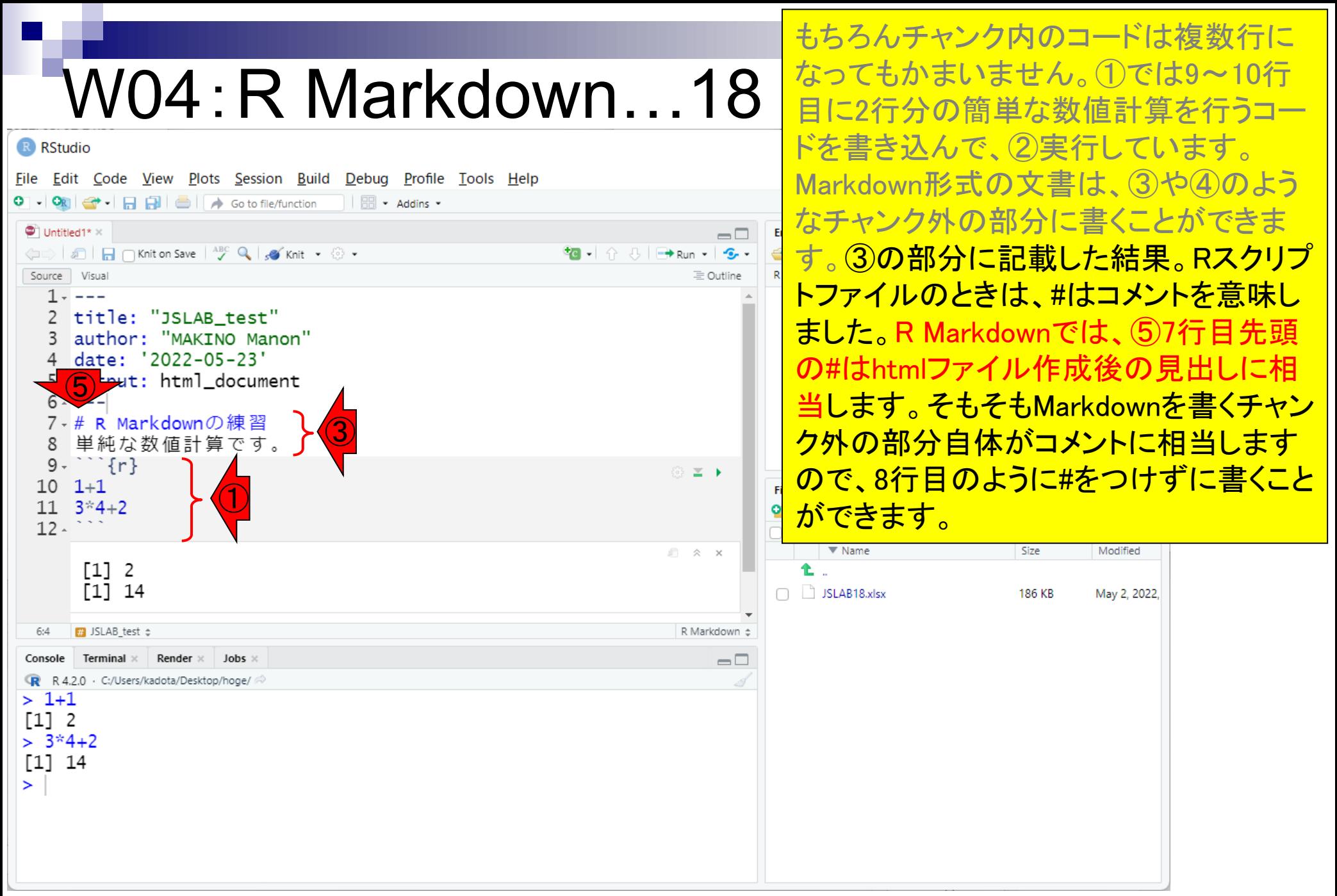

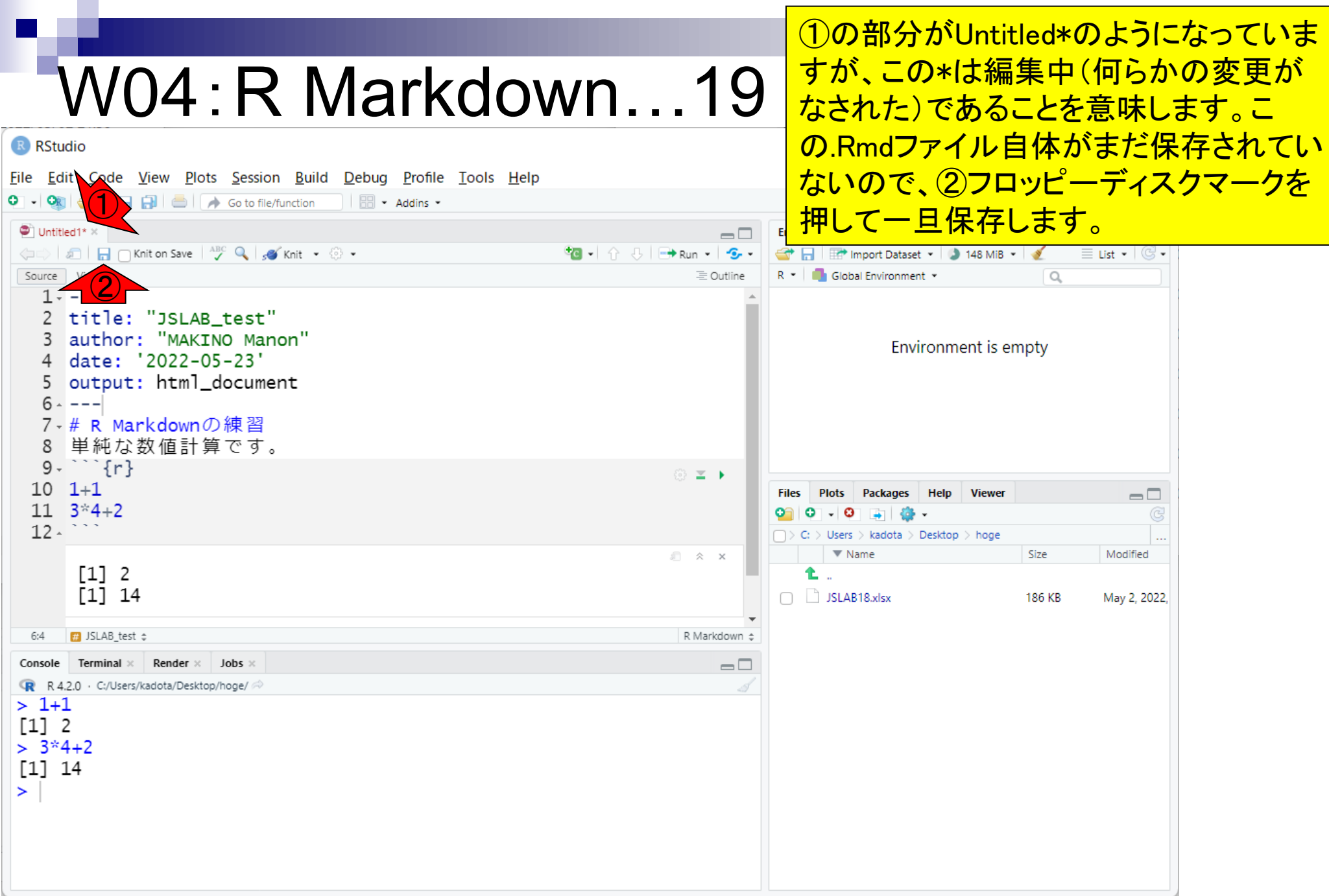

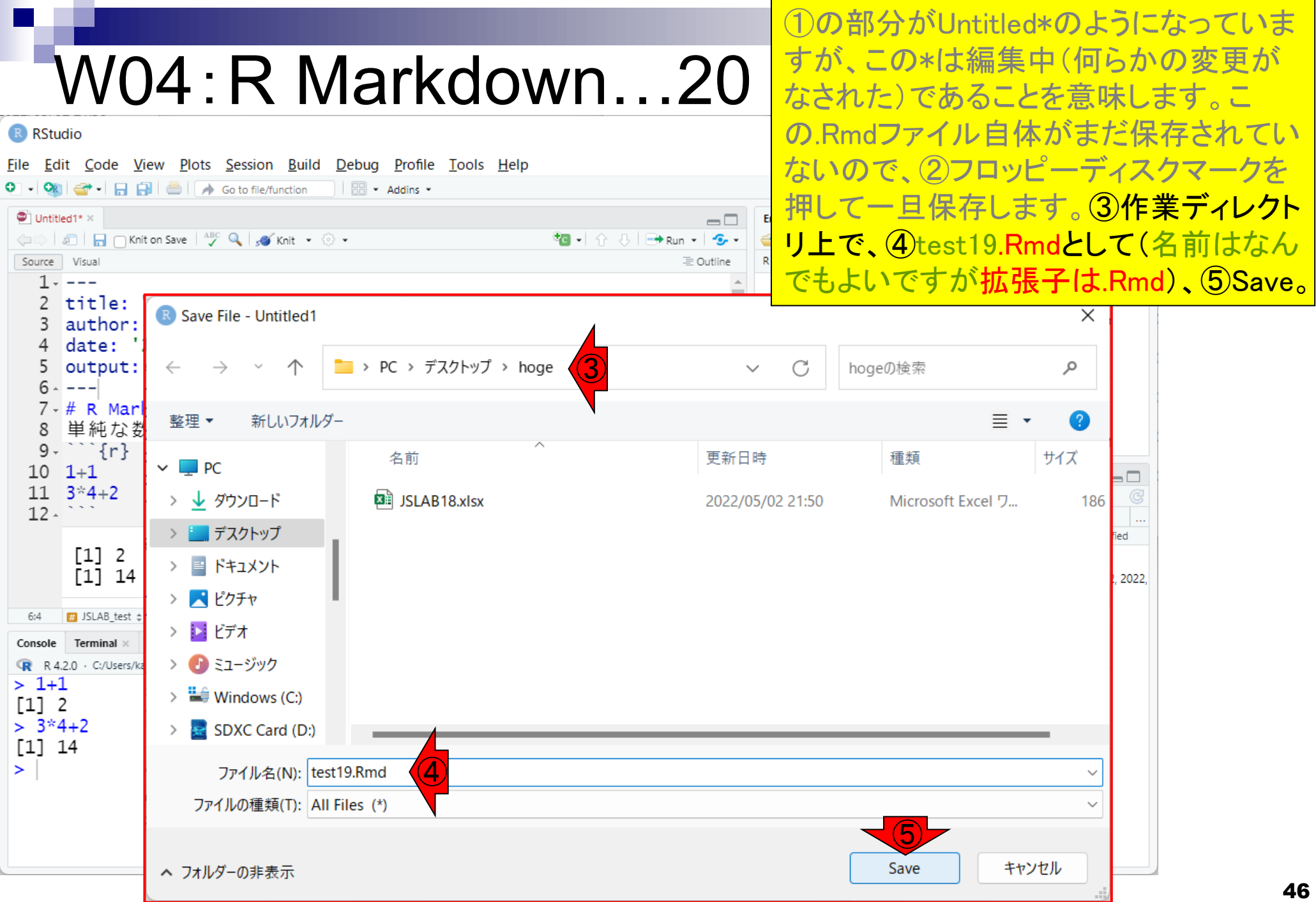

#### ①の部分がUntitled\*のようになっていま すが、この\*は編集中(何らかの変更が W04:R Markdown…21 なされた)であることを意味します。こ の.Rmdファイル自体がまだ保存されてい R RStudio ないので、②フロッピーディスクマークを File Edit Code View Plots Session Build Debug Profile Tools Help ⑥  $O \cdot |O_R|$  $\Box$   $\Box$  Go to file/function  $\parallel$   $\Box$   $\sim$  Addins  $\sim$ 押して一旦保存します。③作業ディレクト  $\bullet$  test19.Rmd  $\times$  $\Box$ リ上で、④test19.Rmdとして(名前はなん ← all and ave <sup>ABC</sup> Q so Knit + © + Source Visual 三 Outline でもよいですが拡張子は.Rmd)、⑤Save。  $1 - - -$ 2 title: "JSLAB test" 実行後。⑥test19.Rmdになりました。⑦ author: "MAKINO Manon" date: '2022-05-23' <u>リロードすると、⑧ここでも見られます。</u> output: html\_document  $6 - - -$ 7 - # R Markdownの練習 単純な数値計算です。  $9 - 3$ © **≥ ⊦**  $10 \t1+1$  $=$  $\Box$ **Files Plots Viewer Packages** Help  $\left( \widehat{\mathcal{D}}\right)$  $11 \quad 3*4+2$  $12 C_i$  > Users > kadota > Desktop > hoge  $\nabla$  Name Modified □ ☆ × Size  $\lceil 1 \rceil$  2 Ł. ⑧  $[1] 14$ test19.Rmd May 25, 2022, 2:50 PM 180 B SLAB18.xlsx May 2, 2022, 9:50 PM 186 KB **B** JSLAB\_test  $\dagger$ R Markdown ± Console **Terminal**  $\times$  **Render**  $\times$  **Jobs**  $\times$  $\Box$ R R 4.2.0 · C:/Users/kadota/Desktop/hoge/  $> 1+1$  $\lceil 1 \rceil$  2  $> 3*4+2$  $\lceil 1 \rceil$  14  $\geq$

# W04:R Markdown...22

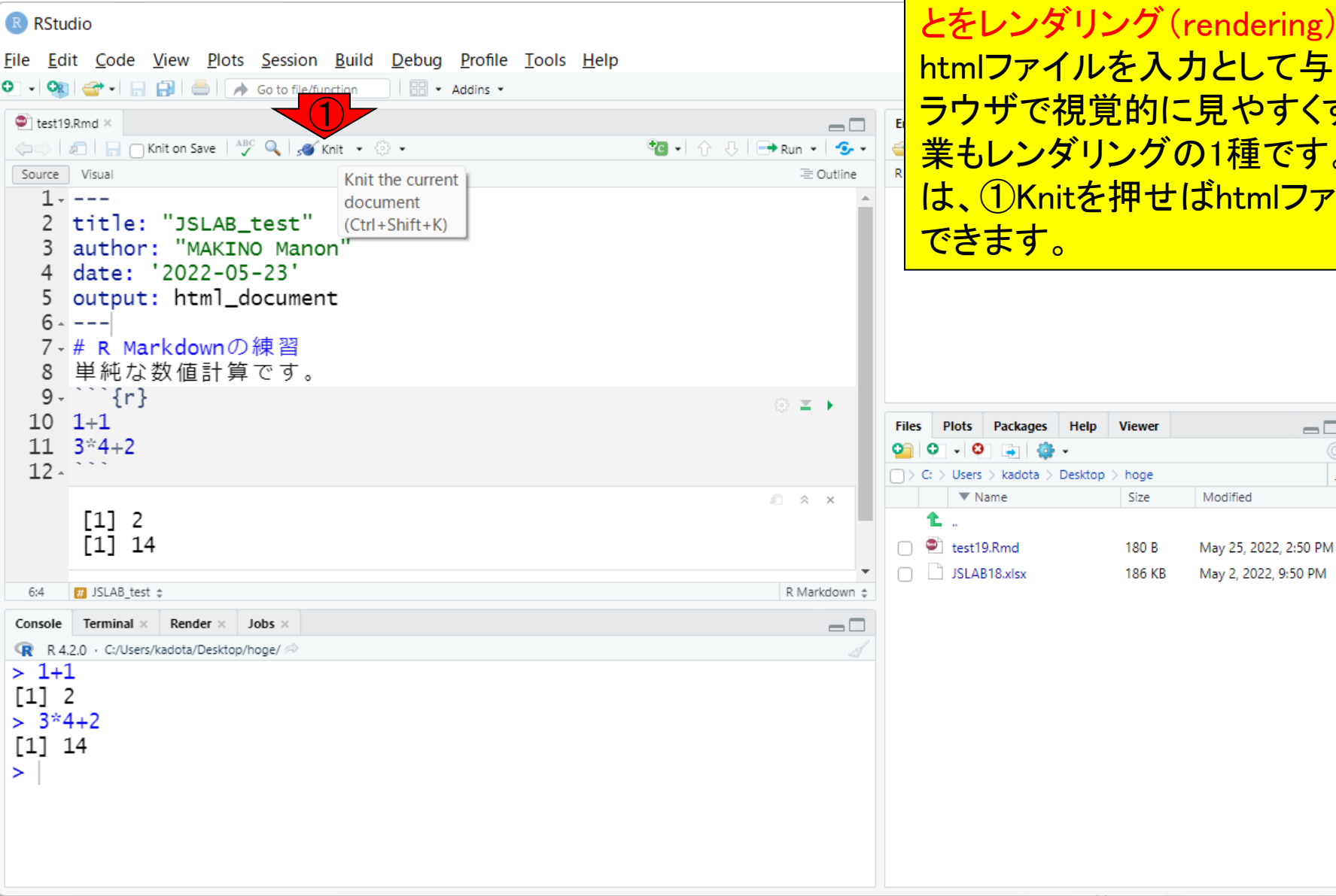

次はRmdファイルからhtmlファイルを生 成する作業です。このようなある情報を もとにして別のものを生成する作業のこ endering)といいます。 <mark>」として与えてウェブブ</mark> 見やすくするような作 1種です。RStudioで <mark>、htmlファイルを生成</mark>

 $\Box$ 

# W04 : R Markdown…23 <mark>成する作業です。このようなある情報を</mark>

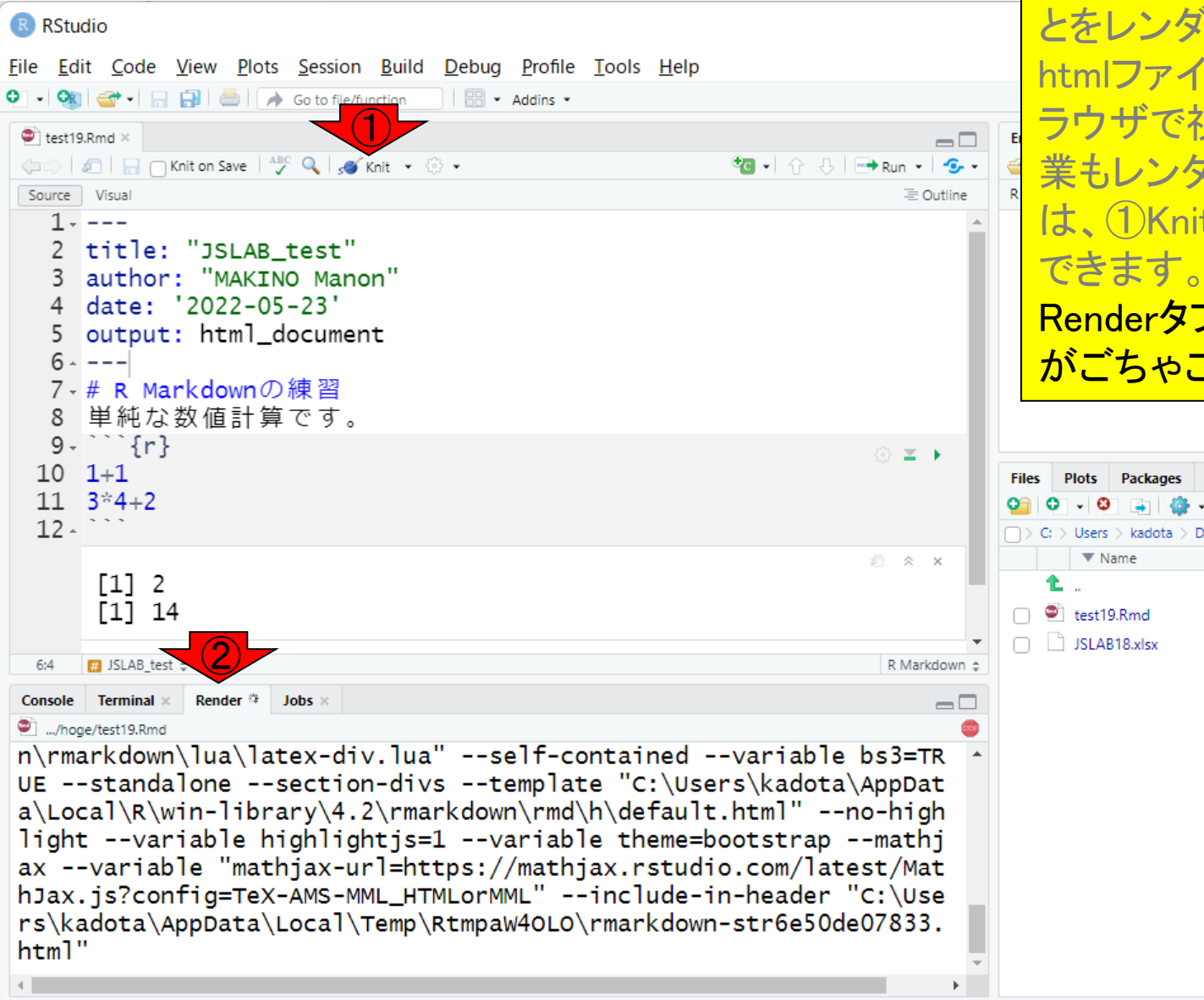

次はRmdファイルからhtmlファイルを生 もとにして別のものを生成する作業のこ とをレンダリング(rendering)といいます。 ルを入力として与えてウェブブ 見覚的に見やすくするような作 業もレンダリングの1種です。RStudioで tを押せばhtmlファイルを生成 1を押して数秒後の状態。2 ブがアクティブになり、赤枠内 ごちゃ出力されて…

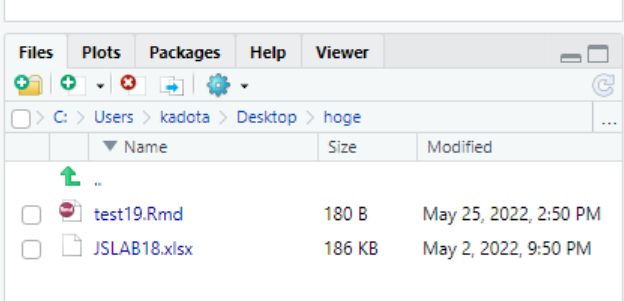

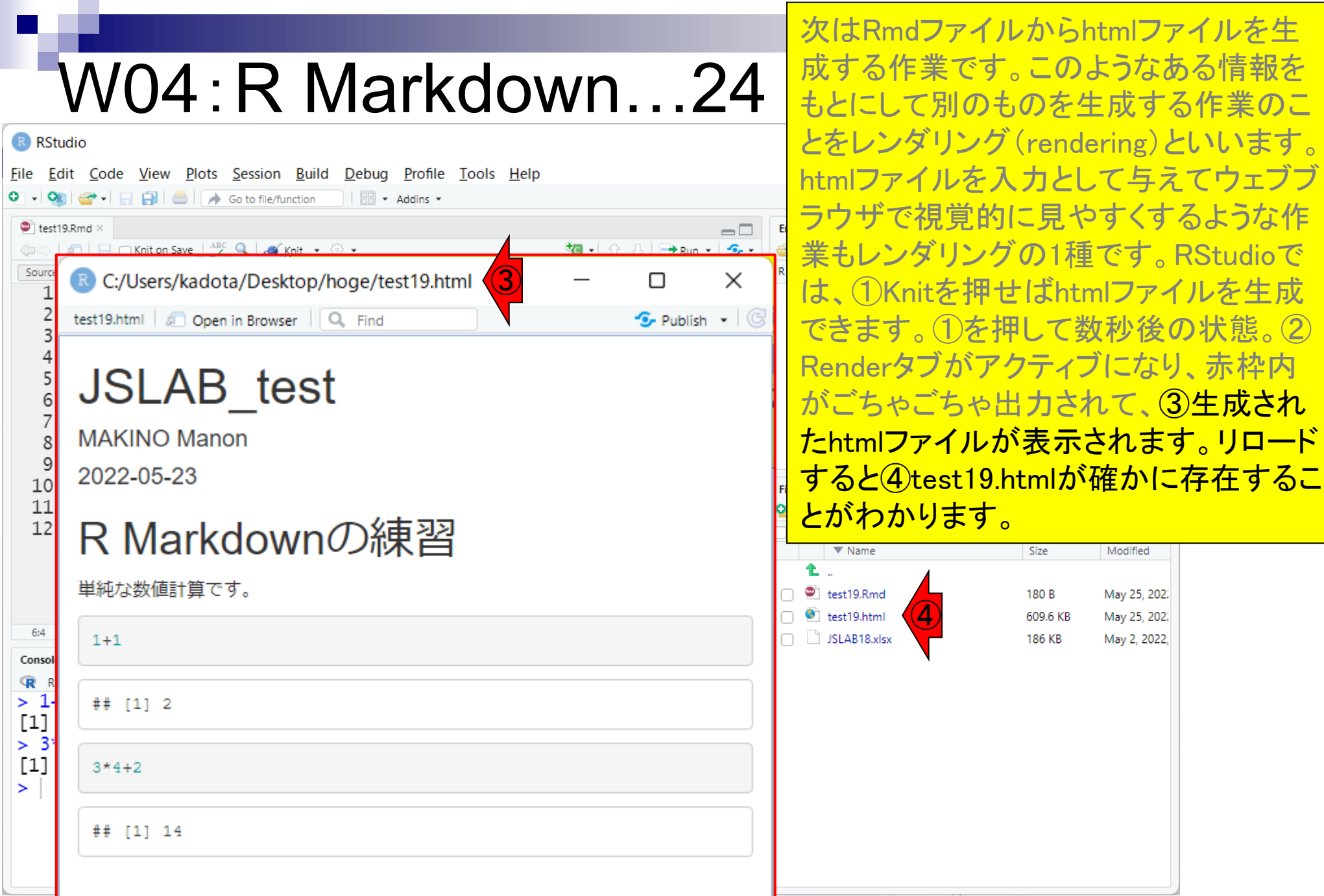

#### ①と②が対応、③と④が対応しているこ とがわかります。

#### W04:R Markdown…25

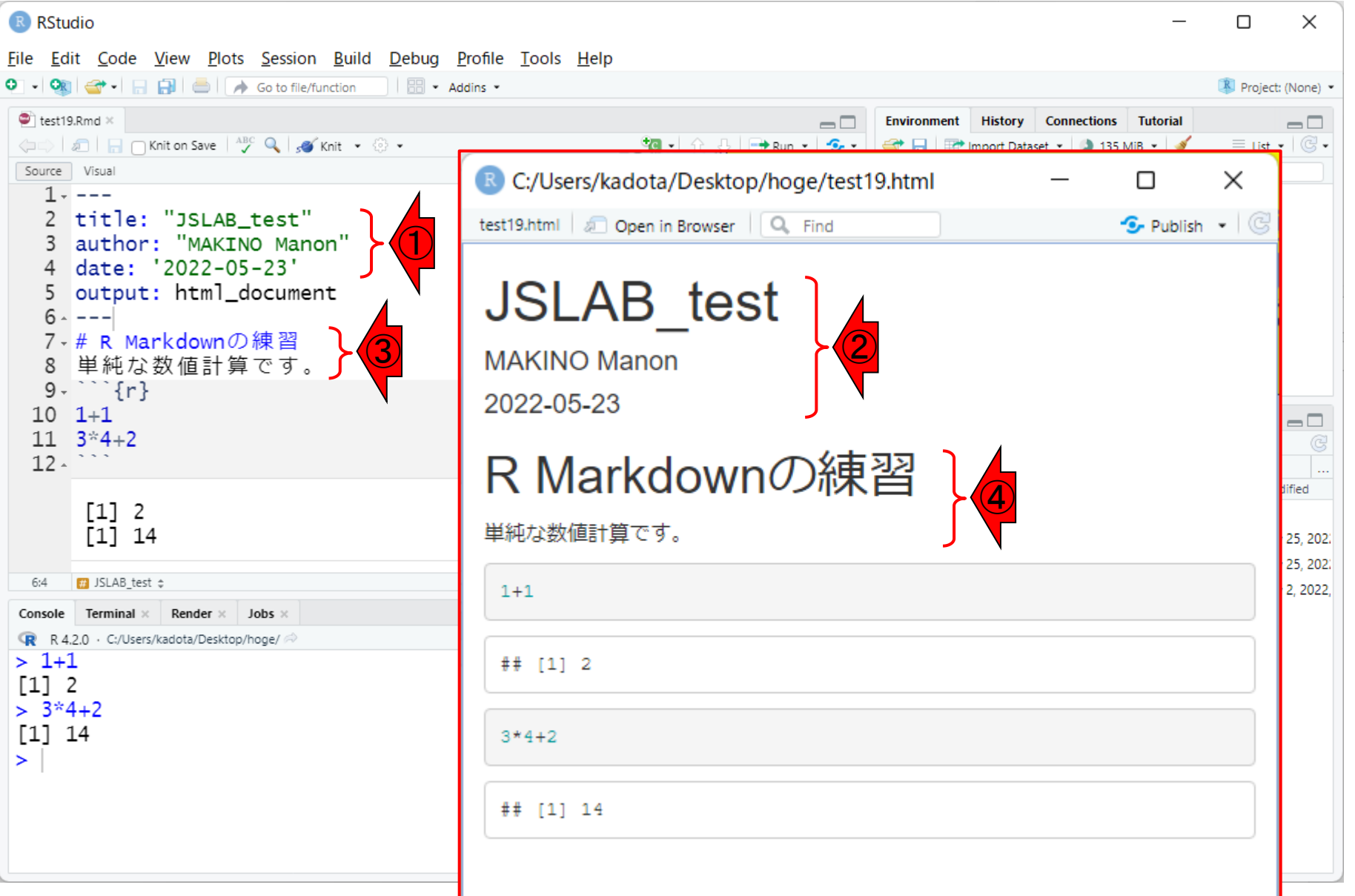

# W04:R Markdown…26

R RStudio

①と②が対応、③と④が対応しているこ とがわかります。④のように見えていな いヒトは、57行目の先頭の#の直後にス ペースがないヒトです。

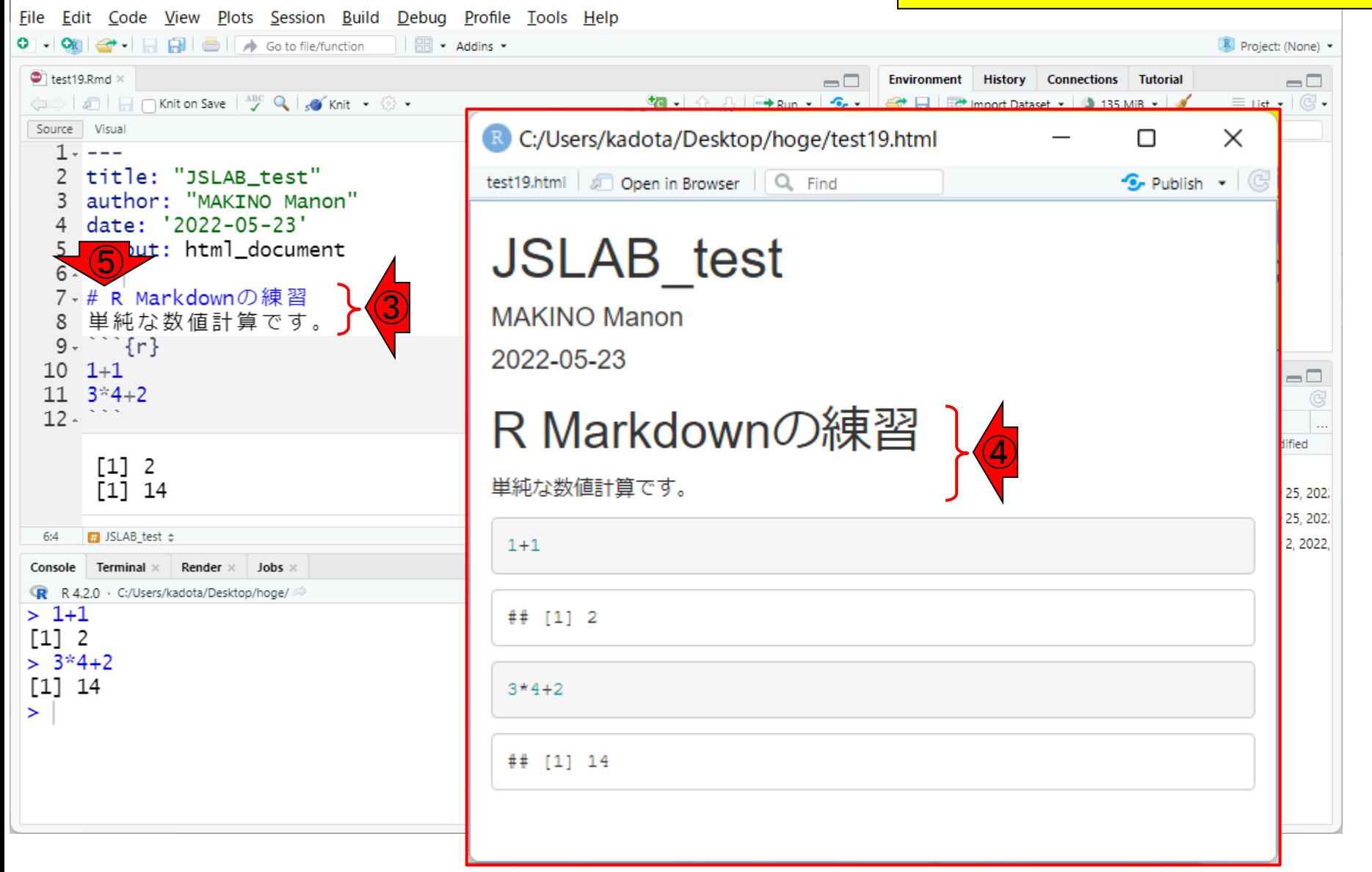

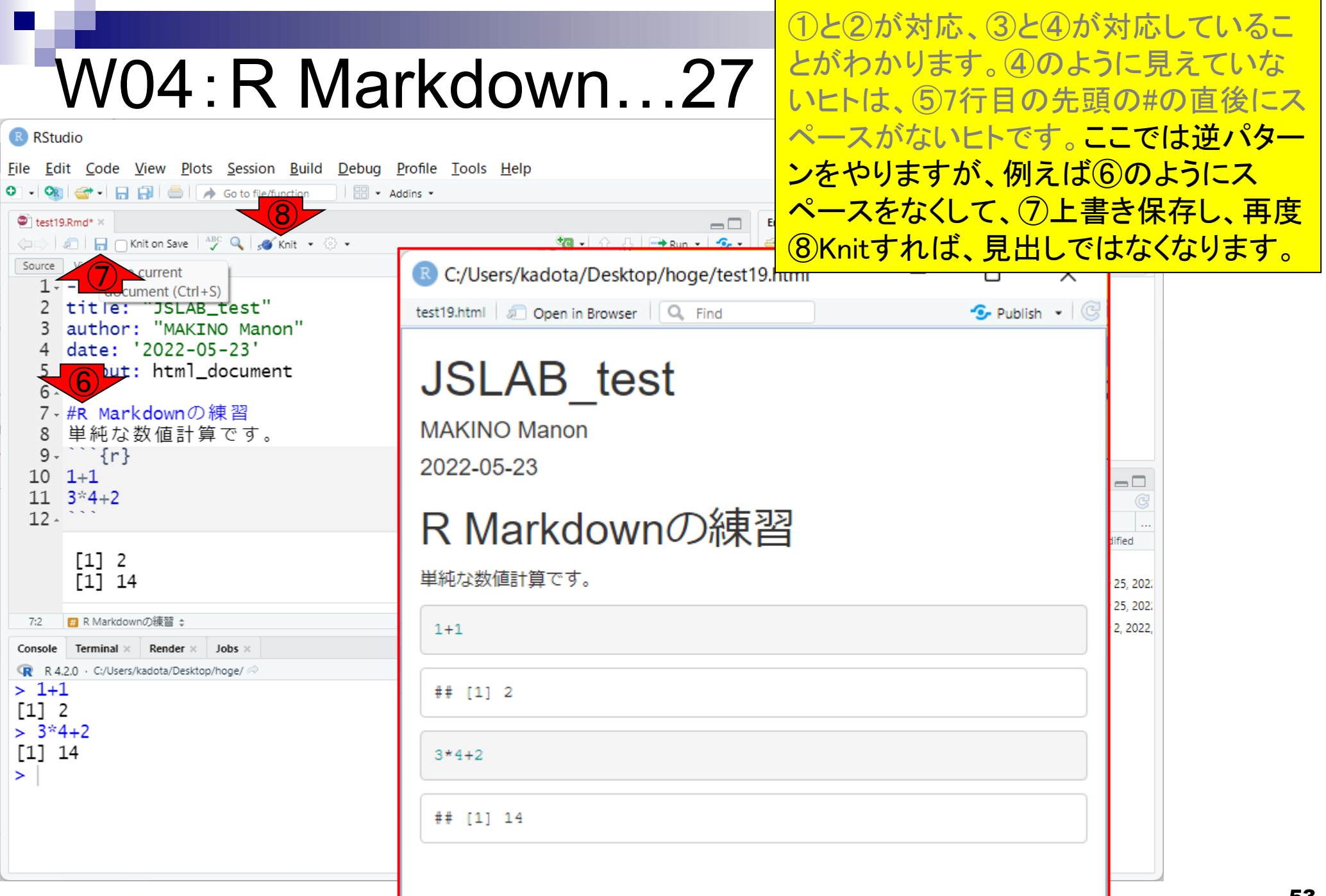

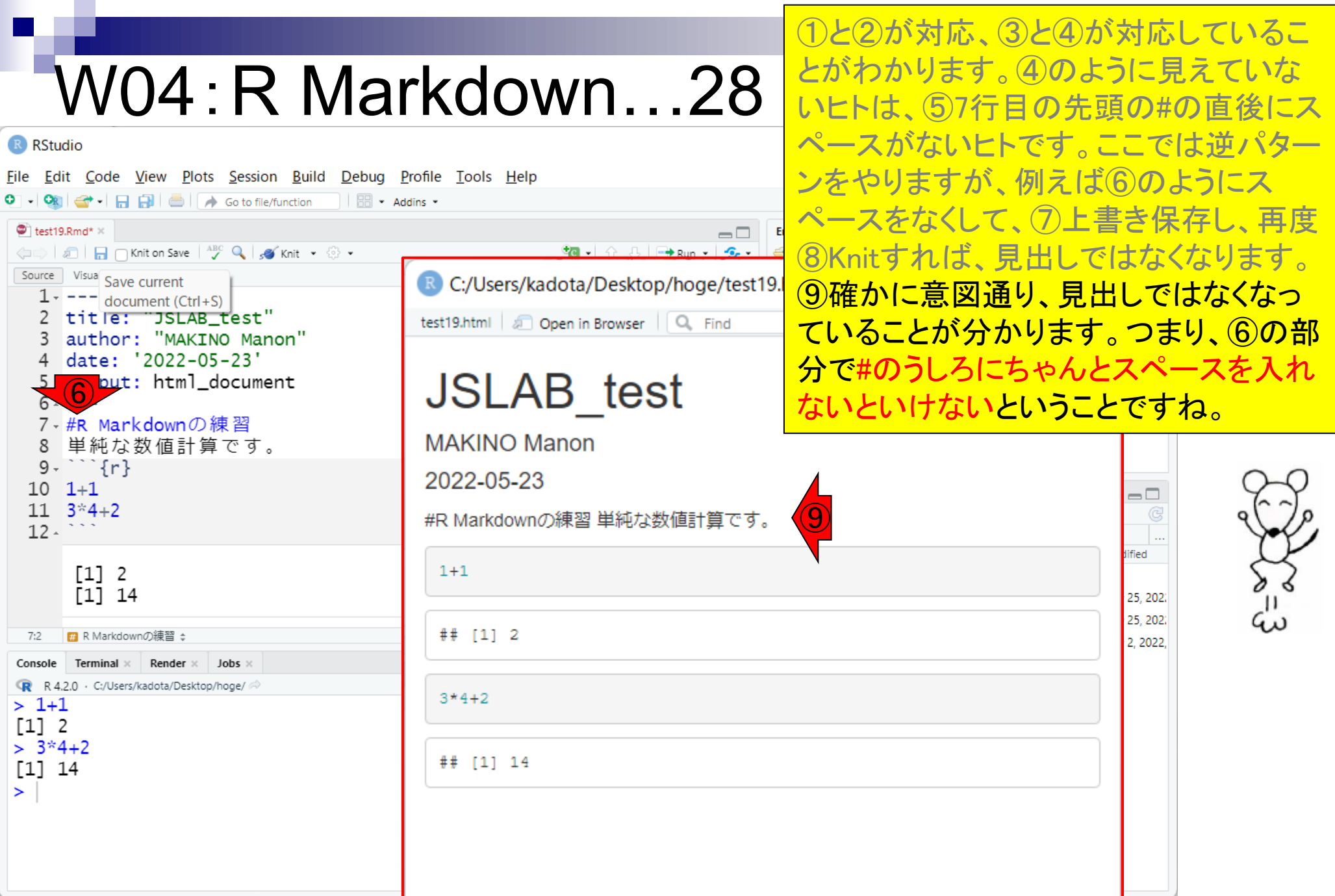

#### **Contents**

- R Markdown
	- □ W01: 事前準備、W02: インストール (rmarkdownとpandoc)
	- □ W03:依存関係、W04:R Markdownの基本的な利用法
	- □ W05:JSLAB18.Rの一部をRmd化(JSLAB18.Rmdの作成)、W06:Tips(YAMLヘッダ)
- JSLAB18.Rの全部をRmd化(JSLAB19.Rmdの作成)
	- □ W07:パッケージのロード(チャンク1)
	- □ W08: サンプルのクラスタリング (チャンク2)
	- □ W09: 見出しやチャンク番号
	- □ W10:ファイルの読込とsubsetting(チャンク3)
	- □ W11:TCC正規化(チャンク4)
	- □ W12:MBCluster.Seq実行の共通部分(チャンク5)
	- □ W13:MBCluster.Seq本番(K=3) (チャンク6)
	- □ W14:MBCluster.Seq本番(K=4~5)(チャンク7~8)
	- □ W15:作図(元データの作成)(チャンク9)
	- □ W16:作図(本番)(チャンク10)
	- $\Box$  W17: Knit 55

 $b$  hoge

①作業ディレクトリ上に、②第18回で利 用したJSLAB18.Rと、③W04で作成した test19.Rmdがある前提でスタートします。 ③test19.Rmdをテンプレートとして利用 すべく…

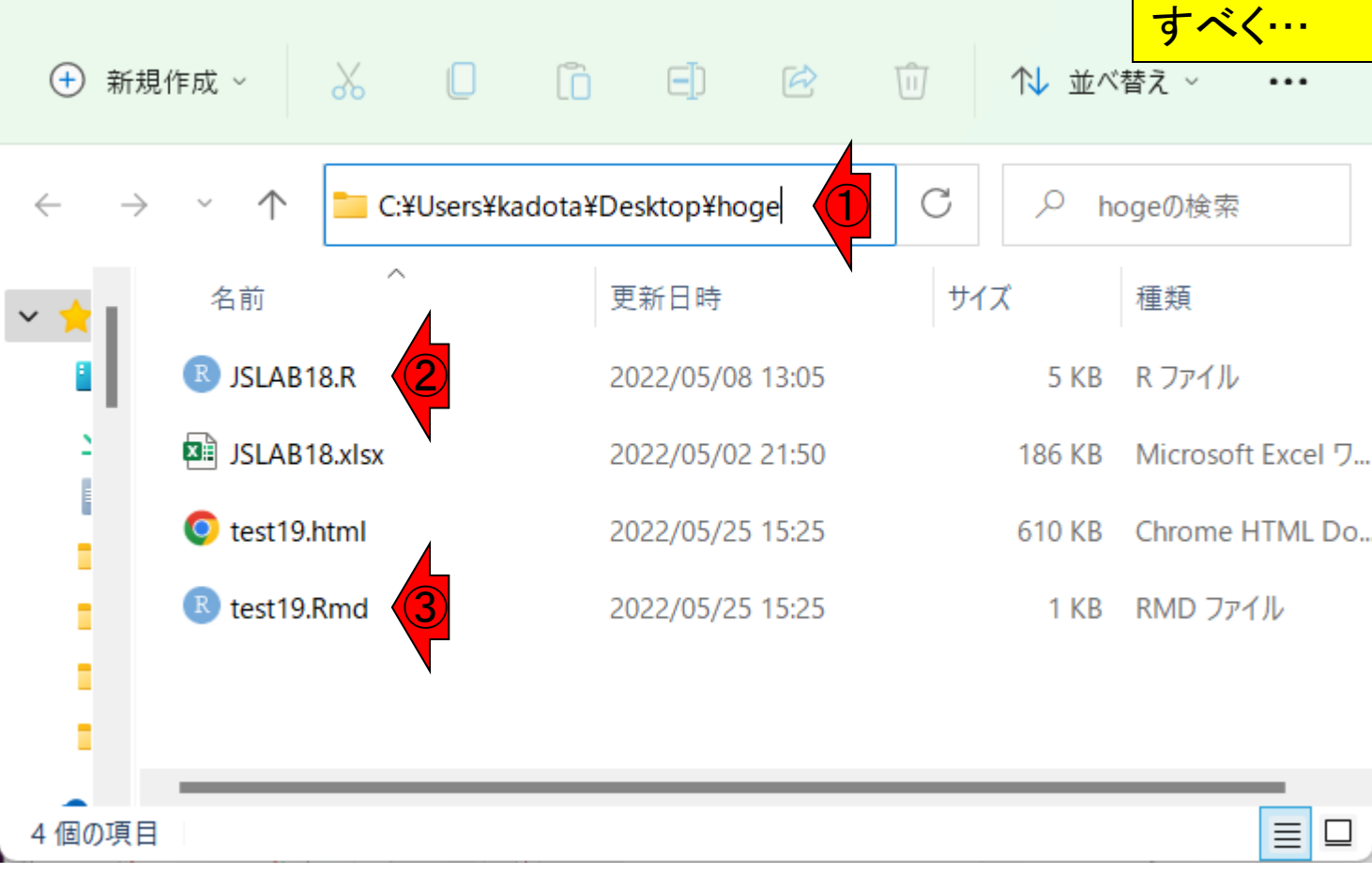

 $b$  hoge

①作業ディレクトリ上に、②第18回で利 用したJSLAB18.Rと、③W04で作成した test19.Rmdがある前提でスタートします。 ③test19.Rmdをテンプレートとして利用 すべく、中身が同じ4JSLAB18.Rmdを作

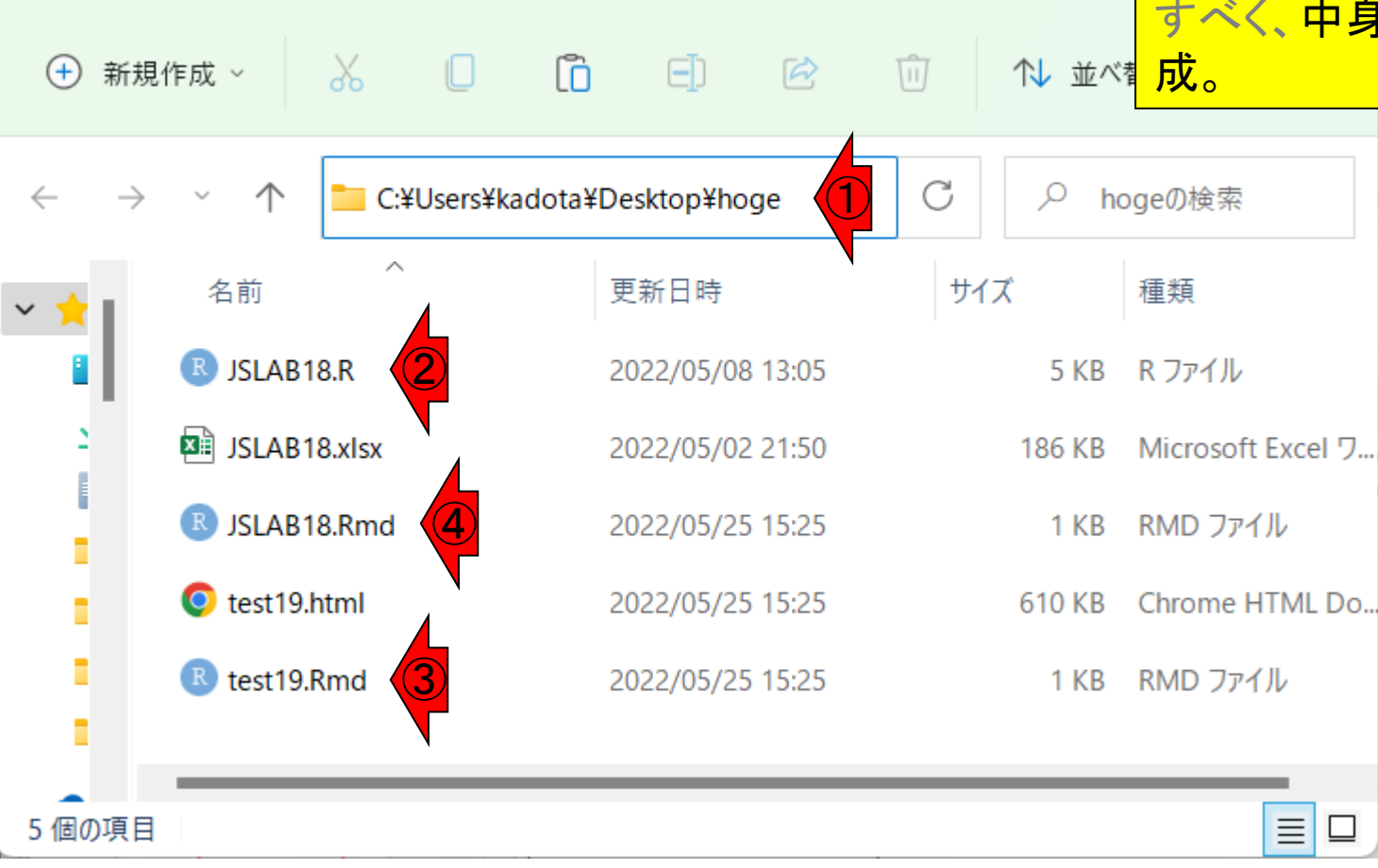

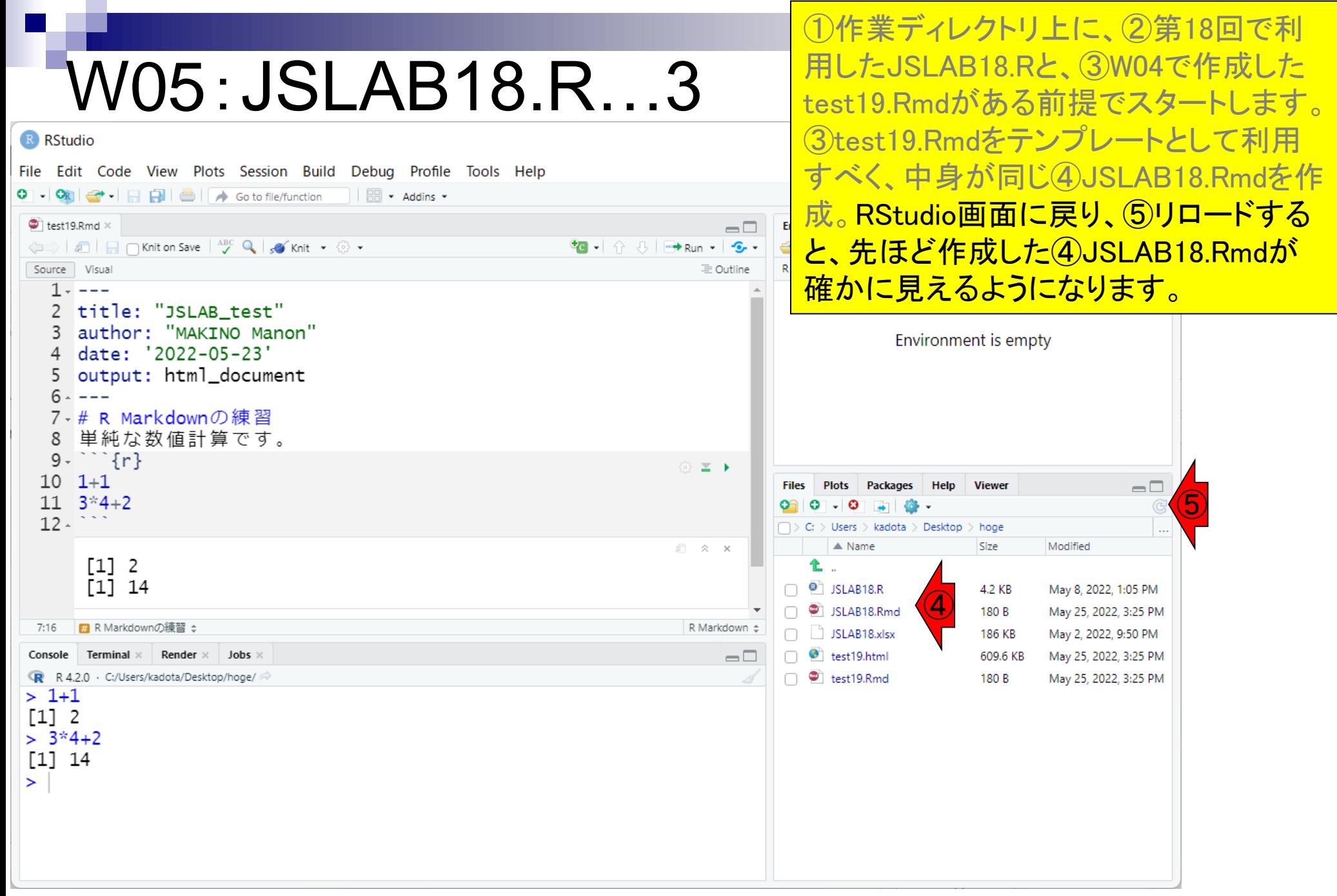

test19.Rmdがある前提でスタートします。 ③test19.Rmdをテンプレートとして利用 ⑥ Code View Plots Session Build Debug Profile Tools Help すべく、中身が同じ④JSLAB18.Rmdを作 **New File**  $\mathbb{R}$  - Addins -成。RStudio画面に戻り、⑤リロードする New Project...  $\Box$ と、先ほど作成した④JSLAB18.Rmdが  $\left( \widehat{\mathcal{D}}\right)$ **tg** - | ☆ 3 | → Run - | <del>S</del> -Open File  $Ctrl + O$  $\equiv$  Outline Open File in New column... 見えるようになります。このRmdファイル Reopen with Encoding... をRエディタ上で編集するため、⑥File、 **Recent Files**  $\mathbf{r}$ Open Project... ⑦Open File。 Open Project in New Session... **Recent Projects Import Dataset**  $Ctrl + S$ Save © **≥ ⊦ Files Plots** Help **Viewer**  $\Box$ Save As... Packages Rename Users  $>$  kadota  $>$  Desktop  $>$  hoge Save with Encoding...  $\triangle$  Name Modified  $\mathbb{R} \times \mathbb{R}$ Size Save All  $Ctrl + Alt + S$ î.  $\Box$   $\bullet$  JSLAB18.R **Knit Document** Ctrl+Shift+K May 8, 2022, 1:05 PM 4.2 KB SLAB18.Rmd 180 B May 25, 2022, 3:25 PM Publish... R Markdown  $\doteqdot$ SLAB18.xlsx May 2, 2022, 9:50 PM 186 KB Print...  $\Box$  dest19.html 609.6 KB May 25, 2022, 3:25 PM  $\Box$  $\Box$   $\bullet$  test19.Rmd May 25, 2022, 3:25 PM 180 B Close  $Ctrl + W$ Close All Ctrl+Shift+W **Close All Except Current** Ctrl+Alt+Shift+W **Close Project Ouit Session...**  $Ctrl + O$ 

①作業ディレクトリ上に、②第18回で利

用したJSLAB18.Rと、③W04で作成した

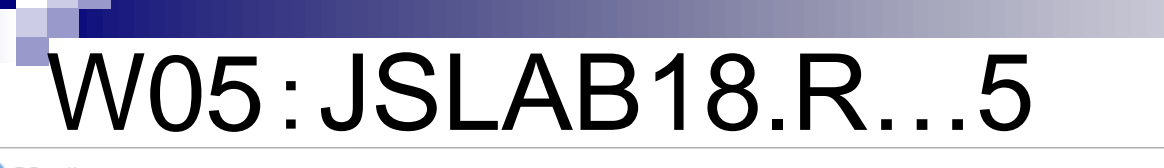

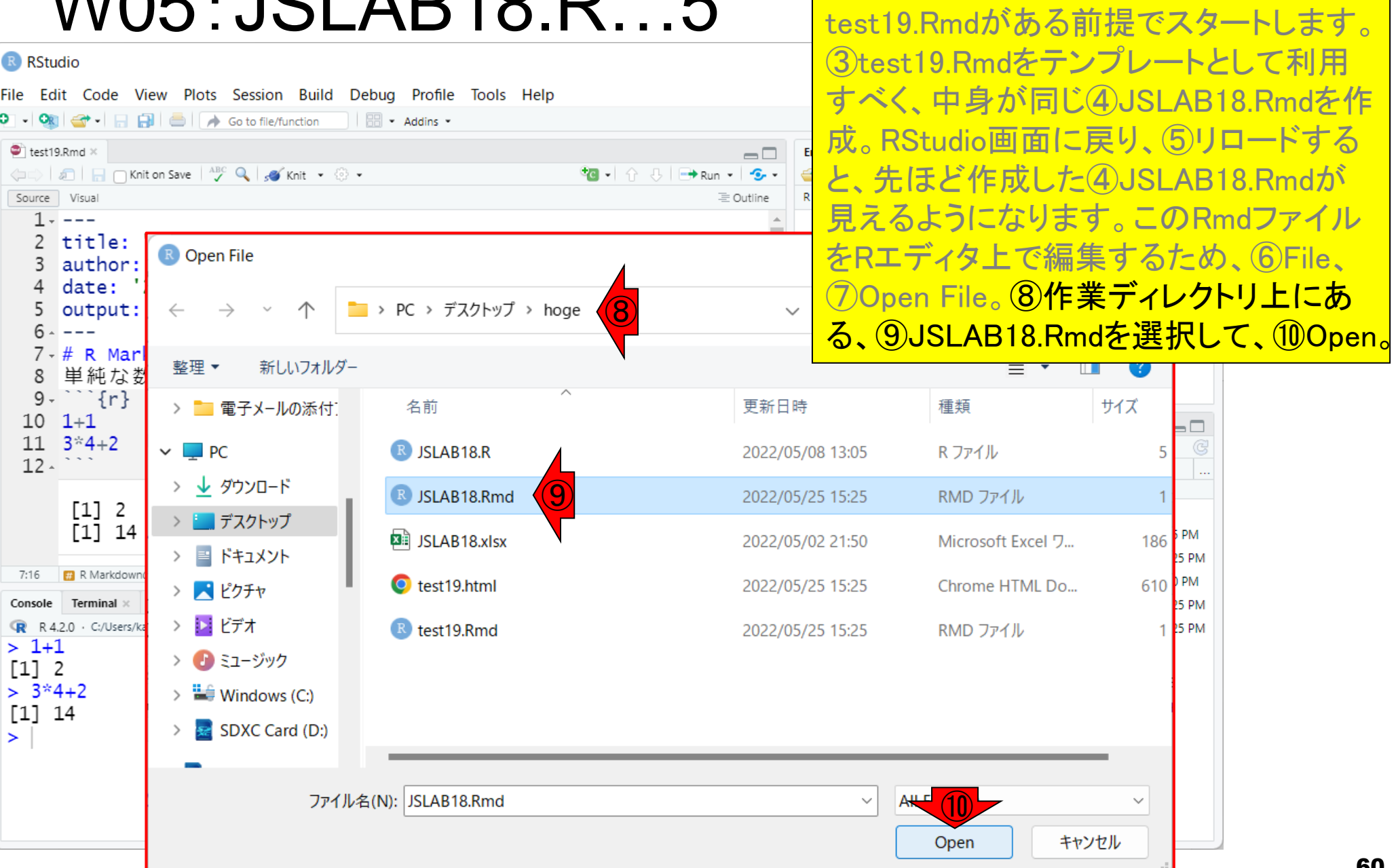

①作業ディレクトリ上に、②第18回で利

用したJSLAB18.Rと、③W04で作成した

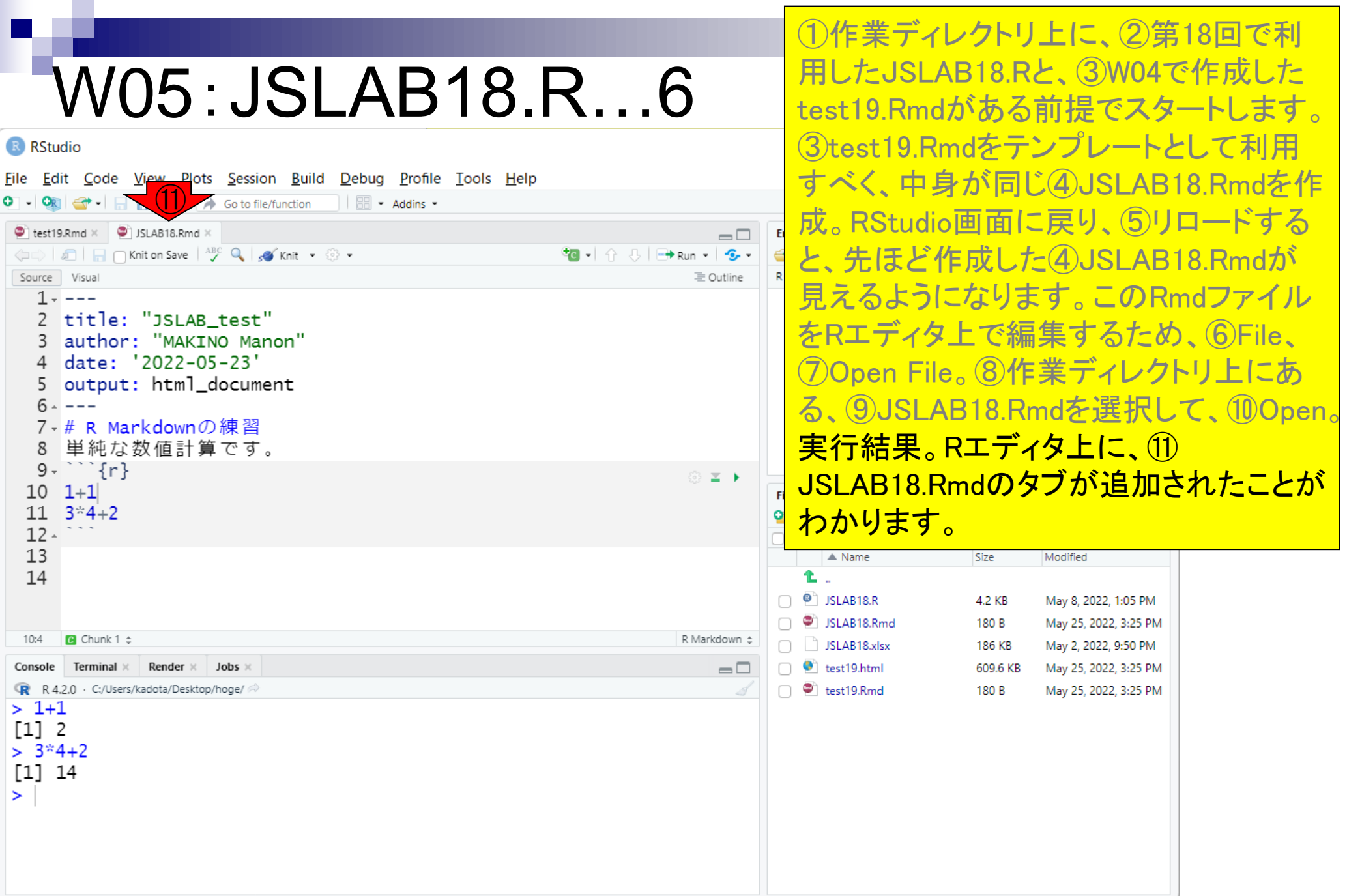

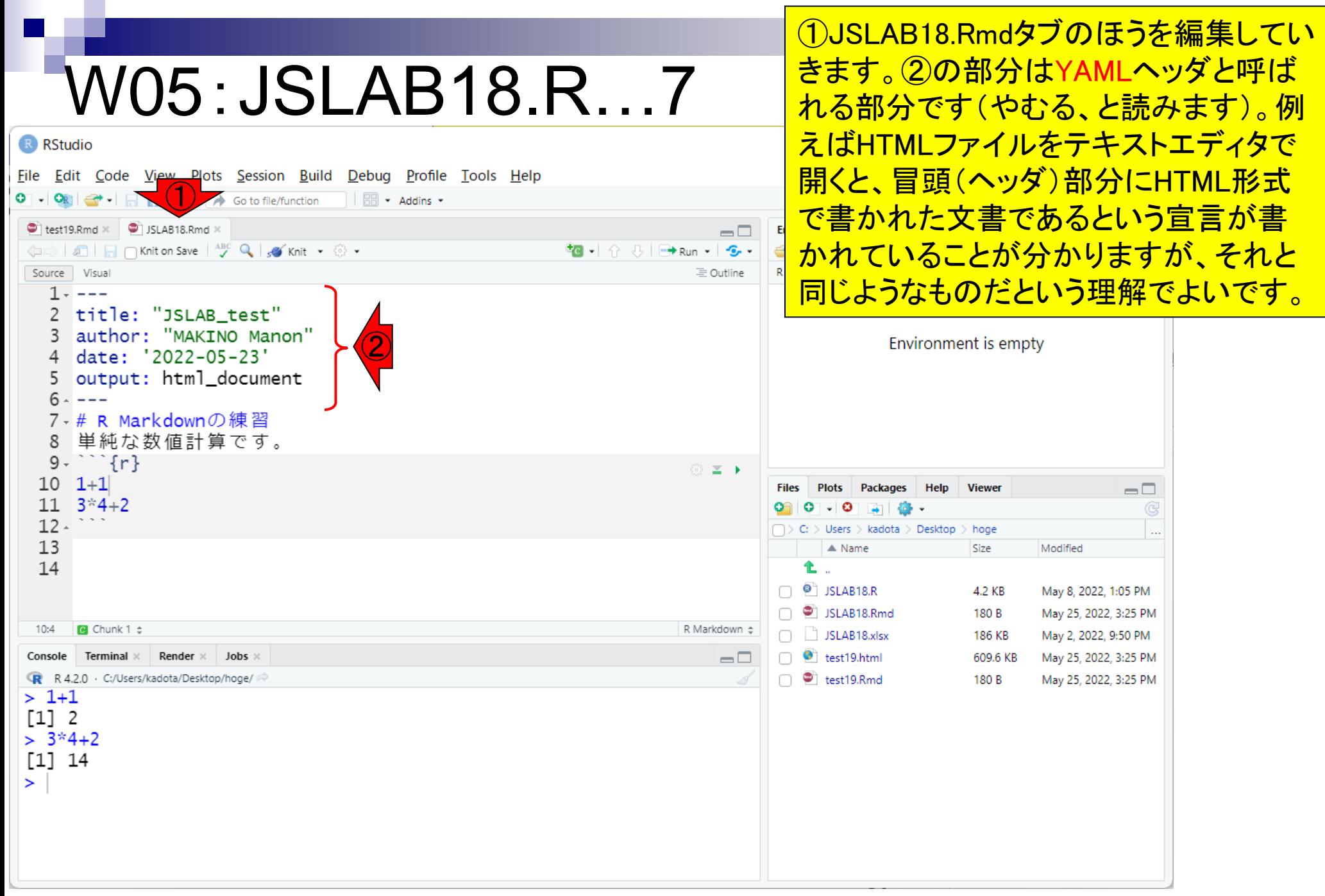

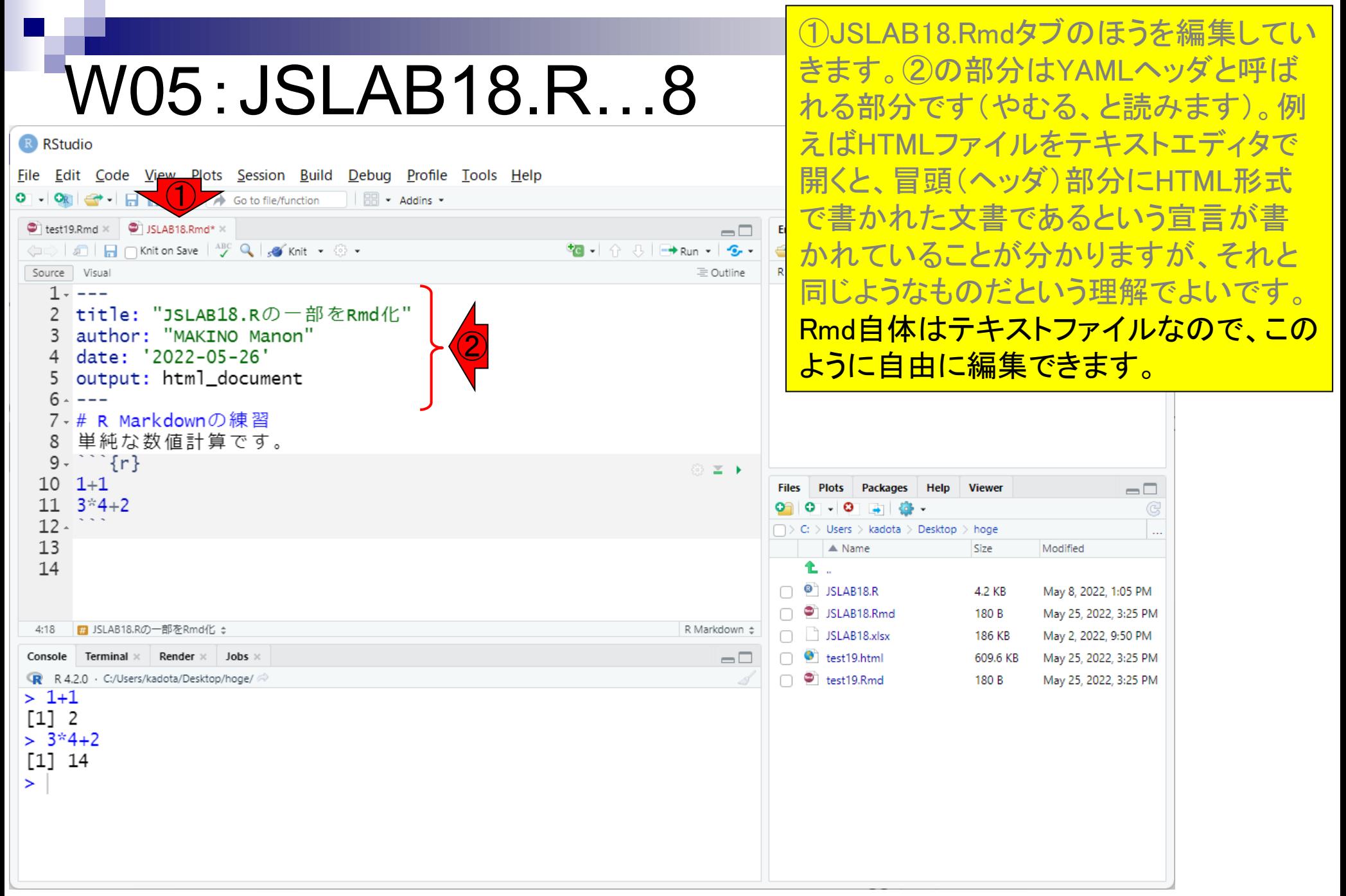

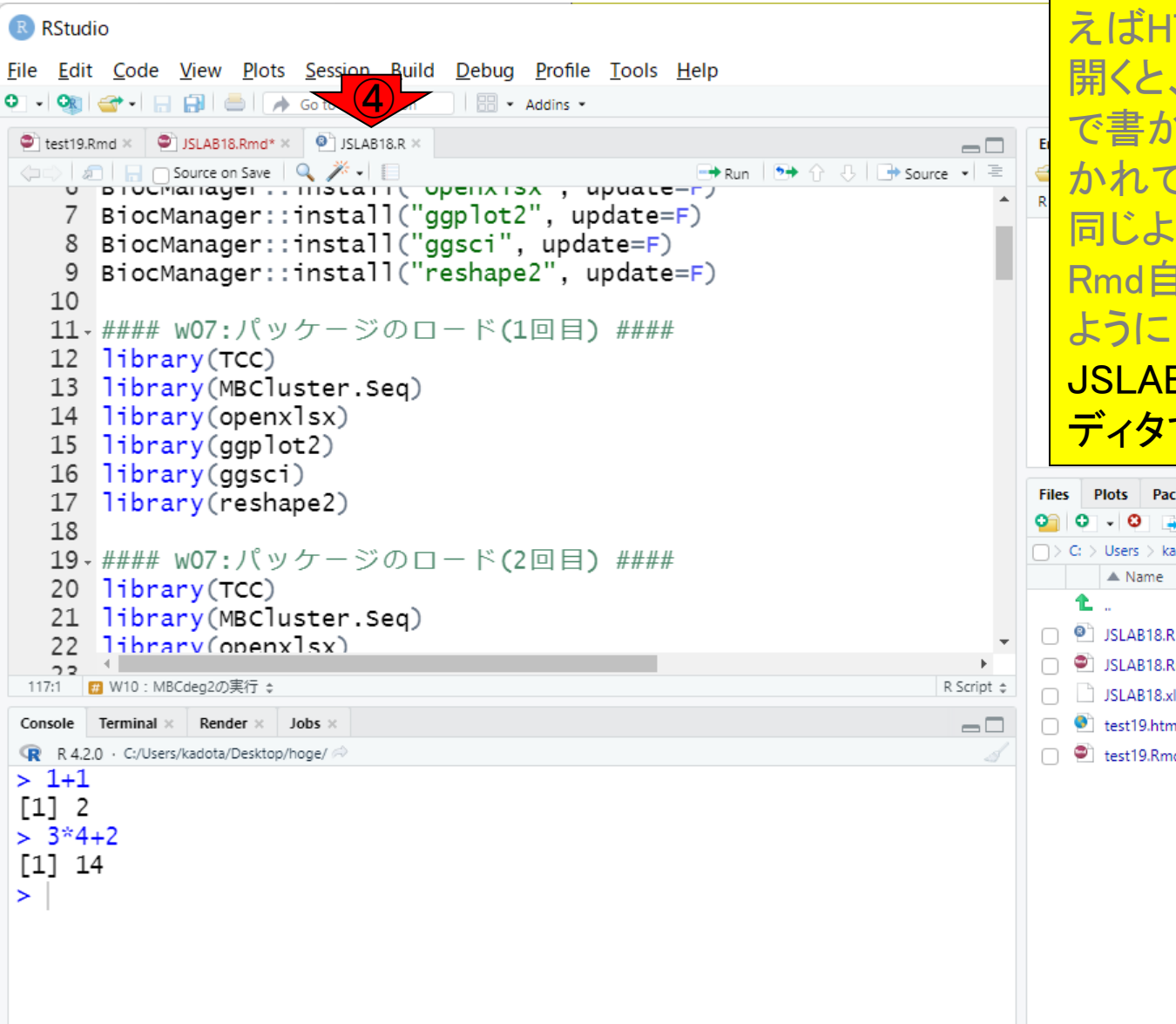

①JSLAB18.Rmdタブのほうを編集してい きます。②の部分はYAMLヘッダと呼ば れる部分です(やむる、と読みます)。例 えばHTMLファイルをテキストエディタで 開くと、冒頭(ヘッダ)部分にHTML形式 で書かれた文書であるという宣言が書 かれていることが分かりますが、それと 同じようなものだという理解でよいです。 Rmd自体はテキストファイルなので、この ように自由に編集できます。③ JSLAB18.Rもクリックして、④のようにエ ディタで開いておきましょう。

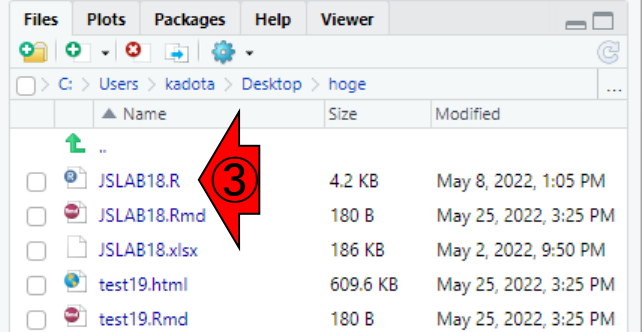

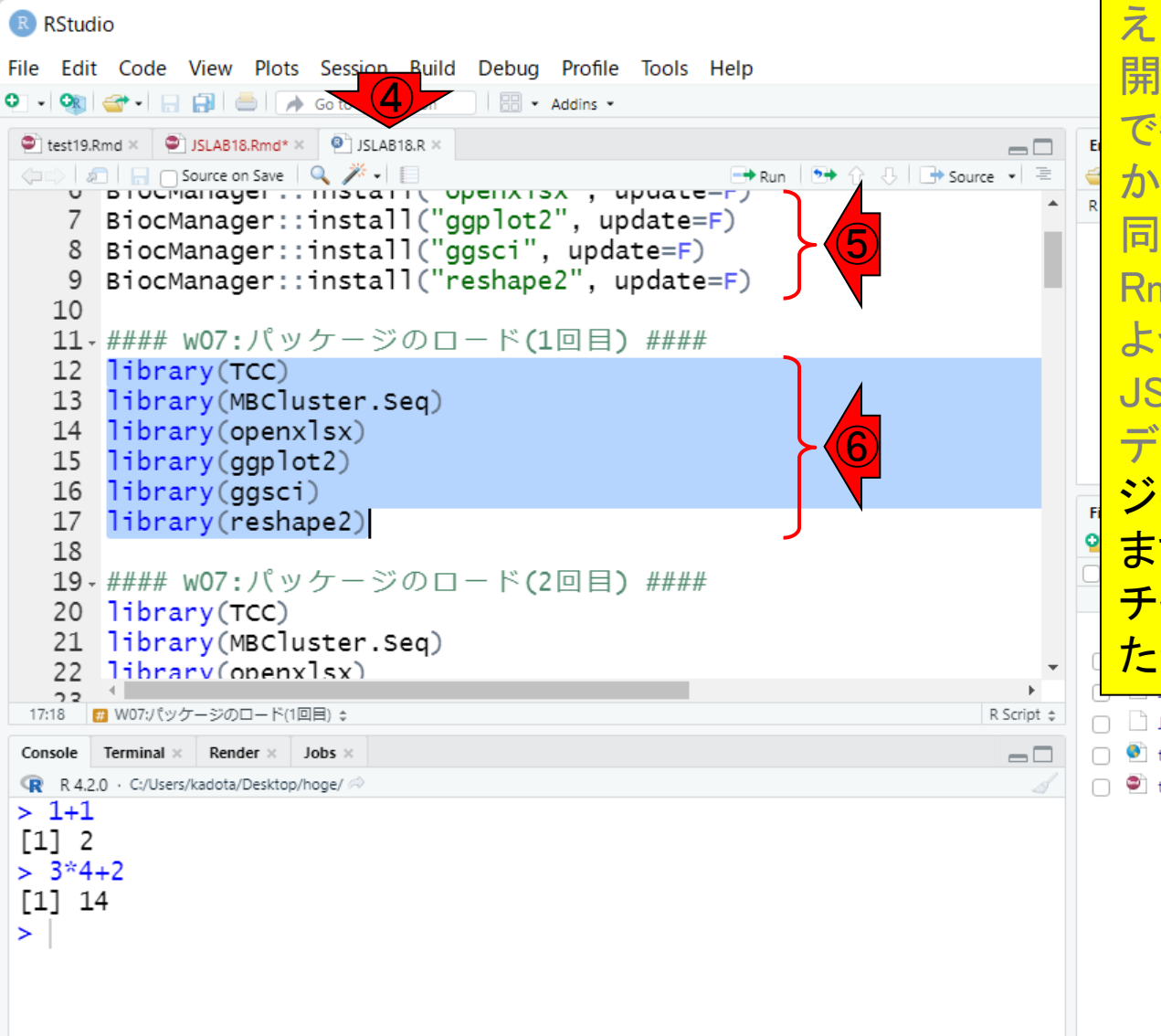

①JSLAB18.Rmdタブのほうを編集してい きます。②の部分はYAMLヘッダと呼ば れる部分です(やむる、と読みます)。例 えばHTMLファイルをテキストエディタで 開くと、冒頭(ヘッダ)部分にHTML形式 で書かれた文書であるという宣言が書 かれていることが分かりますが、それと 同じようなものだという理解でよいです。 Rmd自体はテキストファイルなので、この ように自由に編集できます。③ JSLAB18.Rもクリックして、④のようにエ ディタで開いておきましょう。(5)パッケー ジのインストール部分は不要なので、6 まずはパッケージのロード部分を1つの <u>チャンクとして作成してみます。反転させ</u> <u>た部分をコピーして...</u>

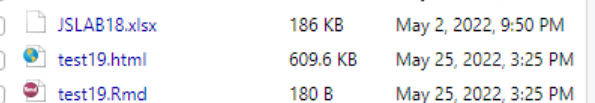

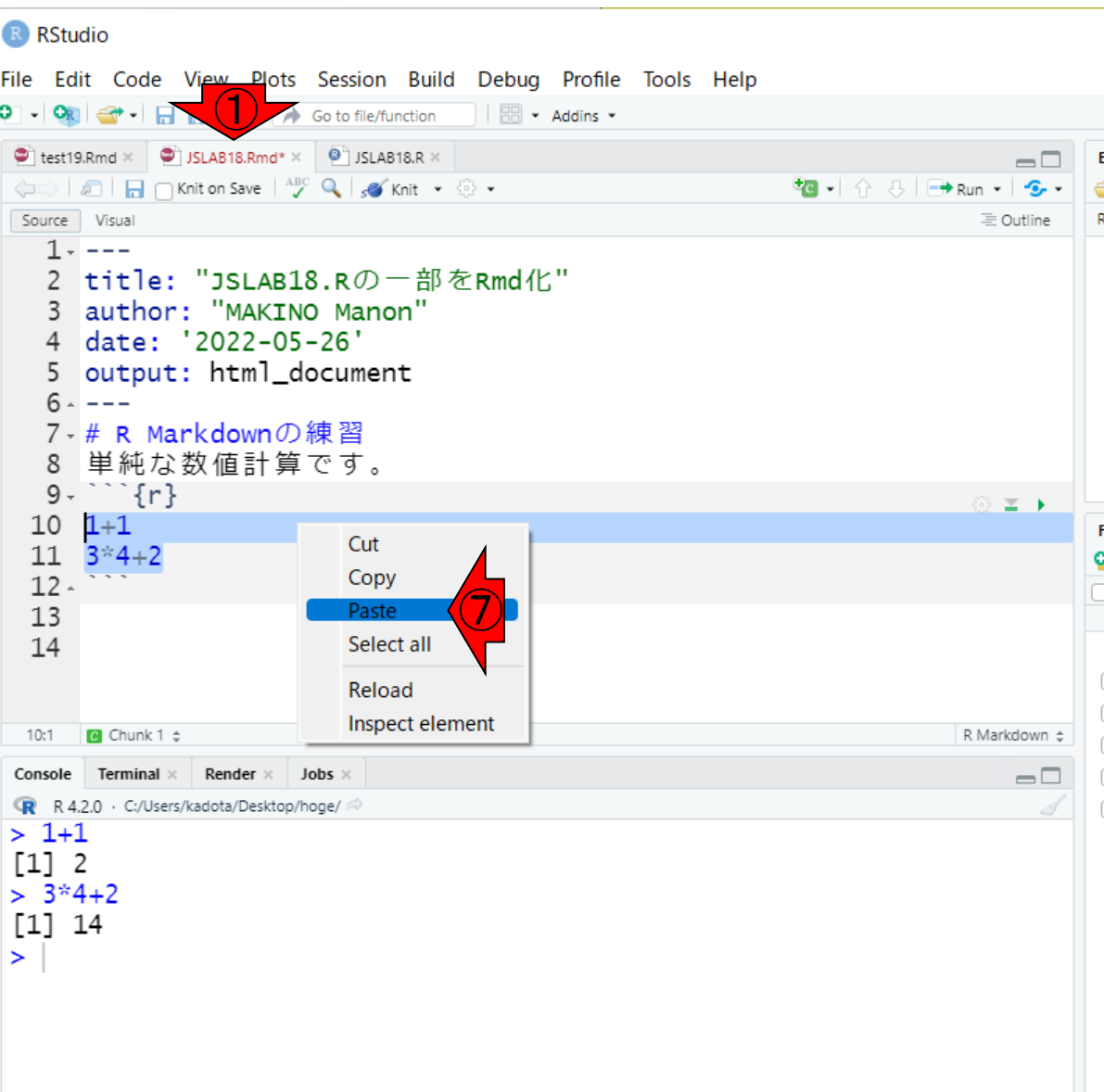

①JSLAB18.Rmdタブのほうを編集してい きます。②の部分はYAMLヘッダと呼ば れる部分です(やむる、と読みます)。例 えばHTMLファイルをテキストエディタで 開くと、冒頭(ヘッダ)部分にHTML形式 で書かれた文書であるという宣言が書 かれていることが分かりますが、それと 同じようなものだという理解でよいです。 Rmd自体はテキストファイルなので、この ように自由に編集できます。③ JSLAB18.Rもクリックして、④のようにエ ディタで開いておきましょう。⑤パッケー ジのインストール部分は不要なので、⑥ まずはパッケージのロード部分を1つの チャンクとして作成してみます。反転させ た部分をコピーして、①編集していく JSLAB18.Rmdタブの置換したい部分で、 ⑦Paste。

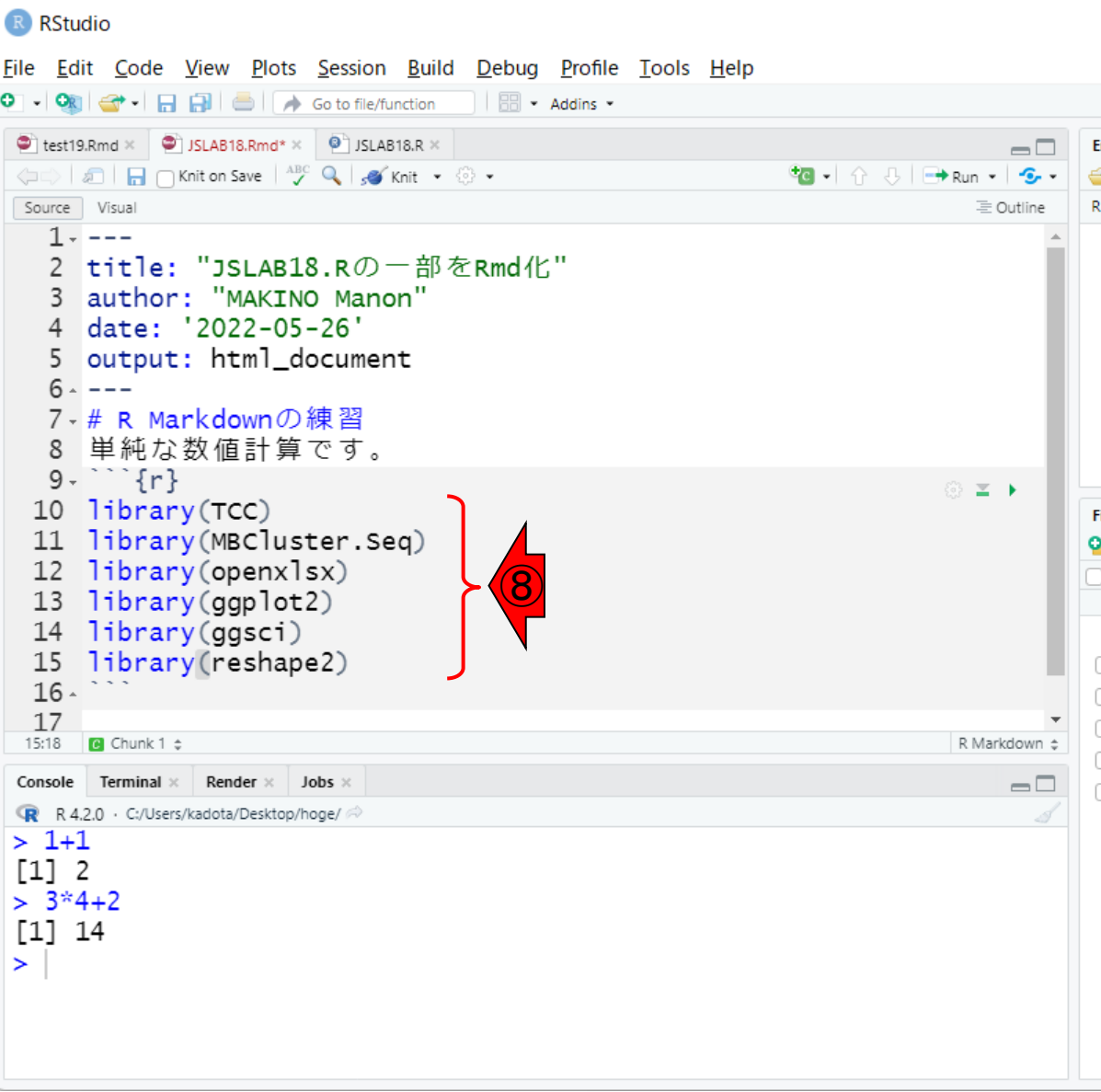

①JSLAB18.Rmdタブのほうを編集してい きます。②の部分はYAMLヘッダと呼ば れる部分です(やむる、と読みます)。例 えばHTMLファイルをテキストエディタで 開くと、冒頭(ヘッダ)部分にHTML形式 で書かれた文書であるという宣言が書 かれていることが分かりますが、それと 同じようなものだという理解でよいです。 Rmd自体はテキストファイルなので、この ように自由に編集できます。③ JSLAB18.Rもクリックして、④のようにエ ディタで開いておきましょう。⑤パッケー ジのインストール部分は不要なので、⑥ まずはパッケージのロード部分を1つの チャンクとして作成してみます。反転させ た部分をコピーして、①編集していく JSLAB18.Rmdタブの置換したい部分で、 ⑦Paste。こんな感じになればOK。⑧が ペーストされた部分です。

#### ①次はMarkdown部分の変更。

#### W05:JSLAB18.R…13

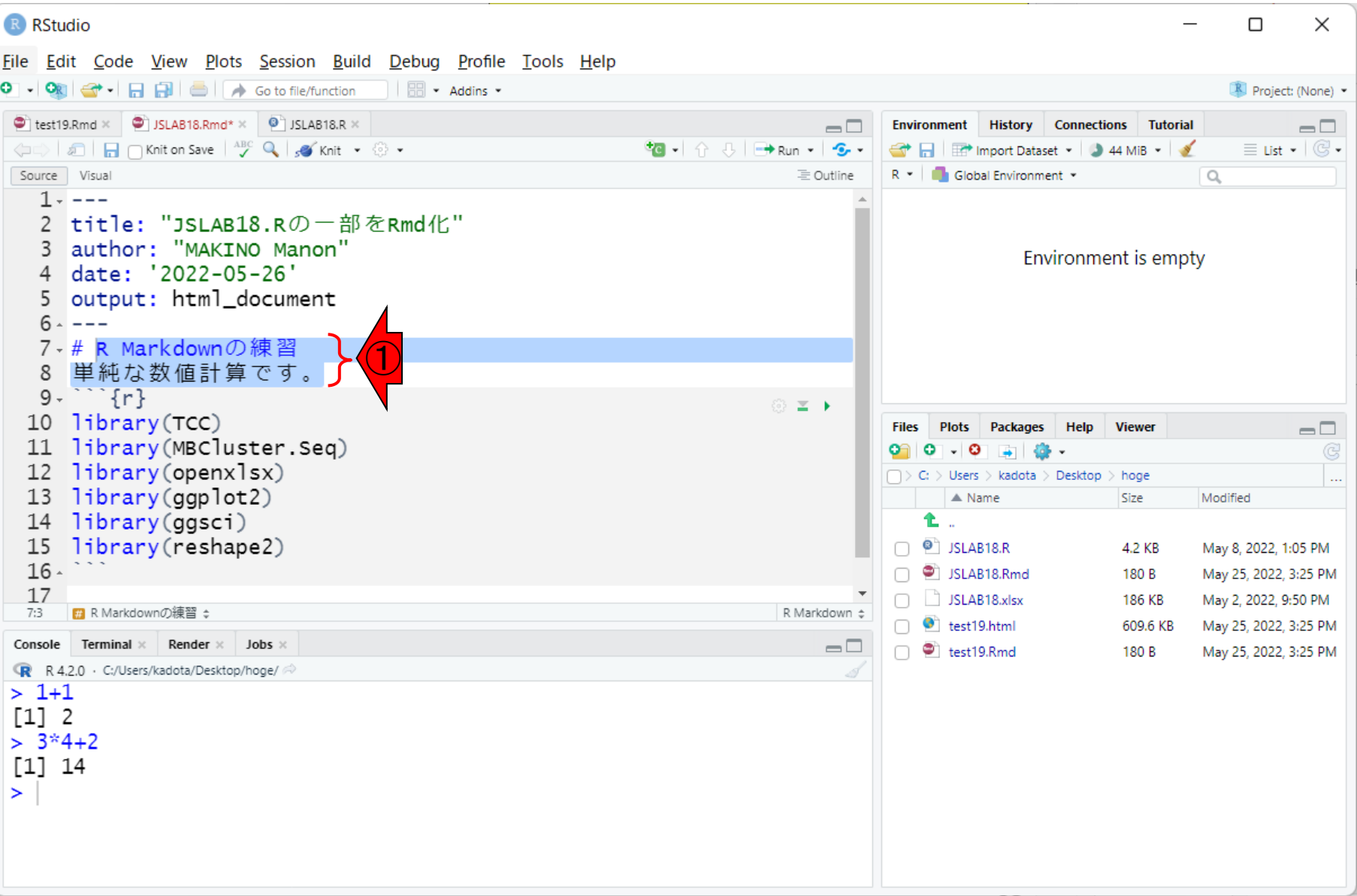

①次はMarkdown部分の変更。②ここで はシンプルに見出しのみにしました。③ スペースも忘れずに。④コンソール画面 のクリアをしておくと、この後の結果部分

#### W05:JSLAB18.R…14

R RStudio

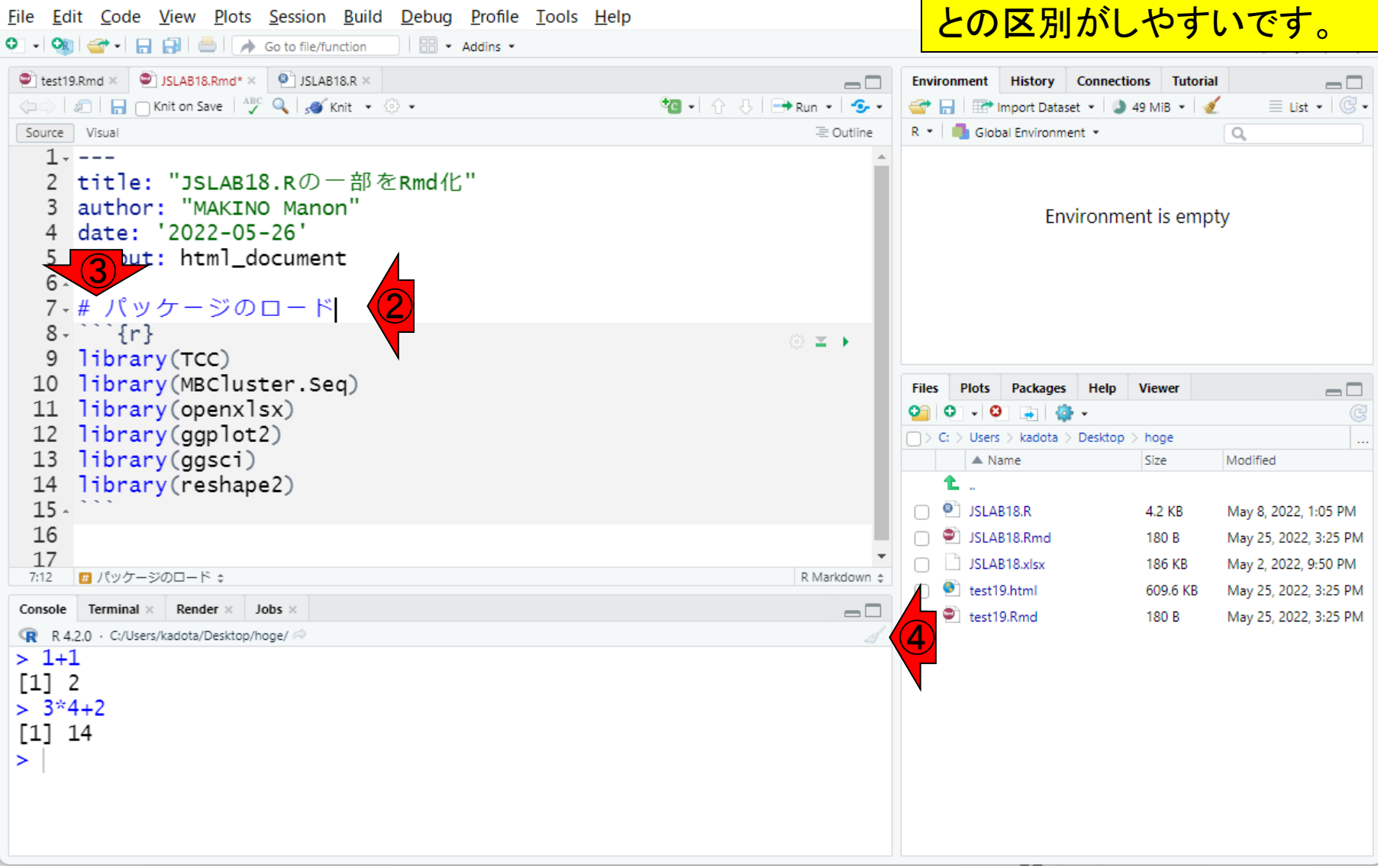

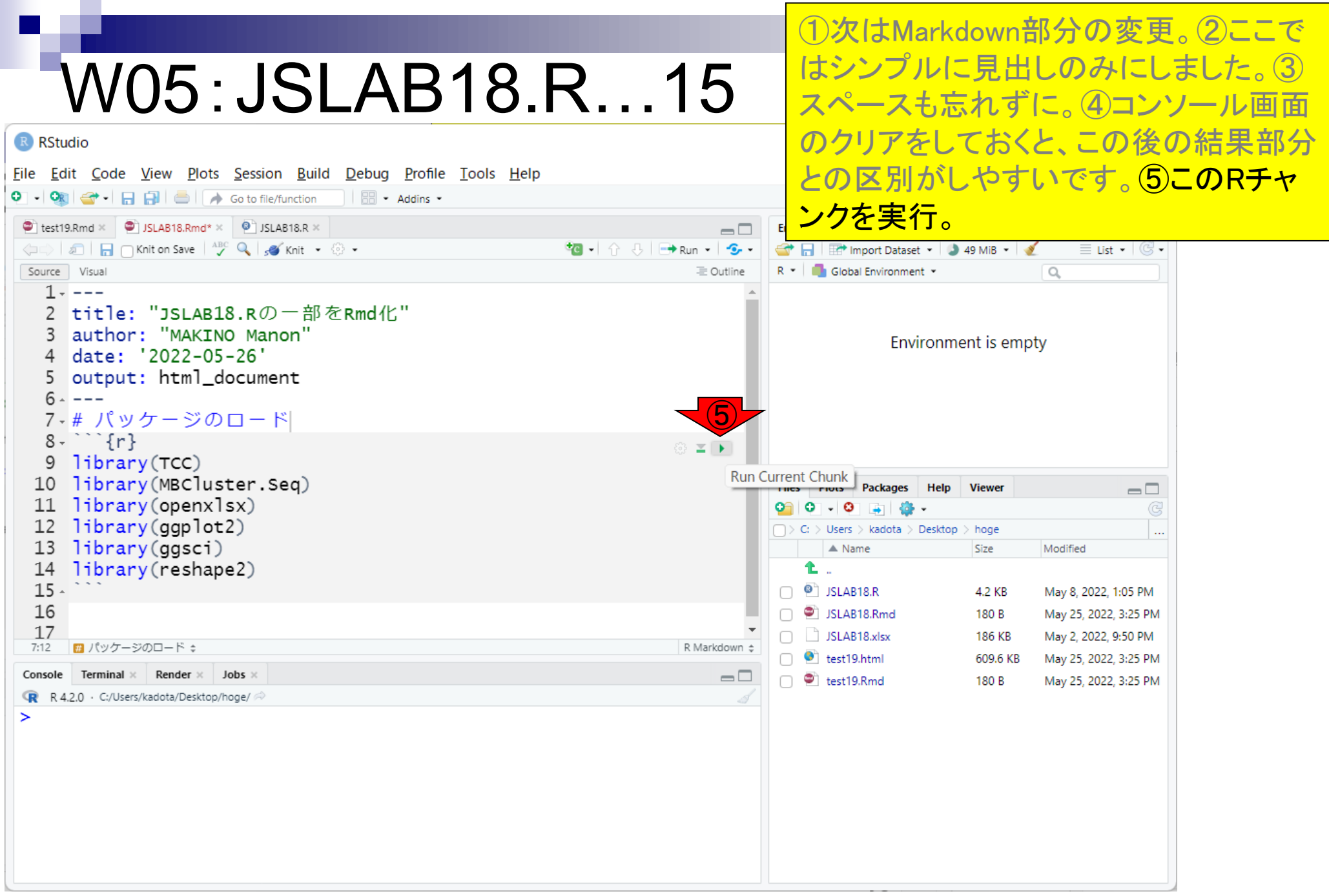

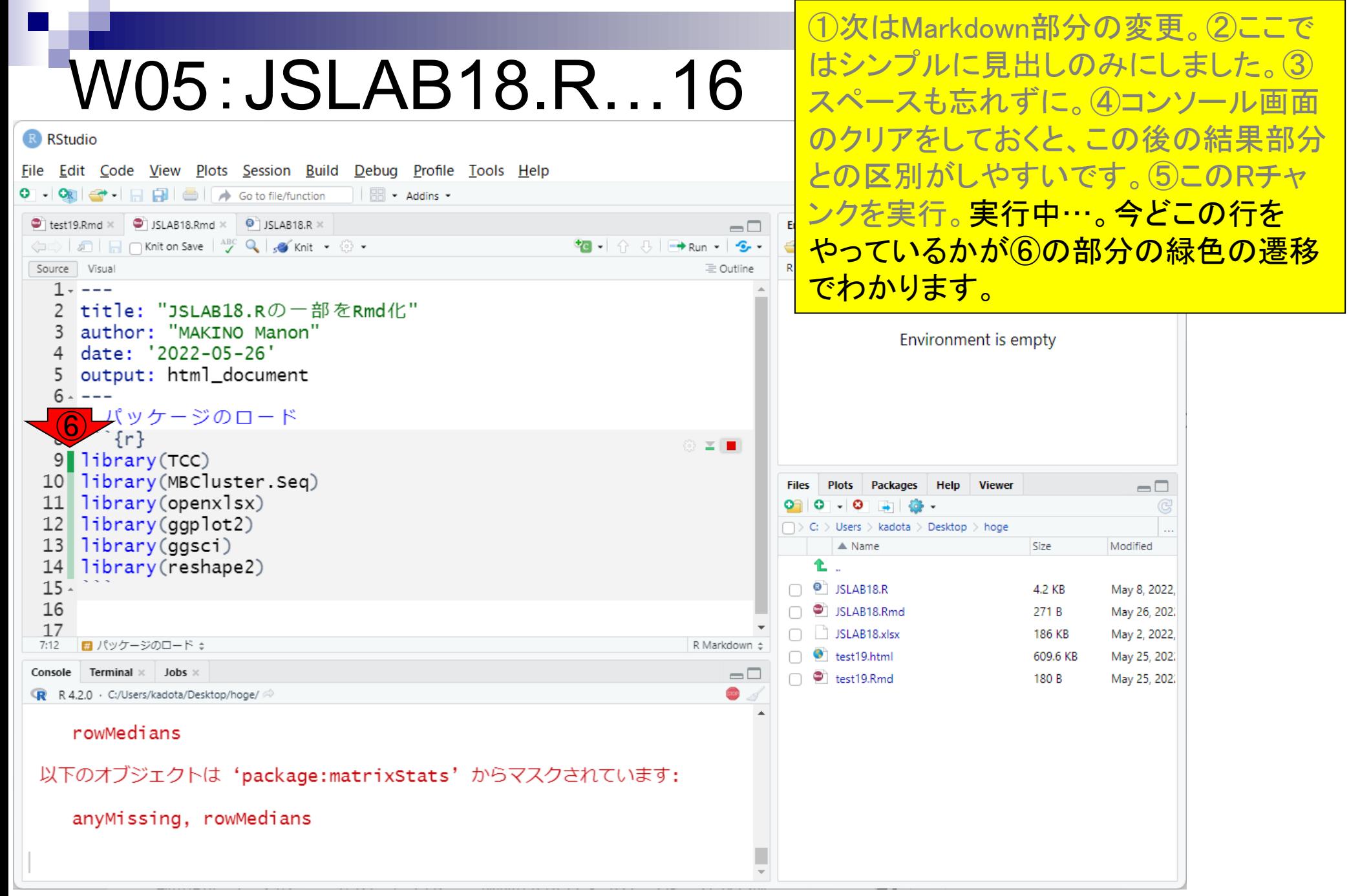

スペースも忘れずに。④コンソール画面 のクリアをしておくと、この後の結果部分 R RStudio File Edit Code View Plots Session Build Debug Profile Tools Help との区別がしやすいです。⑤このRチャ O - Ok - - B B B A Go to file/function  $\parallel$   $\Box$   $\sim$  Addins  $\sim$ ンクを実行。実行中…。今どこの行を  $\bullet$  test19.Rmd  $\times$   $\bullet$  JSLAB18.Rmd  $\times$   $\bullet$  JSLAB18.R  $\times$  $\Box$ やっているかが⑥の部分の緑色の遷移 **tg** - ☆ 3 | → Run - | <del>S</del> al n n Knit on Save | ABC Q | so Knit → ⊙ → Source Visual 三 Outline でわかります。実行完了後の状態。⑦の 5 OUTPUT: nτmi\_aocument  $6 - - -$ <u>あたりからパッケージロード時の長~い</u> 7-# パッケージのロード  $8 - 3$  $63 = 1$ メッセージが表示されているのがわかり 9 library(TCC) 10 library (MBCluster.Seq) ます。 11 library(openxlsx) 12 library(ggplot2) 13 library(ggsci) library(reshape2) 14 **Viewer**  $\Box$  $\left( \widehat{\mathcal{D}}\right)$  $15 \cdot$  $\mathbb{R}$   $\hat{\mathbb{R}}$   $\mathbb{R}$ Users  $>$  kadota  $>$  Desktop  $>$  hoge 要求されたパッケージ DESeg2 をロード中です  $\triangle$  Name Size Modified 要求されたパッケージ s4vectors をロード中です Ł. 要求されたパッケージ stats4 をロード中です  $\Box$   $\bullet$  JSLAB18.R 4.2 KB May 8, 2022, 要求されたパッケージ BiocGenerics をロード中です  $\cap$   $\bullet$  JSLAB18.Rmd 271 B May 26, 202.  $\Box$  JSLAB18.xlsx 186 KB May 2, 2022,  $7:12$ ■ パッケージのロード:: R Markdown  $\hat{z}$  $\bigcap$   $\bigcirc$  test19.html 609.6 KB May 25, 202. Console Terminal  $\times$  Jobs  $\times$  $\Box$  $\Box$  test19.Rmd 180 B May 25, 202. R R 4.2.0 · C:/Users/kadota/Desktop/hoge/ > library(MBCluster.Seq)  $> 1$ ibrary(openxlsx)  $> 1$ ibrary(qqplot2) Learn more about the underlying theory at https://ggplot2-book.org/  $>$  library(ggsci) > library(reshape2)  $\geq$ 

①次はMarkdown部分の変更。②ここで

はシンプルに見出しのみにしました。③
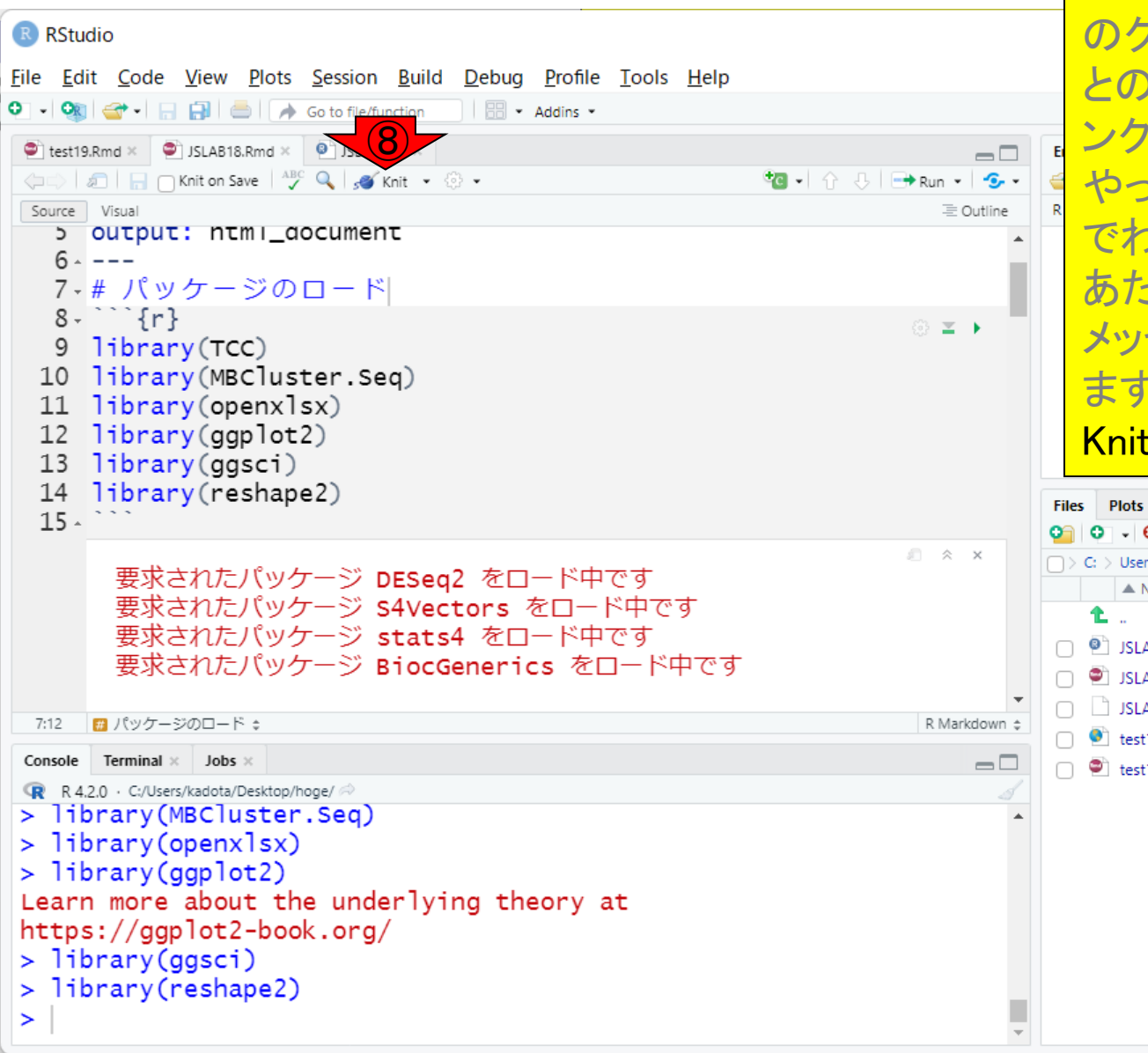

①次はMarkdown部分の変更。②ここで はシンプルに見出しのみにしました。③ スペースも忘れずに。④コンソール画面 のクリアをしておくと、この後の結果部分 との区別がしやすいです。⑤このRチャ ンクを実行。実行中…。今どこの行を やっているかが⑥の部分の緑色の遷移 でわかります。実行完了後の状態。⑦の あたりからパッケージロード時の長ーい メッセージが表示されているのがわかり ます。仮にこの状態でレンダリング(⑧ Knit)すると…

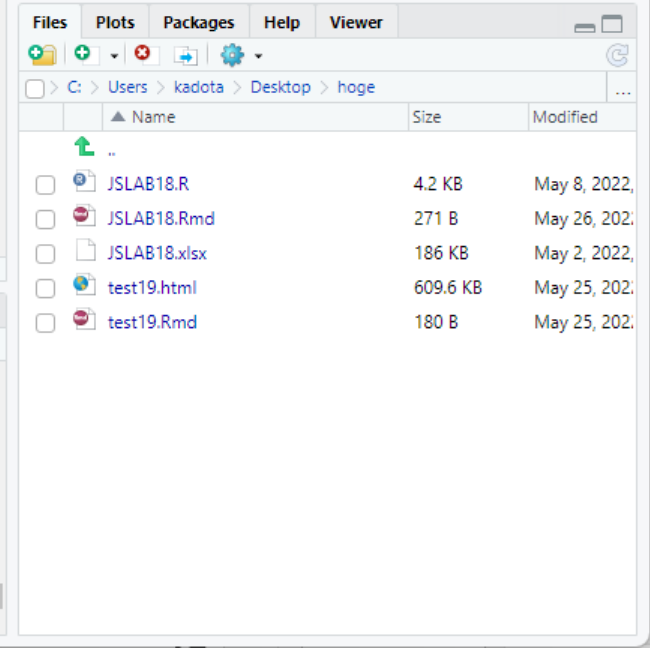

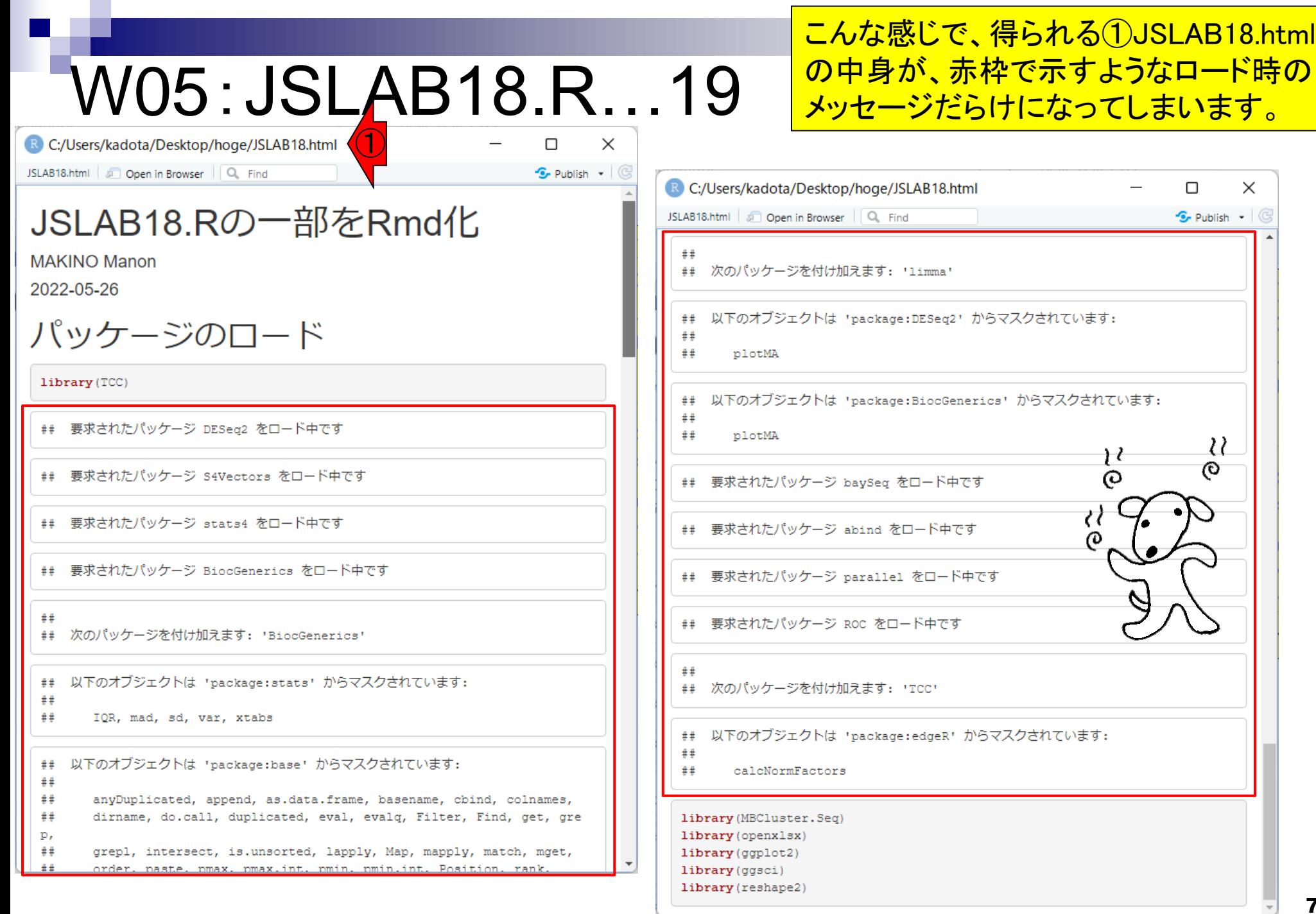

 $\blacksquare$ 

74

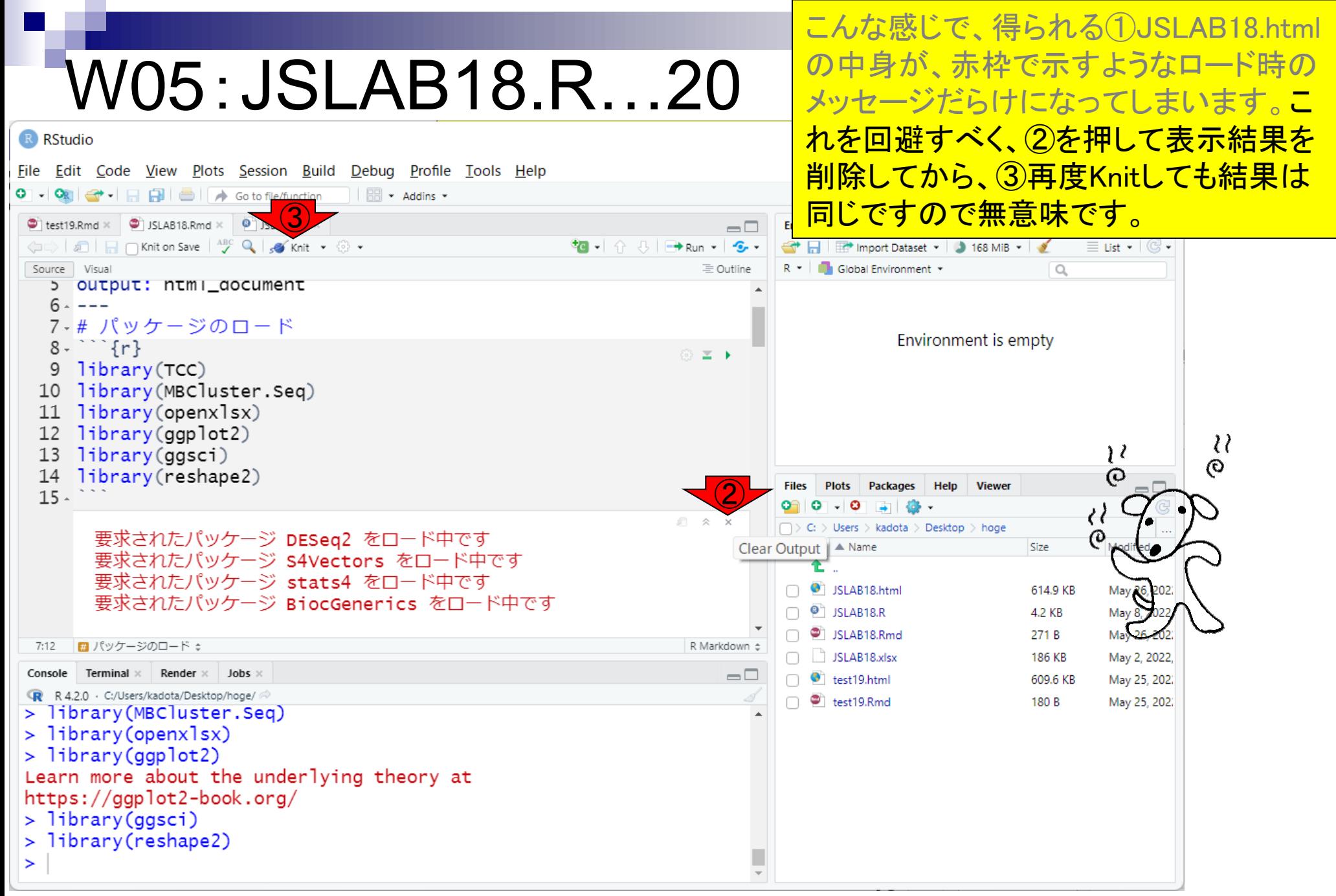

R RStudio

もちろん、④{r}のRチャンクオプションを 利用することで、パッケージのロード部 分などの任意のチャンクをレポートに組 み込まないようにすることができます。

File Edit Code View Plots Session Build Debug Profile Tools Help Project: (None) \*  $\bullet$  test19.Rmd  $\times$   $\bullet$  JSLAB18.Rmd\*  $\times$   $\bullet$  JSLAB18.R  $\times$  $\Box$ Environment History Connections Tutorial  $\Box$ ← al an ave <sup>ABC</sup> Q sinit . © . HI The Import Dataset v | 3 119 MiB v | 3  $\equiv$  List  $\bullet$   $\vert$   $\mathbb{G}$   $\bullet$ Source Visual  $\equiv$  Outline R \* Global Environment \*  $\alpha$  $\perp$   $\star$ title: "JSLAB18.Rの一部をRmd化" author: "MAKINO Manon" Environment is empty date: '2022-05-26' output: html\_document 5  $6 - - -$ 7-# パッケージのロード ④ $8 - \frac{1}{2}$  {r} © **≥ ⊦** 9 library(TCC) 10 library (MBCluster.Seq) **Plots** Help **Viewer Packages**  $\Box$ 11 library(openxlsx) 12 library(qqplot2)  $C_i$   $>$  Users  $>$  kadota  $>$  Desktop  $>$  hoge library(ggsci) 13  $\triangle$  Name Size Modified library(reshape2) 14 ₳  $15 -$ SLAB18.html 614.9 KB May 26, 202. 16  $\Box$   $\bullet$  JSLAB18.R 4.2 KB May 8, 2022,  $17$ SLAB18.Rmd 271 B May 26, 202.  $8:6$  $\bullet$  Chunk 1  $\div$ R Markdown  $\Leftrightarrow$  $\Box$  JSLAB18.xlsx 186 KB May 2, 2022, Terminal  $\times$ Render  $\times$  Jobs  $\times$ Console  $\Box$  $\bigcap$   $\bigcirc$  test19.html 609.6 KB May 25, 202. R R 4.2.0 · C:/Users/kadota/Desktop/hoge/  $\Box$   $\bullet$  test19.Rmd 180 B May 25, 202. > library(MBCluster.Seq)  $> 1$ ibrary(openxlsx)  $> 1$ ibrary(qqplot2) Learn more about the underlying theory at https://ggplot2-book.org/  $>$  library(ggsci) > library(reshape2)  $\geq$ 

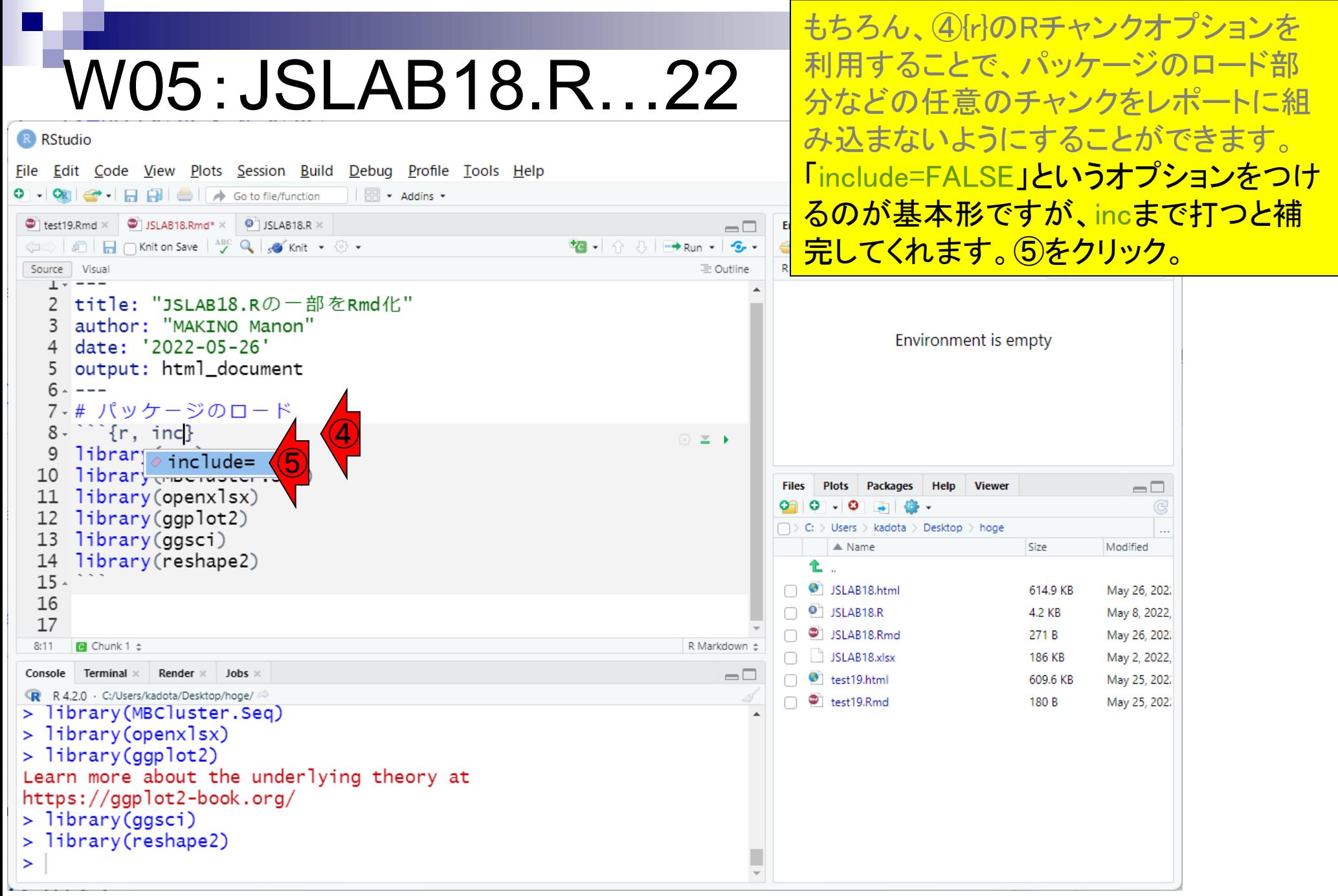

#### もちろん、④{r}のRチャンクオプションを 利用することで、パッケージのロード部 W05:JSLAB18.R…23 分などの任意のチャンクをレポートに組 み込まないようにすることができます。 R RStudio File Edit Code View Plots Session Build Debug Profile Tools Help 「include=FALSE」というオプションをつけ O - Ok + HHH HA Go to file/function  $\parallel$   $\Box$   $\sim$  Addins  $\sim$ るのが基本形ですが、incまで打つと補  $\bullet$  test19.Rmd  $\times$   $\bullet$  JSLAB18.Rmd  $\times$   $\bullet$  JSLAB18.R  $\times$  $\Box$ 完してくれます。5をクリック。このオプ **tg** - ☆ 3 | → Run - | <del>S</del> al **n** nKnit on Save | <sup>ABC</sup> Q | so Knit ▼ ⊙ ▼ Source Visual 三 Outline ションはTRUE or FALSEを選択可能だと  $\perp$   $\sim$ title: "JSLAB18.Rの一部をRmd化" わかります。⑥FALSEをクリック。 author: "MAKINO Manon" date: '2022-05-26' output: html\_document  $6 - - -$ 7-# パッケージのロード  $\cap$ {r, include= $\}$ © **≥ ⊦** library(TCC) **TRUE** 10 library (MBClus ⑥ $\triangle$  FALSE **Plots Viewer Packages Help**  $\Box$ 11 library (openxl 12 library(ggplot2) > Users > kadota > Desktop > hoge library(ggsci) 13  $\triangle$  Name Size Modified library(reshape2) 14 £.  $15 -$ SLAB18.html 614.9 KB May 26, 202. 16  $\Box$   $\bullet$  JSLAB18.R 4.2 KB May 8, 2022, 17 SLAB18.Rmd 271 B May 26, 202.  $8:16$ **B** Chunk 1  $\approx$ R Markdown  $\Leftrightarrow$  $\Box$  JSLAB18.xlsx 186 KB May 2, 2022, Terminal  $\times$ Render  $\times$  Jobs  $\times$ Console  $\Box$  $\bigcap$   $\bigcirc$  test19.html 609.6 KB May 25, 202. R R 4.2.0 · C:/Users/kadota/Desktop/hoge/  $\Box$   $\bullet$  test19.Rmd 180 B May 25, 202. > library(MBCluster.Seq)  $> 1$ ibrary(openxlsx)  $> 1$ ibrary(qqplot2) Learn more about the underlying theory at https://ggplot2-book.org/  $>$  library(ggsci) > library(reshape2)  $\geq$

#### もちろん、④{r}のRチャンクオプションを 利用することで、パッケージのロード部 W05:JSLAB18.R…24 分などの任意のチャンクをレポートに組 み込まないようにすることができます。 R RStudio File Edit Code View Plots Session Build Debug Profile Tools Help 「include=FALSE」というオプションをつけ ⑧るのが基本形ですが、incまで打つと補 test19.Rmd × D JSLAB18.Rmd\* ×  $\bullet$  $\Box$ 完してくれます。⑤をクリック。このオプ **tg** - ☆ 3 | → Run - | <del>S</del> and not not ave | ABC Q | skinit . ۞ . Source Visual 三 Outline ションはTRUE or FALSEを選択可能だと  $\perp$   $\sim$ title: "JSLAB18.Rの一部をRmd化" わかります。⑥FALSEをクリック。⑦オプ author: "MAKINO Manon" date: '2022-05-26' <mark>ション追加完了後の状態で、⑧Knit。</mark> output: html\_document  $6 - - -$ 7-# パッケージのロード  $\left( \widehat{\mathcal{D}}\right)$ fr, include=FALSE} © **≥ ⊦** 9  $l<sub>i</sub>$ brary $(TCC)$ 10 library (MBCluster.Seq) **Plots** Help **Viewer Packages**  $\Box$ 11 library(openxlsx) 12 library(qqplot2) > Users > kadota > Desktop > hoge library(ggsci) 13  $\triangle$  Name Size Modified library(reshape2) 14 £.  $15 -$ SLAB18.html 614.9 KB May 26, 202. 16  $\Box$   $\bullet$  JSLAB18.R 4.2 KB May 8, 2022, 17 SLAB18.Rmd 271 B May 26, 202.  $8:21$ **B** Chunk 1  $\approx$ R Markdown  $\Leftrightarrow$ SLAB18.xlsx 186 KB May 2, 2022, Terminal  $\times$ Render  $\times$  Jobs  $\times$ Console  $\Box$  $\bigcap$   $\bigcirc$  test19.html 609.6 KB May 25, 202. R R 4.2.0 · C:/Users/kadota/Desktop/hoge/  $\Box$   $\bullet$  test19.Rmd 180 B May 25, 202. > library(MBCluster.Seq)  $> 1$ ibrary(openxlsx)  $> 1$ ibrary(qqplot2) Learn more about the underlying theory at https://ggplot2-book.org/  $>$  library(ggsci) > library(reshape2)  $\geq$

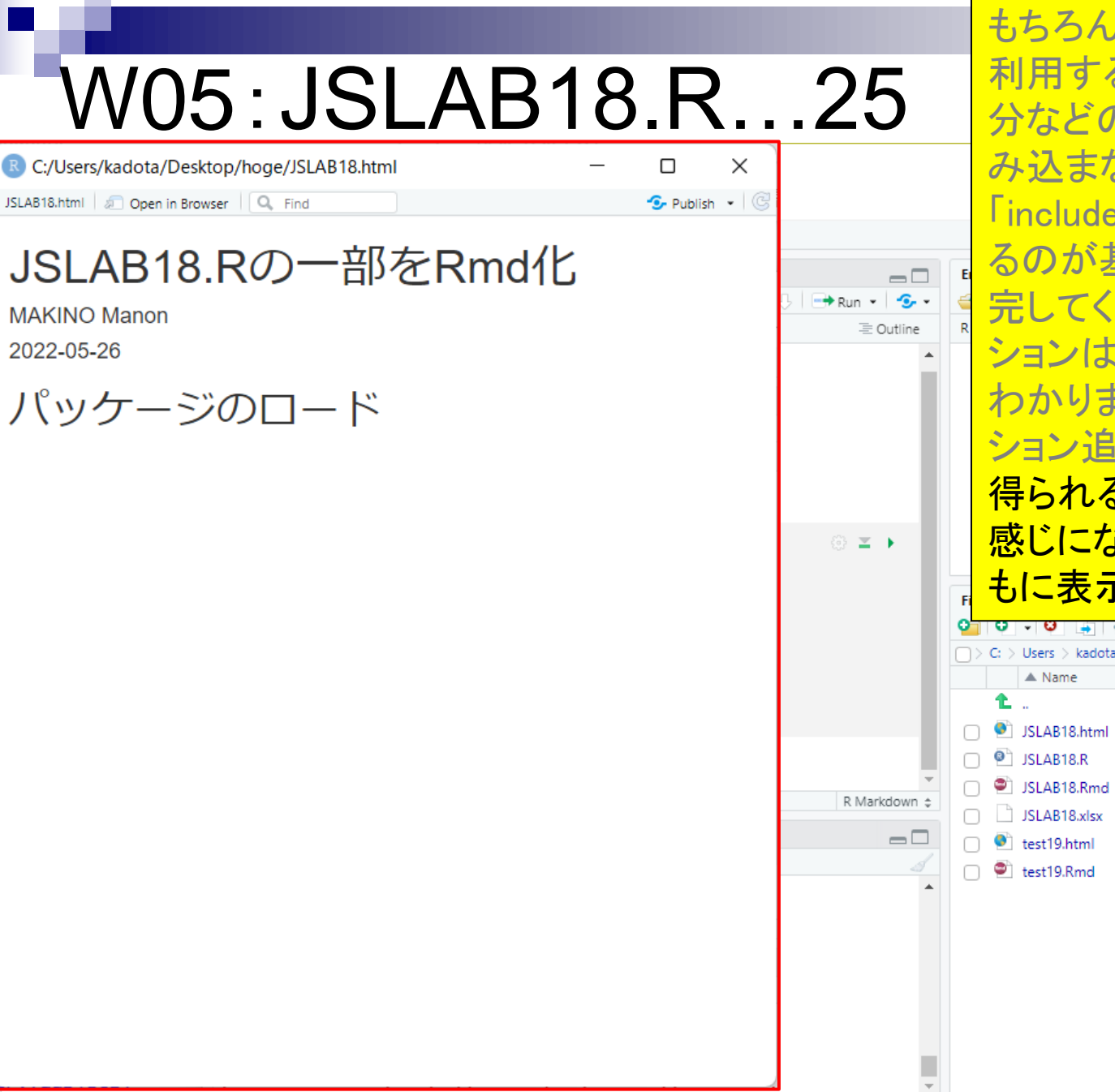

もちろん、④{r}のRチャンクオプションを 利用することで、パッケージのロード部 分などの任意のチャンクをレポートに組 み込まないようにすることができます。 「include=FALSE」というオプションをつけ るのが基本形ですが、incまで打つと補 完してくれます。⑤をクリック。このオプ ションはTRUE or FALSEを選択可能だと わかります。⑥FALSEをクリック。⑦オプ ション追加完了後の状態で、8Knit。 (9) 得られるJSLAB18.htmlの中身がこんな 感じになって、Rチャンクと実行結果がと もに表示されなければOK。

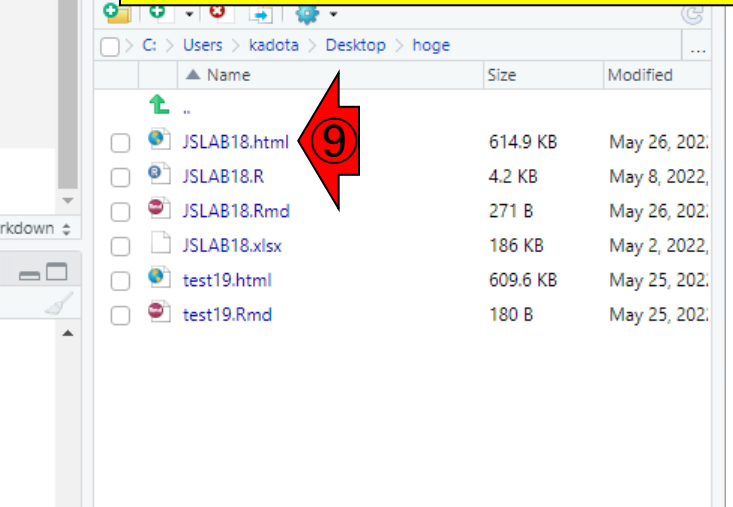

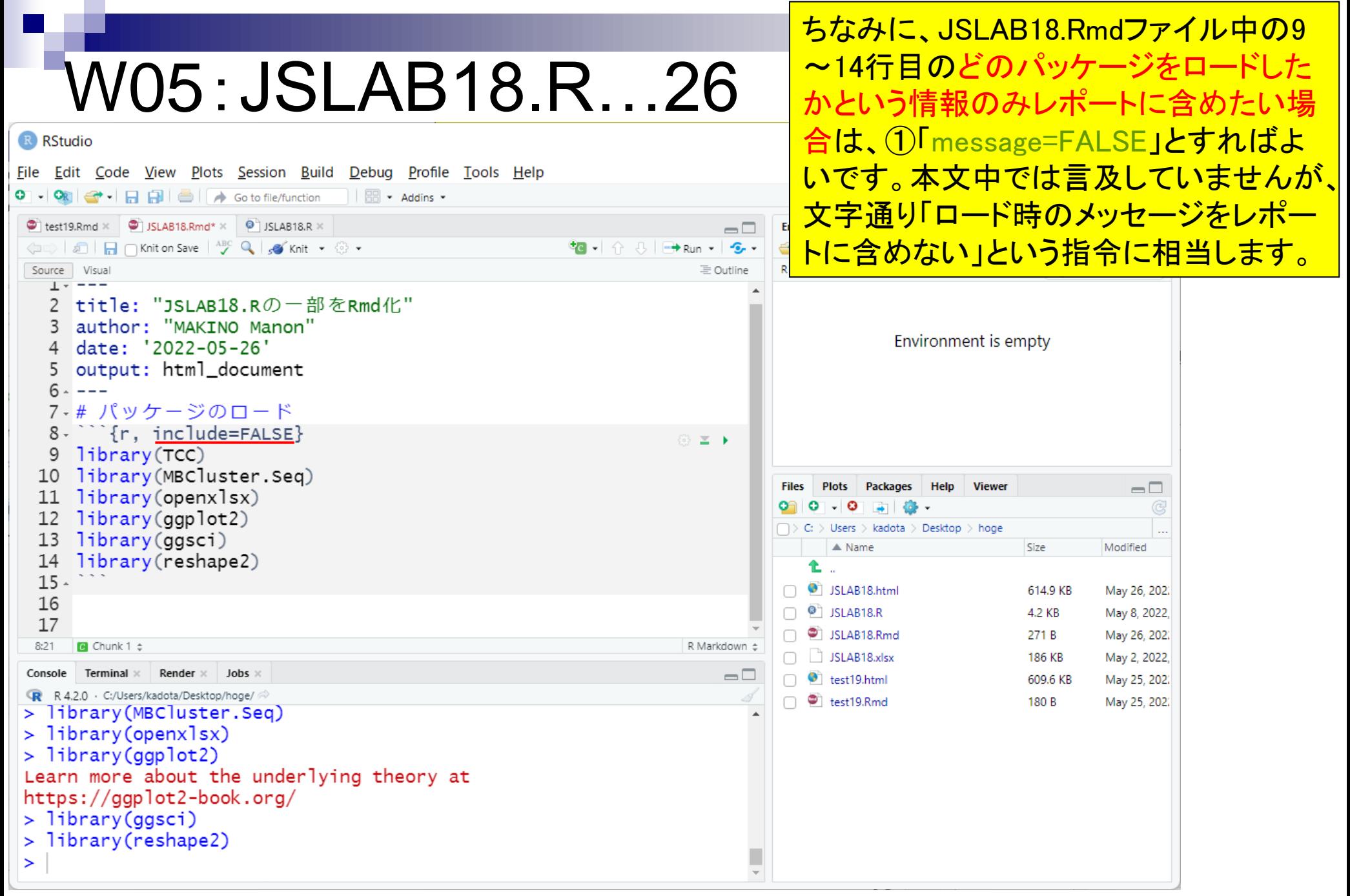

①次はJSLAB18.Rの、②サンプルのクラ スタリング部分です。作成手段は様々で W05:JSLAB18.R…27 すが、ここでは見出しの大きさを変更す るテクニックなども伝授したいので、計3 R RStudio <mark>つのチャンクに分けます。まずは③の部</mark> 分から。 <sup>①</sup>  $\bullet \quad \bullet \quad \bullet \quad \bullet \quad \bullet \quad \bullet \quad \bullet \quad \bullet \quad \bullet$ (コ) 5 | □ □ □ Source on Save | Q / v | E  $\rightarrow$  Run  $\rightarrow$   $\rightarrow$   $\rightarrow$   $\rightarrow$   $\rightarrow$   $\rightarrow$   $\rightarrow$ □ IB<sup>+</sup> Import Dataset ▼ 3137 MiB ▼ 3  $\equiv$  List  $\blacktriangleright$   $\mid$   $\circledS$   $\blacktriangleright$ 26 Global Environment \*  $\alpha$ 27 → #### w08 : サンプルのクラスタリング #### ③## データの読み込み ## 28 data <-  $read.xlxx("JSLAB18.xlx", rowNames=True)$ 29 Environment is empty |## サンプルクラスタリング ## 30  $\vert$  out  $\vert$  cluster Sample (data, dist.method="spearman", 31 ② 32 hclust.method="average", unique.pattern=TRUE) 33 |## ファイルに保存(図7の作成) ##  $png("fig7.png", pointsize=13, width=500, height=400)$ 34  $b$ lot $(out)$ 35 36 dev.off() **Viewer Plots**  $\Box$ 37 38、#### w10: MBCdeq2の実行 #### **Users**  $>$  kadota  $>$  Desktop  $>$  hoge |## データの読み込み ##  $\triangle$  Name Size Modified  $data_a$ ]] <-  $read.x$ ]sx("JSLAB18.x]sx", rowNames=TRUE) 40 41 SLAB18.html 609.5 KB May 26, 202. ## pH4.5\_24h群とpH7\_CCG群の抽出 ## 42  $\Box$   $\bullet$  JSLAB18.R 4.2 KB May 8, 2022, 43 SLAB18.Rmd 286 B May 26, 202. ■ W08: サンプルのクラスタリング ☆ R Script ±  $27:1$ SLAB18.xlsx 186 KB May 2, 2022, Terminal  $\times$  Render  $\times$  Jobs  $\times$ Console  $\Box$  $\Box$   $\bullet$  test19.html 609.6 KB May 25, 202. R R 4.2.0 · C:/Users/kadota/Desktop/hoge/  $\Box$   $\bullet$  test19.Rmd 180 B May 25, 202. > library(MBCluster.Seq)  $> 1$ ibrary(openxlsx)  $> 1$ ibrary(qqplot2) Learn more about the underlying theory at https://ggplot2-book.org/  $>$  library(ggsci) > library(reshape2)  $\geq$ 

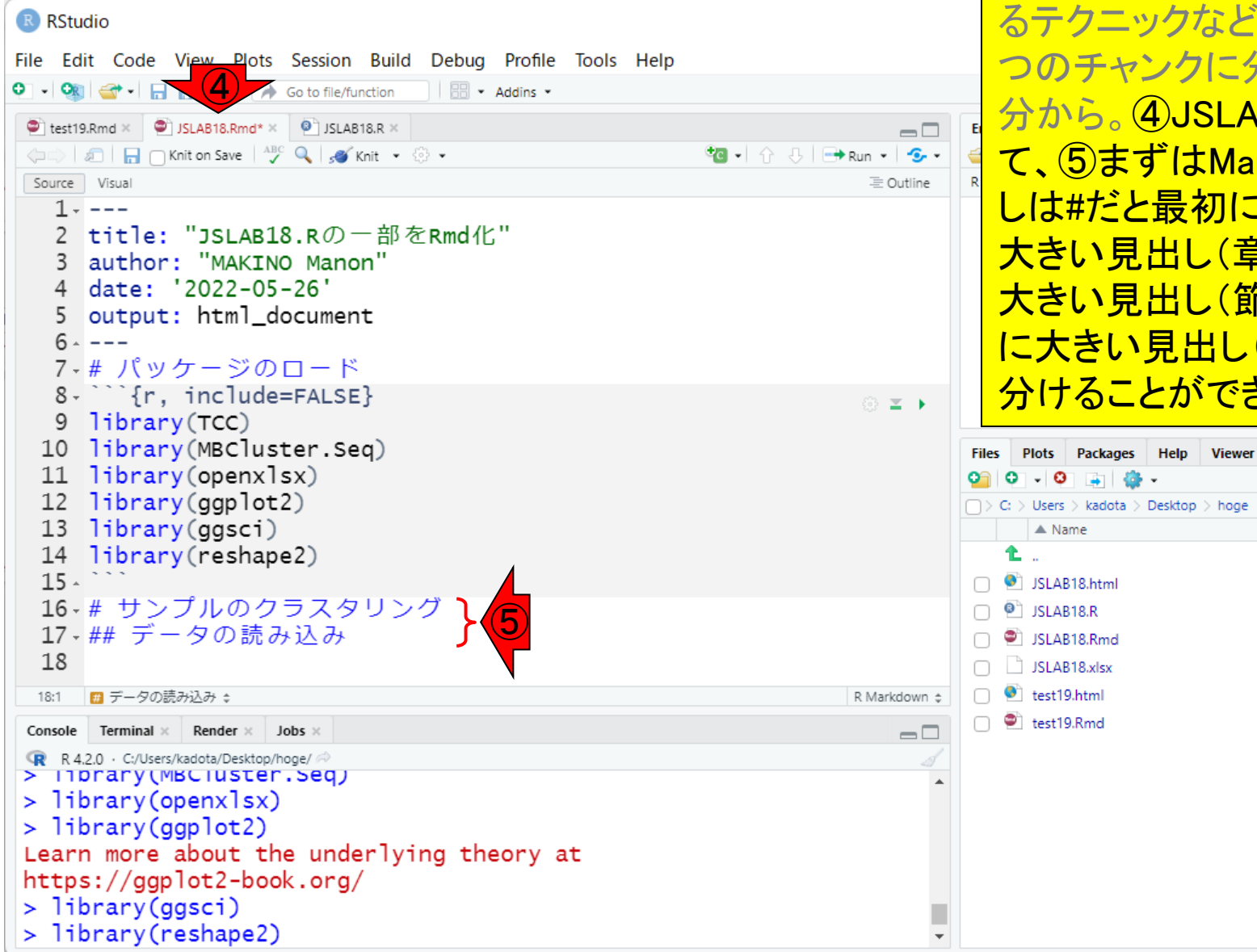

①次はJSLAB18.Rの、②サンプルのクラ スタリング部分です。作成手段は様々で すが、ここでは見出しの大きさを変更す ども伝授したいので、計3 こ分けます。まずは③の部 LAB18.Rmdタブに切り替え *M*arkdownのほうから。 見出 に説明しましたが、#は1番 <u>(章レベル)、##は2番目に</u> 大きい見出し(節レベル)、###は3番目 に大きい見出し(項レベル)のように使い できます。

Size

609.5 KB

4.2 KB

286 B

186 KB

609.6 KB

180 B

 $\Box$ 

Modified

May 26, 202.

May 8, 2022,

May 26, 202.

May 2, 2022, May 25, 202.

May 25, 202.

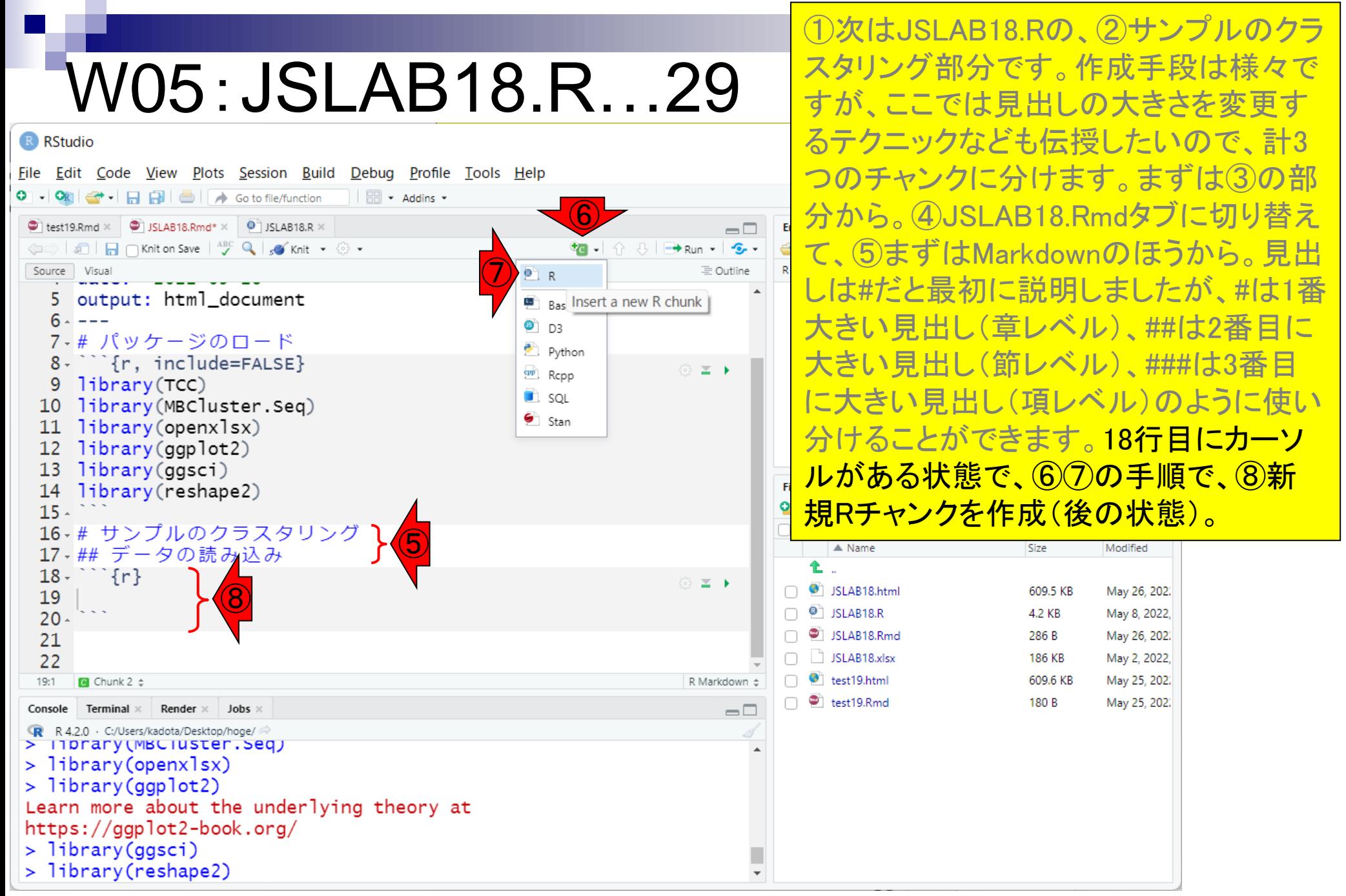

#### JSLAB18.Rタブ上の、②をコピーして

…

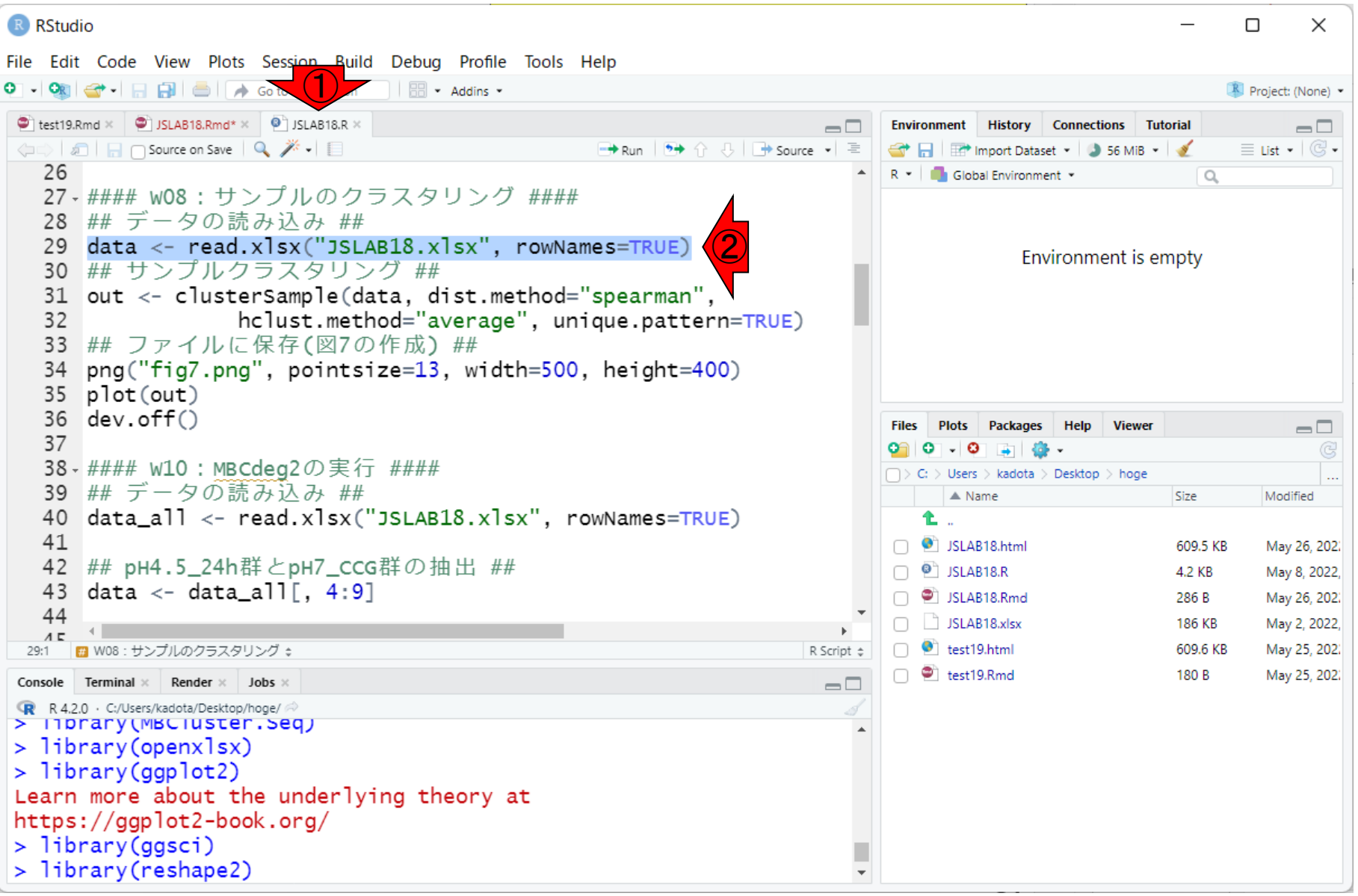

①JSLAB18.Rタブ上の、②をコピーして、 3JSLAB18.Rmdタブ上の、4の行で ペーストした状態。

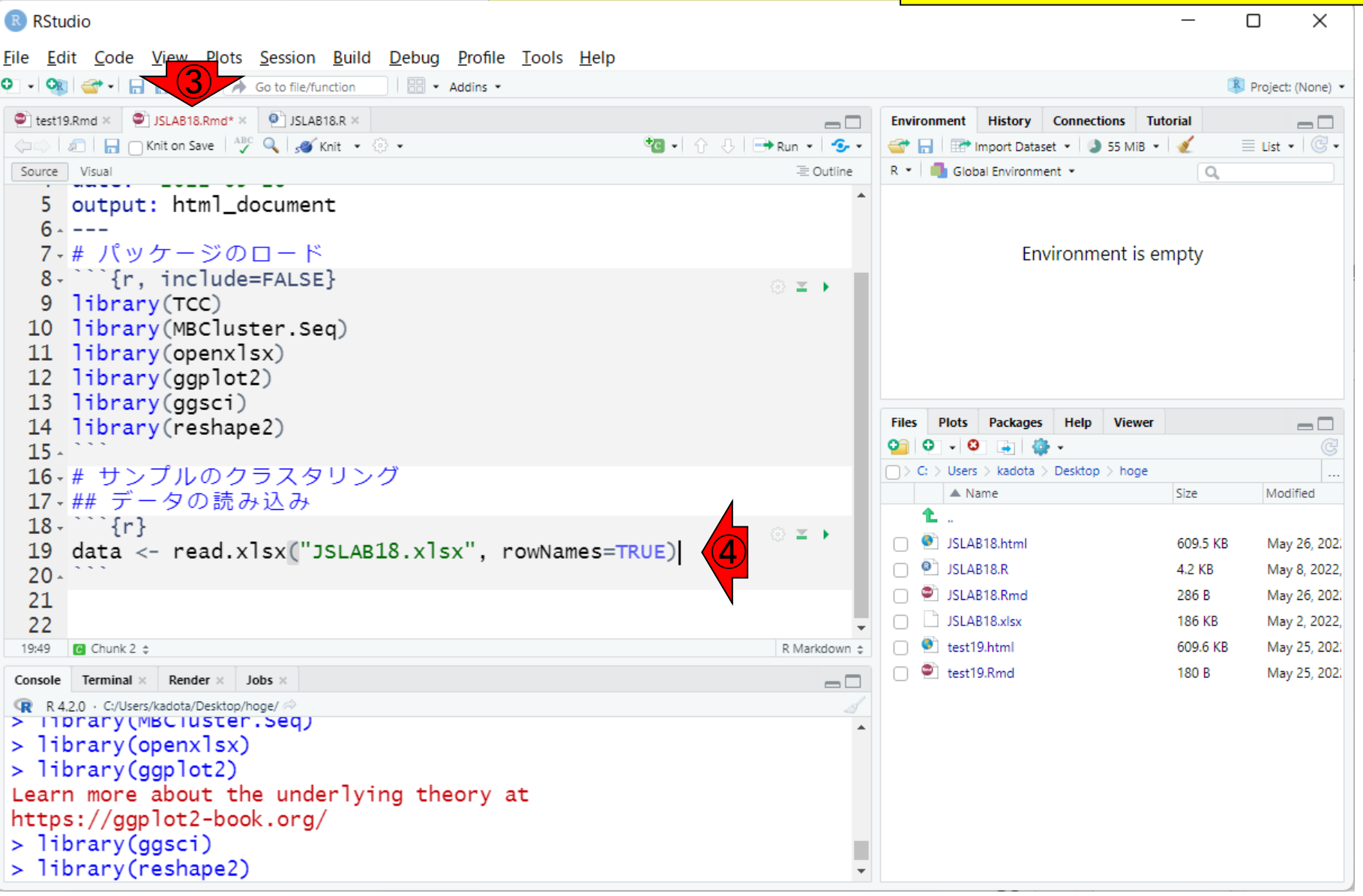

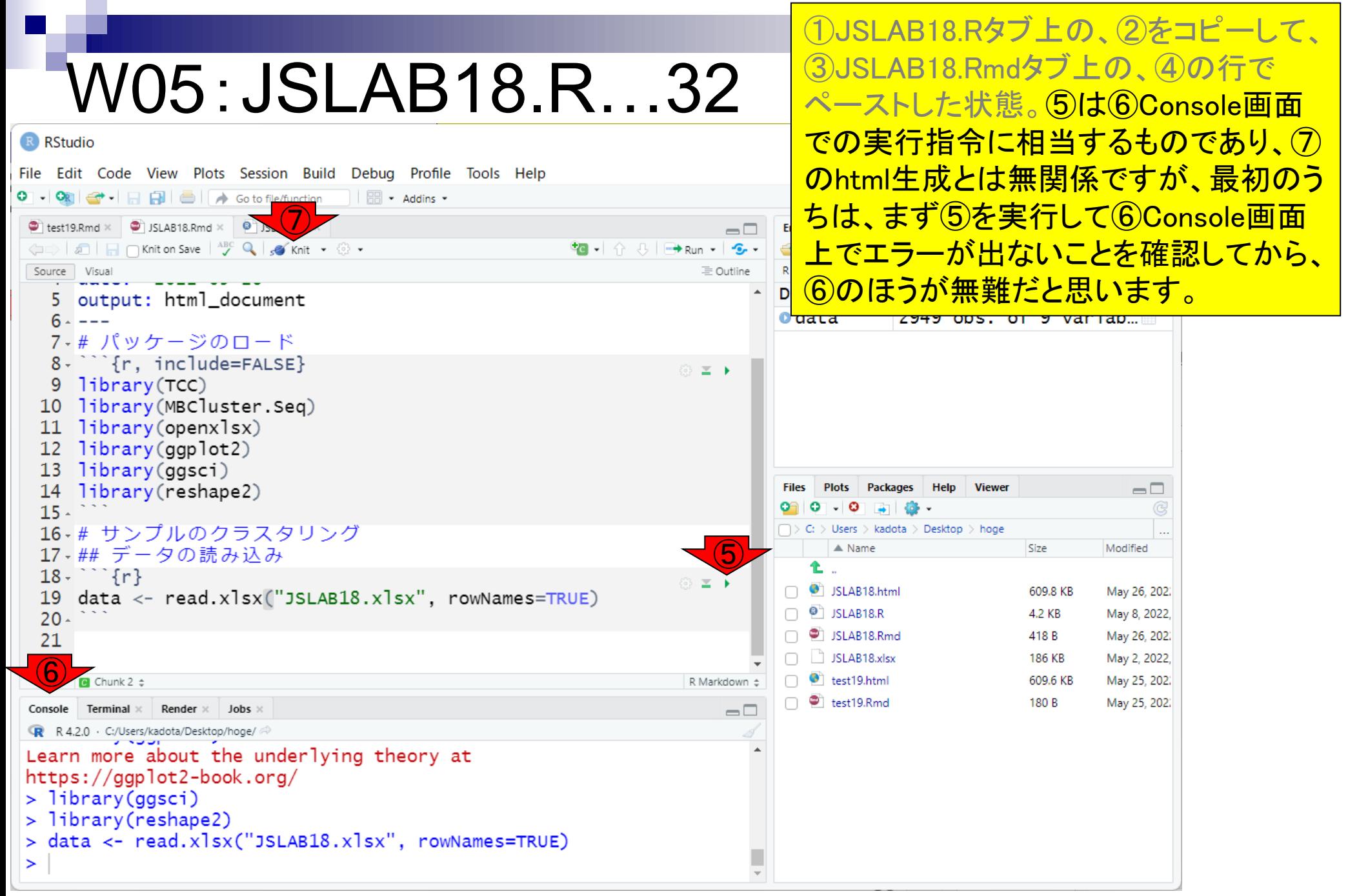

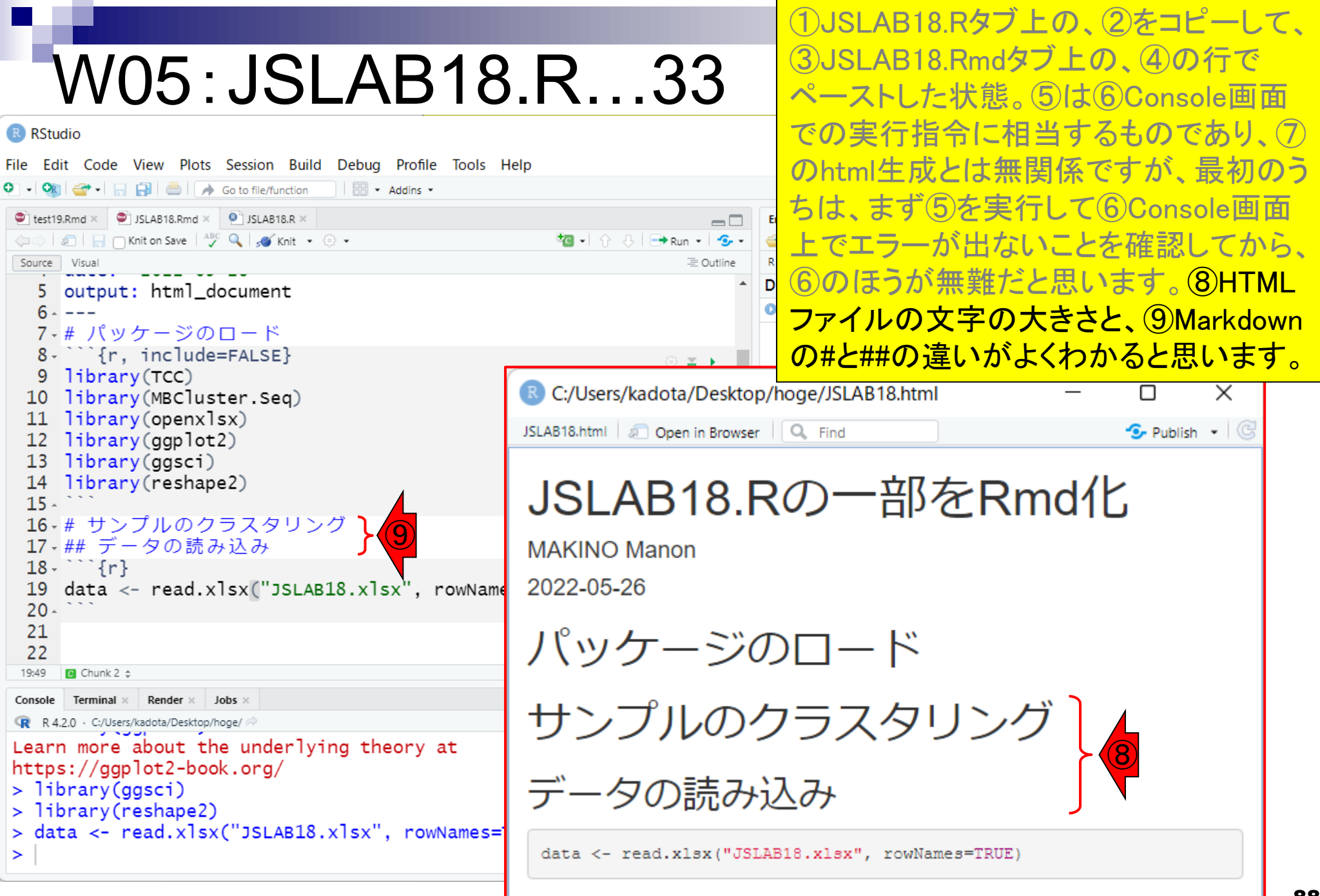

①Rmdファイルのほうの21~25行目を追 加してKnitした結果。

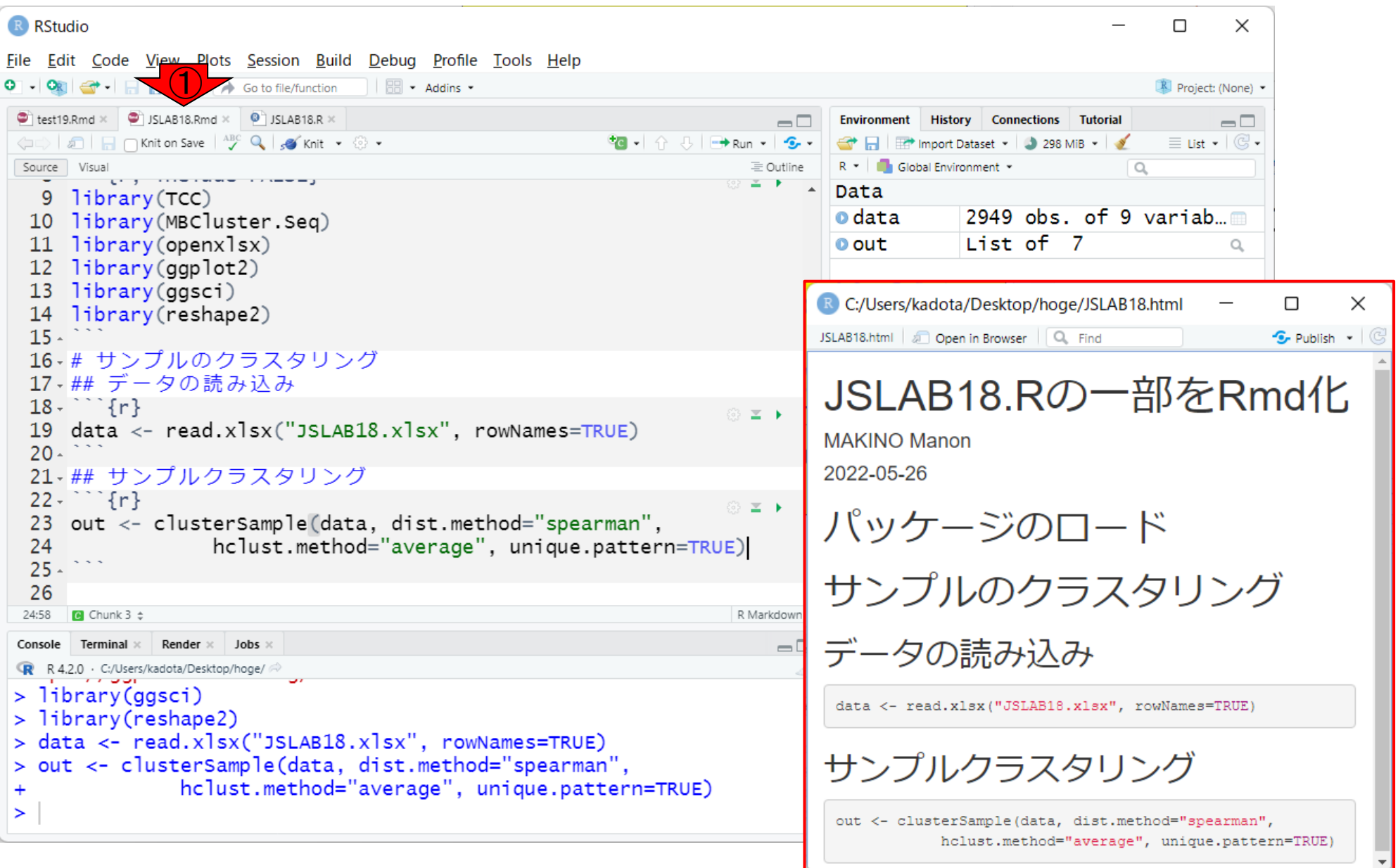

最後の作図の部分です。①で新規Rチャ ンクの作成みたいなことをせずとも、例 えば21~25行目を反転させて②コピー

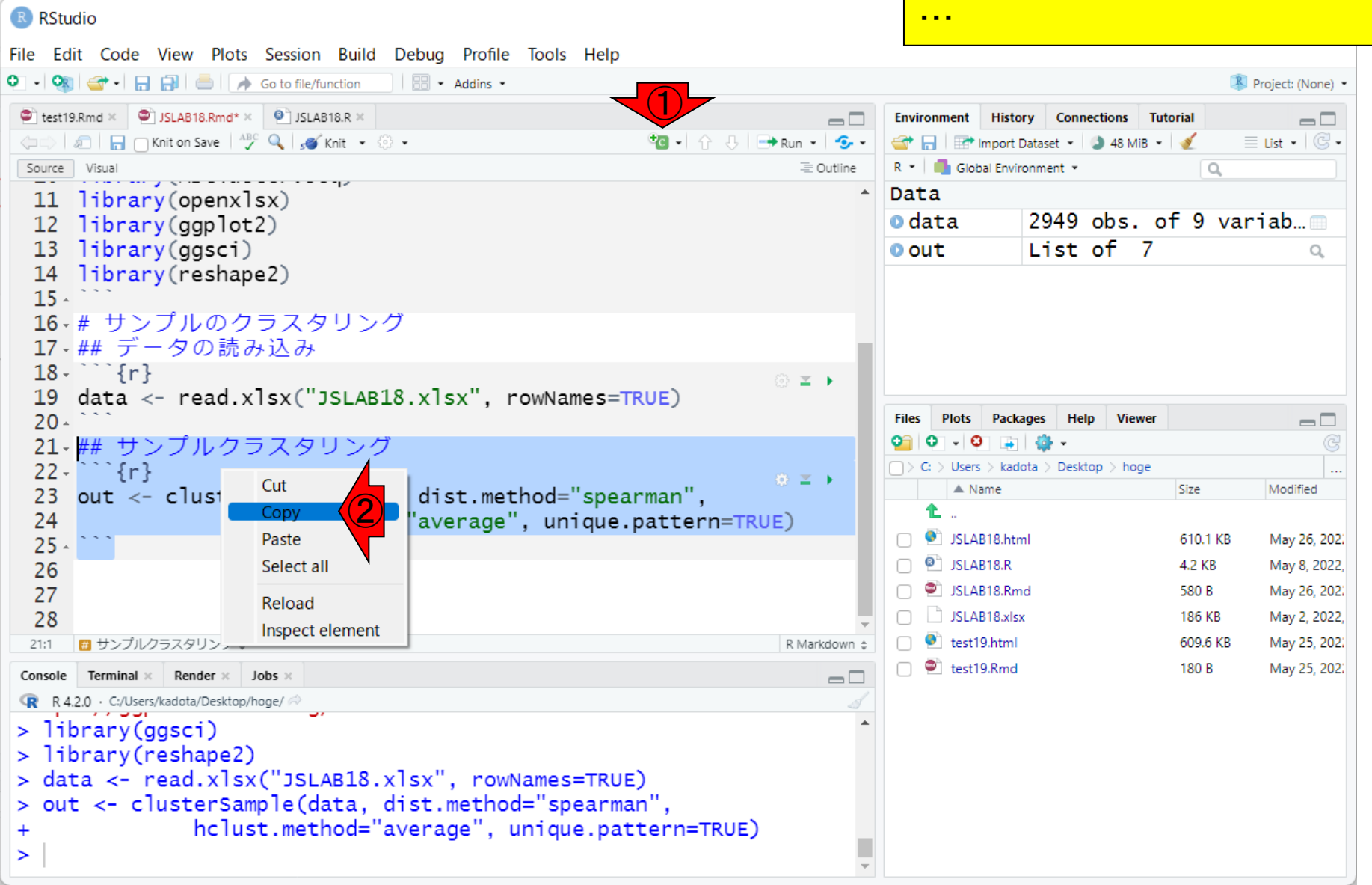

最後の作図の部分です。①で新規Rチャ ンクの作成みたいなことをせずとも、例 えば21~25行目を反転させて②コピー、 こといくこと

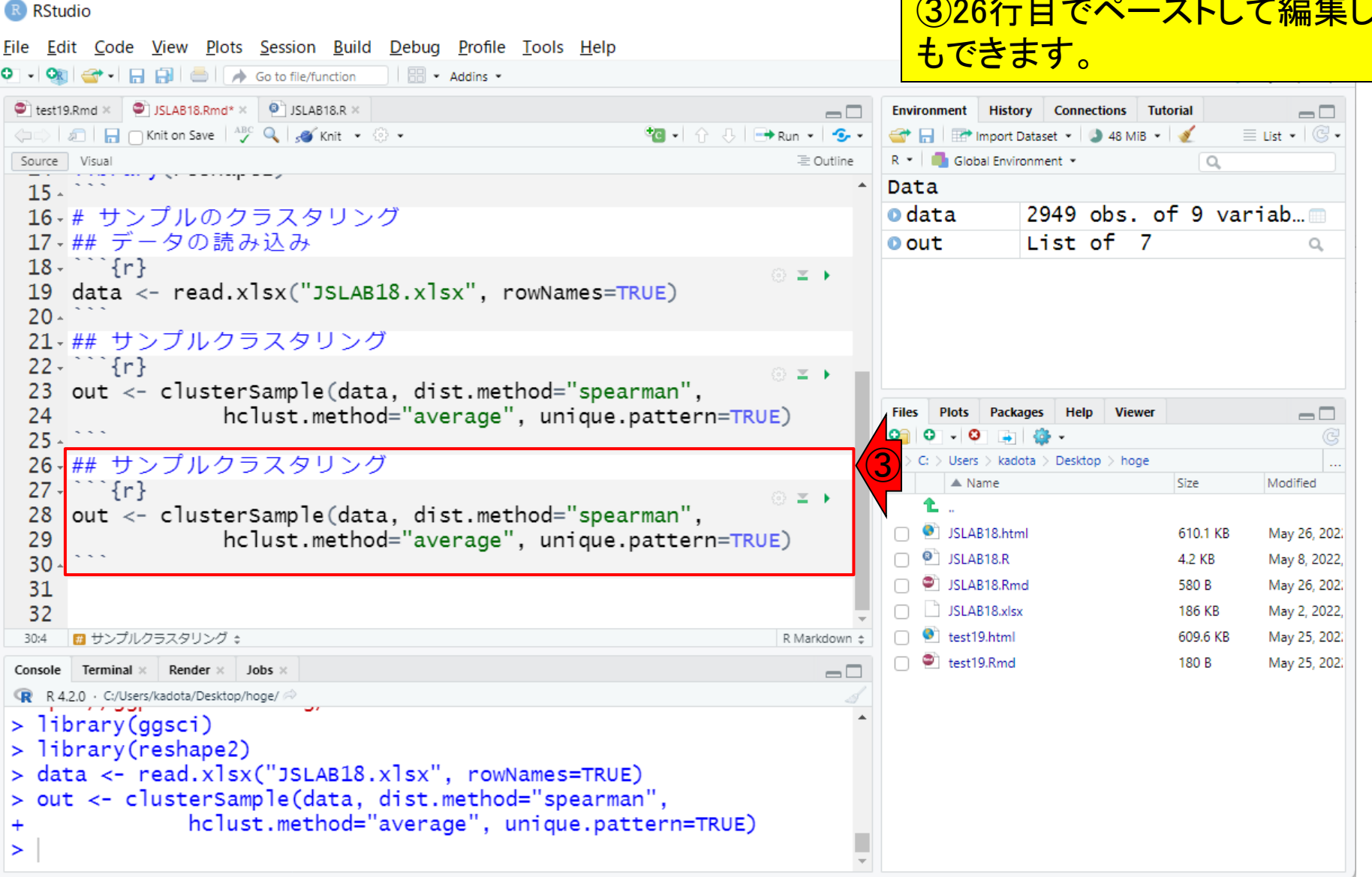

最後の作図の部分です。①で新規Rチャ ンクの作成みたいなことをせずとも、例 W05:JSLAB18.R…37 えば21~25行目を反転させて②コピー、 ③26行目でペーストして編集していくこと R RStudio File Edit Code View Plots Session Build Debug Profile Tools Help もできます。赤枠内のように書き換えて ④実行すれば、⑤fig7.pngが確かに得ら  $\bullet$  test19.Rmd  $\times$   $\bullet$  JSLAB18.Rmd\*  $\times$   $\bullet$  JSLAB18.R  $\times$  $\Box$ al **a** niton Save | <sup>ABC</sup> Q | so Knit • . . • れます。 Source Visual 三 Outline  $20 -$ Data 21 ## サンプルクラスタリング **o** data 2949  $obs.$  of 9 variab...  $22 - 1$   $\{r\}$ ◎ 三 ト List of 7 **O** out  $\alpha$ out <- clusterSample(data, dist.method="spearman", 23 24 hclust.method="average", unique.pattern=TRUE)  $25.$  $\boldsymbol{\varLambda}$ 26 ## 作図  $27 \cdots$  {r} © **≥ }**  $[pnq("fig7.png$ ", pointsize=13, width=500, height=400) 28  $plot(out)$ 29 **Files Plots Help Viewer**  $\Box$ 30  $|dev.$ off $()$ 31  $C_i$   $>$  Users  $>$  kadota  $>$  Desktop  $>$  hoge  $\hat{\mathbb{X}}$   $\mathbb{X}$  $\triangle$  Name Size Modified null device £. 1 ⑤ $\Box$  fig7.png 4.5 KB May 27, 202. SLAB18.html 610.1 KB May 26, 202. 32  $\bigcap$   $\bigcirc$  JSLAB18.R 4.2 KB May 8, 2022, ■ 作図 ≑ R Markdown  $\doteqdot$ 26:6  $\cap$   $\bullet$  JSLAB18.Rmd 580 B May 26, 202. Console Terminal Render  $\times$  Jobs  $\times$  $=$   $\Box$ SLAB18.xlsx 186 KB May 2, 2022, R R 4.2.0 · C:/Users/kadota/Desktop/hoge/  $\Box$   $\bullet$  test19.html 609.6 KB May 25, 202. > out <- clusterSample(data, dist.method="spearman",  $\Box$   $\bullet$  test19.Rmd 180 B May 25, 202. hclust.method="average", unique.pattern=TRUE) > png("fig7.png", pointsize=13, width=500, height=400)  $>$   $plot(out)$  $> dev.off()$ null device 1  $\geq$ 

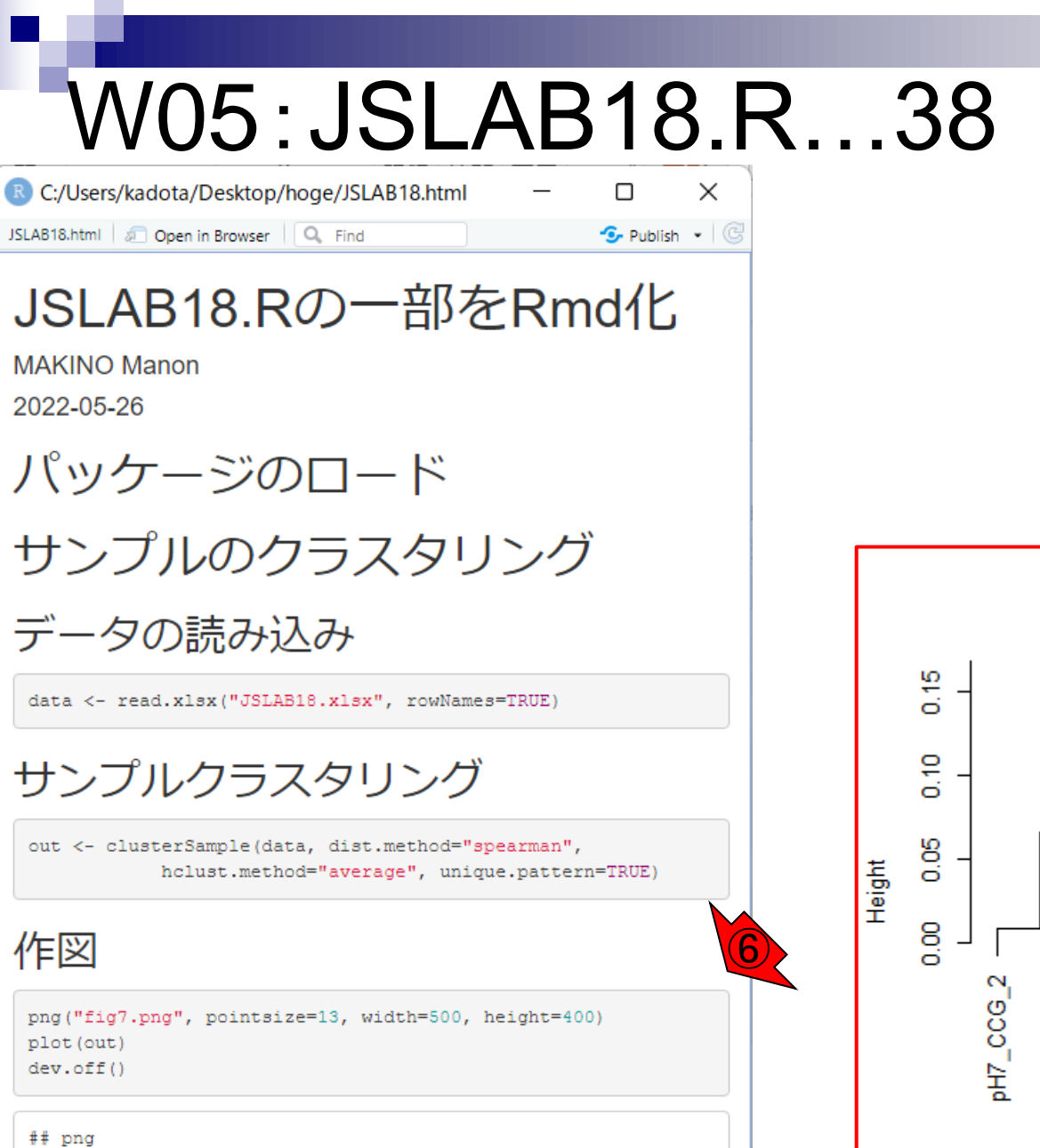

 $##$  2

最後の作図の部分です。①で新規Rチャ ンクの作成みたいなことをせずとも、例 えば21~25行目を反転させて②コピー、 ③26行目でペーストして編集していくこと もできます。赤枠内のように書き換えて ④実行すれば、⑤fig7.pngが確かに得ら れます。しかし、この状態でレンダリング (Knitしてhtmlを作成)しても、⑥HTML ファイル中には、⑦fig7.pngの中身は反 映されません。

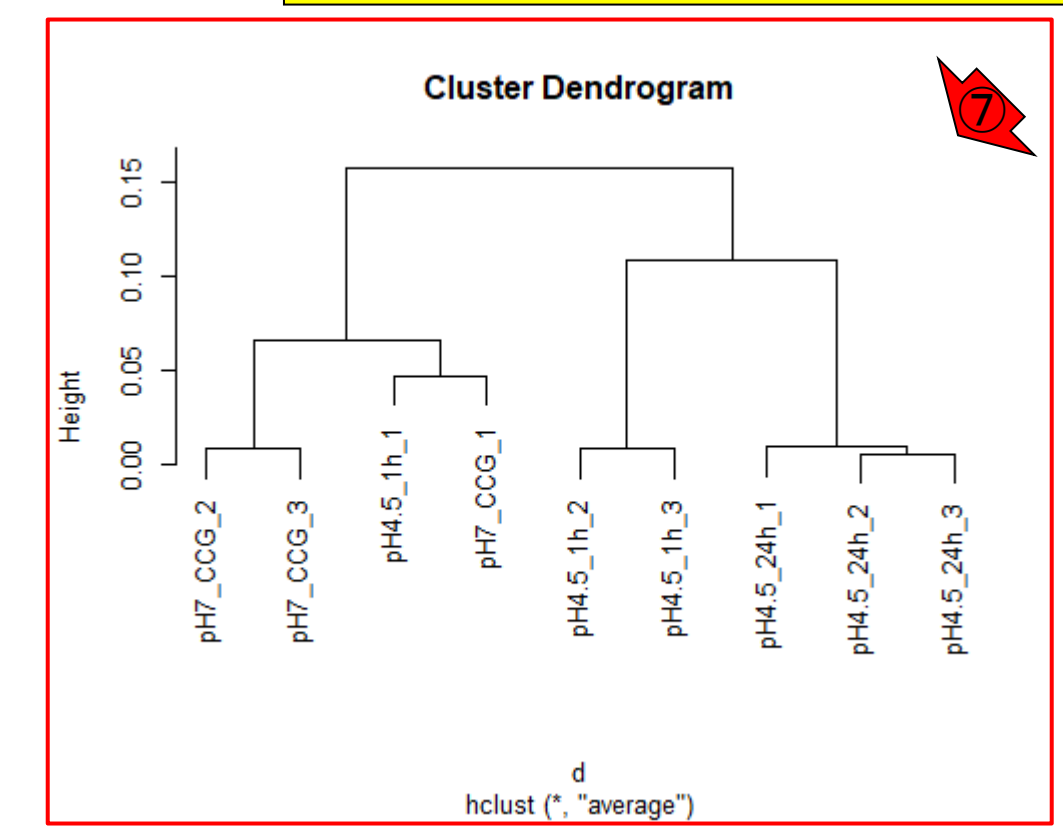

93

R RStudio

作図結果をHTMLファイルに含めたい場 合は、①Rチャンクオプションとして、横 幅と縦幅を指定(単位はインチ)したのち、 ②Rコードをシンプルにして、③以前の実 ると…

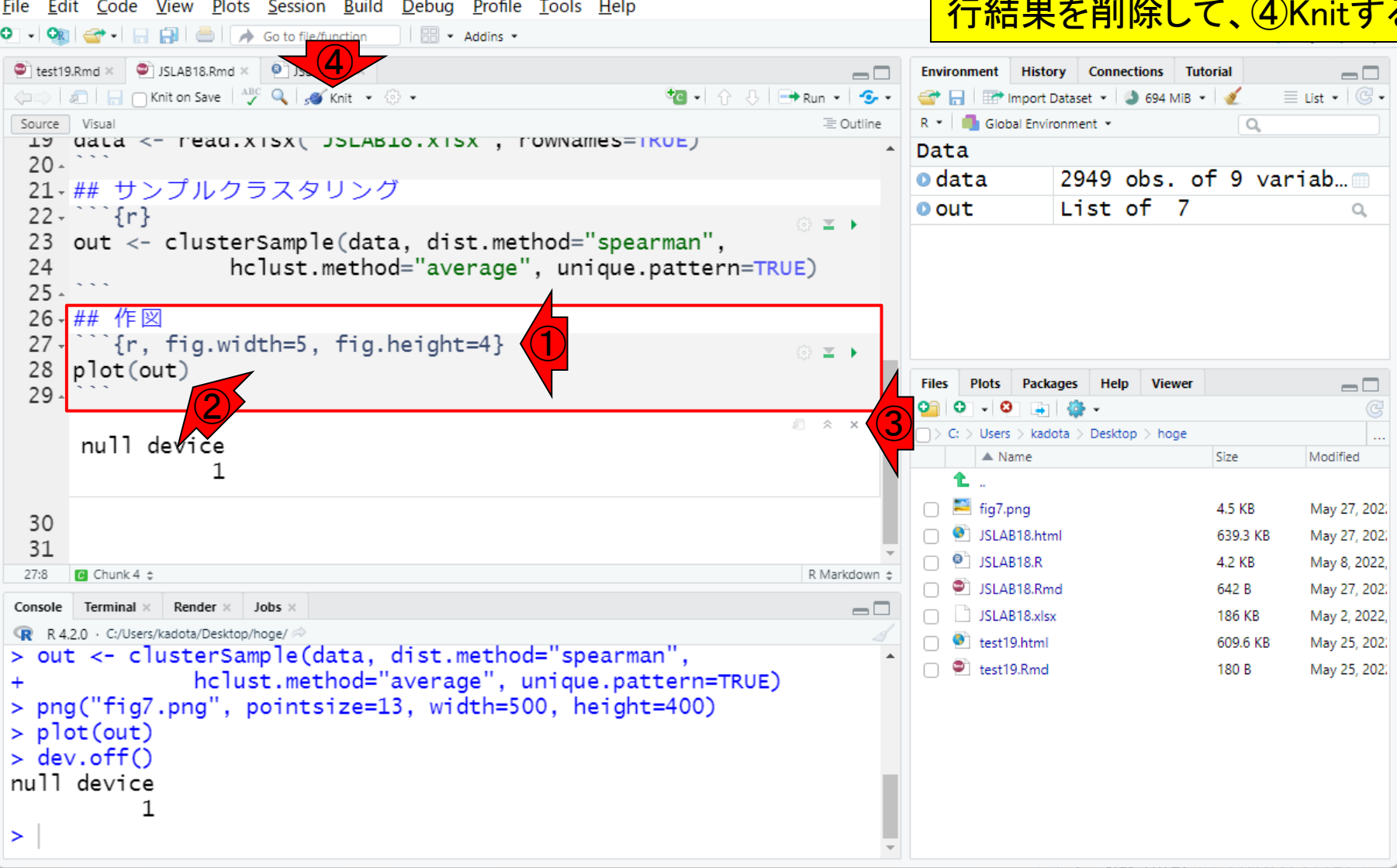

R C:/Users/kadota/Desktop/hoge/JSLAB18.html JSLAB18.html | 2 Open in Browser | Q. Find

 $\bullet$  Publish  $\bullet$   $\circ$ 

 $\times$ 

 $\Box$ 

⑤

JSLAB18.Rの一部をRmd化

**MAKINO Manon** 2022-05-26

パッケージのロード

サンプルのクラスタリング

データの読み込み

data <- read.xlsx("JSLAB18.xlsx", rowNames=TRUE)

#### サンプルクラスタリング

out <- clusterSample(data, dist.method="spearman", hclust.method="average", unique.pattern=TRUE)

作図

plot (out)

**Cluster Dendrogram** 

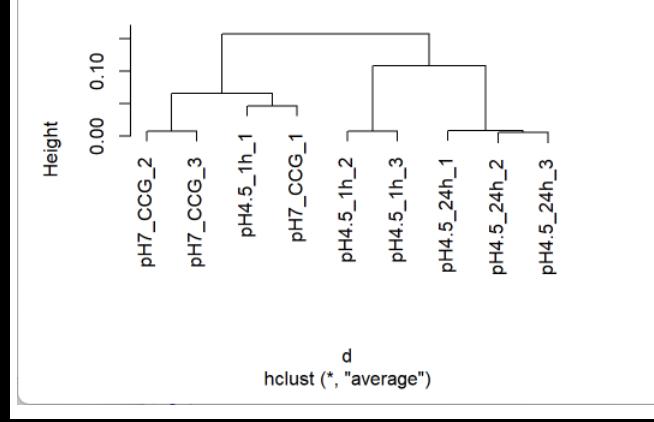

作図結果をHTMLファイルに含めたい場 合は、①Rチャンクオプションとして、横 幅と縦幅を指定(単位はインチ)したのち、 ②Rコードをシンプルにして、③以前の実 行結果を削除して、4Knitすると、6こん な感じでHTMLファイル内にクラスタリン グ結果が含まれるようになります。

#### **Contents**

- R Markdown
	- □ W01: 事前準備、W02: インストール (rmarkdownとpandoc)
	- □ W03:依存関係、W04:R Markdownの基本的な利用法
	- □ W05:JSLAB18.Rの一部をRmd化(JSLAB18.Rmdの作成)、W06:Tips(YAMLヘッダ)
- JSLAB18.Rの全部をRmd化(JSLAB19.Rmdの作成)
	- □ W07:パッケージのロード(チャンク1)
	- □ W08: サンプルのクラスタリング (チャンク2)
	- □ W09:見出しやチャンク番号
	- □ W10:ファイルの読込とsubsetting(チャンク3)
	- □ W11:TCC正規化(チャンク4)
	- □ W12:MBCluster.Seq実行の共通部分(チャンク5)
	- □ W13:MBCluster.Seq本番(K=3) (チャンク6)
	- □ W14:MBCluster.Seq本番(K=4~5)(チャンク7~8)
	- □ W15:作図(元データの作成)(チャンク9)
	- □ W16:作図(本番)(チャンク10)
	- □ W17:Knit 96

#### W06:Tips(YAML…1 R RStudio

①YAML(やむる)ヘッダもいろいろと調 整可能です。例として、まずウェブページ の冒頭に目次が見られるようにするやり 方を示します。

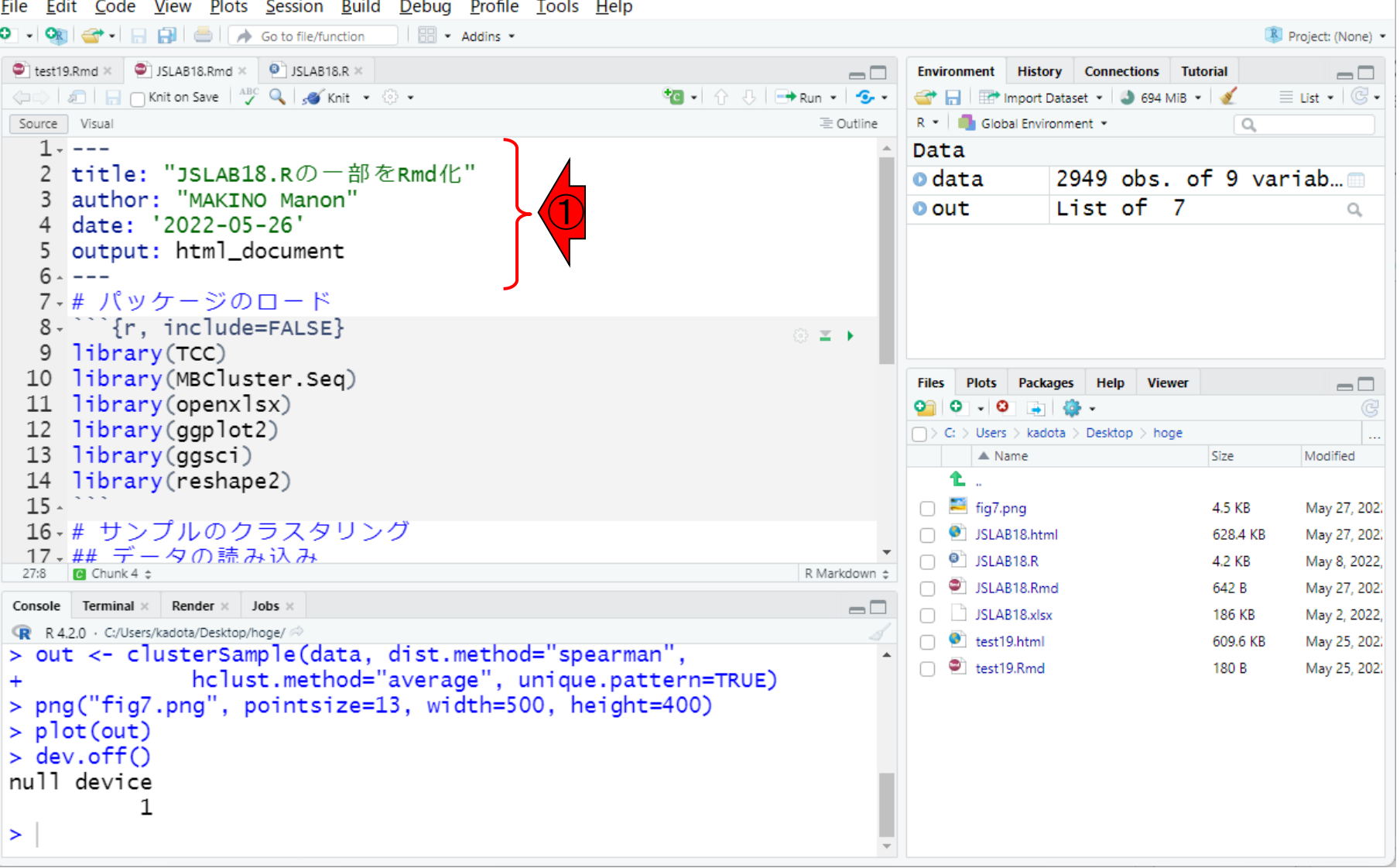

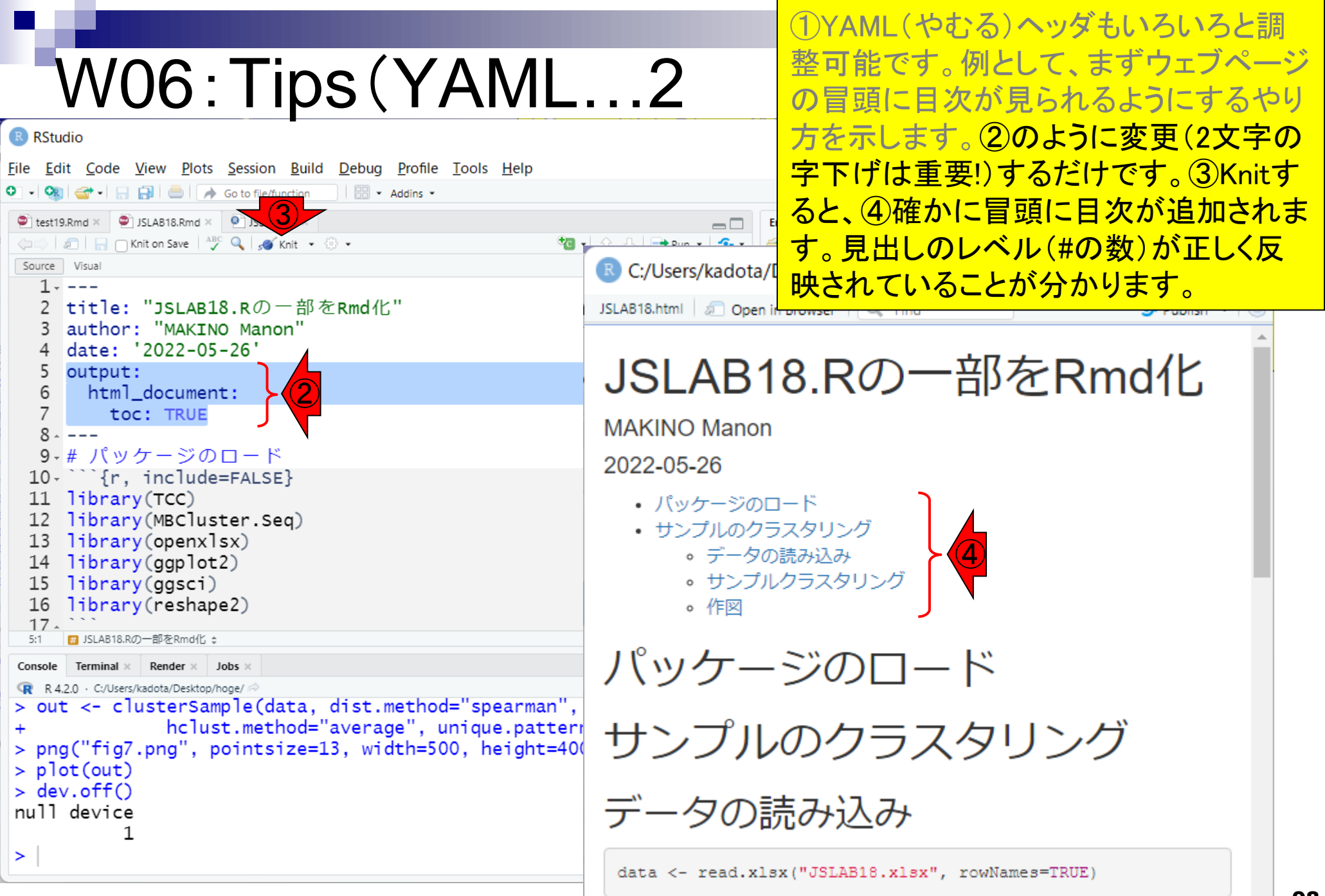

①を追加すれば、目次をウェブページの 冒頭から左側に変更することができます。

## W06:Tips(YAML…3

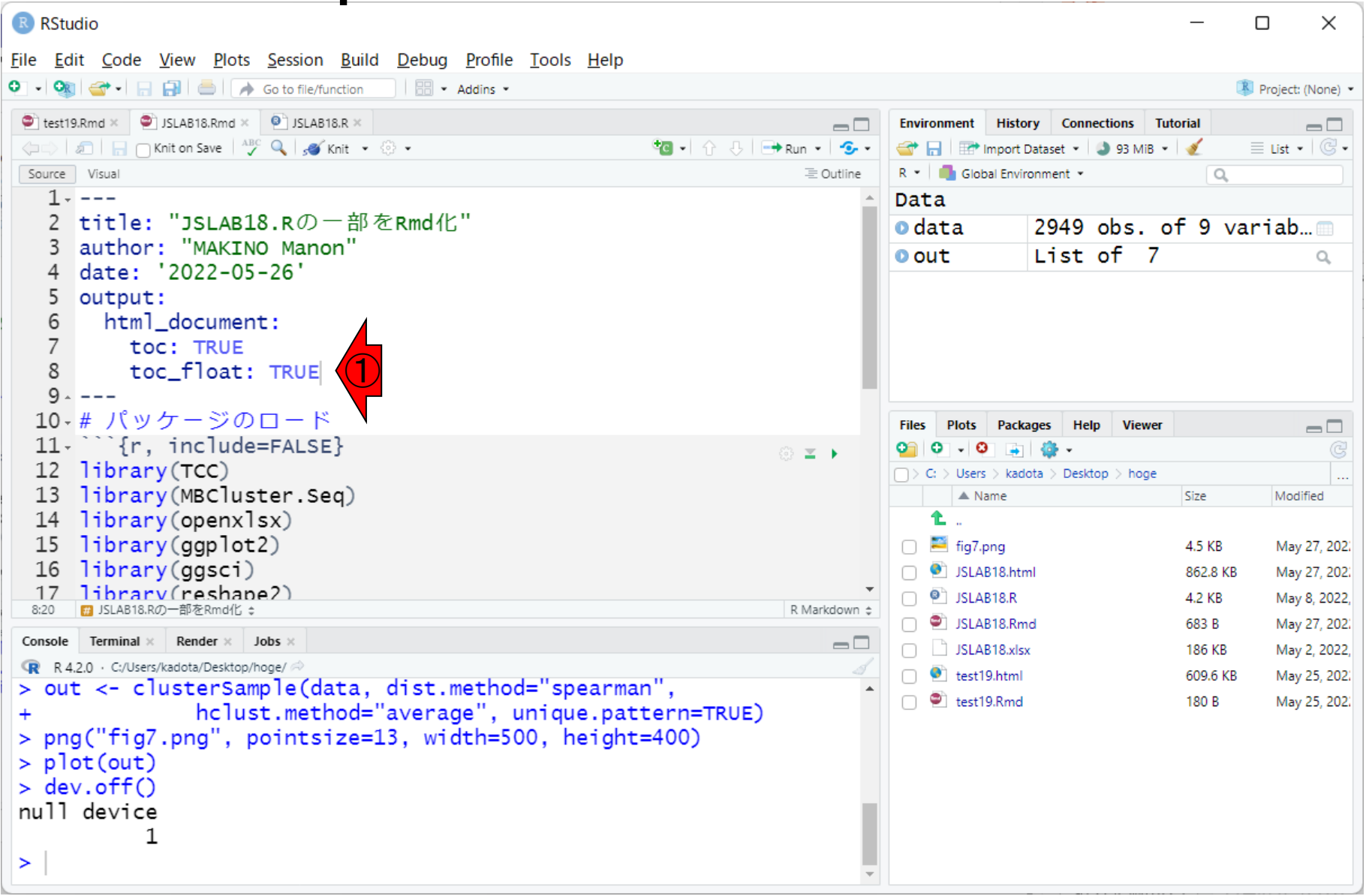

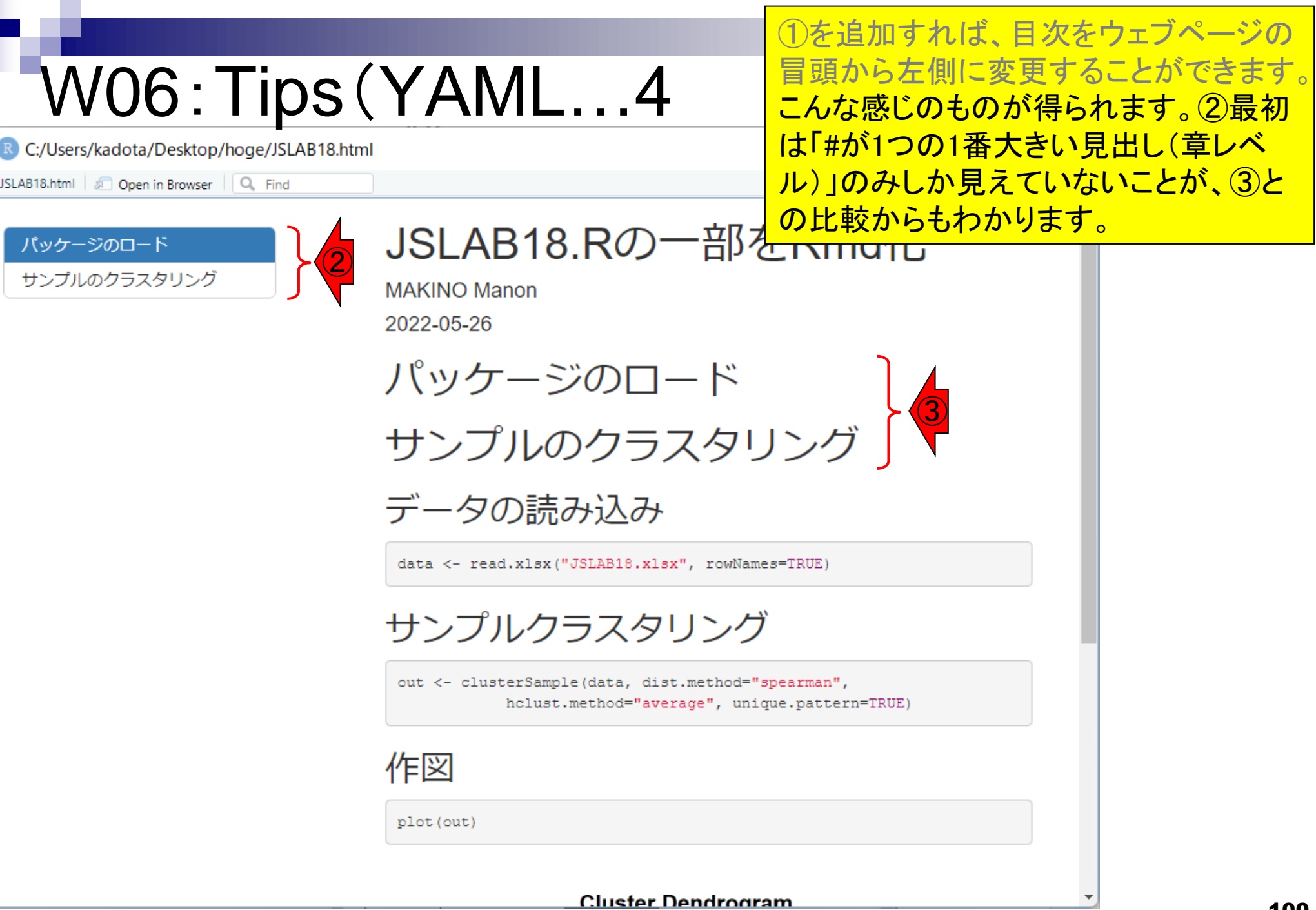

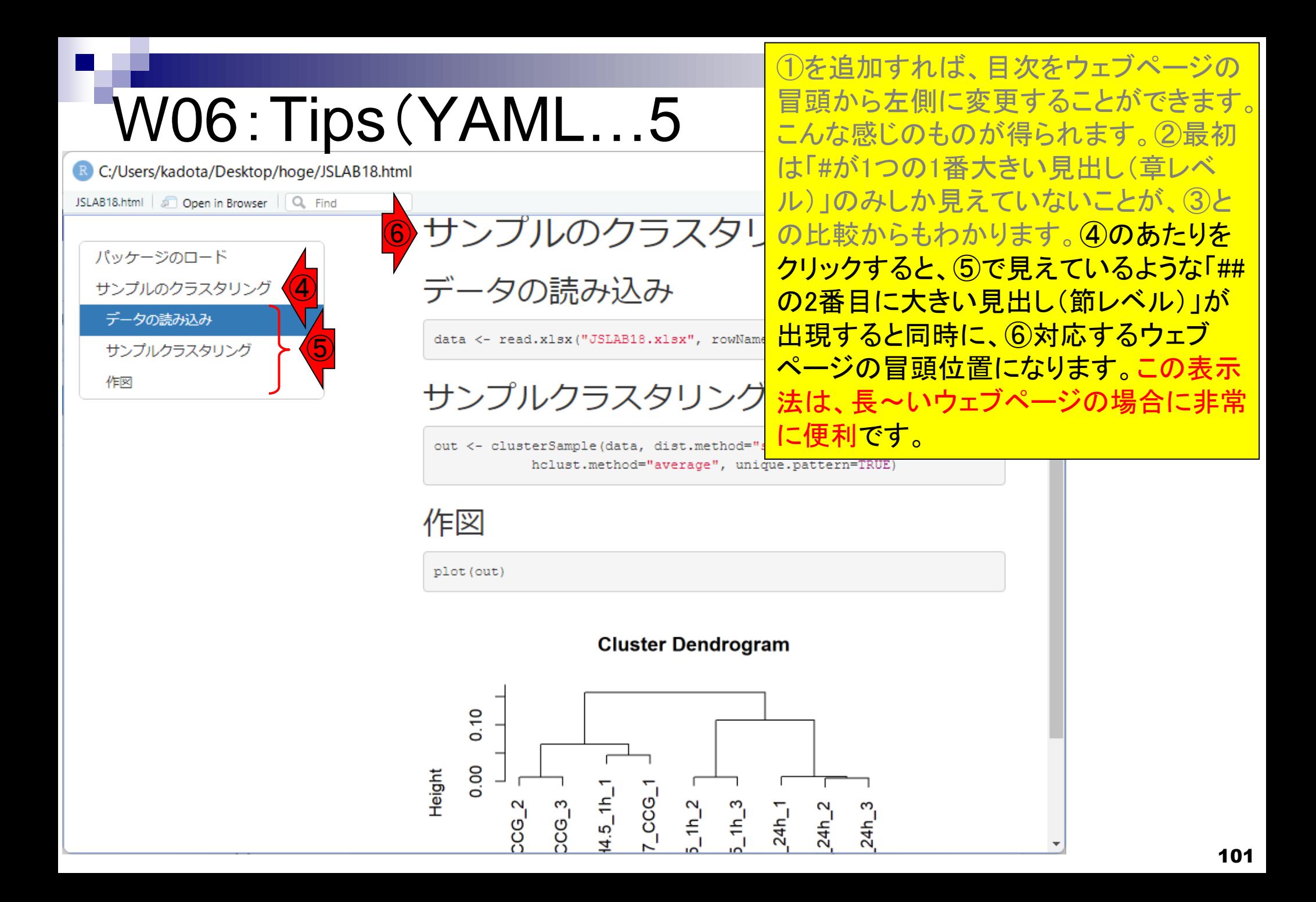

#### **Contents**

- R Markdown
	- □ W01: 事前準備、W02: インストール (rmarkdownとpandoc)
	- □ W03:依存関係、W04:R Markdownの基本的な利用法
	- □ W05:JSLAB18.Rの一部をRmd化(JSLAB18.Rmdの作成)、W06:Tips(YAMLヘッダ)

#### ■ JSLAB18.Rの全部をRmd化(JSLAB19.Rmdの作成)

- □ W07:パッケージのロード(チャンク1)
- □ W08: サンプルのクラスタリング (チャンク2)
- □ W09:見出しやチャンク番号
- □ W10:ファイルの読込とsubsetting(チャンク3)
- □ W11:TCC正規化(チャンク4)
- □ W12:MBCluster.Seq実行の共通部分(チャンク5)
- □ W13:MBCluster.Seq本番(K=3) (チャンク6)
- □ W14:MBCluster.Seq本番(K=4~5)(チャンク7~8)
- □ W15:作図(元データの作成)(チャンク9)
- □ W16:作図(本番)(チャンク10)
- $\Box$  W17: Knit 102

①JSLAB18.Rmdの、②10行目では「レベ ル1の見出し(#が1つの章レベルの見出 し)」をつけていましたが…

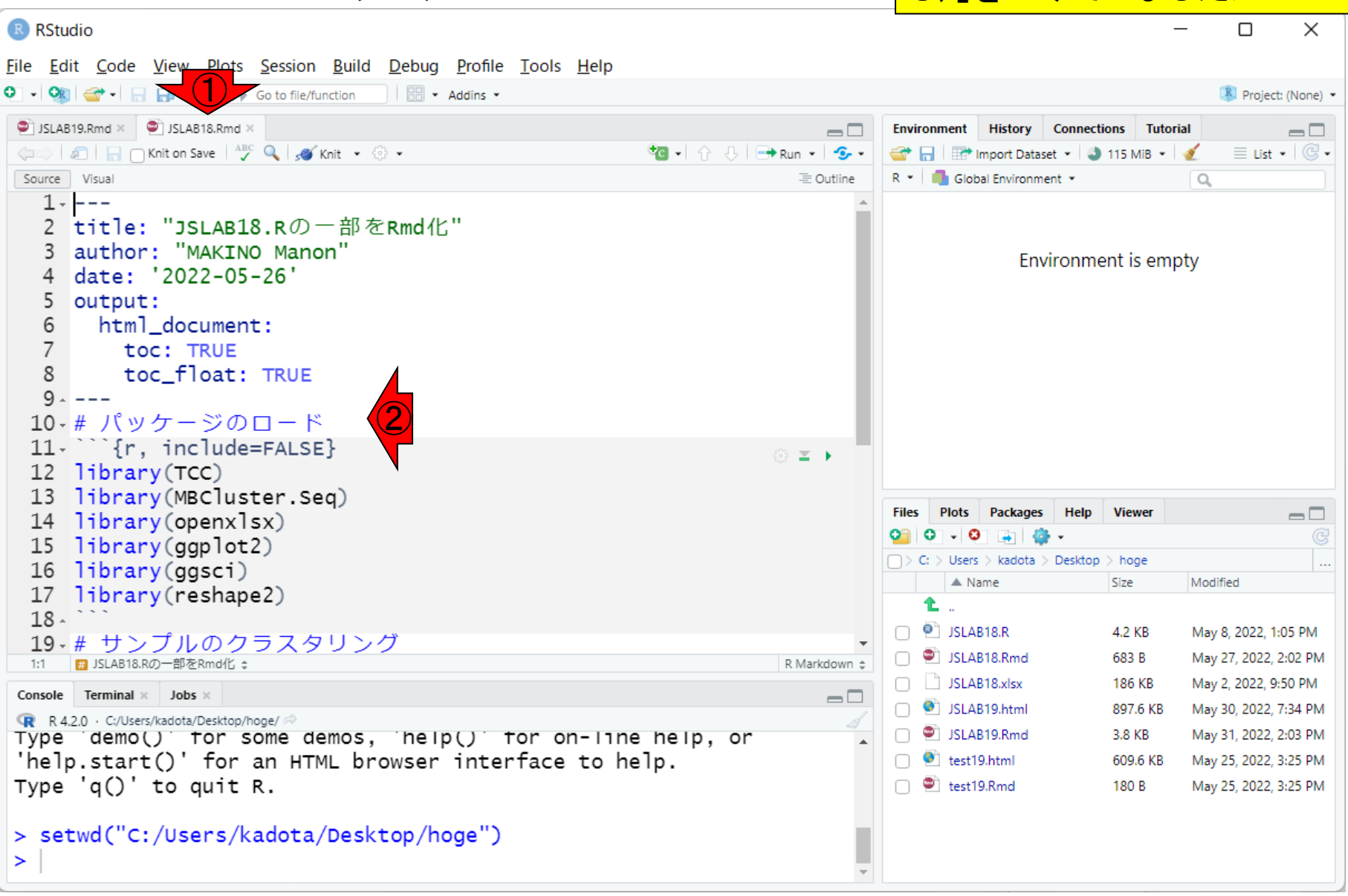

W07:パッケージの…1

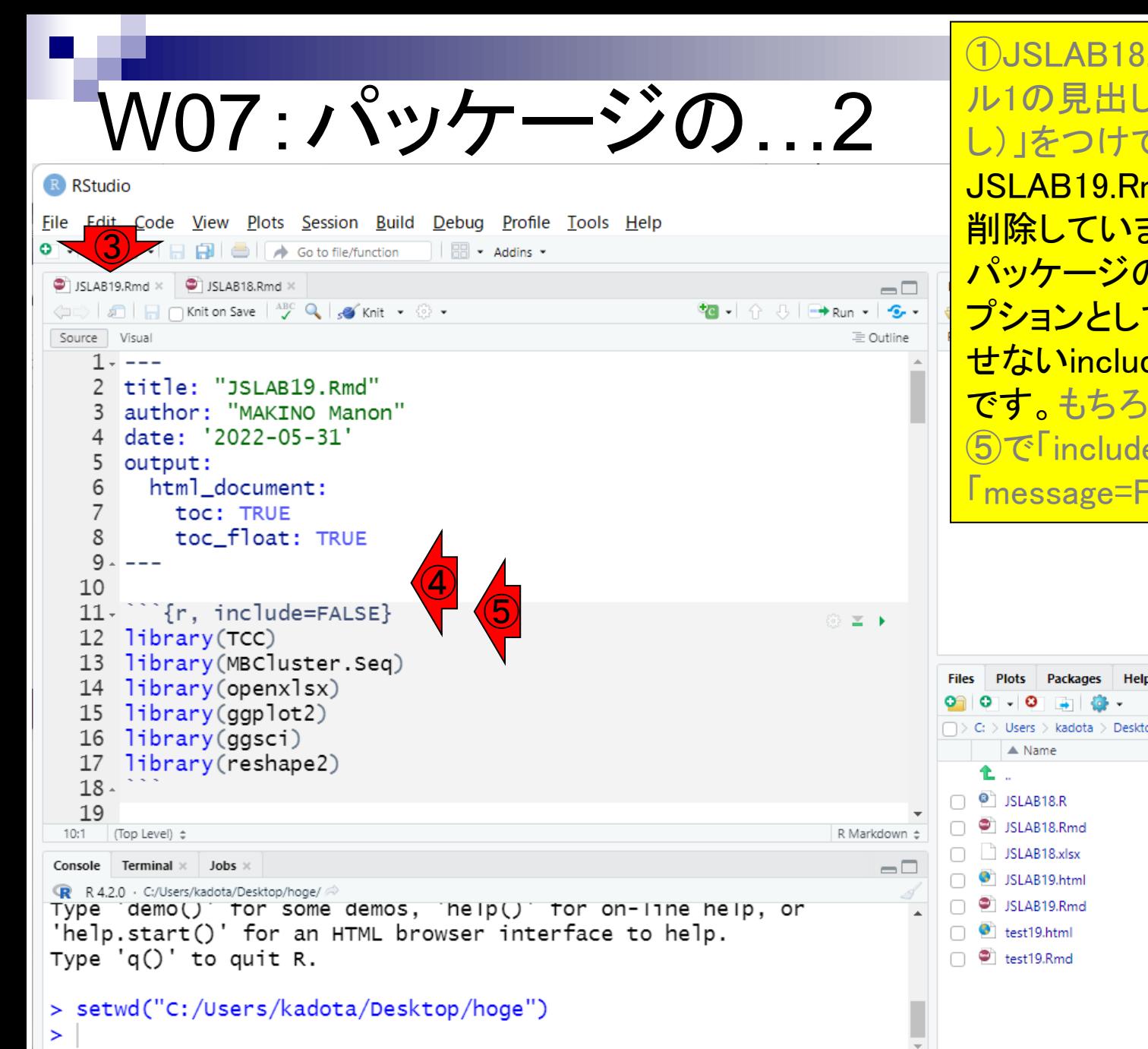

①JSLAB18.Rmdの、②10行目では「レベ ル1の見出し(#が1つの章レベルの見出 し)」をつけていましたが、③ JSLAB19.Rmdの、④対応する箇所では 削除しています。これは、11行目の⑤ パッケージのロードを行うRチャンクのオ プションとして、HTMLレポートに反映さ せないinclude=FALSEをつけているから です。もちろん②の見出しを残しつつ、 ⑤で「include=FALSE」の代わりに 「message=FALSE」としても構いません。

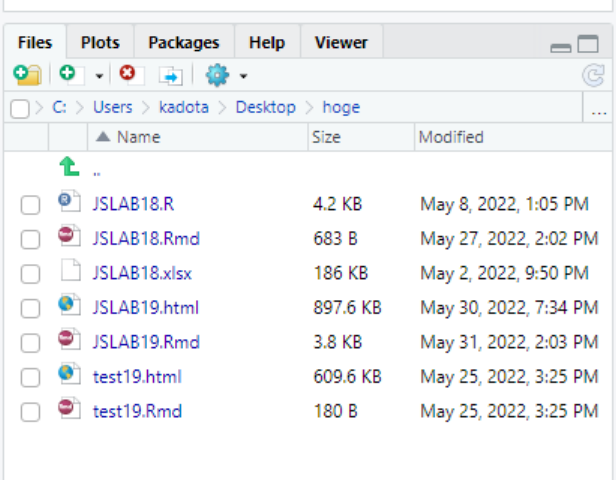

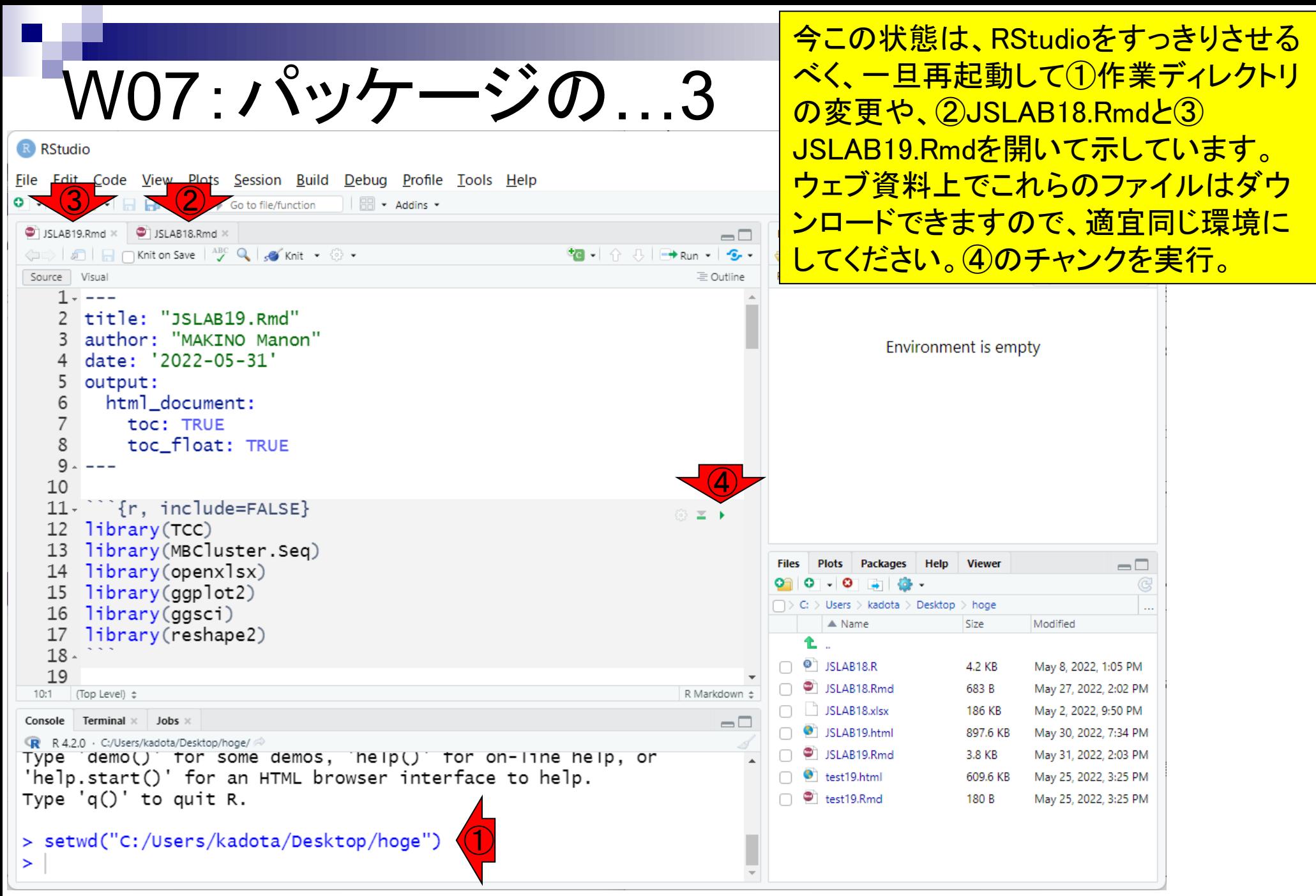

今この状態は、RStudioをすっきりさせる べく、一旦再起動して①作業ディレクトリ W07:パッケージの…4 の変更や、20JSLAB18.Rmdと3 JSLAB19.Rmdを開いて示しています。 R RStudio File Edit Code View Plots Session Build Debug Profile Tools Help ウェブ資料上でこれらのファイルはダウ O - On  $\rightarrow$  -  $\rightarrow$   $\rightarrow$   $\rightarrow$   $\rightarrow$  60  $\rightarrow$  60 to file/function  $\rightarrow$  Addins -ンロードできますので、適宜同じ環境に JSLAB19.Rmd × | JSLAB18.Rmd ×  $\Box$ してください。 4のチャンクを実行。 実行 ← all and ave <sup>ABC</sup> Q so Knit + © + **\*B** - | ☆ ↓ | 日 Run - | • • Source Visual 三 Outline 後の状態。 $1 - 1 - 1$ 2 title: "JSLAB19.Rmd" 3 author: "MAKINO Manon" Environment is empty 4 date: '2022-05-31' 5 output: 6 html document:  $\overline{7}$ toc: TRUE 8 toc float: TRUE  $9.$  $\frac{1}{2}$ 10  $11.$   $\{r, \text{include}=\text{FALSE}\}$ ◎ ¥ ▶ 12 library(TCC) 13 library(MBCluster.Seq) **Plots** Packages Help **Viewer**  $\Box$ 14 library(openxlsx) o  $\mathbf{L}$  .  $library(qgplot2)$ 15  $\Box$   $>$  C:  $>$  Users  $>$  kadota  $>$  Desktop  $>$  hoge  $\mathcal{L}_{\text{max}}$ library(ggsci) 16  $\triangle$  Name Modified Size 17 library(reshape2) Ł  $18 \Box$   $\bullet$  JSLAB18.R 4.2 KB May 8, 2022, 1:05 PM 19 SLAB18.Rmd May 27, 2022, 2:02 PM 683 B R Markdown ± ₩ JSLAB19.Rmd ÷  $1:1$  $\Box$  JSLAB18.xlsx 186 KB May 2, 2022, 9:50 PM Console Terminal  $\times$  Jobs  $\times$  $\Box$  $\bigcap$   $\bigcirc$  JSLAB19.html 897.6 KB May 30, 2022, 7:34 PM R R 4.2.0 · C:/Users/kadota/Desktop/hoge/ SLAB19.Rmd > Inbrary(MBCluster.Seq) 3.8 KB May 31, 2022, 2:03 PM  $> 1$ ibrary(openxlsx)  $\Box$   $\bullet$  test19.html 609.6 KB May 25, 2022, 3:25 PM  $> 1$ ibrary(qqplot2)  $\Box$  test19.Rmd May 25, 2022, 3:25 PM 180 B  $>$  library(ggsci) > library(reshape2)  $\geq$ 

#### **Contents**

- R Markdown
	- □ W01: 事前準備、W02: インストール (rmarkdownとpandoc)
	- □ W03:依存関係、W04:R Markdownの基本的な利用法
	- □ W05:JSLAB18.Rの一部をRmd化(JSLAB18.Rmdの作成)、W06:Tips(YAMLヘッダ)
- JSLAB18.Rの全部をRmd化(JSLAB19.Rmdの作成)
	- □ W07:パッケージのロード(チャンク1)
	- □ W08:サンプルのクラスタリング (チャンク2)
	- □ W09:見出しやチャンク番号
	- □ W10:ファイルの読込とsubsetting(チャンク3)
	- □ W11:TCC正規化(チャンク4)
	- □ W12:MBCluster.Seq実行の共通部分(チャンク5)
	- □ W13:MBCluster.Seq本番(K=3)(チャンク6)
	- □ W14:MBCluster.Seq本番(K=4~5)(チャンク7~8)
	- □ W15:作図(元データの作成)(チャンク9)
	- □ W16:作図(本番)(チャンク10)
	- $\Box$  W17: Knit 107

①JSLAB18.Rmdでは、②サンプルのク ラスタリングを3つの見出し(レベル2)と チャンクに分けて実行したが…

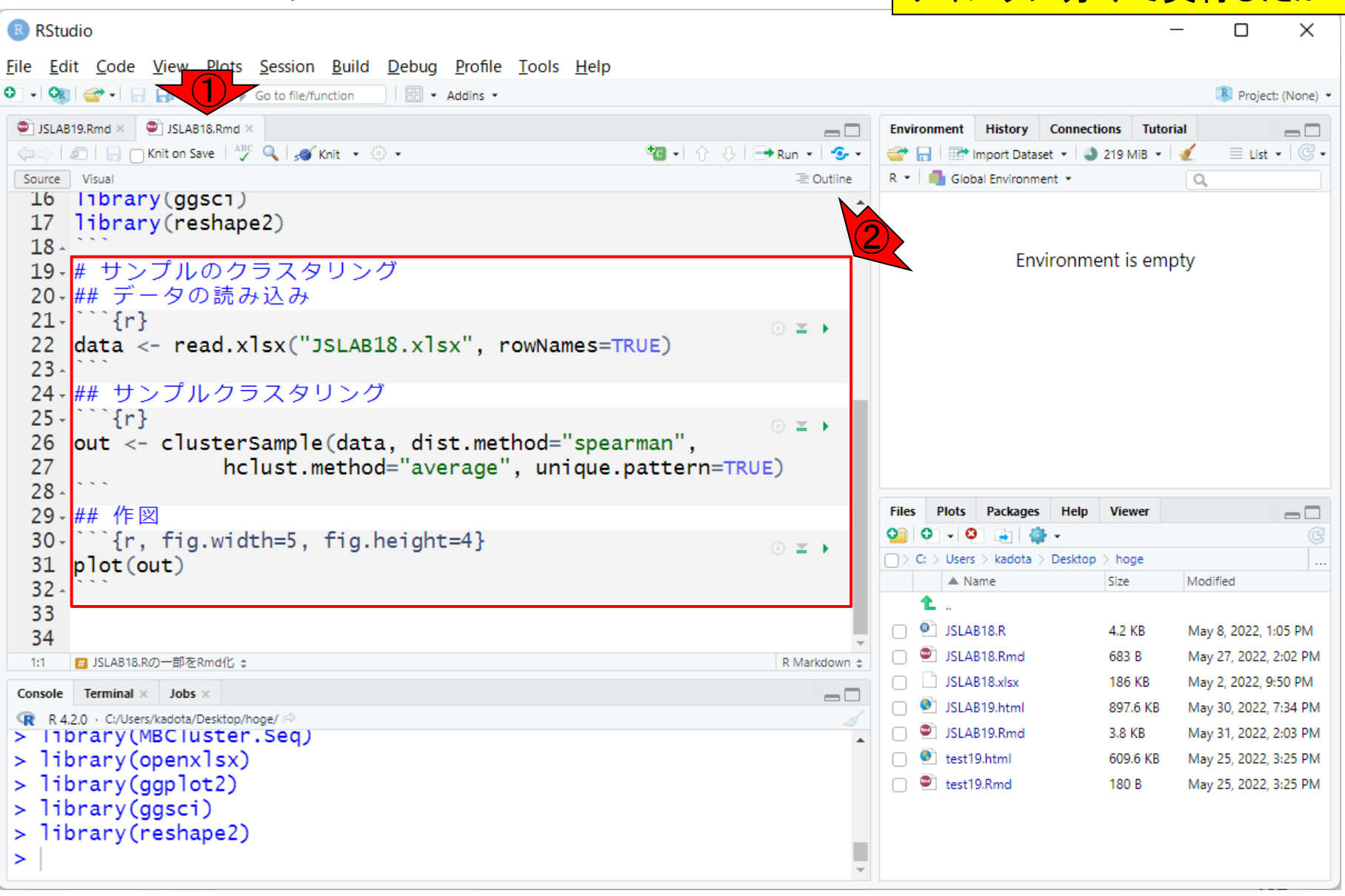

W08:サンプルの…1
①JSLAB18.Rmdでは、②サンプルのク W08:サンプルの…2 ラスタリングを3つの見出し(レベル2)と チャンクに分けて実行したが、③ JSLAB19.Rmdでは、④1つのチャンク内 R RStudio Eile Edit Code View Plots <u>S</u>ession <u>B</u>uild Debug Profile Tools Help **Channel Accord Manager (1996) Accord Manager**<br>o 3 イロ印画はGotofile/function | 图 Maddins Manager Addins Manager (1997) Accord Manager Addins Manager Addin JSLAB19.Rmd × | JSLAB18.Rmd × Environment History Connections Tutorial  $\neg \Box$  $\Box$ ← all and ave <sup>ABC</sup> Q so Knit + © +  $\equiv$  List  $|\mathbb{G}$  -**O** B B H Import Dataset - 3 86 MiB - 3 Source Visual 三 Outline R \* | Global Environment \*  $\alpha$ 16 library(ggsci) 17 library(reshape2)  $18 -$ Environment is empty 19 20 · # サンプルのクラスタリング 21  $22 \cdots$ {r, fig.width=5, fig.height=4} ... ≥ →  $data \leftarrow read.xlx('JSLAB18.xlx', rowNames=True)$ out <- clusterSample(data, dist.method="spearman", 24 ④hclust.method="average", unique.pattern=TRUE) 25 26 plot(out)  $27 -$ 28 **Files Packages** Help **Viewer** 29·# MBCdeg2の実行 **Plots**  $\Box$ 30 > Users > kadota > Desktop > hoge 31 · ## 1. データの読み込みとsubsetting  $\triangle$  Name Modified Size  $32 - \frac{1}{2}$ ◎ 三下 Ł. 33 data\_all <- read.xlsx("JSLAB18.xlsx", rowNames=TRUE)  $\Box$   $\bullet$  JSLAB18.R 4.2 KB May 8, 2022, 1:05 PM data  $\langle -$  data\_all[, 4:9] SLAB18.Rmd 683 B May 27, 2022, 2:02 PM ■ サンプルのクラスタリング: R Markdown ± 20:15  $\Box$  JSLAB18.xlsx 186 KB May 2, 2022, 9:50 PM **Terminal**  $\times$  Jobs  $\times$ Console  $\Box$  $\bigcap$   $\bigcirc$  JSLAB19.html 897.6 KB May 30, 2022, 7:34 PM R R 4.2.0 · C:/Users/kadota/Desktop/hoge/ SLAB19.Rmd > Inbrary(MBCluster.Seq) 3.8 KB May 31, 2022, 2:03 PM  $> 1$ ibrary(openxlsx)  $\Box$  **O** test19.html 609.6 KB May 25, 2022, 3:25 PM  $> 1$ ibrary(qqplot2)  $\Box$   $\bullet$  test19.Rmd 180 B May 25, 2022, 3:25 PM  $>$  library(ggsci) > library(reshape2)  $\geq$ 

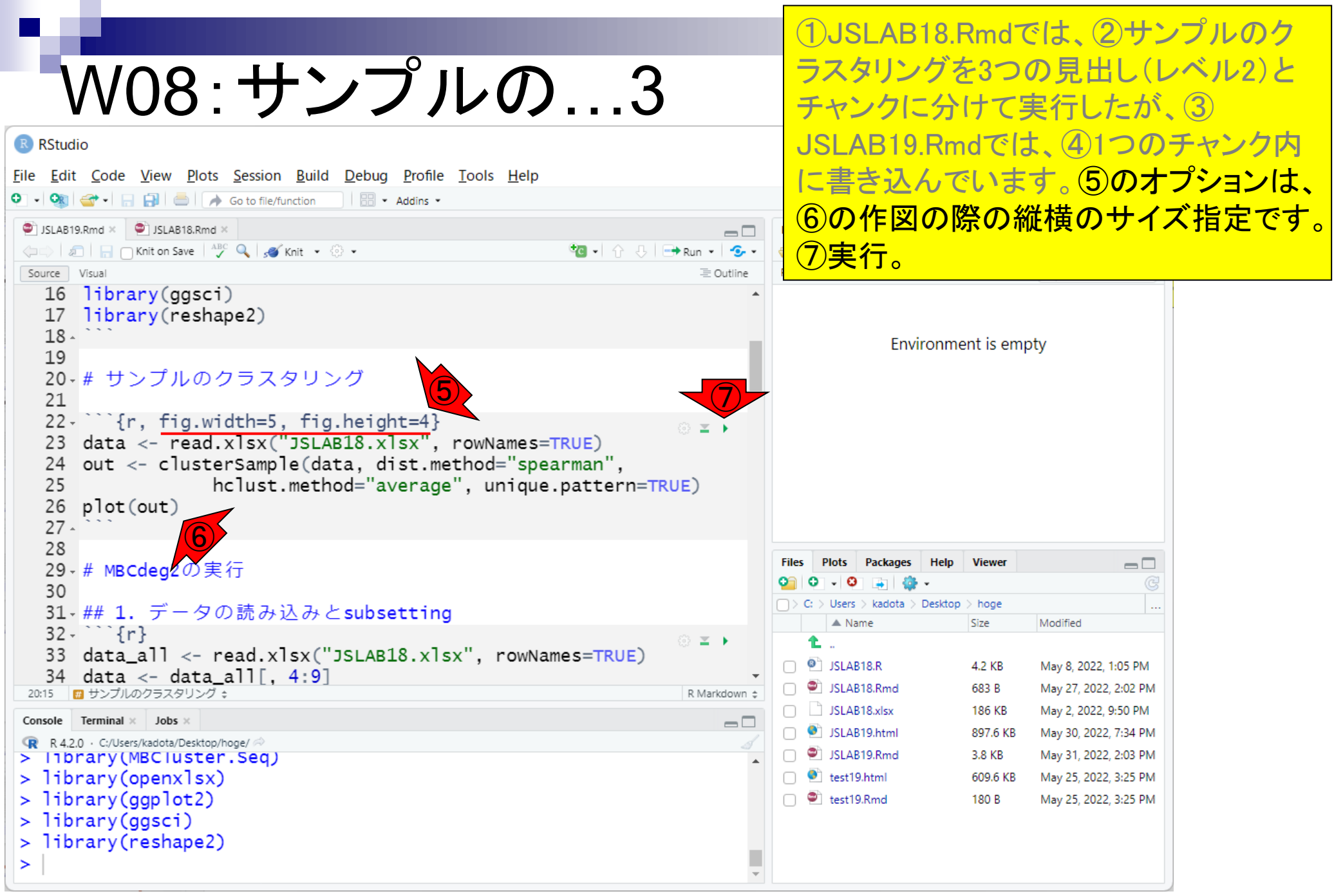

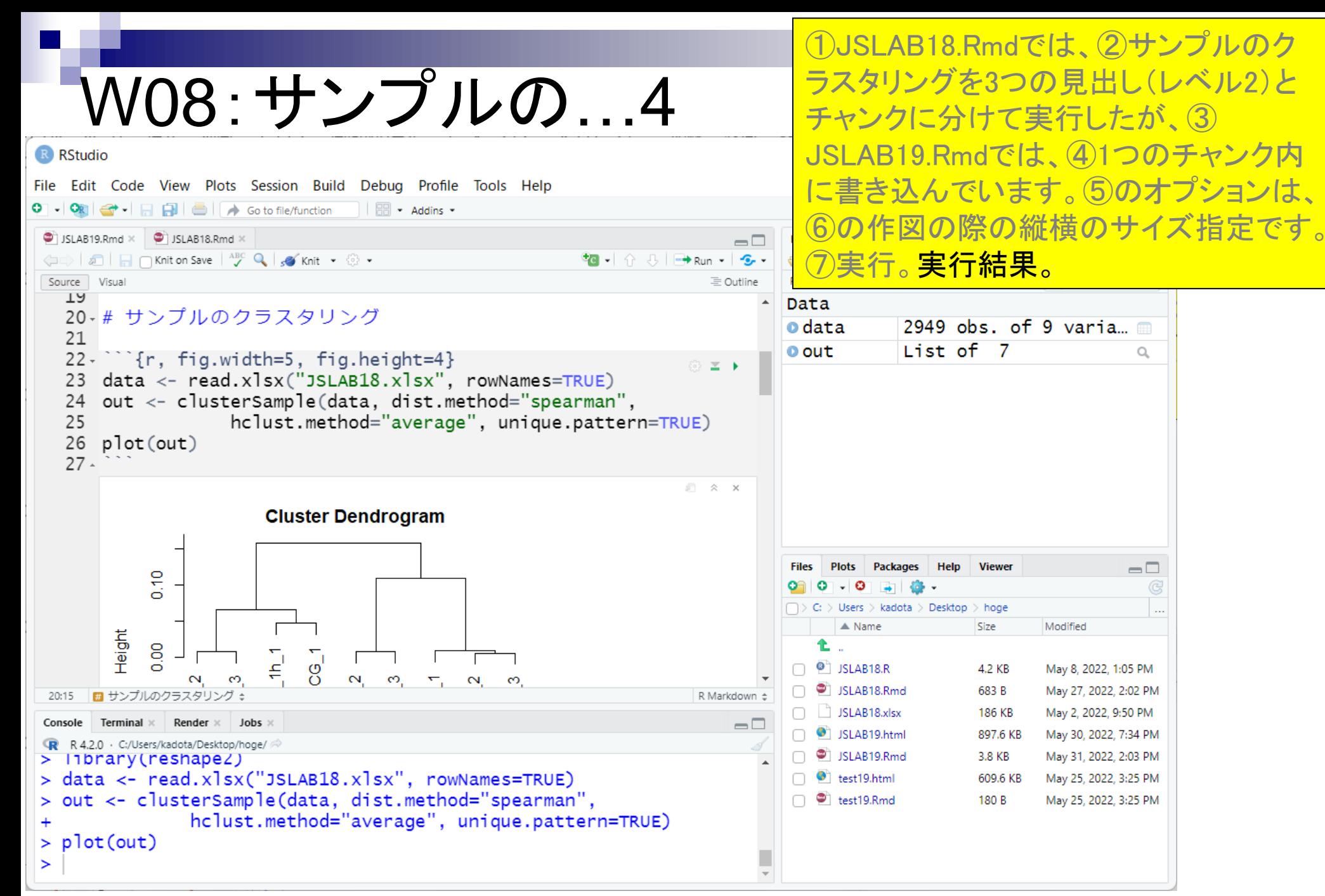

### **Contents**

- R Markdown
	- □ W01: 事前準備、W02: インストール (rmarkdownとpandoc)
	- □ W03:依存関係、W04:R Markdownの基本的な利用法
	- □ W05:JSLAB18.Rの一部をRmd化(JSLAB18.Rmdの作成)、W06:Tips(YAMLヘッダ)
- JSLAB18.Rの全部をRmd化(JSLAB19.Rmdの作成)
	- □ W07:パッケージのロード(チャンク1)
	- □ W08: サンプルのクラスタリング (チャンク2)
	- □ W09:見出しやチャンク番号
	- □ W10:ファイルの読込とsubsetting(チャンク3)
	- □ W11:TCC正規化(チャンク4)
	- □ W12:MBCluster.Seq実行の共通部分(チャンク5)
	- □ W13:MBCluster.Seq本番(K=3) (チャンク6)
	- □ W14:MBCluster.Seq本番(K=4~5)(チャンク7~8)
	- □ W15:作図(元データの作成)(チャンク9)
	- □ W16:作図(本番)(チャンク10)
	- $\Box$  W17: Knit 112

次は、①のMBCdeg2の実行(見出しレベ ル1)。①以降のコードは全てMBCdeg2 実行に関するものであるため、②や③は 見出しレベル2にしている。

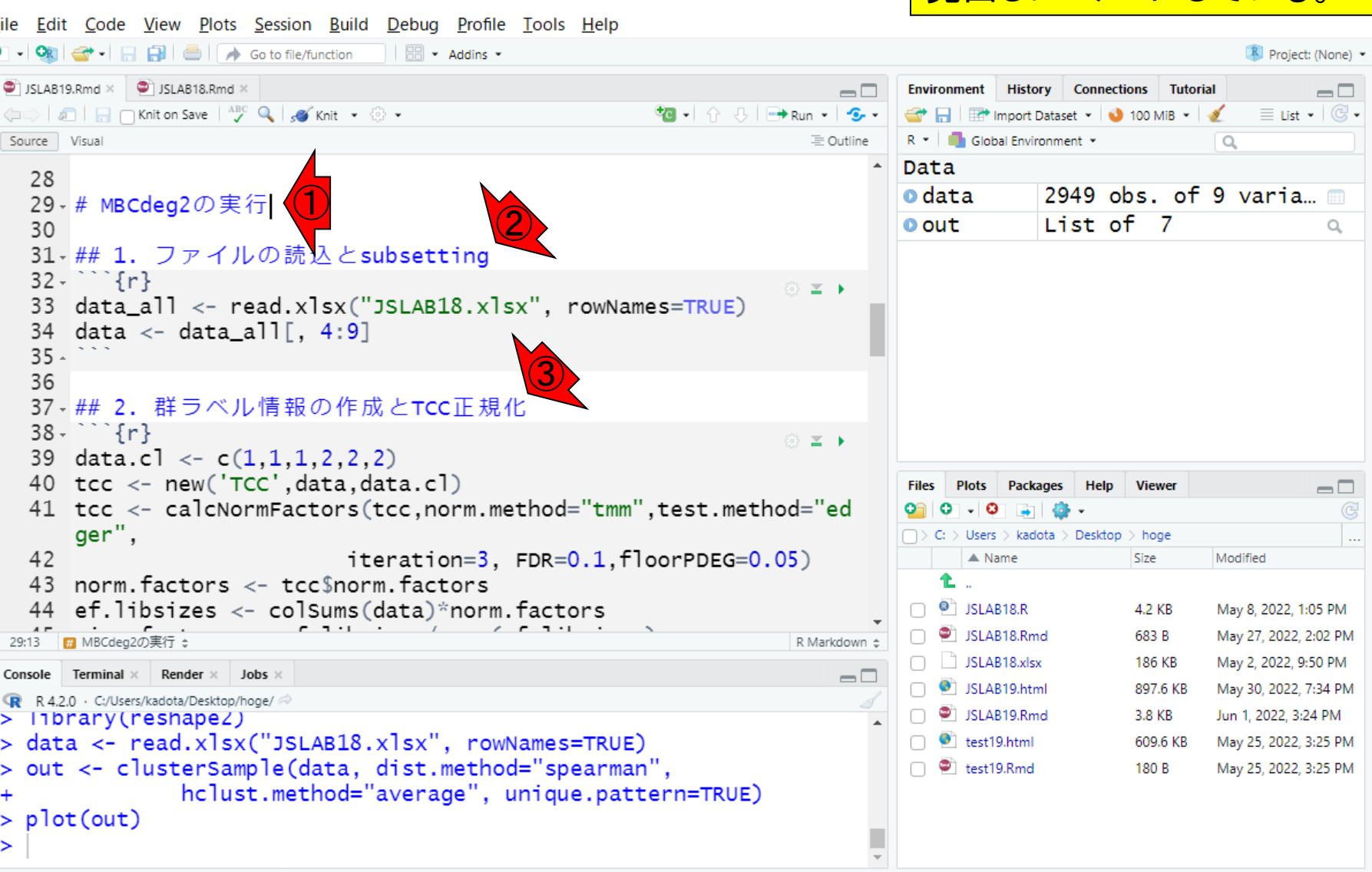

W09:見出しやチャンク1

R RStudio

ó

次は、①のMBCdeg2の実行(見出しレベ ル1)。①以降のコードは全てMBCdeg2 実行に関するものであるため、2や3は 見出しレベル2にしている。4をクリック すると、⑤JSLAB19.Rmdファイル中の見 かります。

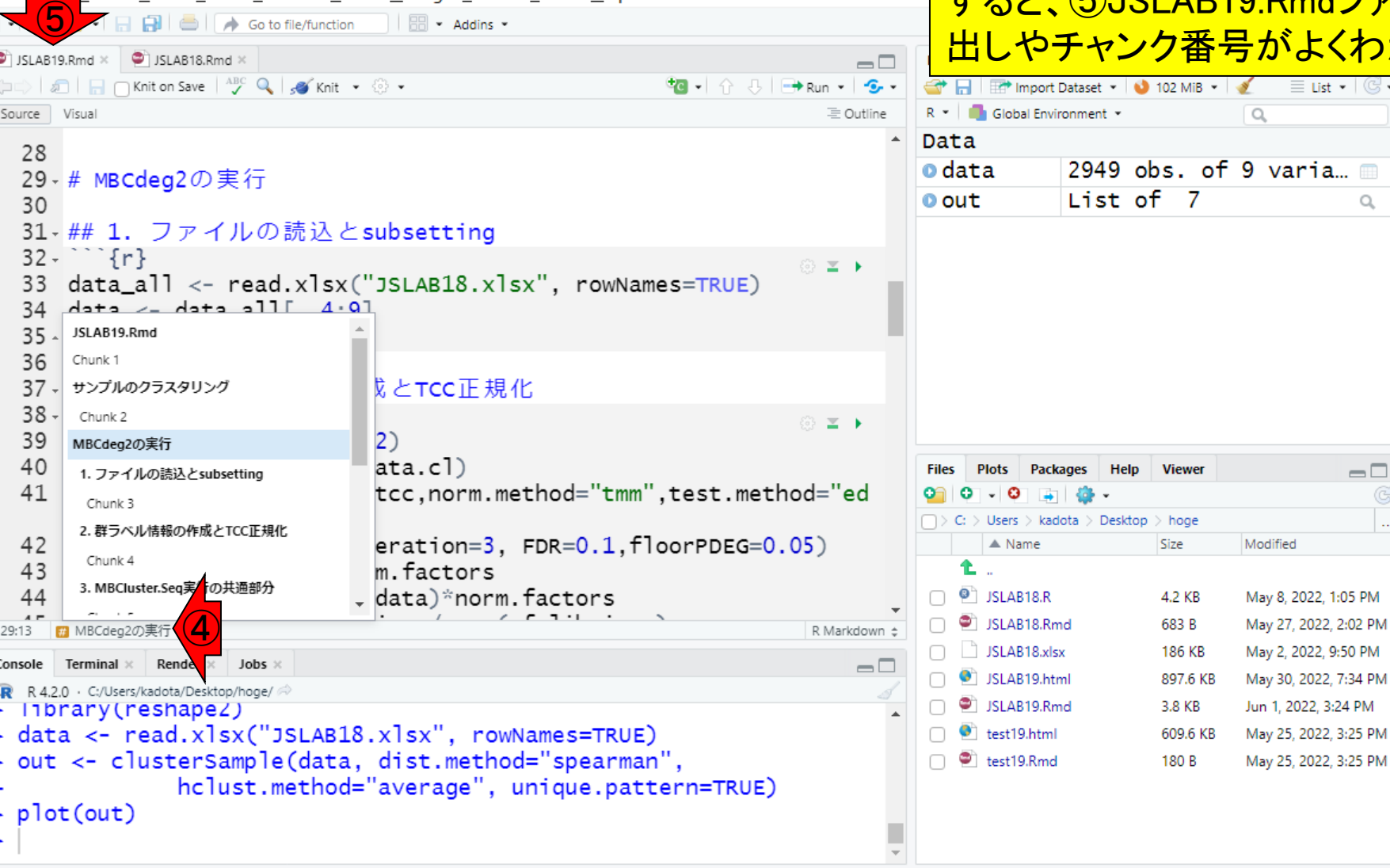

W09: 見出しやチャンク2 |

R RStudio

 $\bullet$ 

次は、①のMBCdeg2の実行(見出しレベ ル1)。①以降のコードは全てMBCdeg2 W09:見出しやチャンク3 実行に関するものであるため、②や③は 見出しレベル2にしている。④をクリック File Edit Code View Plots Session Build Debug Profile Tools Help すると、⑤JSLAB19.Rmdファイル中の見 出しやチャンク番号がよくわかります。例  $\bullet$  JSLAB19.Rmd  $\times$   $\bullet$  JSLAB18.Rmd  $\times$  $\Box$ えば、⑥のところがハイライトされている ← all and ave <sup>ABC</sup> Q so Knit + © + 三 Outline 理由は、対応する⑦の行にカーソルが 29 - # MBCdeg2の実行 ⑦ あるためです。 31 ## 1. ファイルの読込とsubsetting  $\cap$  {r} © **≥ ⊦**  $data_a$ ]] <-  $read.x$ ]  $xsX("JSLAB18.x]sx", rowNames=True)$  $A = A = 11$   $A = 0$ JSLAB19.Rmd Chunk 1 ☆とTCC正規化 サンプルのクラスタリング Chunk 2 © **≥ ⊦** ⑥ $(2)$ MBCdeg2の実行  $ata.c1)$ **Files** Help **Viewer** 1. ファイルの読込とsub atting **Plots Packanes**  $\Box$ tcc,norm.method="tmm",test.method="ed Chunk 3  $C_i$  > Users > kadota > Desktop > hoge 2. 群ラベル情報の作成とTCC正規化  $eration=3$ ,  $FDR=0.1$ ,  $floorPDEG=0.05)$  $\triangle$  Name Modified Size Chunk 4 m.factors Ł. 3. MBCluster.Seq実行の共通部分 data)\*norm.factors  $\Box$   $\bullet$  JSLAB18.R 4.2 KB May 8, 2022, 1:05 PM SLAB18.Rmd 683 B May 27, 2022, 2:02 PM MBCdeg2の実行 ¢ R Markdown ± SLAB18.xlsx 186 KB May 2, 2022, 9:50 PM Render  $\times$  Jobs  $\times$ Terminal ×  $\Box$  $\bigcap$   $\bigcirc$  JSLAB19.html 897.6 KB May 30, 2022, 7:34 PM R 4.2.0 · C:/Users/kadota/Desktop/hoge/  $\Box$  SLAB19.Rmd 3.8 KB Jun 1, 2022, 3:24 PM > library(reshapeZ) > data <- read.xlsx("JSLAB18.xlsx", rowNames=TRUE)  $\Box$   $\bullet$  test19.html 609.6 KB May 25, 2022, 3:25 PM > out <- clusterSample(data, dist.method="spearman",  $\Box$   $\bullet$  test19.Rmd 180 B May 25, 2022, 3:25 PM hclust.method="average", unique.pattern=TRUE)  $>$   $plot(out)$ 

R RStudio

Source Visual

28

30

 $32 -$ 

33

34

35 36

 $37 -$ 

 $38 -$ 

39

40

41

42

 $43$ 

44

29:13

Console

 $\geq$ 

# W09:見出しやチャンク4

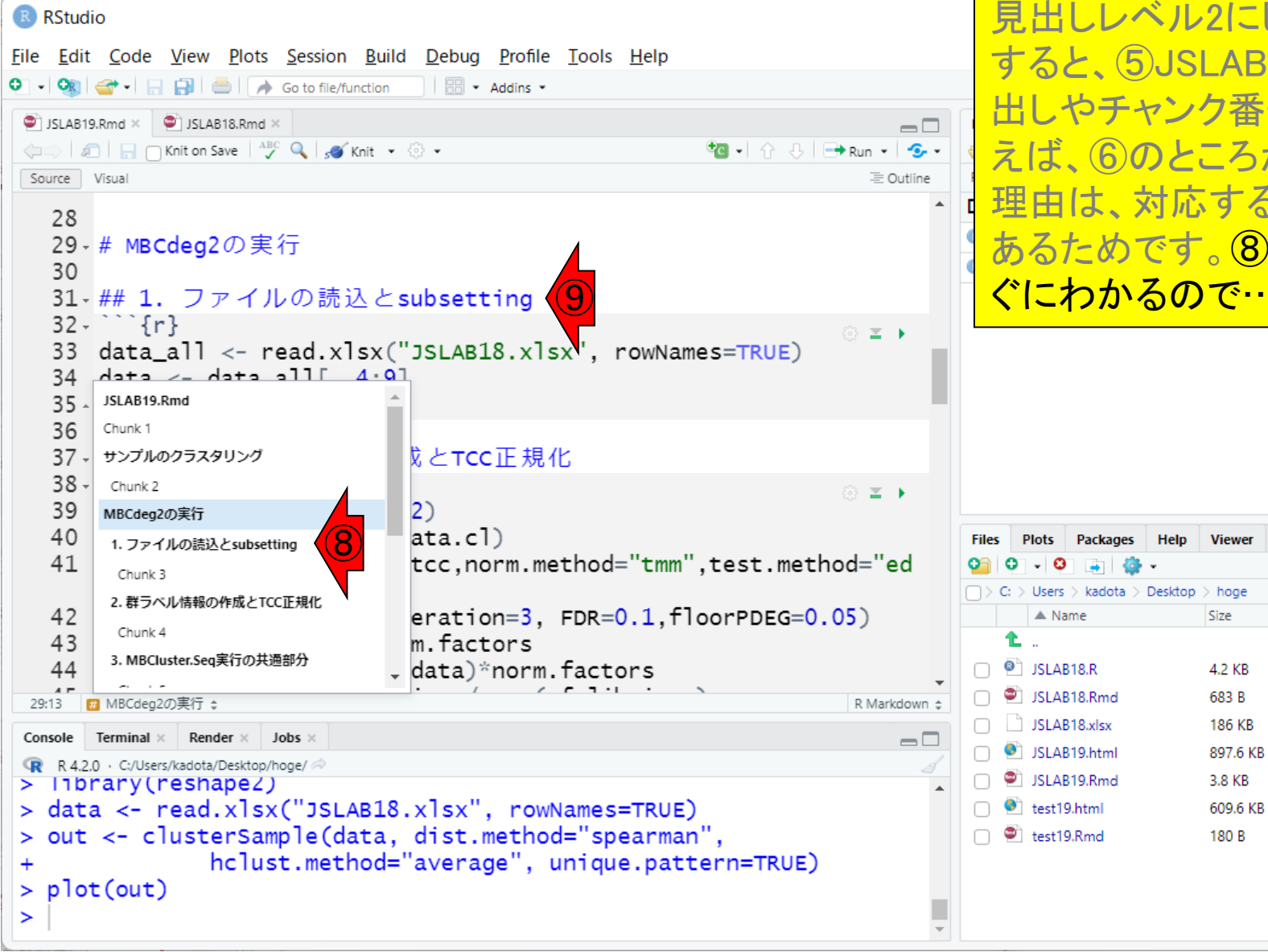

次は、①のMBCdeg2の実行(見出しレベ ル1)。①以降のコードは全てMBCdeg2 実行に関するものであるため、②や③は 見出しレベル2にしている。④をクリック すると、⑤JSLAB19.Rmdファイル中の見 出しやチャンク番号がよくわかります。例 えば、⑥のところがハイライトされている 理由は、対応する⑦の行にカーソルが あるためです。⑧と⑨が対応するのはす ⑨ ぐにわかるので…

Modified

May 8, 2022, 1:05 PM

May 27, 2022, 2:02 PM

May 2, 2022, 9:50 PM

May 30, 2022, 7:34 PM

May 25, 2022, 3:25 PM

May 25, 2022, 3:25 PM

Jun 1, 2022, 3:24 PM

 $\Box$ 

# W09:見出しやチャンク5

```
R RStudio
File Edit Code View Plots Session Build Debug Profile Tools Help
JSLAB19.Rmd × | JSLAB18.Rmd ×
                                                                           \Box← all and ave <sup>ABC</sup> Q so Knit + © +
                                                           Source Visual
                                                                         三 Outline
   28
   29 - # MBCdeg2の実行
   30
                                                                         ⑩
   31 ## 1. ファイルの読込とsubsetting
   32 -\cdots {r}
                                                                      ⊚ ≊ ▶
       data_a]] <- read.x] xsX("JSLAB18.x]sx", rowNames=True)33
       A = - A = - A = 11 A = 0134
        JSLAB19.Rmd
   35
   36
       Chunk 1
   37 -サンプルのクラスタリング
                                 ☆とTCC正規化
   38 -Chunk 2
                                                                      ③ 国上
                                 (2)39
       MBCdeg2の実行
   40
                                 ata.c1)1. ファイルのシ Lisubsetting
                                 tcc, norm.method="tmm", test.method="ed
               ⑪41
        Chunk 3
        2. 群ラベル情報 pre成とTCC正規化
                                 eration=3, FDR=0.1, floorPDEG=0.05)
   42
         Chunk 4
   43m.factors
        3. MBCluster.Seq実行の共通部分
   44
                                 data)*norm.factors
        MBCdeg2の実行 ¢
                                                                       R Markdown ±
 29:13
               Render \times Jobs \timesConsole
       Terminal x
                                                                           \blacksquareR 4.2.0 · C:/Users/kadota/Desktop/hoge/
>11brary(reshape2)> data <- read.xlsx("JSLAB18.xlsx", rowNames=TRUE)
> out <- clusterSample(data, dist.method="spearman",
                hclust.method="average", unique.pattern=TRUE)
> plot(out)\geq
```
次は、①のMBCdeg2の実行(見出しレベ ル1)。①以降のコードは全てMBCdeg2 実行に関するものであるため、②や③は 見出しレベル2にしている。④をクリック すると、⑤JSLAB19.Rmdファイル中の見 出しやチャンク番号がよくわかります。例 えば、⑥のところがハイライトされている 理由は、対応する⑦の行にカーソルが あるためです。⑧と⑨が対応するのはす ぐにわかるので、**必然的に⑩が、この** Rmdファイル中の⑪3番目のチャンク (Chunk 3)なのだとわかります。⑪あたり をクリックすると…

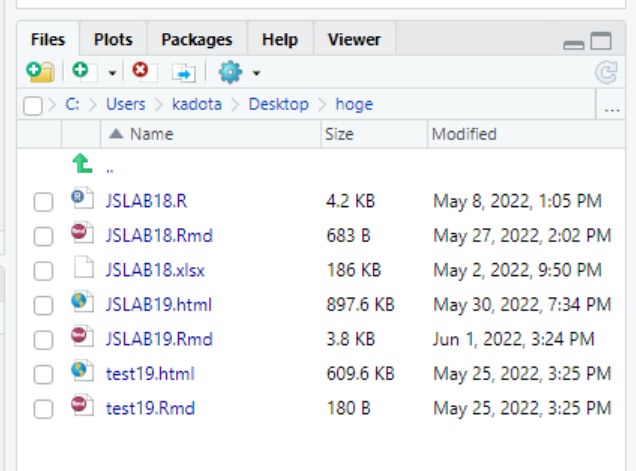

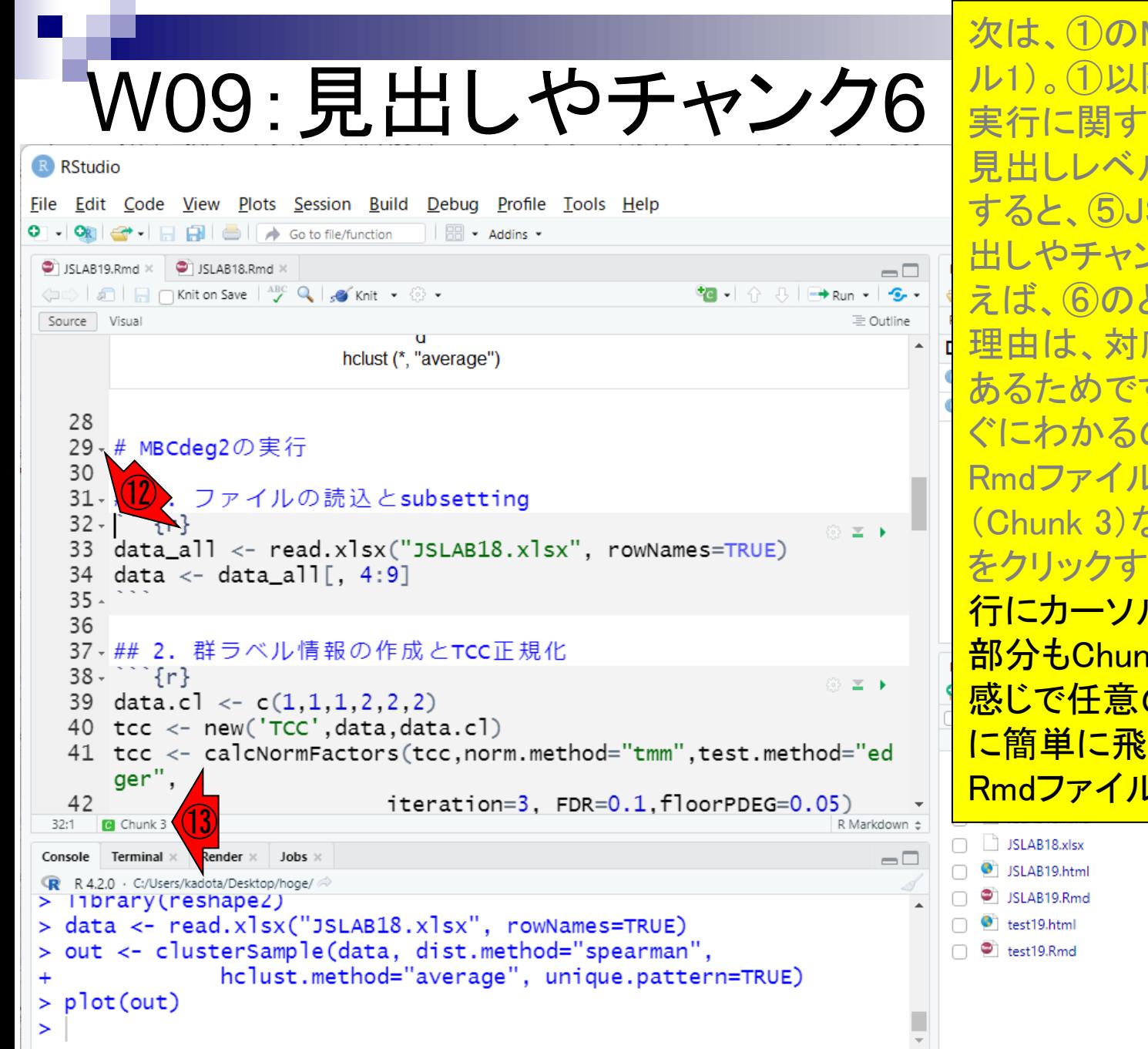

次は、①のMBCdeg2の実行(見出しレベ ル1)。①以降のコードは全てMBCdeg2 実行に関するものであるため、②や③は 見出しレベル2にしている。④をクリック すると、⑤JSLAB19.Rmdファイル中の見 出しやチャンク番号がよくわかります。例 えば、⑥のところがハイライトされている 理由は、対応する⑦の行にカーソルが あるためです。⑧と⑨が対応するのはす ぐにわかるので、必然的に⑩が、この Rmdファイル中の⑪3番目のチャンク (Chunk 3)なのだとわかります。⑪あたり <u>をクリックすると、12当該チ**ャンクの**先頭</u> 行にカーソルが移動するとともに、⑬の 部分もChunk 3に切り替わります。こんな 感じで任意のチャンクや見出しのところ に簡単に飛べますので、行数の多い Rmdファイルの場合は便利です。

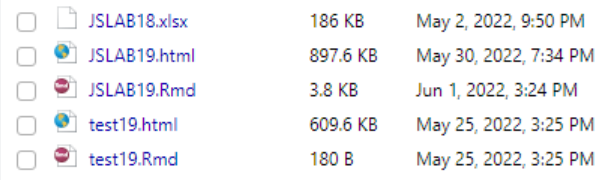

### **Contents**

- R Markdown
	- □ W01: 事前準備、W02: インストール (rmarkdownとpandoc)
	- □ W03:依存関係、W04:R Markdownの基本的な利用法
	- □ W05:JSLAB18.Rの一部をRmd化(JSLAB18.Rmdの作成)、W06:Tips(YAMLヘッダ)
- JSLAB18.Rの全部をRmd化(JSLAB19.Rmdの作成)
	- □ W07:パッケージのロード(チャンク1)
	- □ W08: サンプルのクラスタリング (チャンク2)
	- □ W09: 見出しやチャンク番号
	- □ W10:ファイルの読込とsubsetting(チャンク3)
	- □ W11:TCC正規化(チャンク4)
	- □ W12:MBCluster.Seq実行の共通部分(チャンク5)
	- □ W13:MBCluster.Seq本番(K=3) (チャンク6)
	- □ W14:MBCluster.Seq本番(K=4~5)(チャンク7~8)
	- □ W15:作図(元データの作成)(チャンク9)
	- □ W16:作図(本番)(チャンク10)
	- $\Box$  W17: Knit 119

①チャンク3を実行。

## W10:ファイルの読込...1

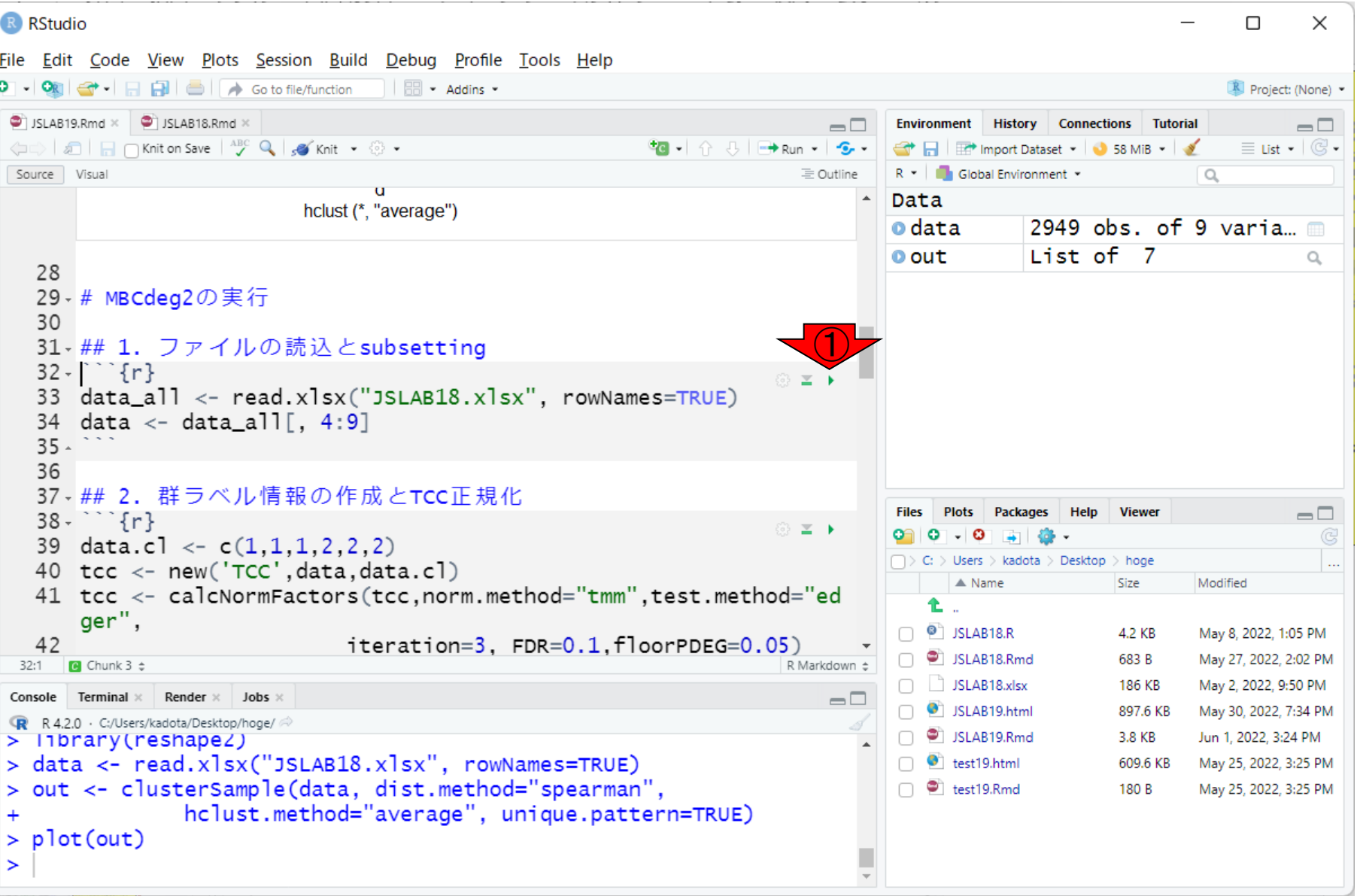

```
①チャンク3を実行。実行結果。②
                                                                                      Environmentタブ上の、③が変わってい
     W10:ファイルの読込…2|
                                                                                      ることがわかる。特に④dataオブジェクト
                                                                                      は列数が9から6になっている。
R RStudio
File Edit Code View Plots Session Build Debug Profile Tools Help
                                                                                       ②
O → OR G → 日日日 △ Goto file/function | 图 → Addins →
                                                                                                                    R Project: (None) -
 JSLAB19.Rmd × | JSLAB18.Rmd ×
                                                                                    Environment History Connections Tutorial
                                                                              \neg \Box\Box← all and ave <sup>ABC</sup> Q so Knit + © +
                                                             \equiv List - \mid \mathbb{G} \simTHE IMP Import Dataset v | 0 54 MiB v | 3
 Source Visual
                                                                           三 Outline
                                                                                    R * | Global Environment *
                                                                                                                 \alphaData
                            hclust (*, "average")
                                                                                ④2949 obs. of 6 varia...
                                                                                    o data
                                                                                                                                    ③
                                                                                    odata_all 2949 obs. of 9 varia...
   28
                                                                                                 List of 7
                                                                                    O out
                                                                                                                           \alpha29 - # MBCdeg2の実行
   30
   31 ## 1. ファイルの読込とsubsetting
   32 - 1 \{r\}® ≍ ▶
   33 data_all <- read.xlsx("JSLAB18.xlsx", rowNames=TRUE)
   34 data <- data_all[, 4:9]
   35 -36
   37 - ## 2. 群ラベル情報の作成とTCC正規化
                                                                                                         Viewer
                                                                                              Packanes
                                                                                                                          \Box38 - \frac{1}{2} {r}
                                                                         ◎ 国上
   39 data.cl <- c(1,1,1,2,2,2)\Box > C: > Users > kadota > Desktop > hoge
   40 tcc <- new('TCC', data, data.cl)
                                                                                                                 Modified
                                                                                          ▲ Name
                                                                                                         Size
   41 tcc <- calcNormFactors(tcc,norm.method="tmm",test.method="ed
                                                                                       Ł.
       ger",
                                                                                     \Box \bullet islabis.R
                                                                                                         4.2 KB
                                                                                                                 May 8, 2022, 1:05 PM
   42
                                iteration=3, FDR=0.1, floorPDEG=0.05)
                                                                                    SLAB18.Rmd
                                                                                                                 May 27, 2022, 2:02 PM
                                                                                                         683 B
      \Box Chunk 3 \divR Markdown ±
  32:1
                                                                                    \Box JSLAB18.xlsx
                                                                                                         186 KB
                                                                                                                 May 2, 2022, 9:50 PM
       Terminal ×
               Render \times Jobs \timesConsole
                                                                              \Box\bigcap \bigcirc JSLAB19.html
                                                                                                         897.6 KB
                                                                                                                 May 30, 2022, 7:34 PM
    R 4.2.0 · C:/Users/kadota/Desktop/hoge/
                                                                                    SLAB19.Rmd
> out <- clusterSample(data, dist.method="spearman",
                                                                                                         3.8 KB
                                                                                                                 Jun 1, 2022, 3:24 PM
                 hclust.method="average", unique.pattern=TRUE)
                                                                                    \Box \bullet test19.html
                                                                                                         609.6 KB
                                                                                                                 May 25, 2022, 3:25 PM
> plot(out)test19.Rmd
                                                                                                                 May 25, 2022, 3:25 PM
                                                                                                         180 B
> data_all <- read.xlsx("JSLAB18.xlsx", rowNames=TRUE)
> data <- data_all[, 4:9]
\geq
```

```
①チャンク3を実行。実行結果。②
                                                                                Environmentタブ上の、③が変わってい
     W10:ファイルの読込…3|
                                                                                ることがわかる。特に④dataオブジェクト
                                                                                は列数が9から6になっている。これは、
R RStudio
File Edit Code View Plots Session Build Debug Profile Tools Help
                                                                                ⑤33行目でJSLAB18.xlsxを読み込んだ
結果を、まずはdata_allオブジェクトに格
 JSLAB19.Rmd × | JSLAB18.Rmd ×
                                                                         \Box← all and ave <sup>ABC</sup> Q so Knit + © +
                                                         \mathbf{G} - \uparrow \uparrow \uparrow \mathbf{H} \uparrow \mathbf{H} \uparrow \mathbf{H}納しているから。
 Source Visual
                                                                      三 Outline
                                                                           \blacktriangleData
                          hclust (*, "average")
                                                                                          2949 obs. of 6 varia...
                                                                              o data
                                                                              odata_all 2949 obs. of 9 varia... ...
   28
                                                                                          List of 7
                                                                              O out
                                                                                                                   \alpha29 - # MBCdeg2の実行
   30
   31 ## 1. ファイルの読込とsubsetting
   32 - 1 \{r\}⑤33 data_all <- read.xlsx("JSLAB18.xlsx", rowNames=TRUE)
   34 data <- data_all[, 4:9]
   35 -36
   37 - ## 2. 群ラベル情報の作成とTCC正規化
                                                                                                  Viewer
                                                                                       Packanes
                                                                                                                  \Box38 - 11◎ 国上
   39 data.cl <- c(1,1,1,2,2,2)C_i > Users > kadota > Desktop > hoge
   40 tcc <- new('TCC', data, data.cl)
                                                                                    \triangle Name
                                                                                                         Modified
                                                                                                  Size
   41 tcc <- calcNormFactors(tcc,norm.method="tmm",test.method="ed
                                                                                 Ł.
       ger",
                                                                               \Box \bullet islabis.R
                                                                                                  4.2 KB
                                                                                                         May 8, 2022, 1:05 PM
   42
                              iteration=3, FDR=0.1, floorPDEG=0.05)
                                                                               SLAB18.Rmd
                                                                                                         May 27, 2022, 2:02 PM
                                                                                                  683 B
      \Box Chunk 3 \divR Markdown ±
  32:1
                                                                               \Box JSLAB18.xlsx
                                                                                                  186 KB
                                                                                                         May 2, 2022, 9:50 PM
       Terminal ×
              Render \timesJobs
 Console
                                                                         \Box\bigcap \bigcirc JSLAB19.html
                                                                                                  897.6 KB
                                                                                                         May 30, 2022, 7:34 PM
    R 4.2.0 · C:/Users/kadota/Desktop/hoge/
                                                                               SLAB19.Rmd
 > out <- clusterSample(data, dist.method="spearman",
                                                                                                  3.8 KB
                                                                                                         Jun 1, 2022, 3:24 PM
                hclust.method="average", unique.pattern=TRUE)
                                                                               \Box \bullet test19.html
                                                                                                  609.6 KB
                                                                                                         May 25, 2022, 3:25 PM
> plot(out)test19.Rmd
                                                                                                         May 25, 2022, 3:25 PM
                                                                                                  180 B
 > data_all <- read.xlsx("JSLAB18.xlsx", rowNames=TRUE)
 > data <- data_all[, 4:9]
 \geq
```
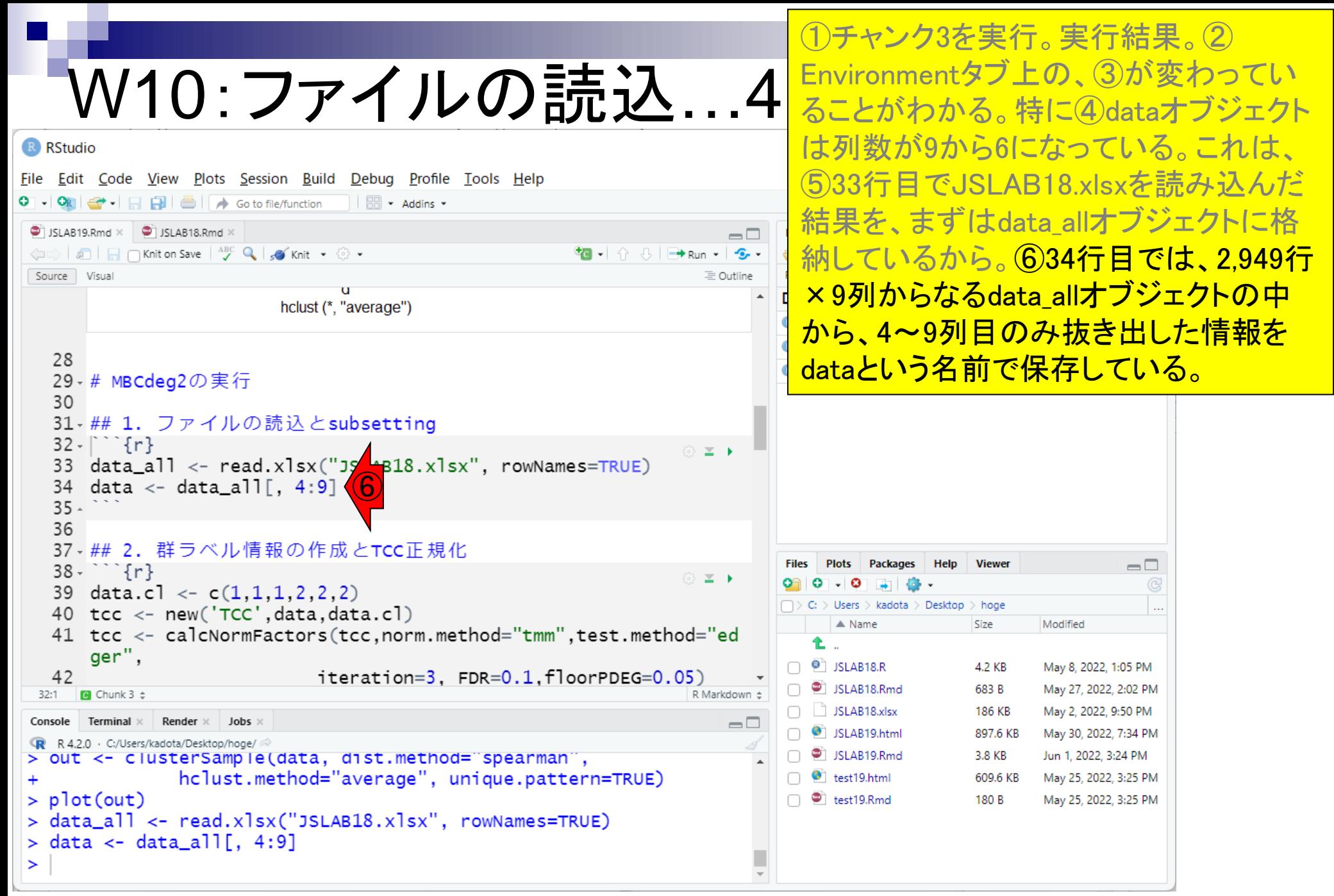

W10:ファイルの誌込…5 dataオ<sup>ブジェクトの列数が9から6になっ</sup> それゆえ、⑥の実行結果として得られた ている。

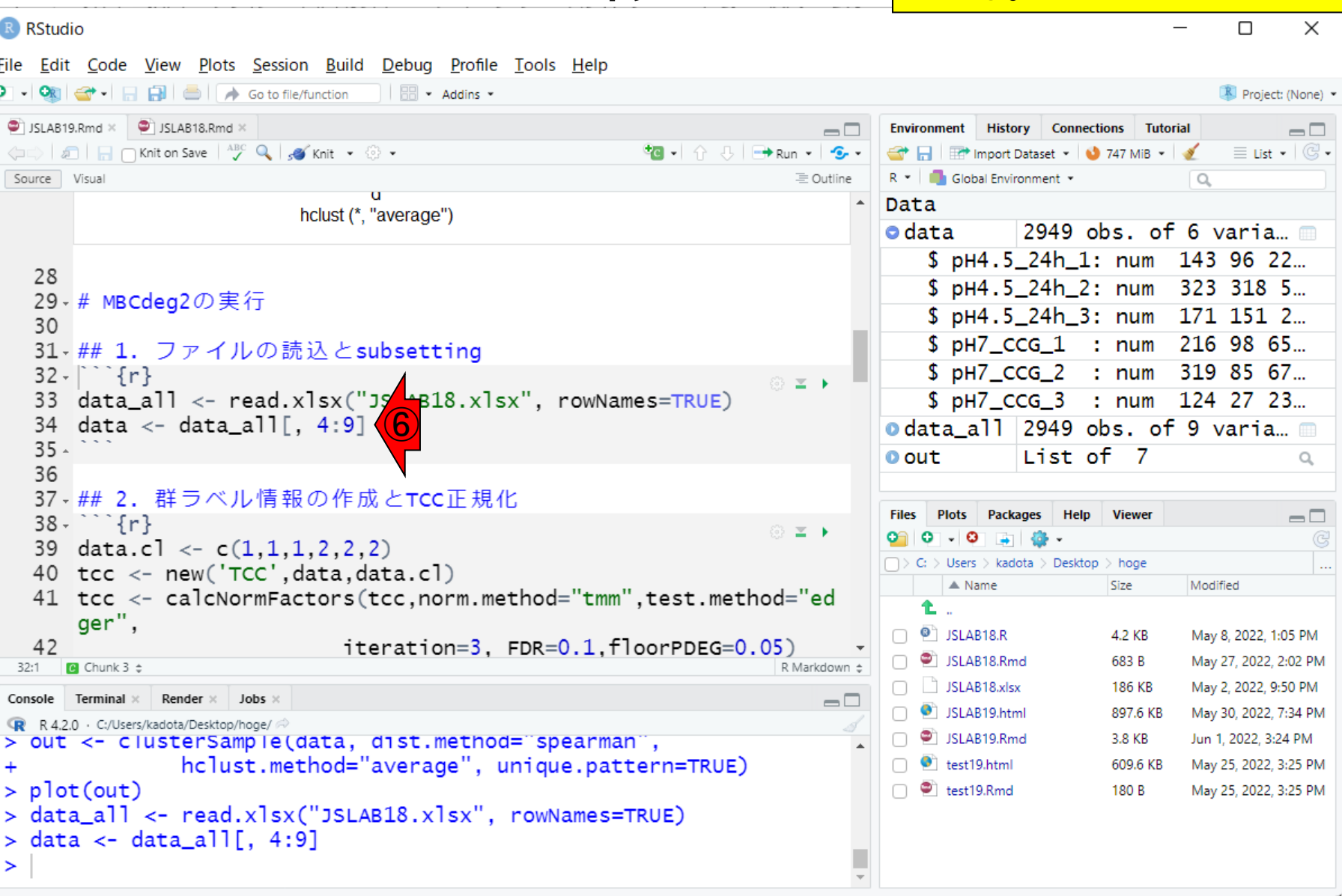

### **Contents**

- R Markdown
	- □ W01: 事前準備、W02: インストール (rmarkdownとpandoc)
	- □ W03:依存関係、W04:R Markdownの基本的な利用法
	- □ W05:JSLAB18.Rの一部をRmd化(JSLAB18.Rmdの作成)、W06:Tips(YAMLヘッダ)
- JSLAB18.Rの全部をRmd化(JSLAB19.Rmdの作成)
	- □ W07:パッケージのロード(チャンク1)
	- □ W08: サンプルのクラスタリング (チャンク2)
	- □ W09: 見出しやチャンク番号
	- □ W10:ファイルの読込とsubsetting(チャンク3)
	- □ W11:TCC正規化(チャンク4)
	- □ W12:MBCluster.Seq実行の共通部分(チャンク5)
	- □ W13:MBCluster.Seq本番(K=3) (チャンク6)
	- □ W14:MBCluster.Seq本番(K=4~5)(チャンク7~8)
	- □ W15:作図(元データの作成)(チャンク9)
	- □ W16:作図(本番)(チャンク10)
	- □ W17:Knit 125

# W11:TCC正規化1

#### 次は、①をクリックして見られる、②「2. 群ラベル情報の作成とTCC正規化」に移 動。

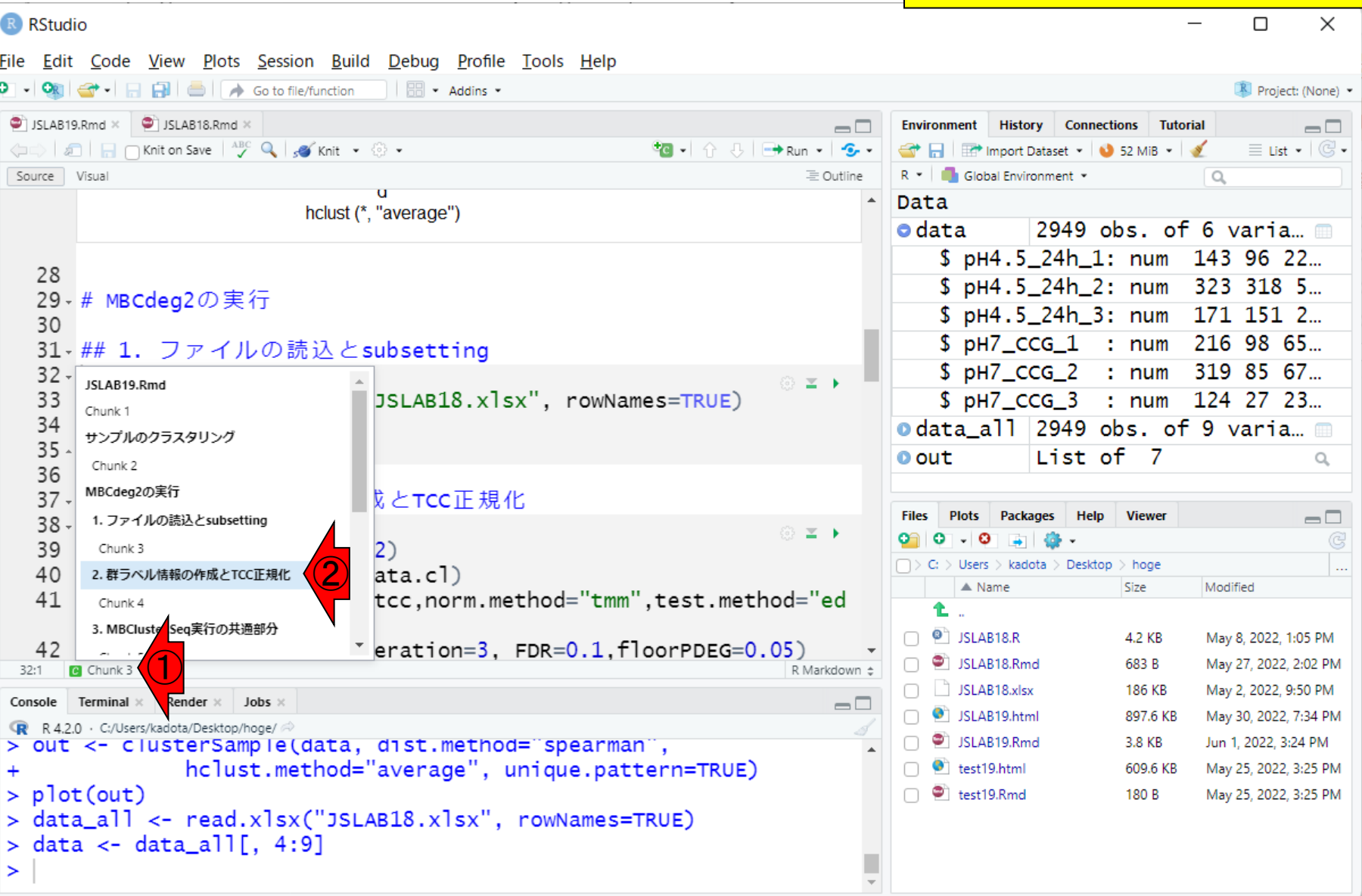

# W11: TCC正規化2

次は、1をクリックして見られる、2「2. 群ラベル情報の作成とTCC正規化」に移 動。移動後。③の話になります。

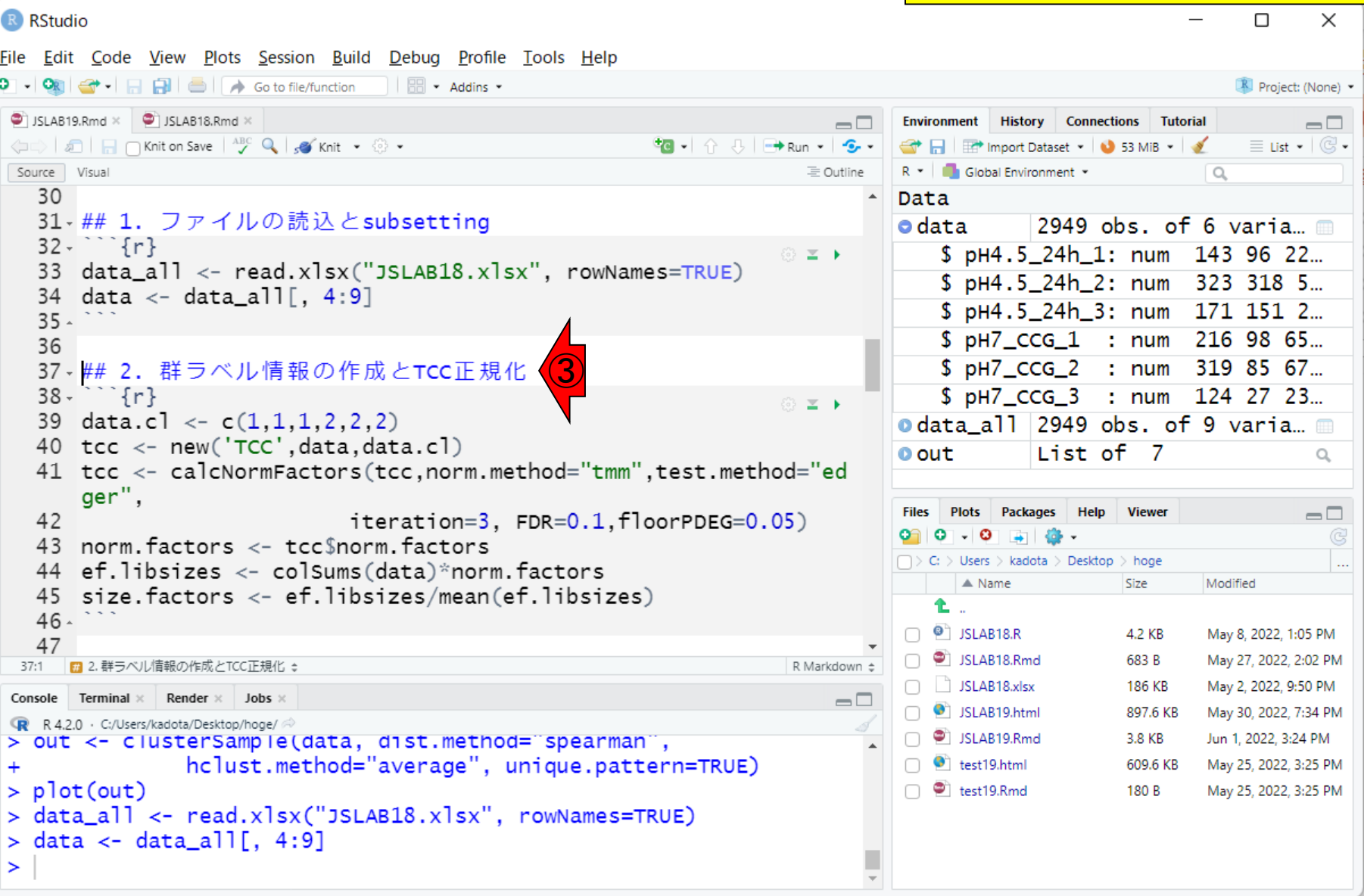

#### W11:TCC正規化3 R RStudio File Edit Code View Plots Session Build Debug Profile Tools Help O → OR G → 日日日 △ Goto file/function | 图 → Addins → JSLAB19.Rmd × | JSLAB18.Rmd ×  $\Box$ ← all and ave <sup>ABC</sup> Q so Knit + © + **\*B** - | ☆ ↓ | B Run - | S -Source Visual 三 Outlin 30 31 ## 1. ファイルの読込とsubsetting ④ $32 - 77$ 33 data\_all <- read.xlsx("JSLAB18.xlsx", rowNames=TRUE) data  $\langle -$  data all $\langle 4:9 \rangle$  $35 -$ 36 37 - ## 2. 群ラベル情報の作成とTCC正規化  $38 - 11$ © **≥ ⊦** 39 data.cl  $\langle -c(1,1,1,2,2,2) \rangle$ 40 tcc <- new('TCC', data, data.  $\Gamma$ ) 41 tcc <- calcNormFactors(tcc,norm.method="tmm",test.method="ed ger", iteration=3, FDR=0.1, floorPDEG=0.05) 42 43 norm. factors <- tcc\$norm. factors 44 ef.libsizes <- colSums(data)\*norm.factors 45 size.factors <- ef.libsizes/mean(ef.libsizes)  $46 -$ 47 ■ 2. 群ラベル情報の作成とTCC正規化 ↓ R Markdown  $\div$ Console Terminal × Render  $\times$  Iobs  $\Box$ R 4.2.0 · C:/Users/kadota/Desktop/hoge/ > out <- clusterSample(data, dist.method="spearman", hclust.method="average", unique.pattern=TRUE)  $>$   $plot(out)$ > data\_all <- read.xlsx("JSLAB18.xlsx", rowNames=TRUE)  $>$  data <- data\_all[, 4:9]  $\geq$

次は、1つをクリックして見られる、252. 群ラベル情報の作成とTCC正規化」に移 動。移動後。③の話になります。 <mark>ここで</mark> は、④dataオブジェクト中のどの列がど の群に属するかという群ラベル情報を、 ⑤で定義した結果をdata.clという整数ベ クトルのオブジェクトに格納しています。 ちなみにdata.clのcl(しーえる)は、class labelの略というイメージです。

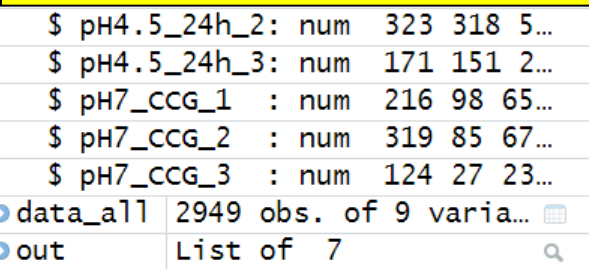

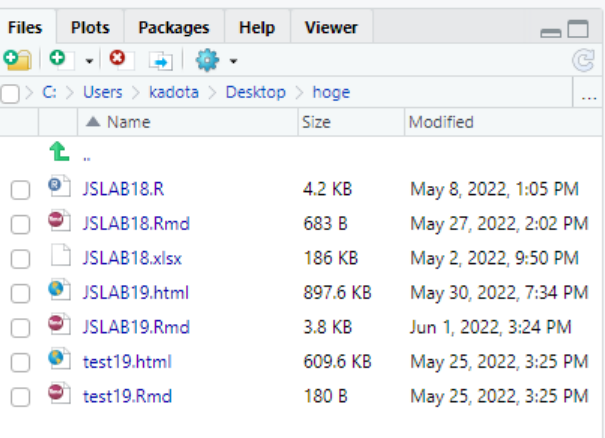

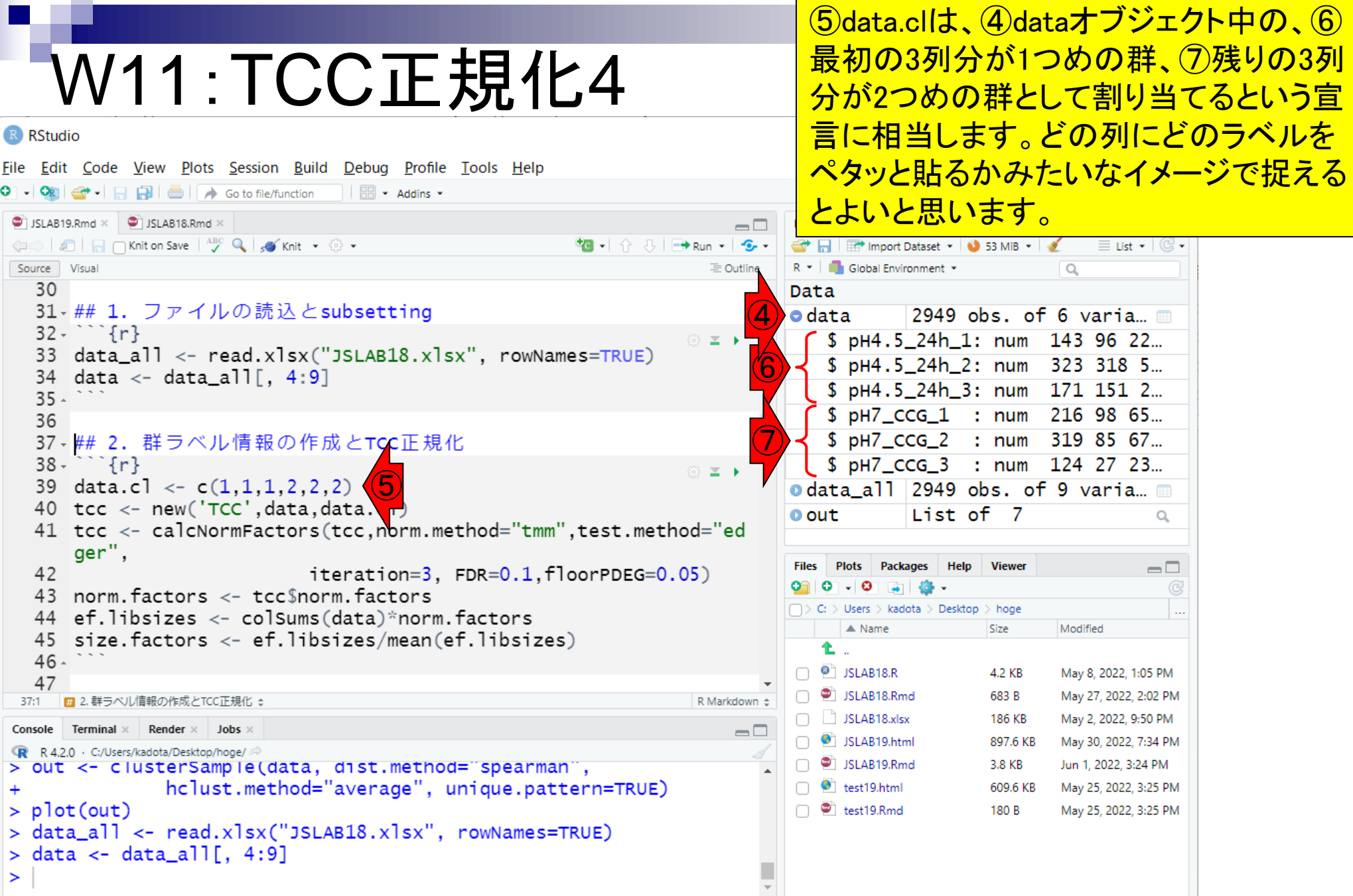

П

**Contract** 

## W11:TCC正規化5

R RStudio

 $\bullet$ 

①この見出しというかチャンクで行ってい ることは、②2群間比較用の発現データ と、③群ラベル情報を入力として、TCC パッケージの特徴である頑健な正規化 ヤマス<br>桂<mark>胡た得ることです。</mark>

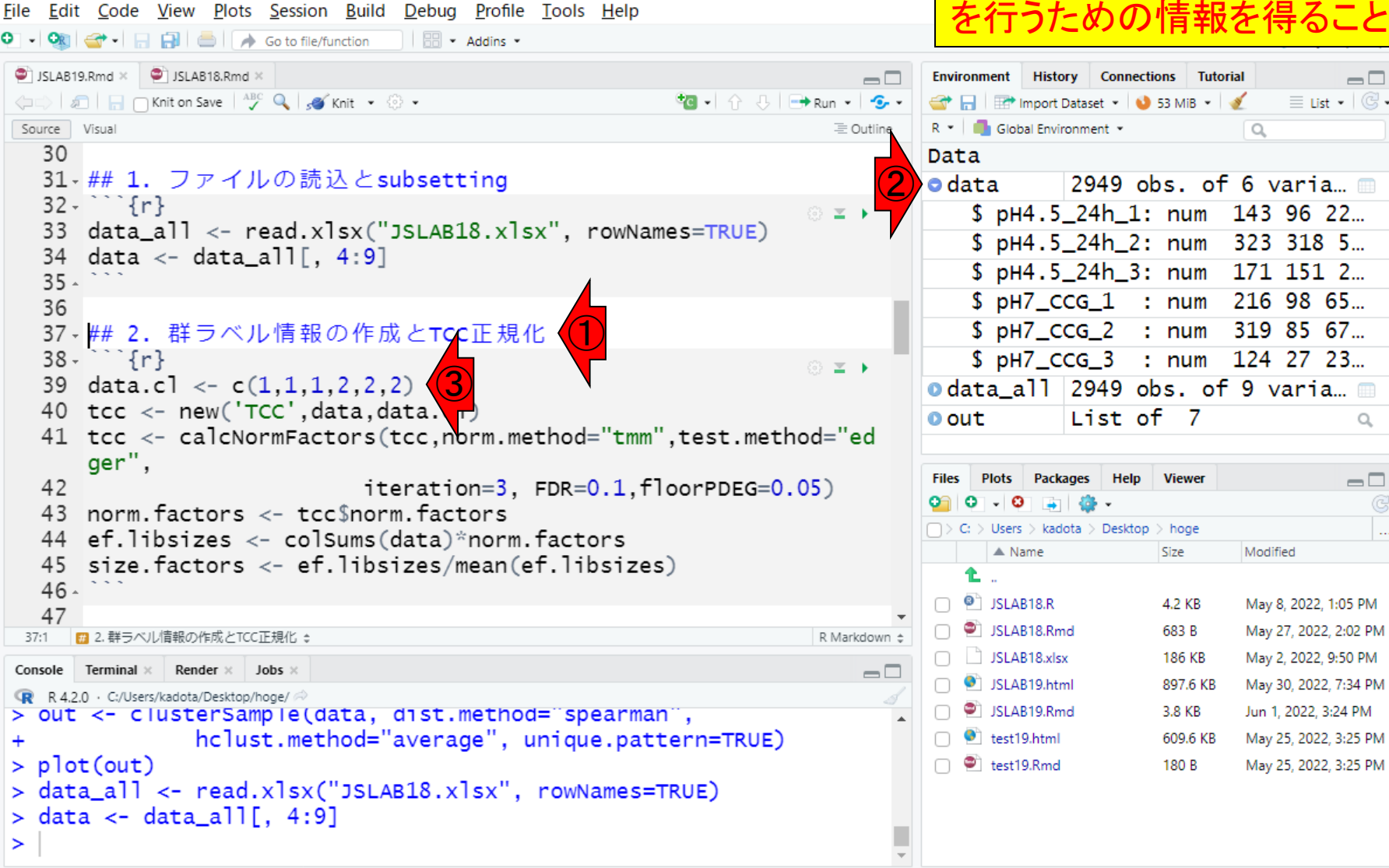

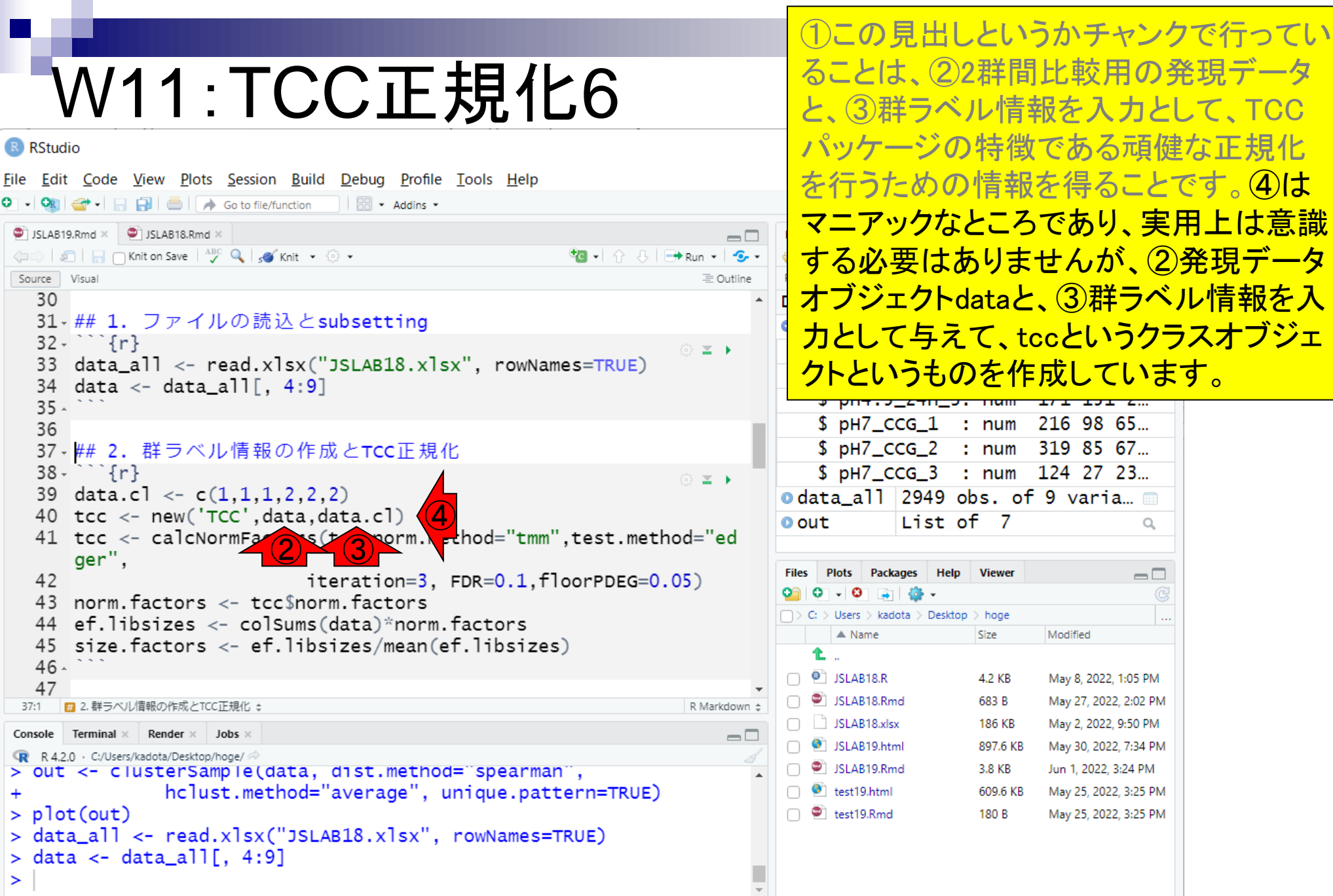

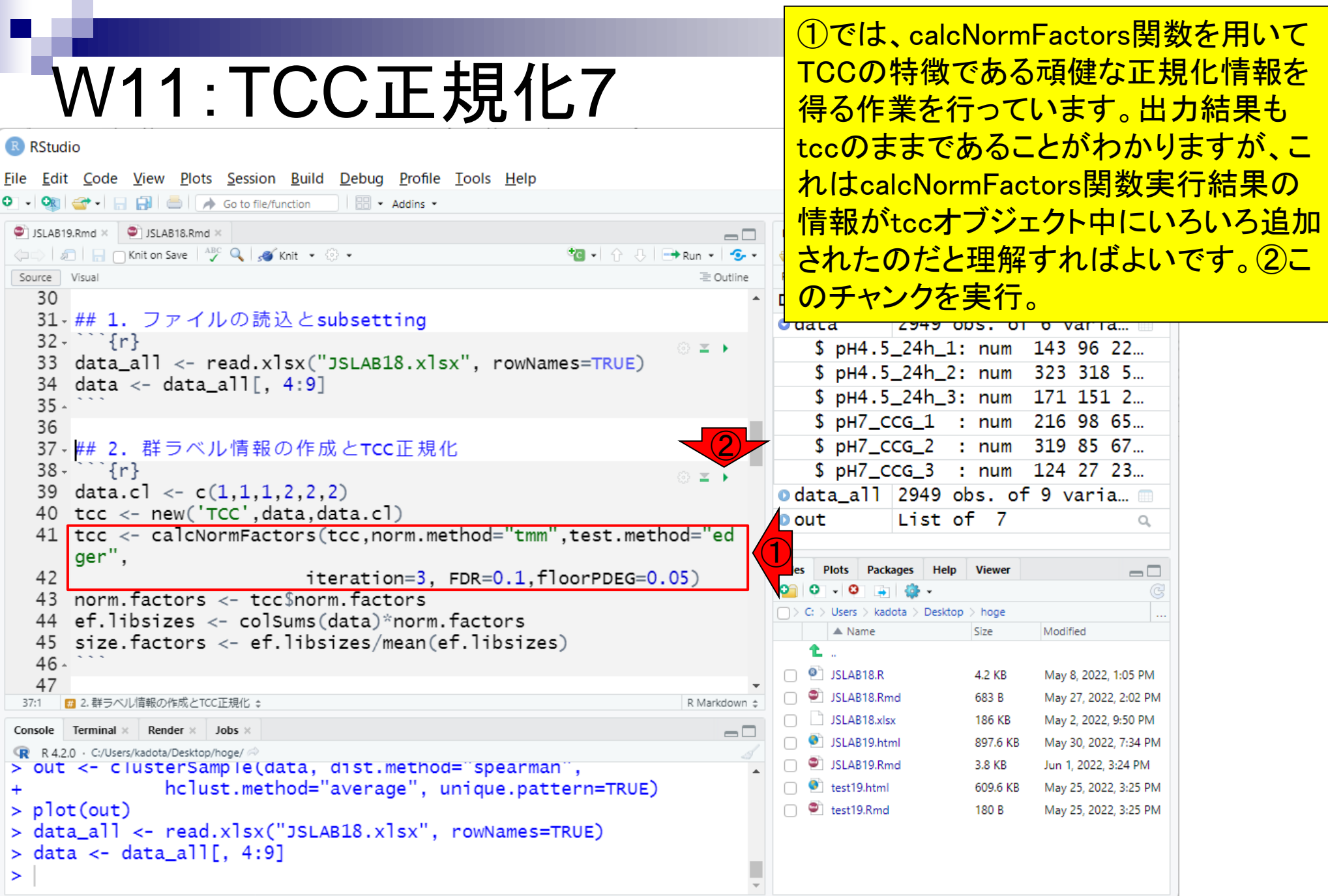

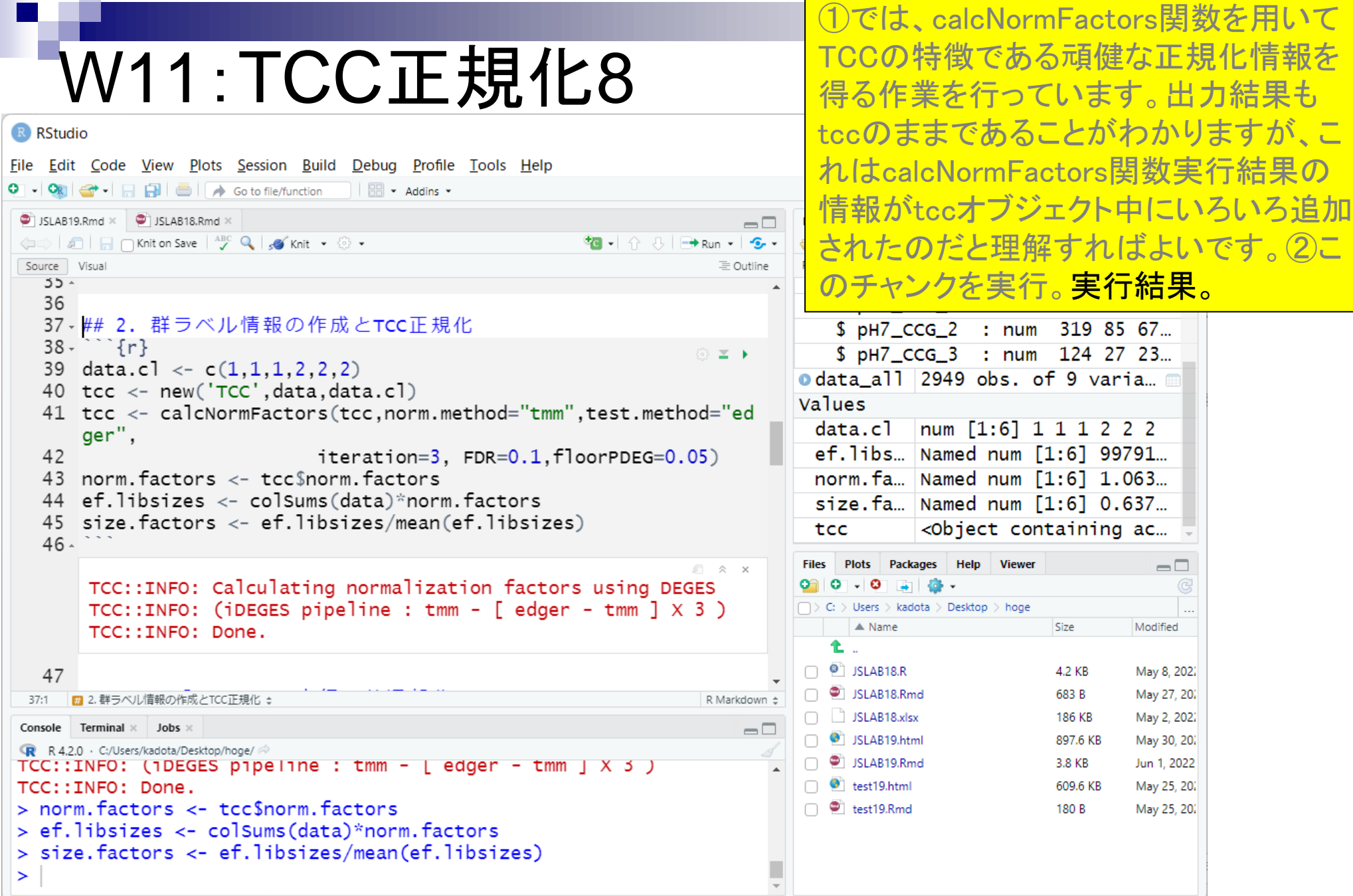

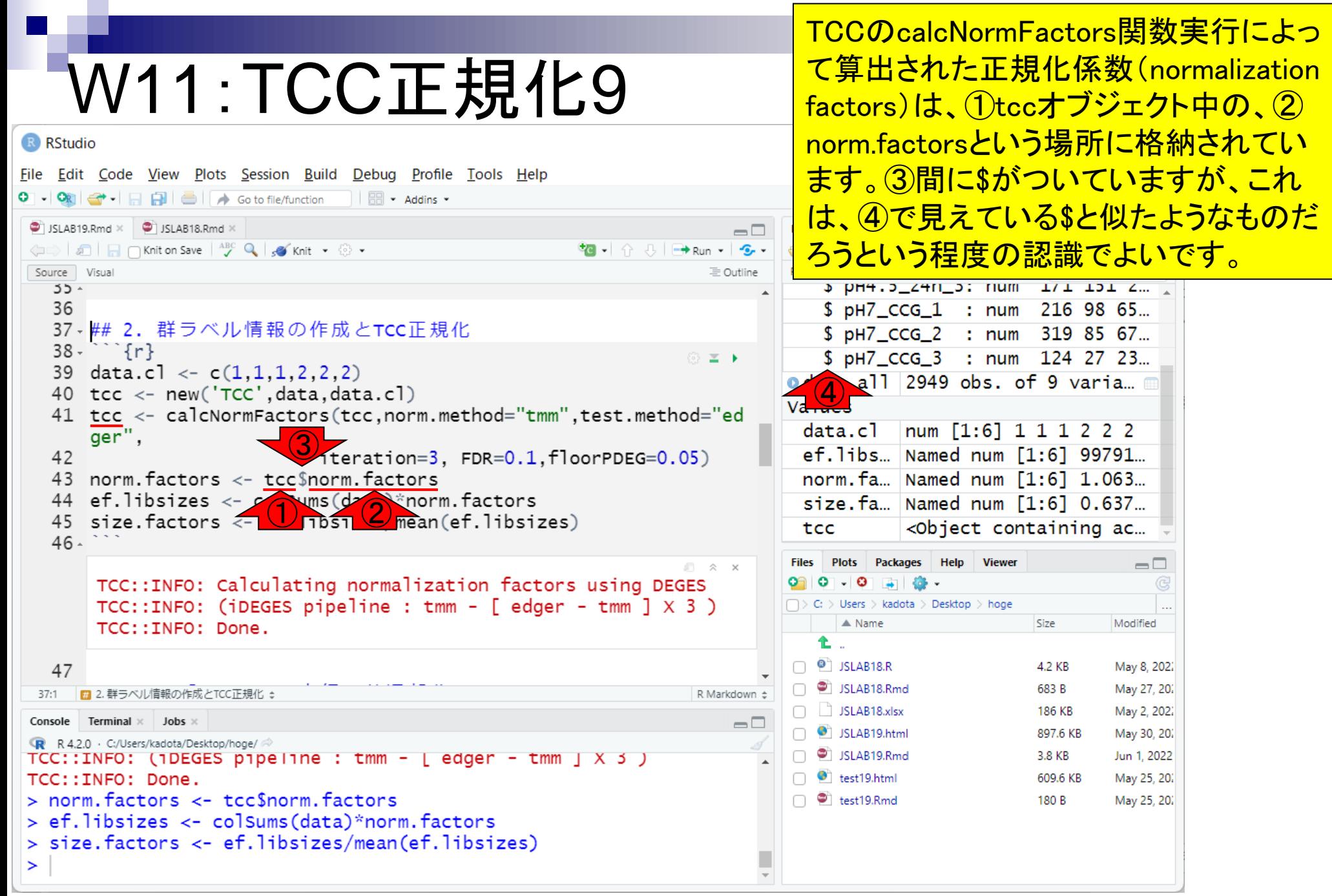

# W11:TCC正規化10

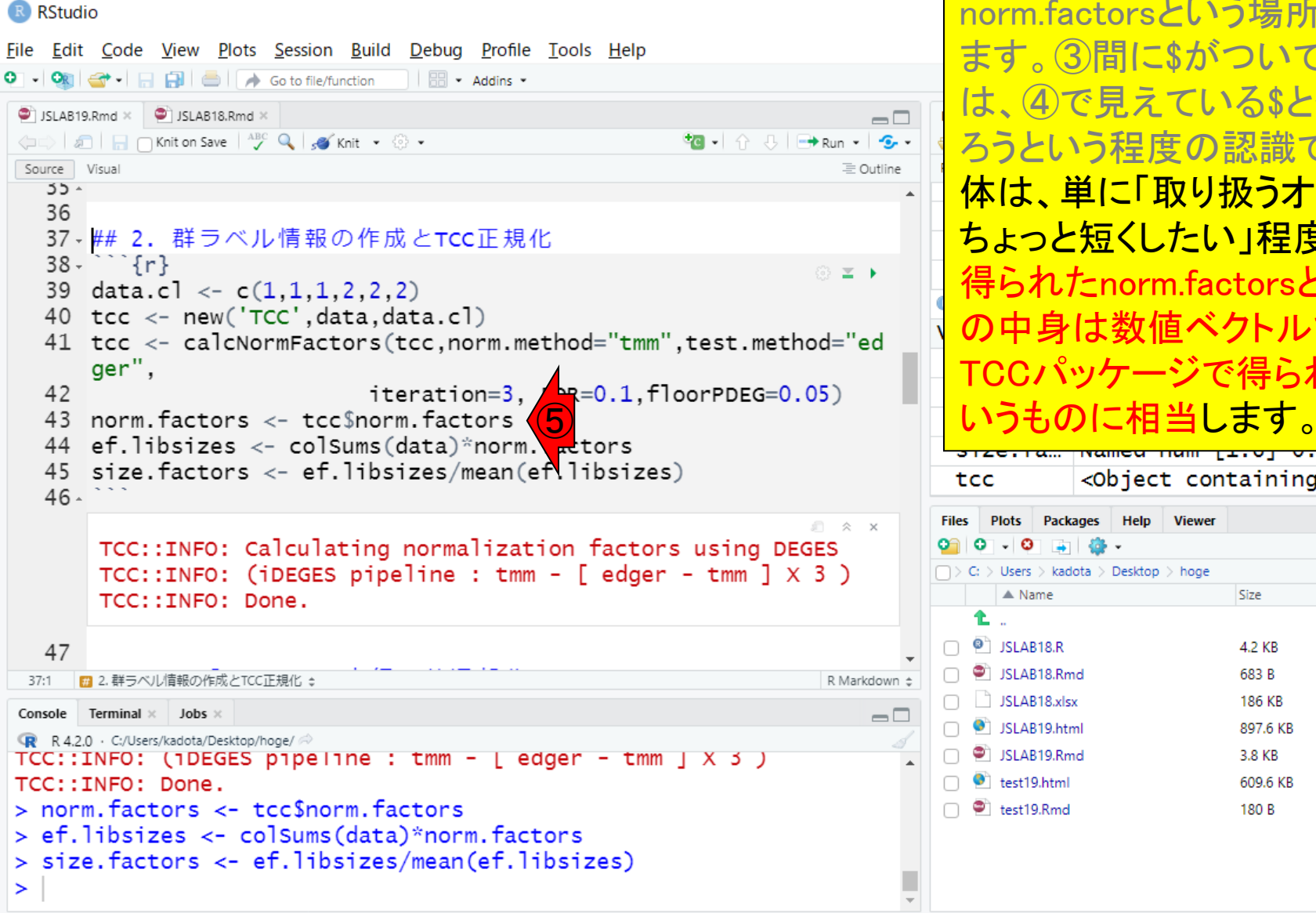

TCCのcalcNormFactors関数実行によっ て算出された正規化係数(normalization factors)は、①tccオブジェクト中の、② norm.factorsという場所に格納されてい ます。③間に\$がついていますが、これ は、④で見えている\$と似たようなものだ ろうという程度の認識でよいです。⑤自 体は、単に「取り扱うオブジェクト名を <u>ちょっと短くしたい」程度の位置づけです。</u> 得られたnorm.factorsというオブジェクト の中身は数値ベクトルであり、これが TCCパッケージで得られる正規化係数と

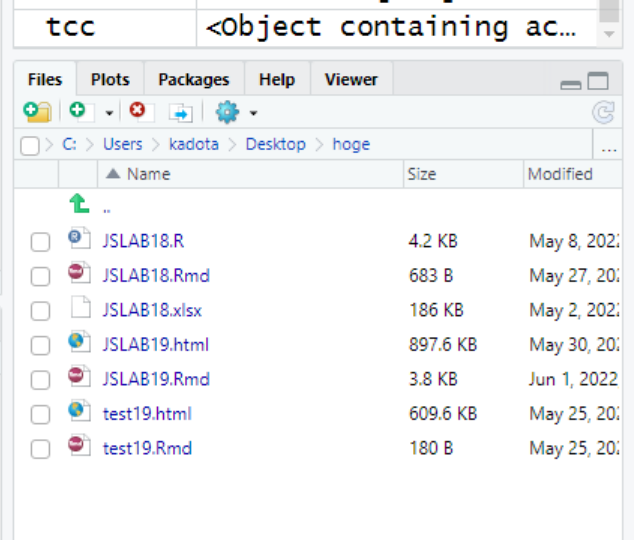

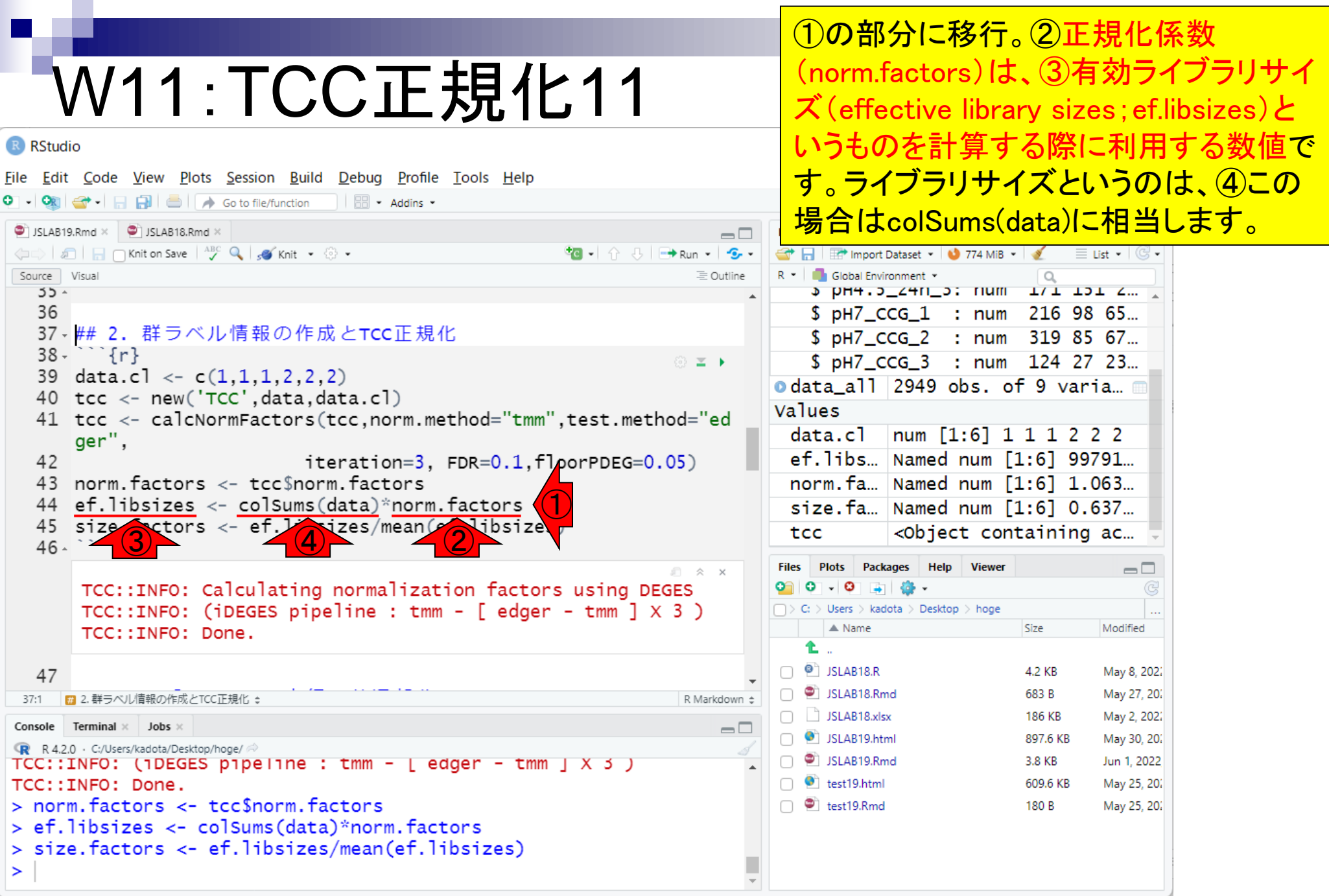

#### W11: TCC正規化12 R RStudio File Edit Code View Plots Session Build Debug Profile Tools Help **Normal Service Service** - Addins -JSLAB19.Rmd × | JSLAB18.Rmd ×  $\Box$ (=) 5 | - C Knit on Save | ABC Q | 5 Knit + ⊙ + Source Visual 三 Outline  $55 -$ 36 37 - ## 2. 群ラベル情報の作成とTCC正規化  $38 - 38$ © **≥ ⊦** 39 data.cl  $\langle -c(1,1,1,2,2,2)\rangle$ 40 tcc  $\langle$ - new('TCC', data, data.cl) 41 tcc <- calcNormFactors(tcc,norm.method="tmm",test.method="ed ger",  $42$ iteration=3, FDR=0.1, floorPDEG=0.05) 43 norm. factors <- tcc\$norm. factors 44 ef.libsizes <- colSums(data)\*norm.factors size  $\leq$  ctors  $\leq$  ef.  $\log$  izes/mean( $\leq$  libsizes) 45  $46-$ TCC:: INFO: Calculating normalization factors using DEGES  $TCC::INFO:$  (iDEGES pipeline : tmm - [ edger - tmm ]  $\times$  3 ) TCC::INFO: Done. 47 ■ 2. 群ラベル情報の作成とTCC正規化 ↓ R Markdown  $\Leftrightarrow$ 37:1 Console Terminal  $\times$  Jobs  $\times$  $\Box$ R R 4.2.0 · C:/Users/kadota/Desktop/hoge/ TCC::INFO: (1DEGES pipeline : tmm - [ edger - tmm ] X 3 ) TCC::INFO: Done. > norm. factors <- tcc\$norm. factors > ef.libsizes <- colSums(data)\*norm.factors > size.factors <- ef.libsizes/mean(ef.libsizes)  $\geq$

①の部分に移行。②正規化係数 (norm.factors)は、③有効ライブラリサイ ズ(effective library sizes;ef.libsizes)と いうものを計算する際に利用する数値で す。ライブラリサイズというのは、④この 場合はcolSums(data)に相当します。 もし ②の正規化係数が全サンプルで1だった としたら、実質的に第15回で示したような、 サンプル間で総カウント数のみを揃える CPM正規化と同じ結果になります。つま <mark>り、③有効ライブラリサイズと、④ライブ</mark> <u>ラリサイズが同じということです。</u>

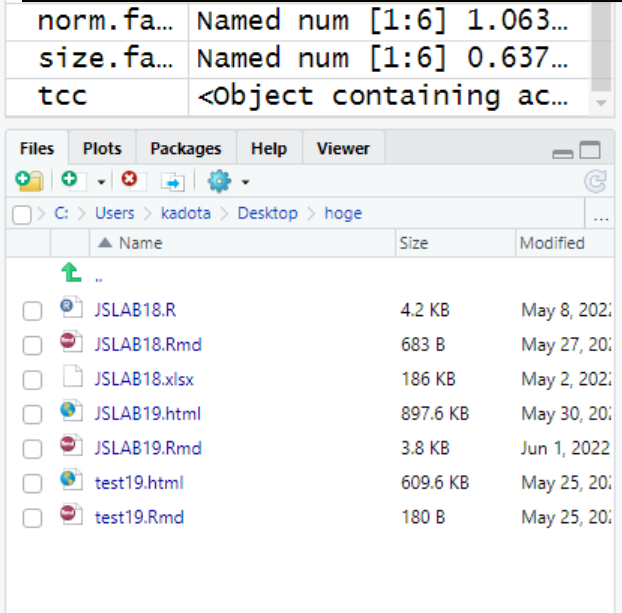

#### W11:TCC正規化13 R RStudio File Edit Code View Plots Session Build Debug Profile Tools Help O → OR G → 日日日 △ Goto file/function | 图 → Addins → JSLAB19.Rmd × | JSLAB18.Rmd ×  $\Box$ (=) 5 | - C Knit on Save | ABC Q | 5 Knit + ⊙ + Source Visual 三 Outline  $55 -$ 36 37 - ## 2. 群ラベル情報の作成とTCC正規化  $38 - 11$ © **≥ ⊦** 39 data.cl  $\langle -c(1,1,1,2,2,2)\rangle$ 40 tcc  $\langle$ - new('TCC', data, data.cl) 41 tcc <- calcNormFactors(tcc,norm.method="tmm",test.method="ed ger", iteration=3,  $FDR=0.1$ ,  $f1oo/PDEG=0.05$ )  $42$ 43 norm. factors <- tcc\$norm. factors ⑤44 ef.libsizes  $\leq$  colsums(data)\*norm.factors  $\int$ 45 size. factors  $\langle -$  ef. libsizes/mean(ef. libsizes)  $46 -$ TCC:: INFO: Calculating normalization factors using DEGES TCC::INFO: (iDEGES pipeline : tmm - [ edger - tmm ]  $\times$  3 ) TCC::INFO: Done. 47 ■ 2. 群ラベル情報の作成とTCC正規化 ↓ R Markdown ± 37:1 Console Terminal  $\times$  Jobs  $\times$  $\Box$ R R 4.2.0 · C:/Users/kadota/Desktop/hoge/ TCC::INFO: (1DEGES pipeline : tmm - [ edger - tmm ] X 3 ) TCC::INFO: Done. > norm. factors <- tcc\$norm. factors > ef.libsizes <- colSums(data)\*norm.factors > size.factors <- ef.libsizes/mean(ef.libsizes)  $\geq$

①の部分に移行。②正規化係数 (norm.factors)は、③有効ライブラリサイ ズ(effective library sizes;ef.libsizes)と いうものを計算する際に利用する数値で す。ライブラリサイズというのは、④この 場合はcolSums(data)に相当します。もし ②の正規化係数が全サンプルで1だった としたら、実質的に第15回で示したような、 サンプル間で総カウント数のみを揃える CPM正規化と同じ結果になります。つま り、③有効ライブラリサイズと、④ライブ ラリサイズが同じということです。 <mark>⑤この</mark> 正規化係数とか有効ライブラリサイズと いう言葉を使っているのが、edgeRと <u>TCCパッケージです。</u>

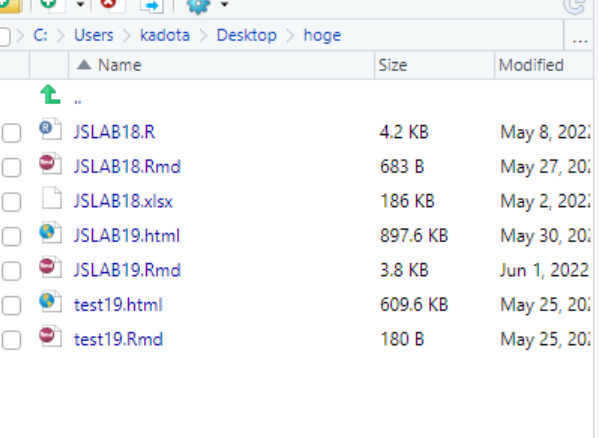

#### W11:TCC正規化14 R RStudio File Edit Code View Plots Session Build Debug Profile Tools Help **Normal Service Service** - Addins -JSLAB19.Rmd × | JSLAB18.Rmd ×  $\Box$ (=) 5 | - C Knit on Save | ABC Q | 5 Knit + ⊙ + Source Visual 三 Outline  $55 -$ 36 37 - ## 2. 群ラベル情報の作成とTCC正規化  $38 \{r\}$ © **≥ ⊦** 39 data.cl  $\langle -c(1,1,1,2,2,2)\rangle$ 40 tcc <- new('TCC', data, data.cl) 41 tcc <- calcNormFactors(tcc,norm.method="tmm",test.method="ed ger", 42 iteration=3, FDR=0.1, floorPDEG=0.05) 43 norm. factors <- tcc\$norm. factors 44 ef.libsizes <- colSums(data)\*norm.factors 45 size.factors <- ef.libsizes/mean(ef.libsizes) ⑥ $46 -$ TCC:: INFO: Calculating normalization factors using DEGES TCC::INFO: (iDEGES pipeline : tmm - [ edger - tmm ]  $\times$  3 ) TCC::INFO: Done. 47  $37:1$ ■ 2. 群ラベル情報の作成とTCC正規化 ÷ R Markdown ± Console Terminal  $\times$  Jobs  $\times$  $\Box$ R R 4.2.0 · C:/Users/kadota/Desktop/hoge/ TCC::INFO: (1DEGES pipeline : tmm - [ edger - tmm ] X 3 ) TCC::INFO: Done. > norm. factors <- tcc\$norm. factors > ef.libsizes <- colSums(data)\*norm.factors > size.factors <- ef.libsizes/mean(ef.libsizes)  $\geq$

①の部分に移行。②正規化係数 (norm.factors)は、③有効ライブラリサイ ズ(effective library sizes;ef.libsizes)と いうものを計算する際に利用する数値で す。ライブラリサイズというのは、④この 場合はcolSums(data)に相当します。もし ②の正規化係数が全サンプルで1だった としたら、実質的に第15回で示したような、 サンプル間で総カウント数のみを揃える CPM正規化と同じ結果になります。つま り、③有効ライブラリサイズと、④ライブ ラリサイズが同じということです。⑤この 正規化係数とか有効ライブラリサイズと いう言葉を使っているのが、edgeRと TCCパッケージです。edgeRと双璧をな す、もう1つの有名なRパッケージである DESeq2は、⑥正規化係数ではなくサイ ズファクタ―(size.factors)という言葉を 使っており、MBCluster.Seqもそれに準じ ています。サイズファクタ―は、有効ライ ブラリサイズをその平均値で割ったもの です。

#### W11:TCC正規化15 R RStudio File Edit Code View Plots Session Build Debug Profile Tools Help  $\parallel$   $\Box$   $\sim$  Addins  $\sim$ JSLAB19.Rmd × | JSLAB18.Rmd ×  $\Box$ ← all and ave <sup>ABC</sup> Q so Knit + © + Source Visual 三 Outline  $55 -$ 36 37 - ## 2. 群ラベル情報の作成とTCC正規化  $38 \{r\}$ ③ 国下 39 data.cl <-  $c(1,1,1,2,2,2)$ 40 tcc <- new('TCC', data, data.cl) 41 tcc <- calcNormFactors(tcc,norm.method="tmm",test.method="ed ger", 42 iteration=3,  $FDR=0.1$ ,  $floorPDEG=0.05$ ) 43 norm. factors <- tcc\$norm. factors  $\left( \widehat{\mathcal{D}}\right)$ 44 ef.libsizes <- colSums(data)\*norm.factors 45 size.factors <- ef.libsizes/mean(ef.libsizes)  $46 -$ TCC:: INFO: Calculating normalization factors using DEGES  $TCC::INFO:$  (iDEGES pipeline : tmm - [ edger - tmm ]  $X 3$  ) TCC::INFO: Done. 47 ■ 2. 群ラベル情報の作成とTCC正規化 ÷ R Markdown ± Console Terminal  $\times$  Jobs  $\times$  $\Box$ R R 4.2.0 · C:/Users/kadota/Desktop/hoge/ TCC::INFO: (1DEGES pipeline : tmm - [ edger - tmm ] X 3 ) TCC::INFO: Done. > norm. factors <- tcc\$norm. factors > ef.libsizes <- colSums(data)\*norm.factors > size.factors <- ef.libsizes/mean(ef.libsizes)  $\geq$

①の部分に移行。②正規化係数 (norm.factors)は、③有効ライブラリサイ ズ(effective library sizes;ef.libsizes)と いうものを計算する際に利用する数値で す。ライブラリサイズというのは、④この 場合はcolSums(data)に相当します。もし ②の正規化係数が全サンプルで1だった としたら、実質的に第15回で示したような、 サンプル間で総カウント数のみを揃える CPM正規化と同じ結果になります。つま り、③有効ライブラリサイズと、④ライブ ラリサイズが同じということです。⑤この 正規化係数とか有効ライブラリサイズと いう言葉を使っているのが、edgeRと TCCパッケージです。edgeRと双璧をな す、もう1つの有名なRパッケージである DESeq2は、⑥正規化係数ではなくサイ ズファクタ―(size.factors)という言葉を 使っており、MBCluster.Seqもそれに準じ ています。サイズファクタ―は、有効ライ ブラリサイズをその平均値で割ったもの です。⑦が正規化係数とサイズファクタ ―の全体的な関係ということになります。

### **Contents**

- R Markdown
	- □ W01: 事前準備、W02: インストール (rmarkdownとpandoc)
	- □ W03:依存関係、W04:R Markdownの基本的な利用法
	- □ W05:JSLAB18.Rの一部をRmd化(JSLAB18.Rmdの作成)、W06:Tips(YAMLヘッダ)
- JSLAB18.Rの全部をRmd化(JSLAB19.Rmdの作成)
	- □ W07:パッケージのロード(チャンク1)
	- □ W08: サンプルのクラスタリング (チャンク2)
	- □ W09: 見出しやチャンク番号
	- □ W10:ファイルの読込とsubsetting(チャンク3)
	- □ W11:TCC正規化(チャンク4)
	- □ W12:MBCluster.Seq実行の共通部分(チャンク5)
	- □ W13:MBCluster.Seq本番(K=3) (チャンク6)
	- □ W14:MBCluster.Seq本番(K=4~5)(チャンク7~8)
	- □ W15:作図(元データの作成)(チャンク9)
	- □ W16:作図(本番)(チャンク10)
	- $\Box$  W17: Knit 141

### 次は、①をクリックして見られる、②「3. MBCluster.Seq実行の共通部分」に移動。

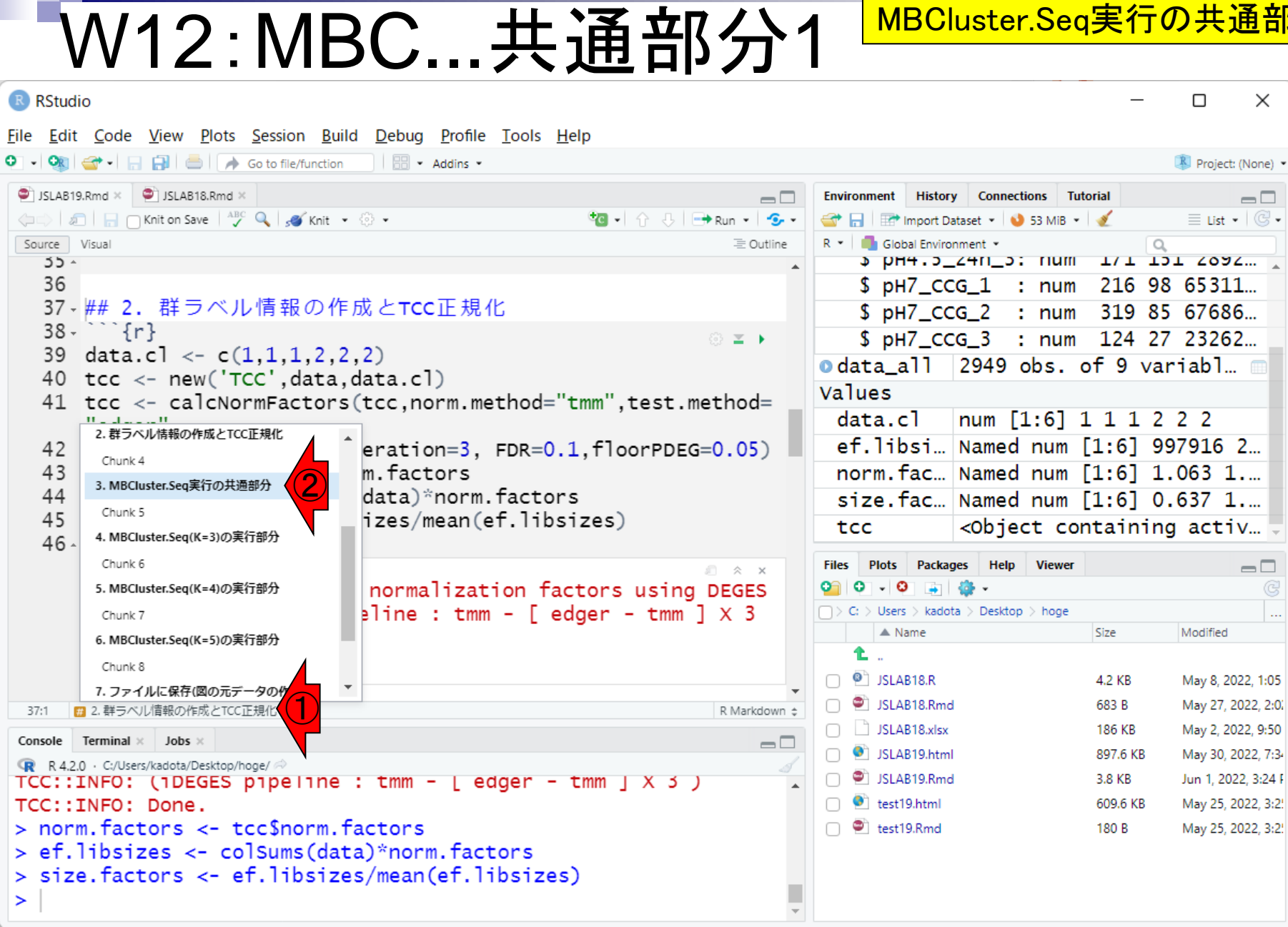

÷

# W12:MBC...共通部分2

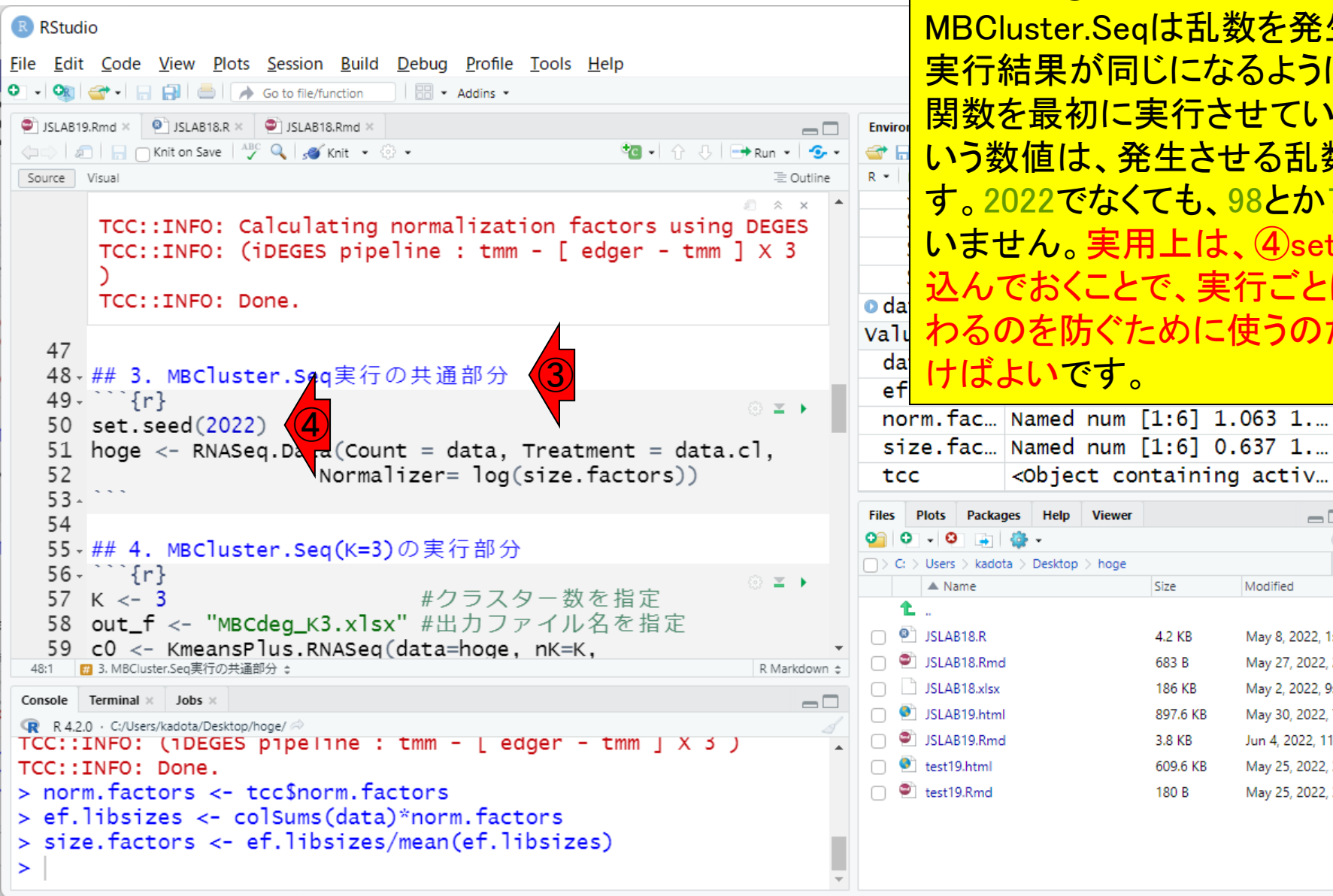

次は、1をクリックして見られる、2「3. MBCluster.Seq実行の共通部分」に移動。 移動後。③の話になります。 MBCluster.Seqは乱数を発生させるので、 実行結果が同じになるように、set.seed 関数を最初に実行させています。2022と いう数値は、発生させる乱数種の番号で <u>す。2022でなくても、98とか7とかでも構</u> いません。実用上は、④set.seedを埋め 込んでおくことで、実行ごとに結果が変 わるのを防ぐために使うのだと覚えてお <sup>da</sup> けばよいです。

<Object containing activ...

Size

4.2 KB

683 B

186 KB

897.6 KB

609.6 KB

180 B

3.8 KB

 $\Box$ 

Modified

May 8, 2022, 1:05

May 27, 2022, 2:0.

May 2, 2022, 9:50

May 30, 2022, 7:34

Jun 4, 2022, 11:51

May 25, 2022, 3:2!

May 25, 2022, 3:2!

Help

**Viewer** 

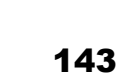

入力は、①2,949遺伝子×6サンプルの 数値行列であるdataオブジェクト、②酸 W12:MBC...共通部分3 ストレス長期暴露群(pH4.5\_24h)に1、対 照群(pH7\_CCG)に2というラベルを割り R RStudio File Edit Code View Plots Session Build Debug Profile Tools Help <u>当てるためのクラスラベル情報、そして</u>  $\parallel$   $\Box$   $\sim$  Addins  $\sim$ ③TCC正規化によって得られたサイズ  $\bullet$  JSLAB19.Rmd  $\times$   $\bullet$  JSLAB18.R  $\times$   $\bullet$  JSLAB18.Rmd  $\times$  $\Box$ Enviror ← al an ave <sup>ABC</sup> Q sinit . © . e i <u>ファクタ―の対数です。</u> Source Visual 三 Outline  $R -$ \* hHd "2 TCT T/T TDT TOAC" \* \$ pH7\_CCG\_1 : num 216 98 65311... TCC::INFO: Calculating normalization factors using DEGES TCC::INFO: (iDEGES pipeline : tmm - [ edger - tmm ]  $\times$  3 \$ pH7\_CCG\_2 : num 319 85 67686... \$ pH7\_CCG\_3 : num 124 27 23262... TCC::INFO: Done. odata all 2949 obs. of 9 variabl... Values 47 data.cl  $\lceil \text{num} \rceil$  1:6 1 1 1 2 2 2 48-## 3. MBCluster.Seq実行の共通部分 ef.libsi... Named num [1:6] 997916 2...  $49 - 11$  $\bigoplus$   $\qquad$   $\qquad$ norm.fac... Named num [1:6] 1.063 1.... 50 set.seed(2022) size.fac... Named num [1:6] 0.637 1... 51 hoge  $\leq$ - RNASeq.Data(Count = data, Treatment = data.cl, 52 Normalizer= log(size.factors)) <Object containing activ... tcc  $53-$ ③ **Plots** Packages Help **Viewer**  $\Box$ 54 o 55 - ## 4. MBCluster.Seq(K=3)の実行部分  $\Rightarrow$  C:  $\Rightarrow$  Users  $\Rightarrow$  kadota  $\Rightarrow$  Desktop  $\Rightarrow$  hoge  $56 - 11$ ⊚ ≍ ▶  $\triangle$  Name Size Modified #クラスター数を指定 57 K  $<-3$ Ł. out\_f <- "MBCdeq\_K3.x1sx" #出力ファイル名を指定  $\bigcap$   $\bigcirc$  JSLAB18.R 4.2 KB May 8, 2022, 1:05  $c0 \le -$  KmeansPlus.RNASeq(data=hoge, nK=K, SLAB18.Rmd May 27, 2022, 2:0. 683 B ■ 3. MBCluster.Sea実行の共通部分: R Markdown ±  $\Box$  JSLAB18.xlsx 186 KB May 2, 2022, 9:50 Console Terminal  $\times$  Jobs  $\times$  $=$  $\Box$  $\bigcap$   $\bigcirc$  JSLAB19.html 897.6 KB May 30, 2022, 7:34 R R 4.2.0 · C:/Users/kadota/Desktop/hoge/ TCC::INFO: (1DEGES pipeline : tmm - [ edger - tmm ] X 3 )  $\Box$   $\bullet$  JSLAB19.Rmd 3.8 KB Jun 4, 2022, 11:51  $\Box$   $\bullet$  test19.html TCC::INFO: Done. 609.6 KB May 25, 2022, 3:2! > norm. factors <- tcc\$norm. factors  $\Box$   $\bullet$  test19.Rmd May 25, 2022, 3:2! 180 B > ef.libsizes <- colSums(data)\*norm.factors > size.factors <- ef.libsizes/mean(ef.libsizes)  $\geq$
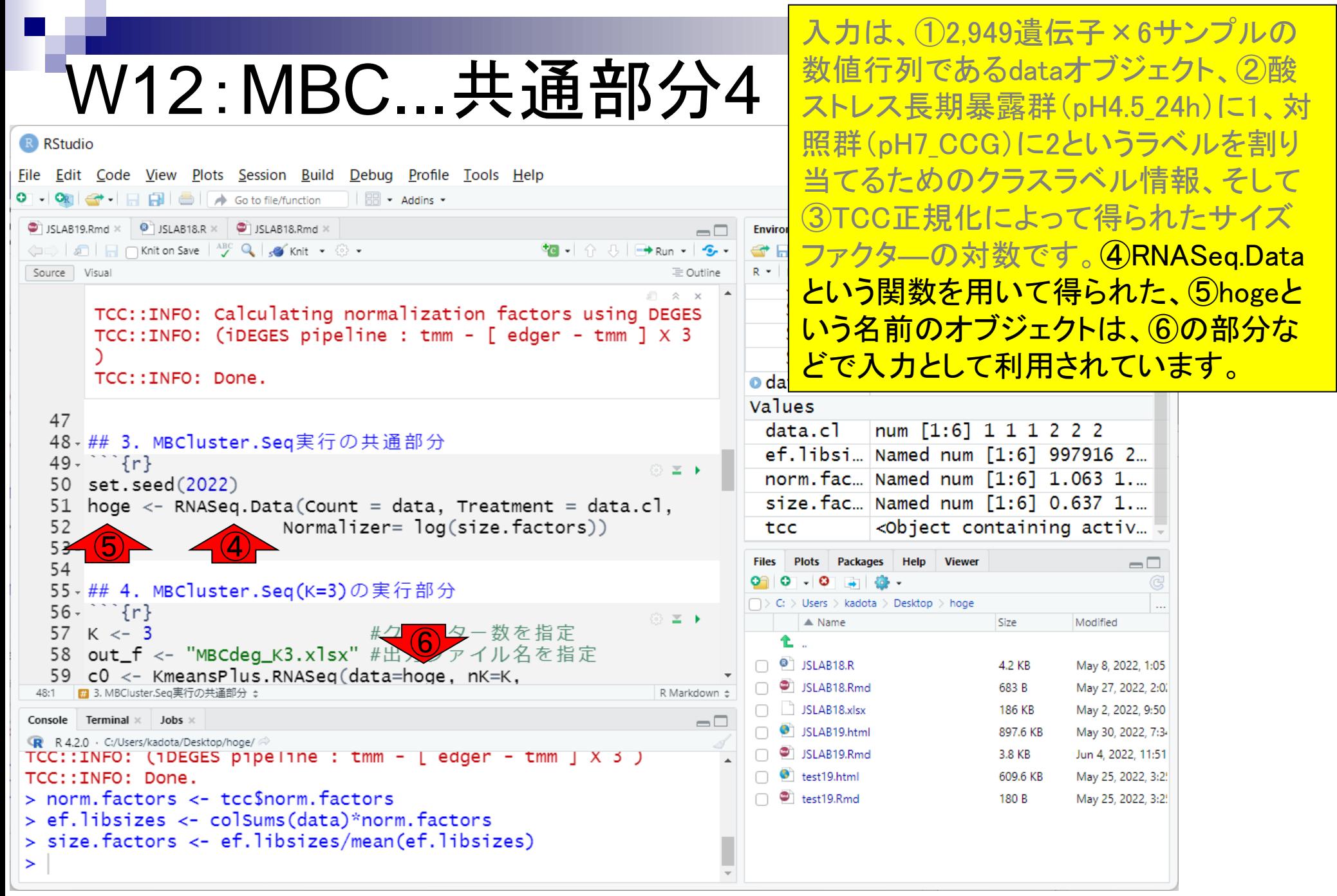

#### ⑦このチャンクを実行(約2分)。

## W12:MBC...共通部分5

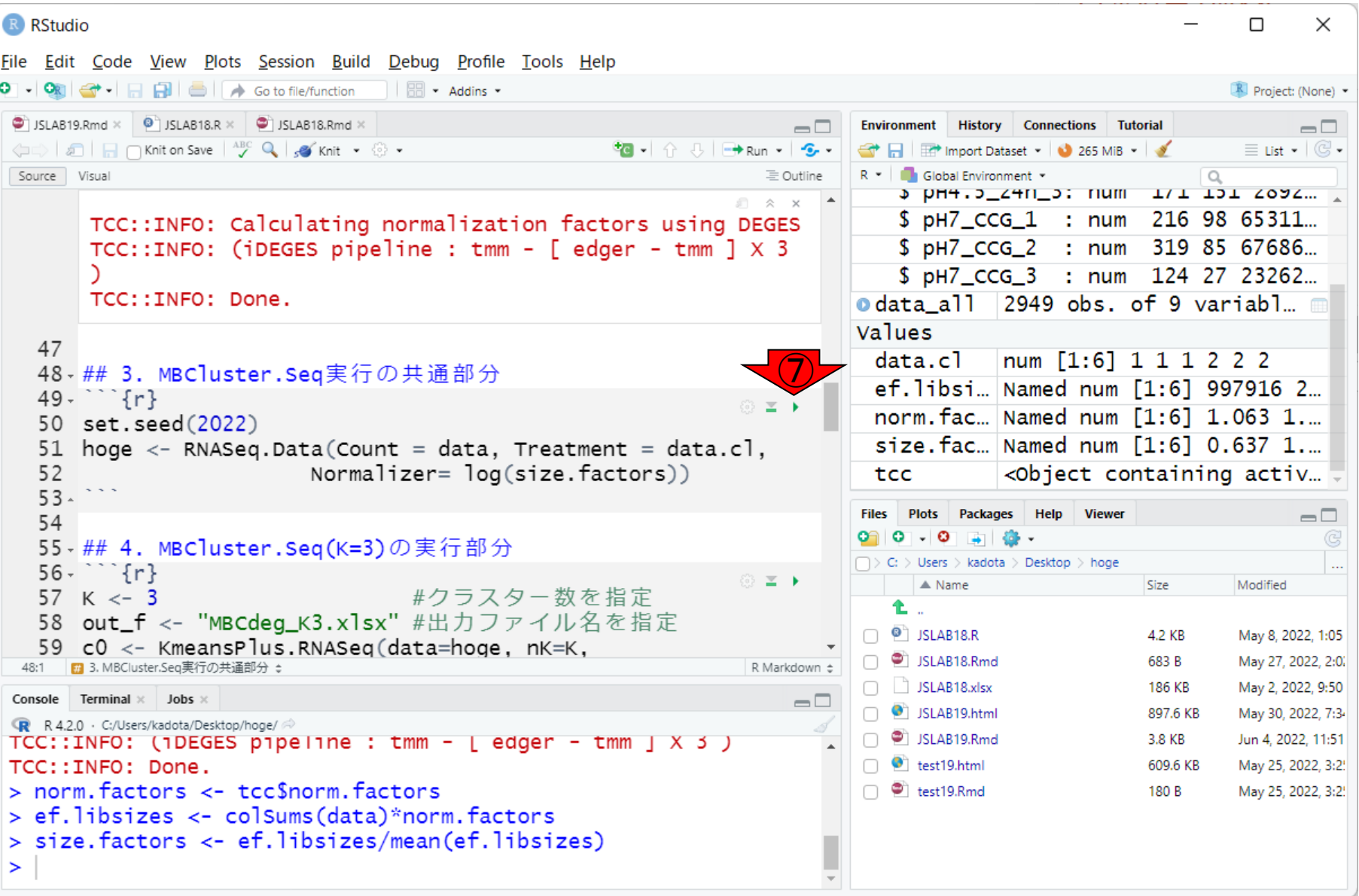

⑦このチャンクを実行(約2分)。実行結 果。確かに出力である⑤hogeオブジェク W12:MBC...共通部分6 トが作成されたことが、⑧でわかります。 これをクリックするとごちゃごちゃと様々 R RStudio File Edit Code View Plots Session Build Debug Profile Tools Help な情報が格納されていることがわかりま  $\parallel$   $\Box$   $\sim$  Addins  $\sim$ すが、MBCluster.Seq開発者の趣味的な  $\bullet$  JSLAB19.Rmd  $\times$   $\bullet$  JSLAB18.R  $\times$   $\bullet$  JSLAB18.Rmd  $\times$  $\Box$ **Enviror** al n n Knit on Save | ABC Q | so Knit → ⊙ → e<sup>1</sup> 部分もあるので、特に詳細を理解する必 Source Visual 三 Outline  $R -$ 要はありません。 TCC:: INFO: Calculating normalization factors using DEGES \$ pH7\_CCG\_3 : num 124 27 23262... TCC::INFO: (iDEGES pipeline : tmm - [ edger - tmm ]  $\times$  3 odata all 2949 obs. of 9 variabl. ⑧ TCC::INFO: Done. List of 7 **o** hoge O. Values 47  $data.c1$  $\lceil$ num [1:6] 1 1 1 2 2 2 48 - ## 3. MBCluster.Seq実行の共通部分 ef.libsi... Named num [1:6] 997916 2...  $49 \cdots$  {r} norm.fac... Named num [1:6] 1.063 1.... set.seed(2022) 50 size.fac... Named num [1:6] 0.637 1... 51 hoge  $\leq$ - RNASeq.Data(Count = data, Treatment = data.cl, 52 Normalizer= log(size.factors)) <Object containing activ... tcc ⑤**Plots** Packages **Viewer**  $\Box$ 54 55 - ## 4. MBCluster.Seq(K=3)の実行部分 > Users > kadota > Desktop > hoge  $56 \{r\}$ ◎ 国上  $\triangle$  Name Size Modified #クラスター数を指定 57 K  $<-3$ Ł. out\_f <- "MBCdeq\_K3.x1sx" #出力ファイル名を指定  $\Box$   $\bullet$  JSLAB18.R 4.2 KB May 8, 2022, 1:05  $c0 \le -$  KmeansPlus.RNASeq(data=hoge, nK=K,  $\Box$  SLAB18.Rmd 683 B May 27, 2022, 2:0. ■ 3. MBCluster.Sea実行の共通部分: R Markdown ±  $\Box$  JSLAB18.xlsx 186 KB May 2, 2022, 9:50 Terminal x lobs Console  $=$  $\Box$  $\bigcap$   $\bigcirc$  JSLAB19.html 897.6 KB May 30, 2022, 7:3-R R 4.2.0 · C:/Users/kadota/Desktop/hoge/  $\Box$   $\bullet$  JSLAB19.Rmd > et. libsizes <- colSums(data)\*norm.tactors 3.8 KB Jun 4, 2022, 11:51 > size.factors <- ef.libsizes/mean(ef.libsizes)  $\Box$   $\bullet$  test19.html 609.6 KB May 25, 2022, 3:2!  $>$  set.seed(2022)  $\Box$  test19.Rmd 180 B May 25, 2022, 3:2! > hoge <- RNASeq.Data(Count = data, Treatment = data.c], Normalizer= log(size.factors))  $\ddot{}$  $\geq$ 

#### **Contents**

- R Markdown
	- □ W01: 事前準備、W02: インストール (rmarkdownとpandoc)
	- □ W03:依存関係、W04:R Markdownの基本的な利用法
	- □ W05:JSLAB18.Rの一部をRmd化(JSLAB18.Rmdの作成)、W06:Tips(YAMLヘッダ)
- JSLAB18.Rの全部をRmd化(JSLAB19.Rmdの作成)
	- □ W07:パッケージのロード(チャンク1)
	- □ W08: サンプルのクラスタリング (チャンク2)
	- □ W09: 見出しやチャンク番号
	- □ W10:ファイルの読込とsubsetting(チャンク3)
	- □ W11:TCC正規化(チャンク4)
	- □ W12:MBCluster.Seq実行の共通部分(チャンク5)
	- □ W13:MBCluster.Seq本番(K=3)(チャンク6)
	- □ W14:MBCluster.Seq本番(K=4~5)(チャンク7~8)
	- □ W15:作図(元データの作成)(チャンク9)
	- □ W16:作図(本番)(チャンク10)
	- $\Box$  W17: Knit 148

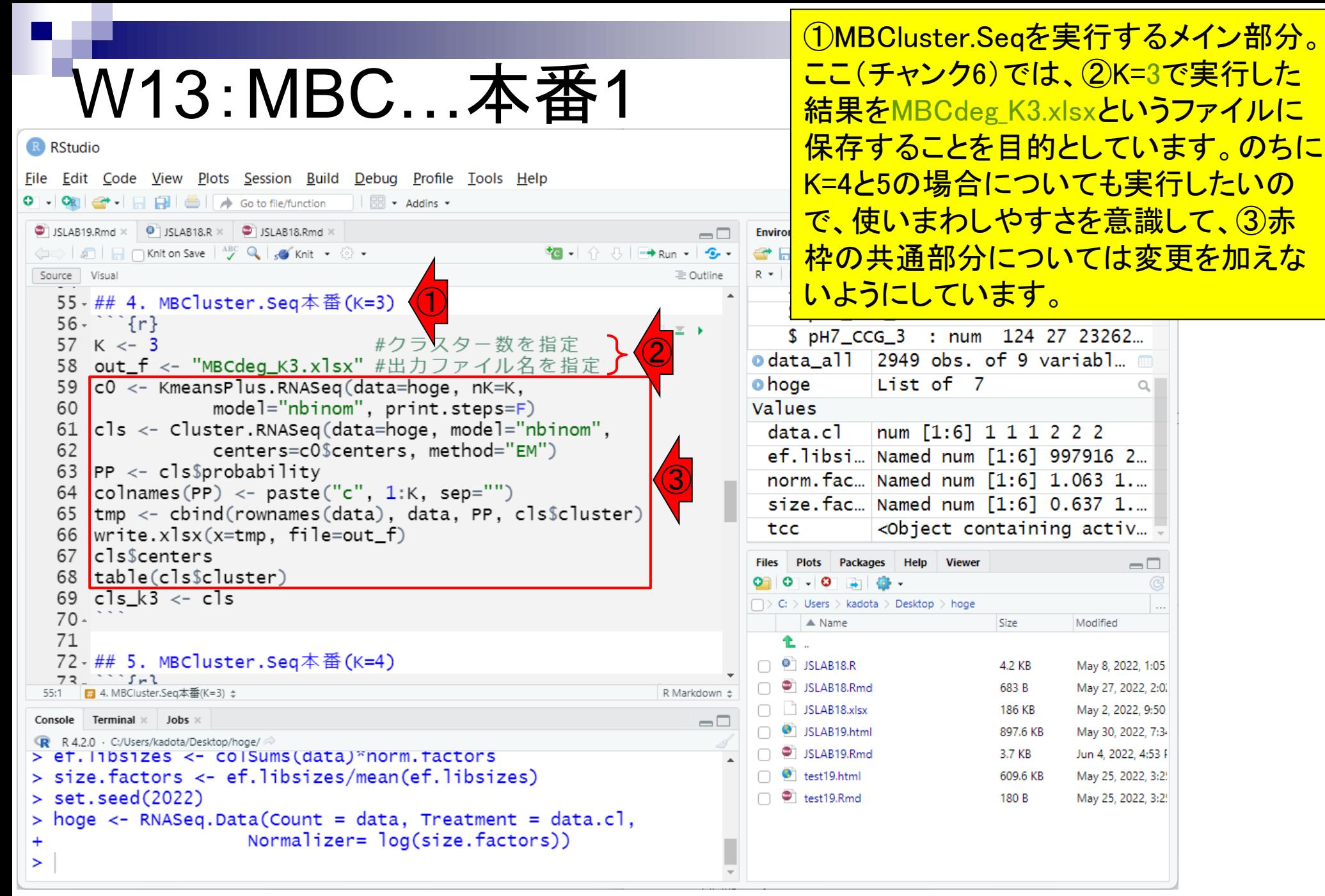

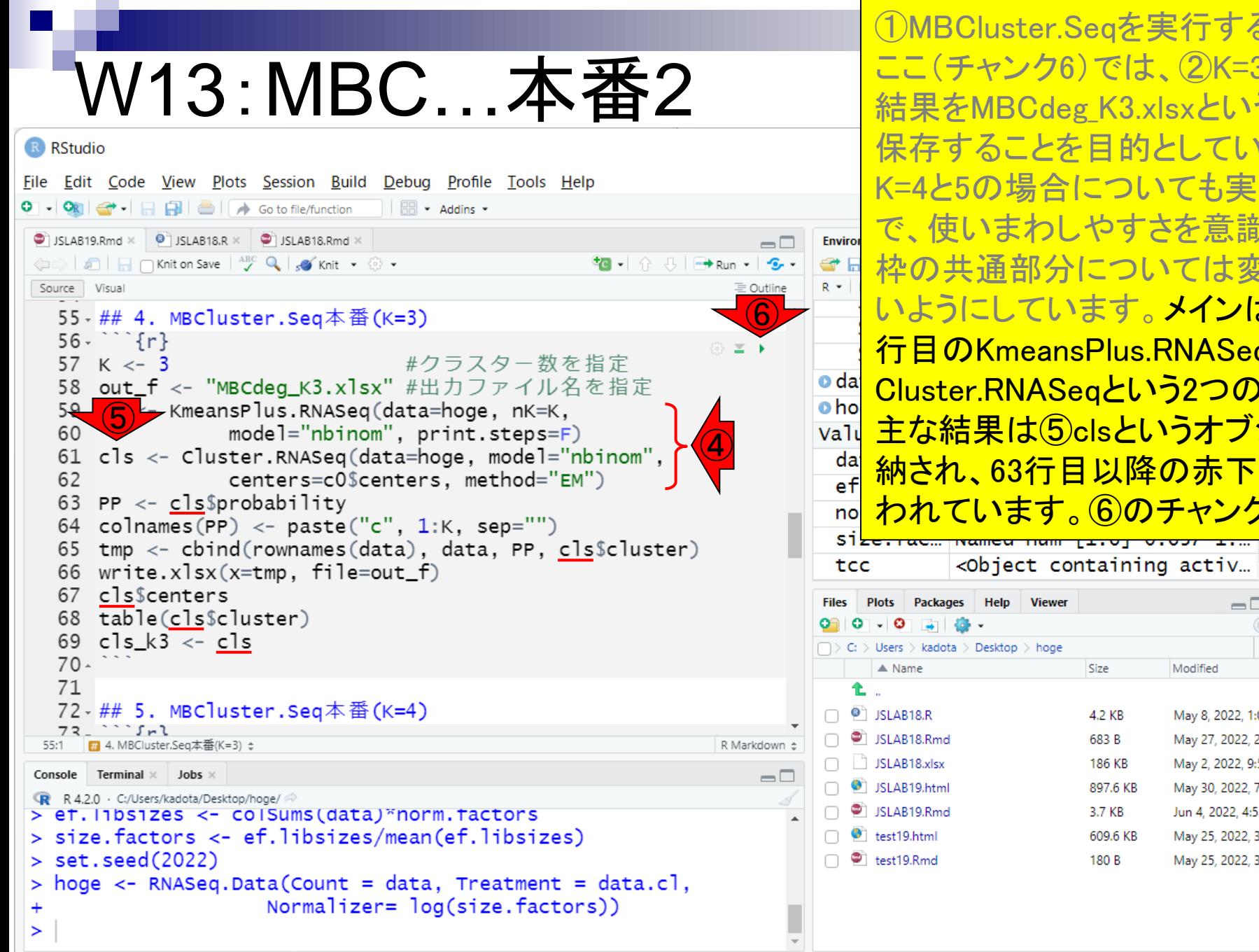

①MBCluster.Seqを実行するメイン部分。 ここ(チャンク6)では、②K=3で実行した 結果をMBCdeg\_K3.xlsxというファイルに 保存することを目的としています。のちに K=4と5の場合についても実行したいの で、使いまわしやすさを意識して、③赤 枠の共通部分については変更を加えな いようにしています。メインは、④59~62 行目のKmeansPlus.RNASeqと Cluster.RNASeqという2つの関数部分。 主な結果は⑤clsというオブジェクトに格 納され、63行目以降の赤下線部分で使 われています。⑥のチャンクを実行。

 $\Box$ 

Modified

May 8, 2022, 1:05

May 27, 2022, 2:0.

May 2, 2022, 9:50

May 30, 2022, 7:34

Jun 4, 2022, 4:53 F

May 25, 2022, 3:2!

May 25, 2022, 3:2!

#### W13:MBC…本番3 R RStudio

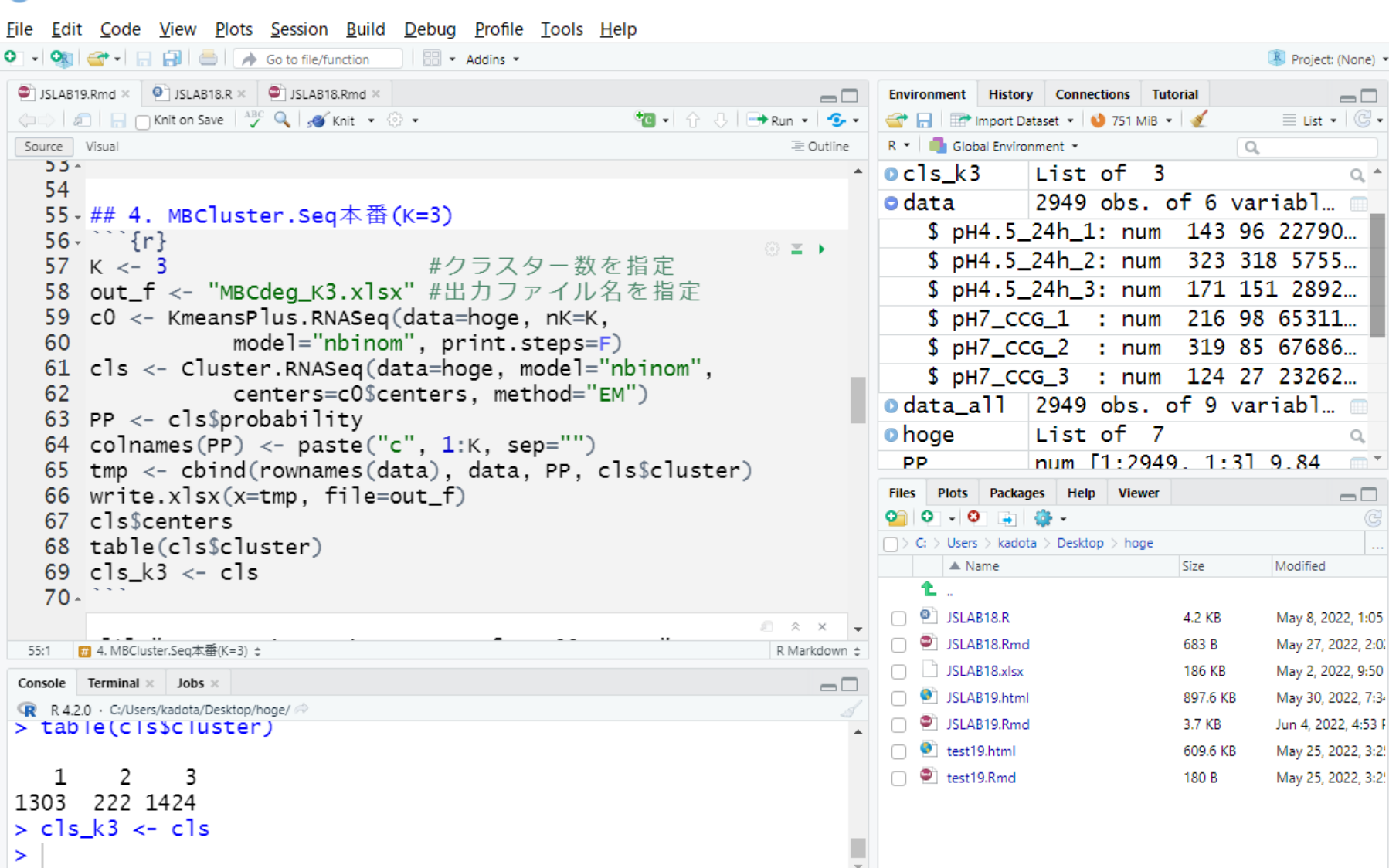

 $\Box$ 

 $\times$ 

それぞれのペイン(4分割されている 個々のサブ画面のこと)の幅や高さを説 W13:MBC…本番4 明しやすいように調整しただけ。主な実 行結果である①clsオブジェクトの、②中 R RStudio File Edit Code View Plots Session Build Debug Profile Tools Help 身はこんな感じ。 O - On  $\rightarrow$  -  $\rightarrow$   $\rightarrow$   $\rightarrow$   $\rightarrow$   $\rightarrow$  Go to file/function |  $\Box$  - Addins - $\bullet$  JSLAB19.Rmd  $\times$   $\bullet$  JSLAB18.R  $\times$   $\bullet$  JSLAB18.Rmd  $\times$  $-\Box$ Environment History Connections Tutorial  $\Box$ ⇔ │ □ │ ⊟ ┌ Knit on Save │ ^ º Q │ 。◆ Knit → . ... → T51 MiB +  $\equiv$  List  $\bullet$   $\vert$   $\mathbb{G}$   $\bullet$ Source  $\bigcirc$  $\equiv$  Outline R \* Global Environment \*  $\alpha$ model="nbinom", print.steps=F) 60 Data 61  $\text{cls} \leftarrow$  Cluster.RNASeq(data=hoge, model="nbinom",  $0<sub>c0</sub>$ List of 2 Q centers=c0\$centers, method="EM") 62 ② $ocls$ List of 3 Q. 63 PP  $\leq$  cls\$probability \$ probability: num [1:2949, 1:3] 9.84e-... 64 colnames(PP) <- paste("c",  $1:K$ , sep="")  $$ centers : 'loqFC' num [1:3, 1:2] - ...$ 65 tmp <- cbind(rownames(data), data, PP, cls\$cluster) ..- attr(\*, "dimnames")=List of 2 66 write.xlsx( $x=tmp, file=out_f)$  $\ldots$   $\ldots$  \$ : NULL 67 cls\$centers  $\ldots$   $\ldots$ \$ : chr [1:2] "1" "2" 68 table(cls\$cluster) 69 cls  $k3 \leq -c1s$ \$ cluster : int  $[1:2949]$  1 3 1 1 3 3...  $70$  $ocls k3$ List of 3  $\alpha$ 2949 obs. of 6 variables  $\bullet$  data R Markdown  $\approx$ m 55:1 ■ 4. MBCluster.Seq本番(K=3) ÷ o data\_all 2949 obs. of 9 variables Console Terminal  $\times$  Jobs  $\times$  $\Box$ **o**hoge List of  $7$  $\alpha$ R R 4.2.0 · C:/Users/kadota/Desktop/hoge/  $>$   $c$ ]s\$centers num [1:2949, 1:3] 9.84e-01 ... **PP**  $\blacksquare$  -2 1 Files Plots Packages Help Viewer  $\Box$  $\lceil 1.1 - 0.2996681 \quad 0.2996681$ Pi Folder | C Blank File - | C Delete | Rename | C -1.7270041 -1.7270041 [2.1  $\Box$  > C: > Users > kadota > Desktop > hoge  $[3, 1 \ 0.1801454 -0.1801454$ Modified  $\triangle$  Name Size attr(,"class") £. [1] "logFC"  $\bigcap$   $\bigcirc$  JSLAB18.R 4.2 KB May 8, 2022, 1:05 PM  $>$  table(cls\$cluster) □ □ JSLAB18.Rmd 683 B May 27, 2022, 2:02 PM  $\Box$  JSLAB18.xlsx 186 KB May 2, 2022, 9:50 PM  $\mathbf{1}$ 2 3 SLAB19.html 897.6 KB May 30, 2022, 7:34 PM 1303 222 1424  $\Box$   $\bullet$  JSLAB19.Rmd 3.7 KB Jun 4, 2022, 4:53 PM  $>$  cls\_k3  $\lt$ - cls  $\bigcap$   $\bigcirc$  test19.html 609.6 KB May 25, 2022, 3:25 PM  $\geq$  $\Box$   $\bullet$  test19.Rmd 180 B Mav 25, 2022, 3:25 PM

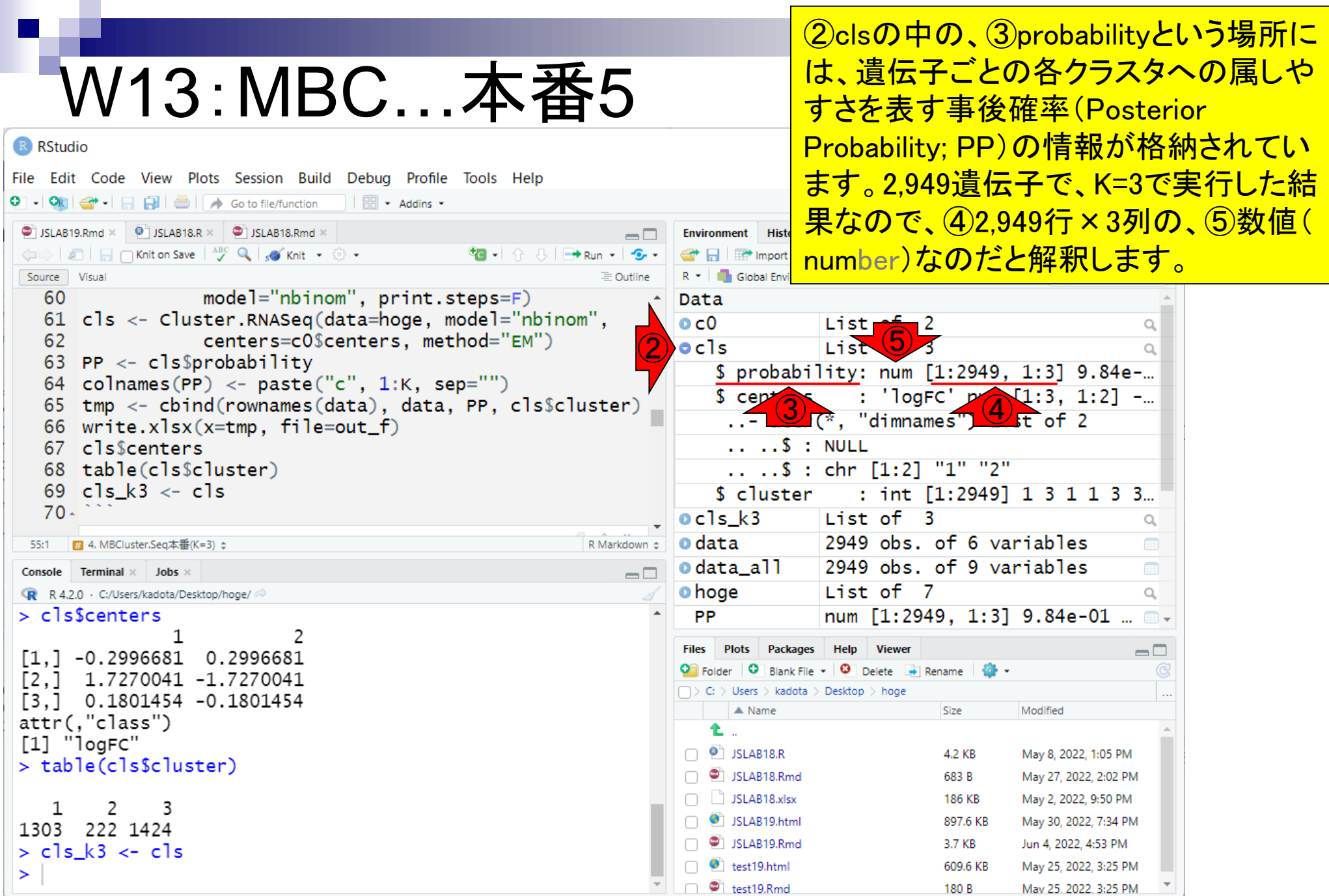

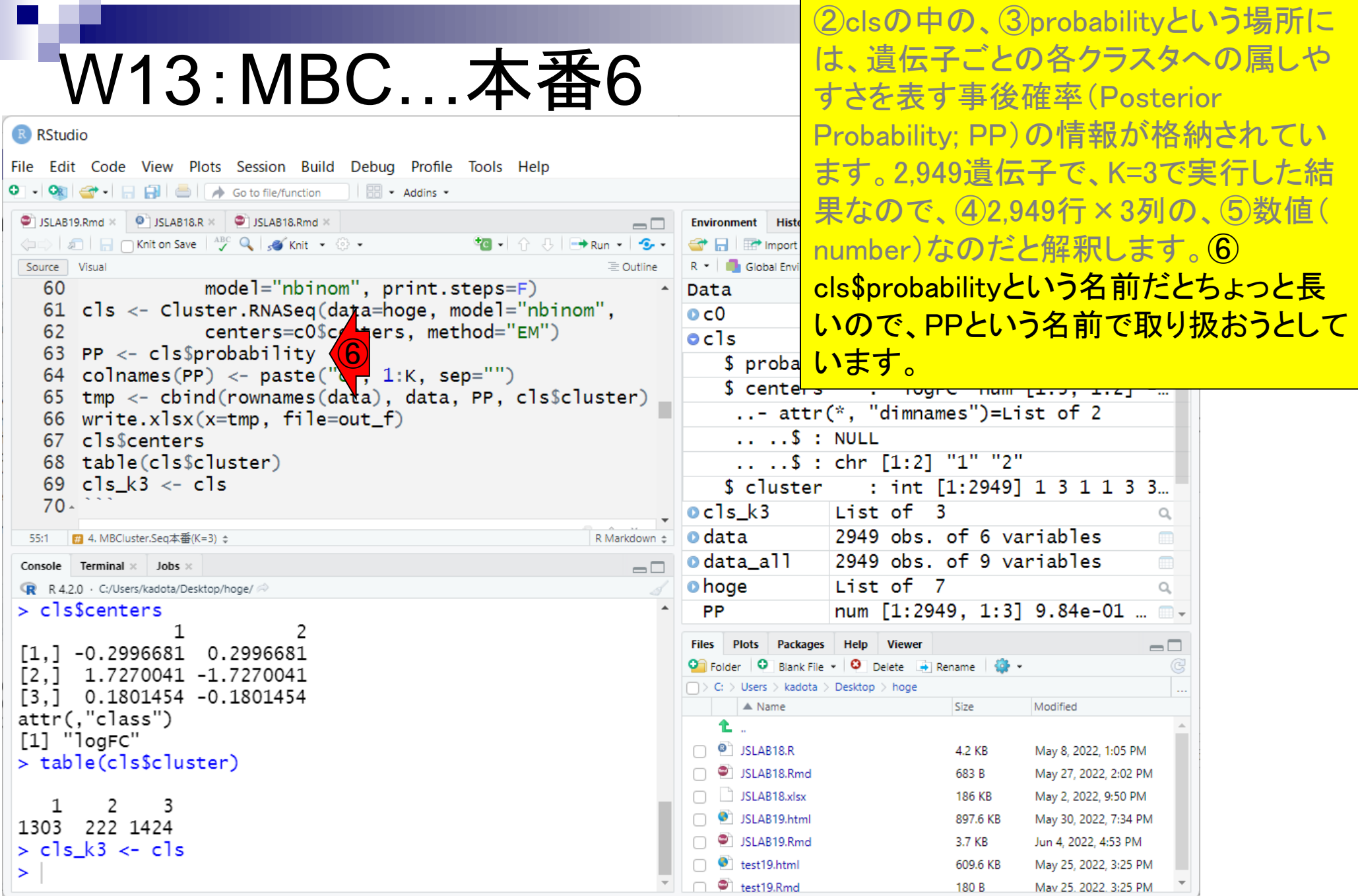

П

**College** 

**当然①cls\$probabilityと②PPは、ともに** 2,949行×3列の遺伝子ごとの各クラスタ への属しやすさを表す事後確率情報が 含まれていることはわかっていますが、 ③colnames(PP)で表される、行列PPの列 <mark>名がちょっとわかりにくいので…</mark>

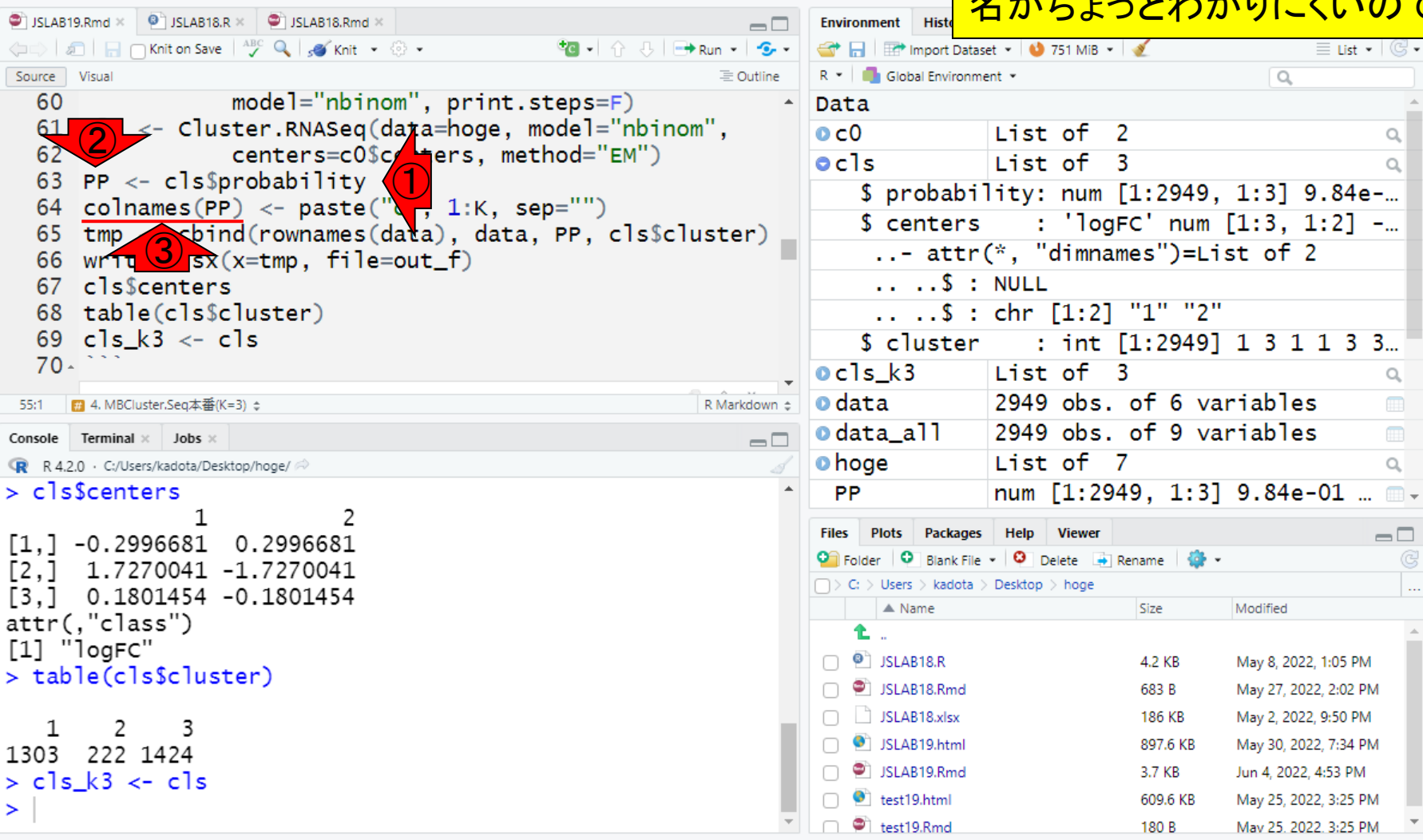

W13:MBC…本番7

 $\parallel$   $\Box$   $\parallel$   $\rightarrow$  Addins  $\sim$ 

File Edit Code View Plots Session Build Debug Profile Tools Help

 $\overline{2}$ 

**co** 

wr<sup>.</sup>

图 4.M

Termi

1.

0.

63 PP 64

66

68

 $70-$ 

 $[1,] -0.$  $[2,]$ 

 $\mathbf{1}$ 

 $\geq$ 

 $\left[\begin{smallmatrix} 3 \\ 1 \end{smallmatrix}\right]$ 

55:1 Console

R RStudio

JSLAB19, Rmd  $\Leftrightarrow$  all Source Visual 60  $61$ 

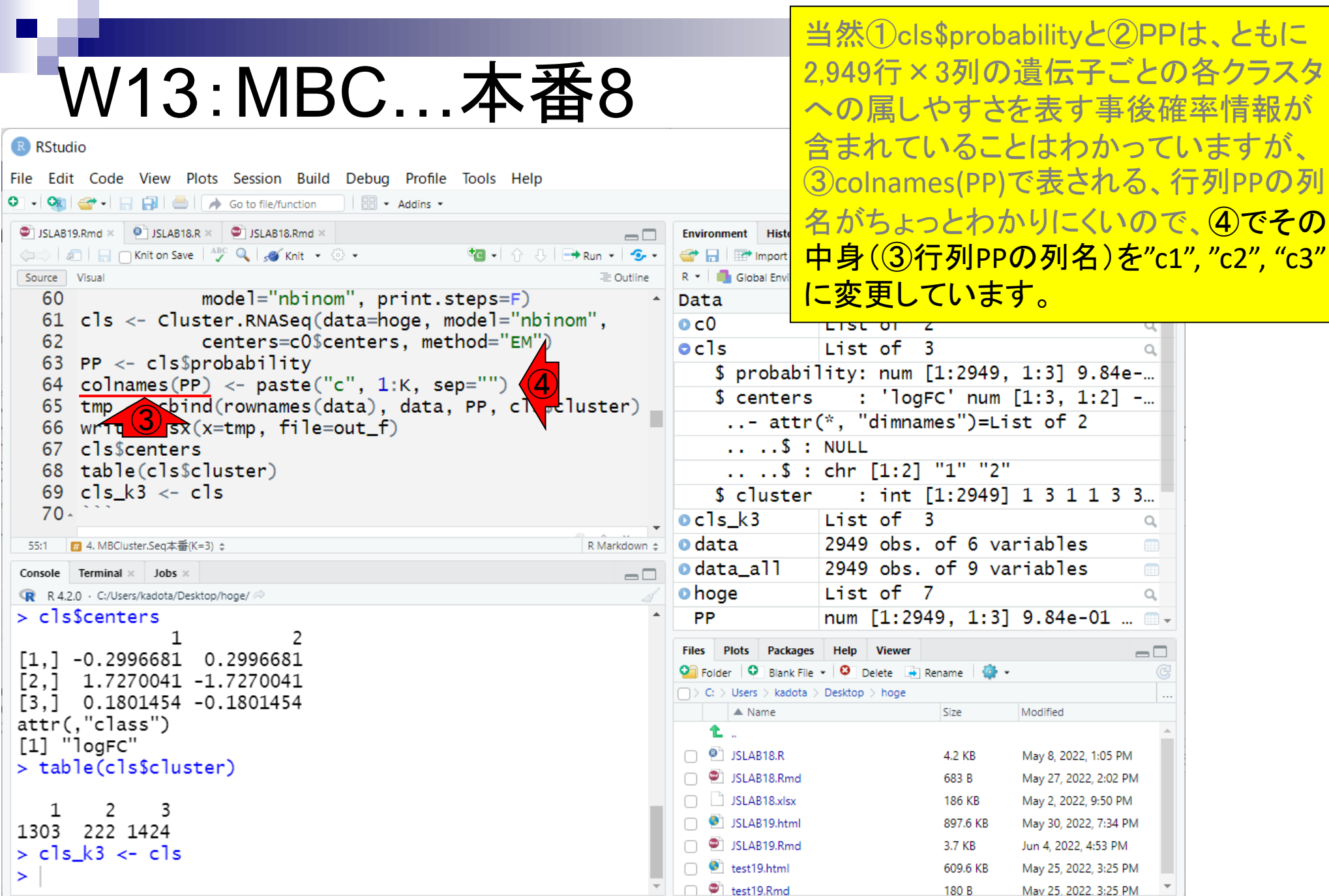

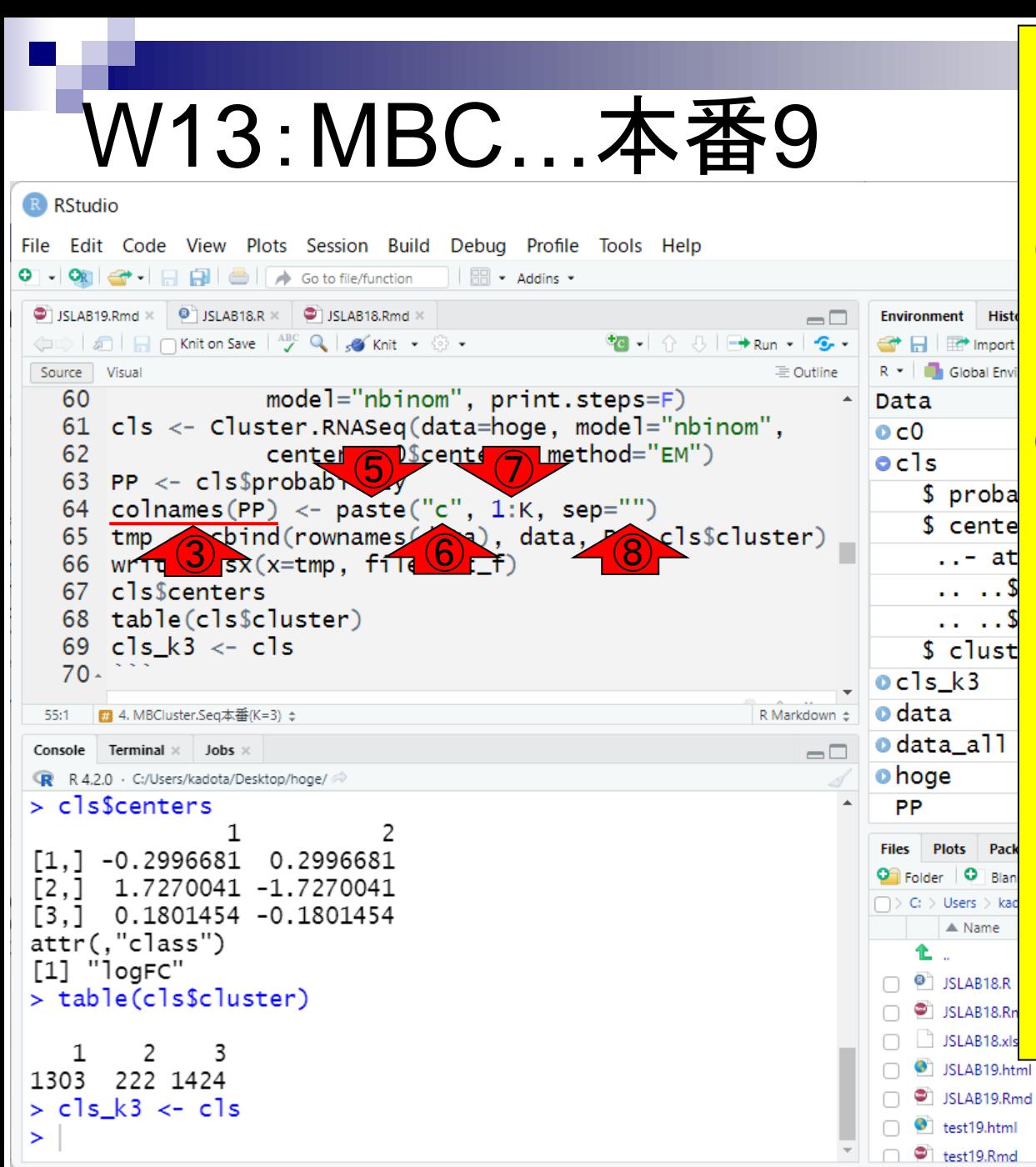

当然①cls\$probabilityと②PPは、ともに 2,949行×3列の遺伝子ごとの各クラスタ への属しやすさを表す事後確率情報が 含まれていることはわかっていますが、 ③colnames(PP)で表される、行列PPの列 名がちょっとわかりにくいので、④でその 中身(③行列PPの列名)を"c1", "c2", "c3" に変更しています。 <mark>⑤paste関数は、 ⑥と</mark> ⑦で指定した文字や数字を、⑧""の中 <u>身で指定した区切り文字で連結するもの</u> です。⑥は"c"という1つのアルファベット <u>、⑦の1:Kは、この場合K=3なので、1:3、</u> つまり(1, 2, 3)という数値ベクトルを作成 していることになります。⑧では区切り文 **字として何も指定していないことを意味** <u>するので、⑥と⑦がそのまま連結される</u> ことになります。⑥が1つの"c"のみなの で、⑦の要素数(=3)分だけ繰り返されま す。結果的として、("c1", "c2", "c3")という 文字列ベクトルが、③colnames(PP)に代 入されるのです。 897.6 KB May 30, 2022, 7:34 PM 3.7 KB Jun 4, 2022, 4:53 PM

May 25, 2022, 3:25 PM

Mav 25, 2022, 3:25 PM

609.6 KB

180 B

①65行目では、最終的にEXCELファイル に出力したい情報である、②tmpという オブジェクトの中身を作成しています。3 tmpの中身が2,949行×11列になってい

### W13:MBC…本番10

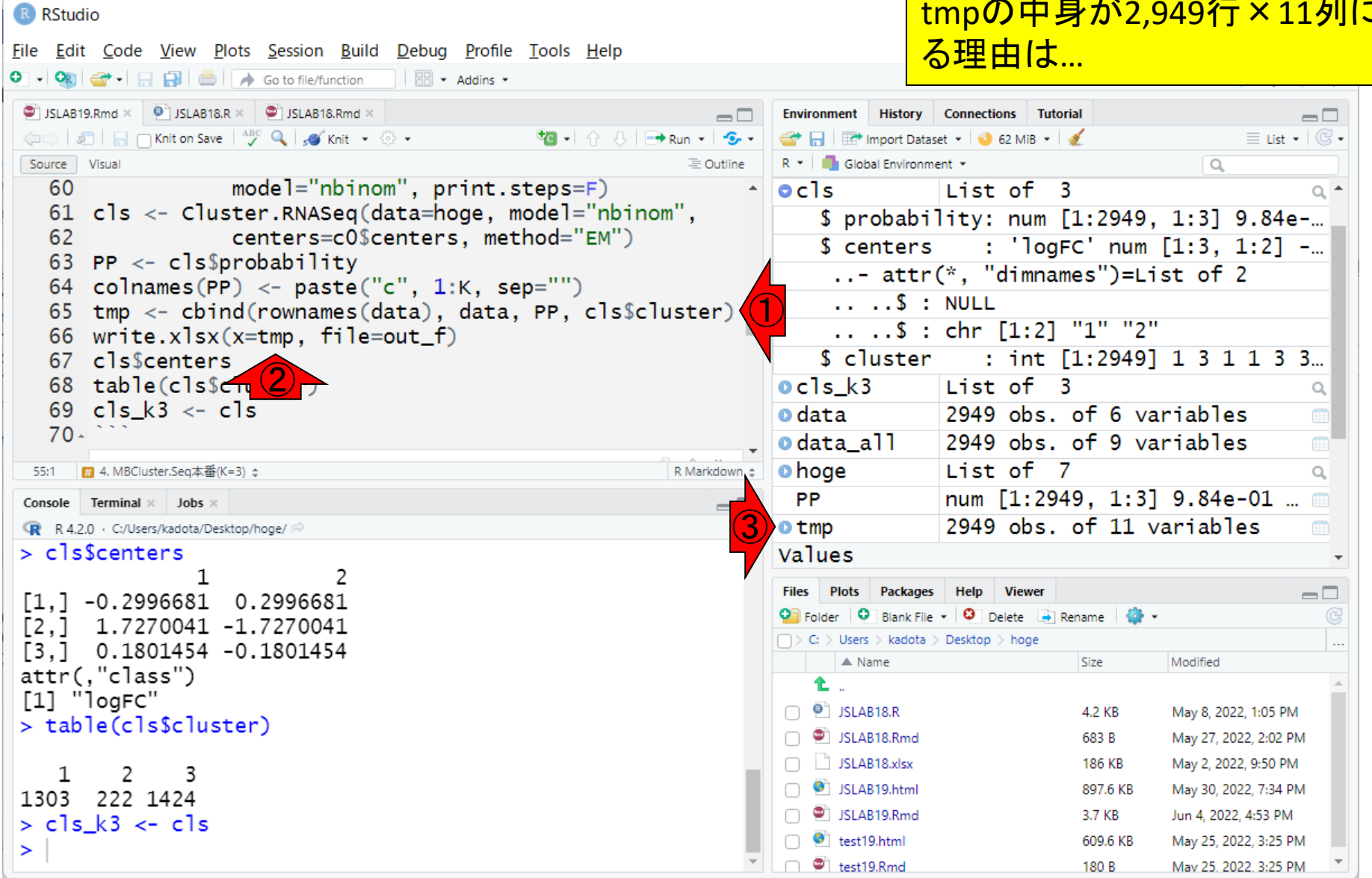

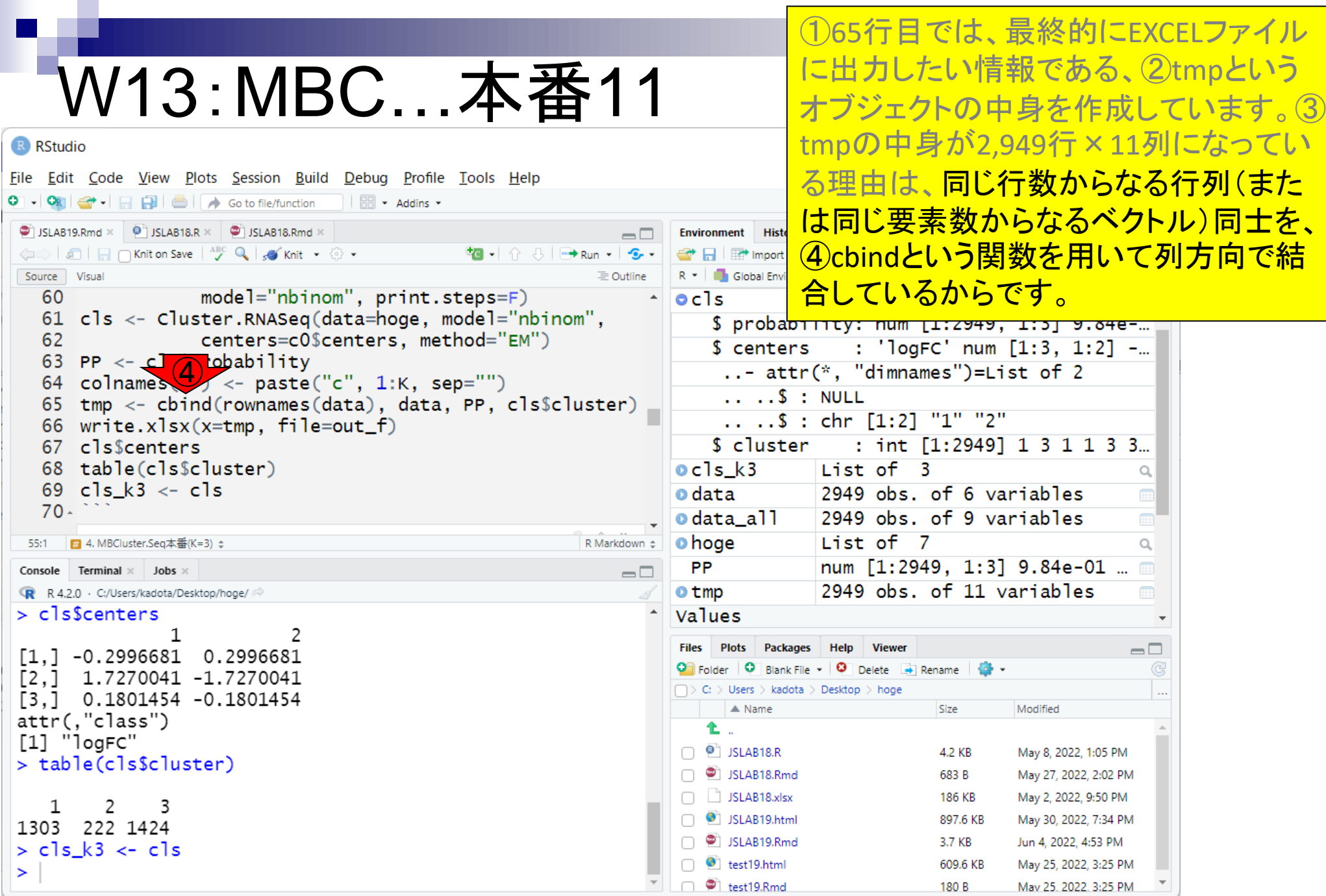

⑤行列dataの行名情報が1列分、⑥行 列dataそのものが⑦6列分、⑧事後確率 情報のPPが⑨3列分…

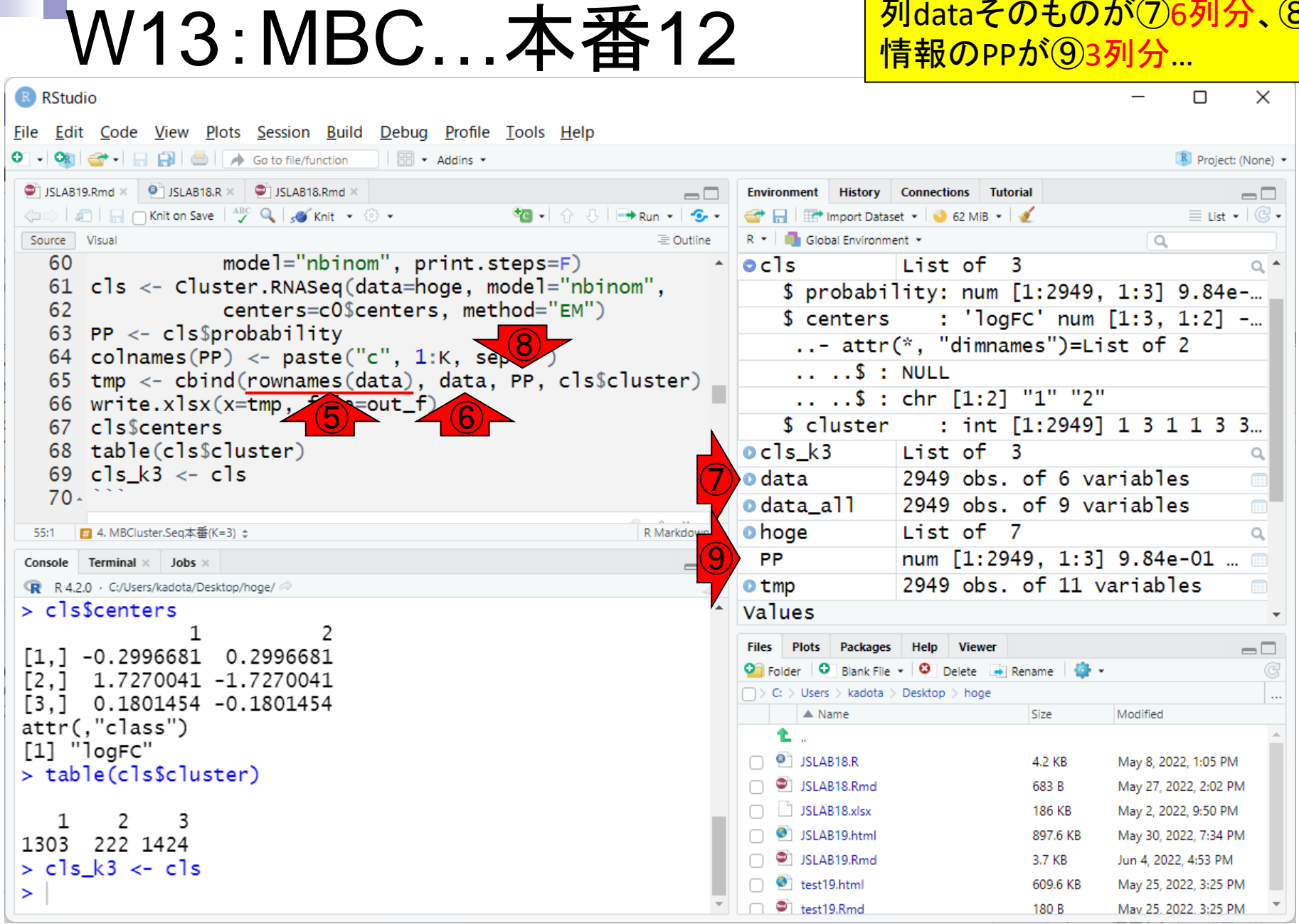

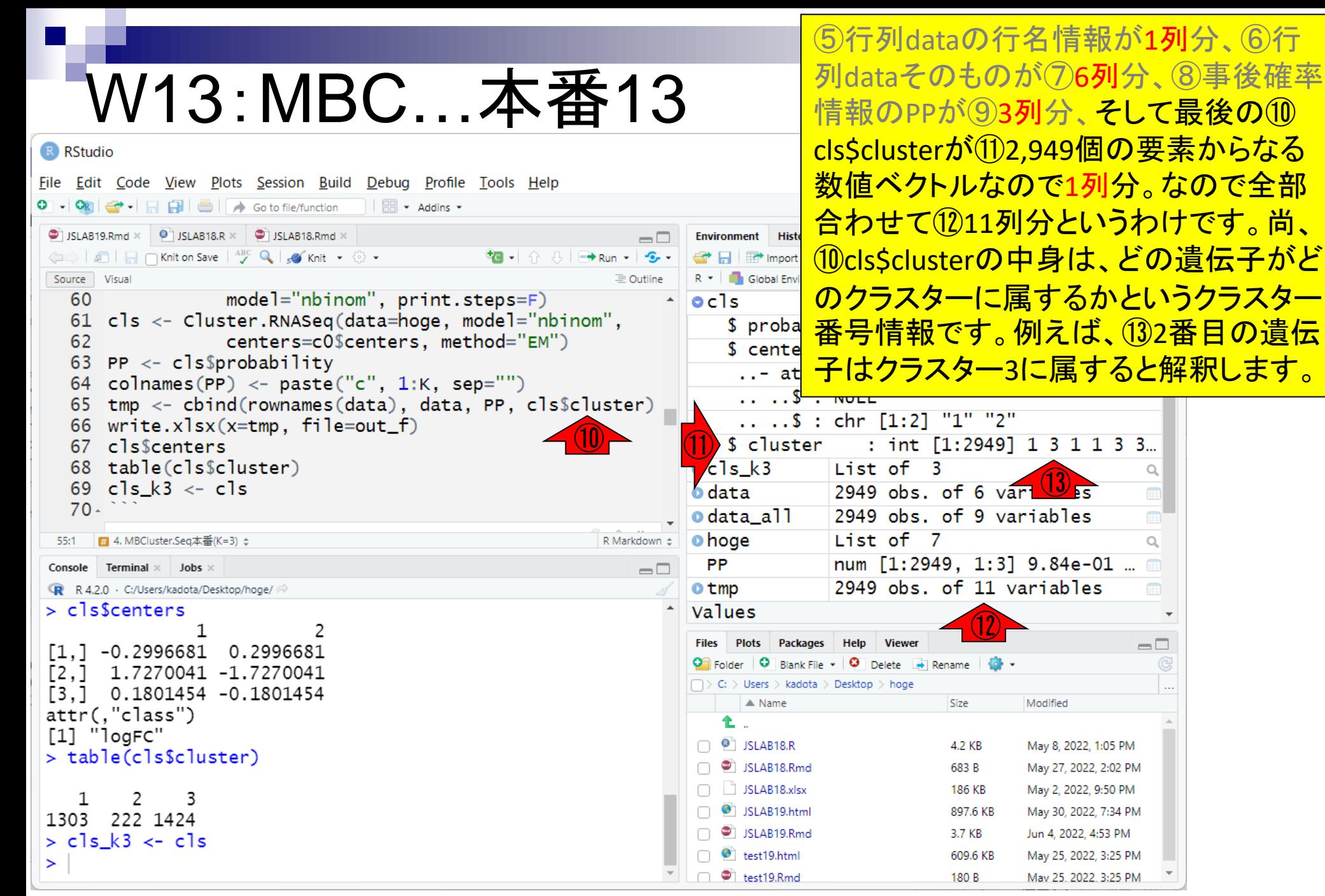

①をクリックして、②出力ファイル情報に 相当するtmpオブジェクトの中身を表示。

 $\times$ 

 $\Box$ 

 $\blacksquare$   $\spadesuit$ 

 $\overline{\mathcal{F}}$ 

 $\Box$  $\mathbb{G}$  $\ldots$ 

160...

328... 403...  $116...$ 

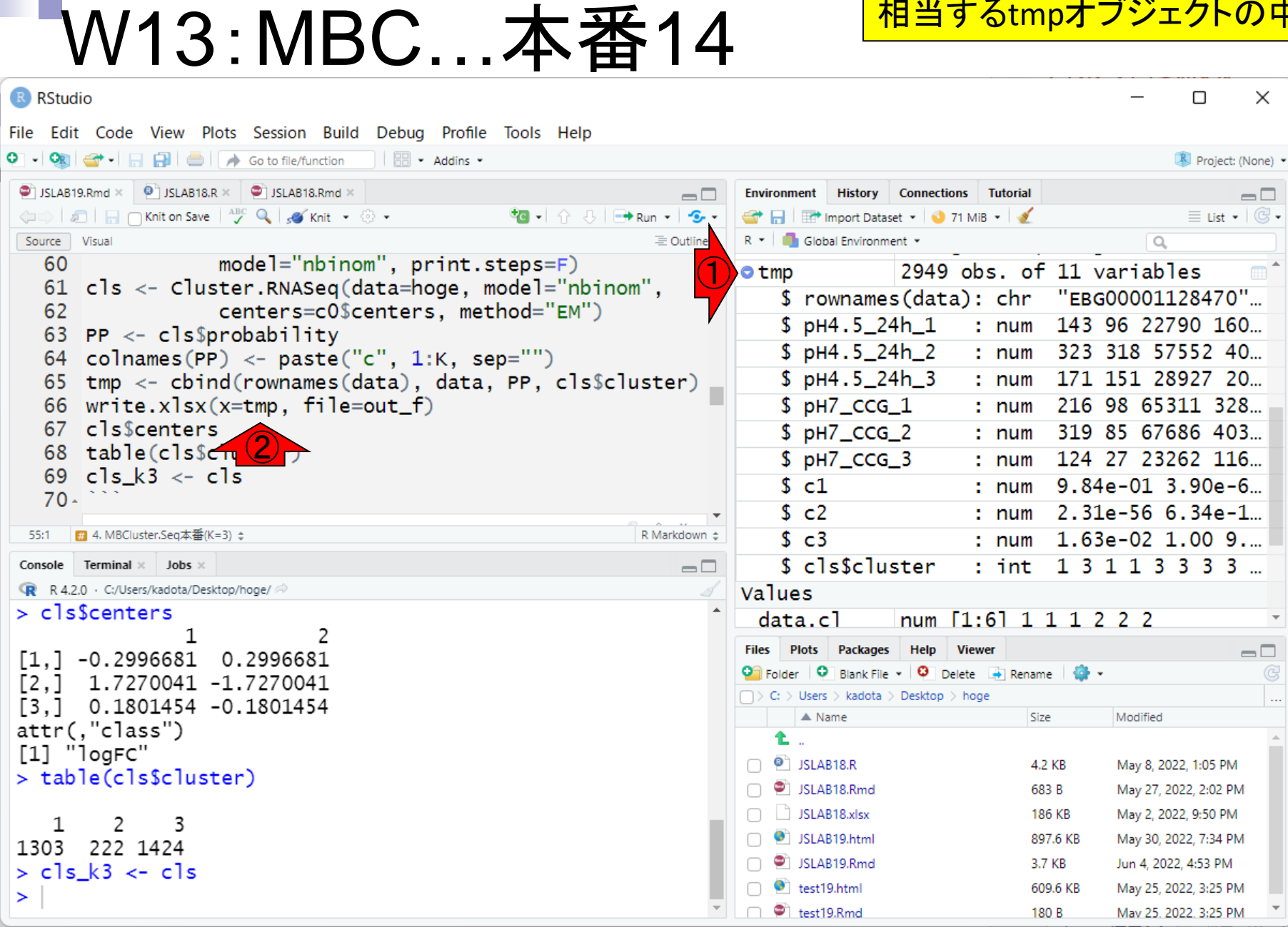

 $\bullet$ 

①をクリックして、②出力ファイル情報に 相当するtmpオブジェクトの中身を表示。 ③行列dataの行名情報が、④に相当し ます。

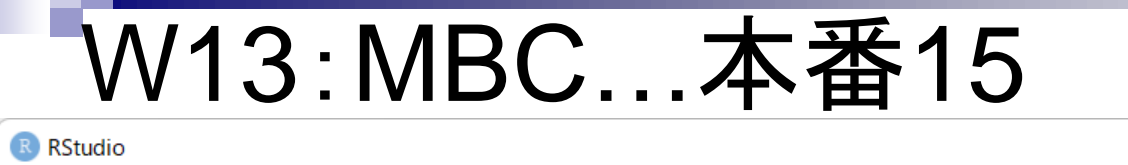

**Note Control Build Debou Bookly Texts** 

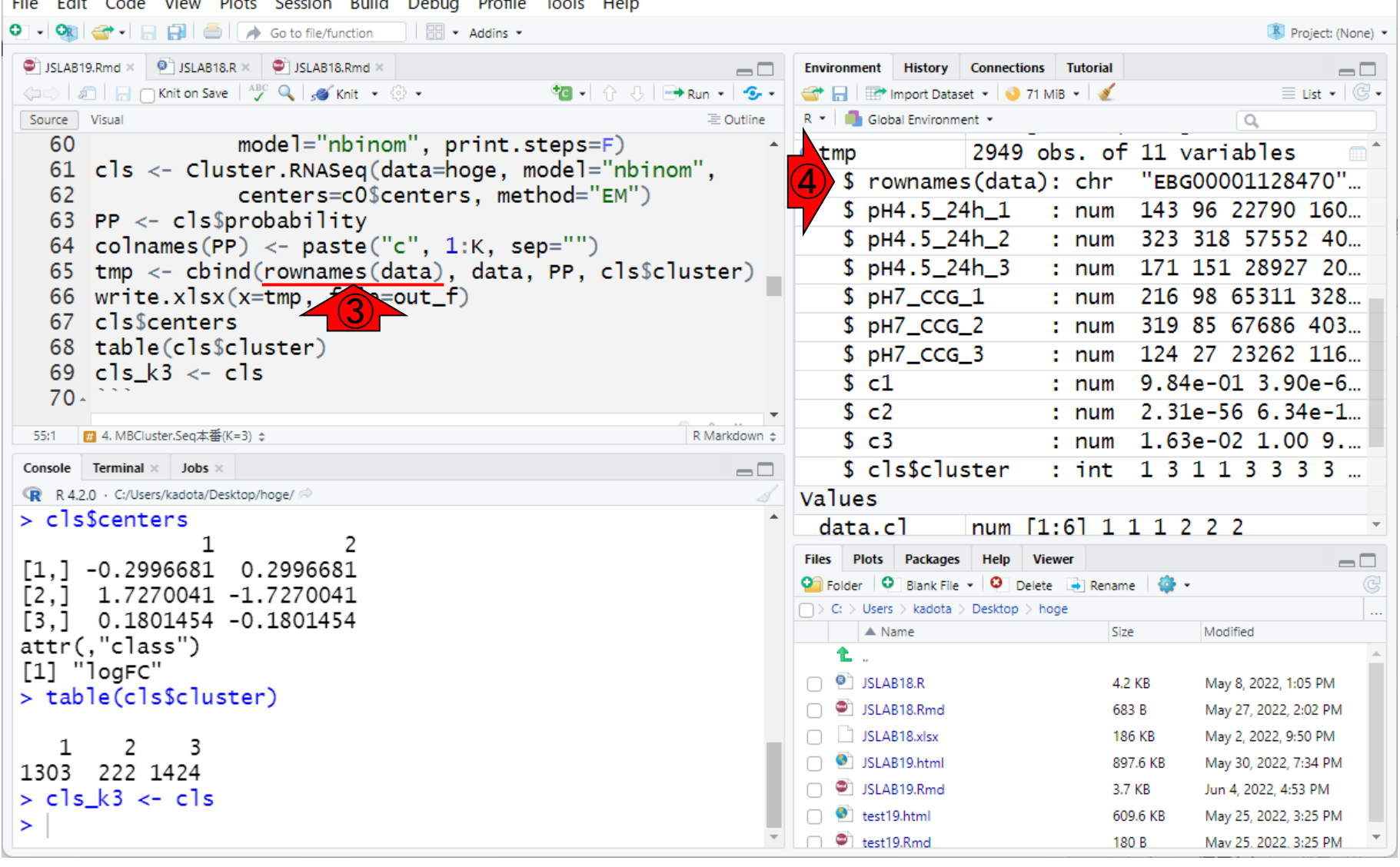

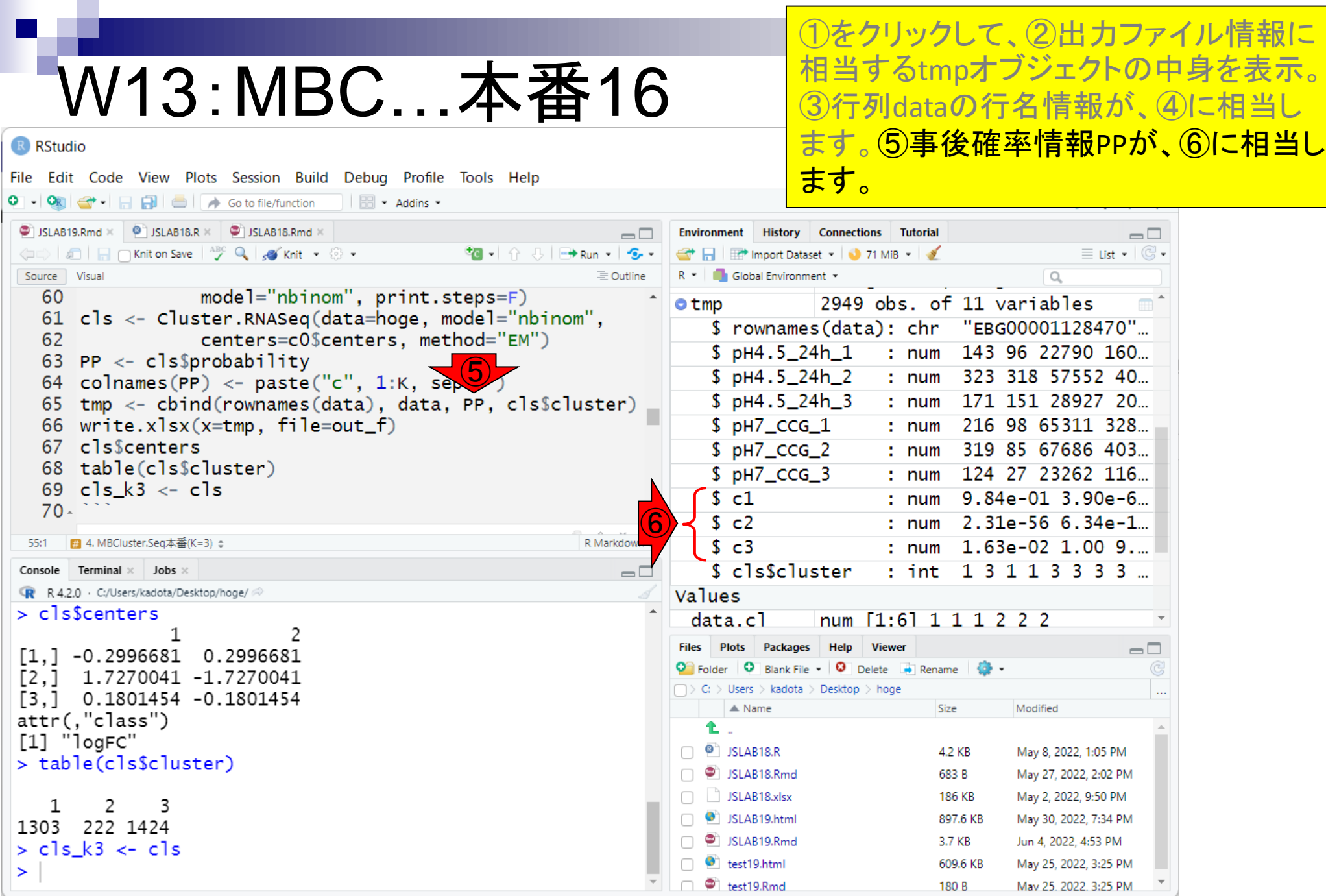

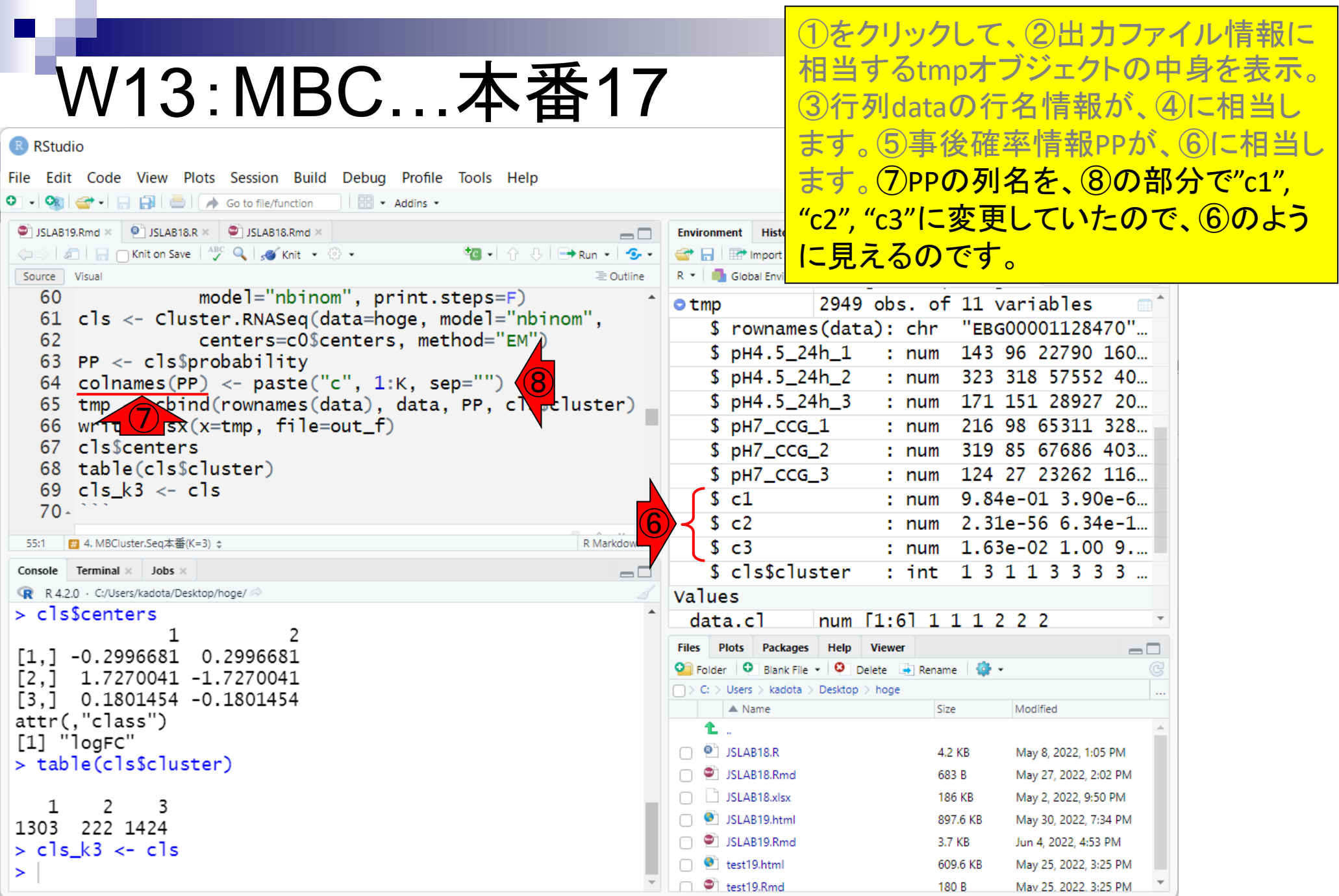

①最初の遺伝子がクラスター1に属する と判定された理由は、②それぞれのクラ スターに属する事後確率を比べればわ かります。

#### W13:MBC…本番18 R RStudio

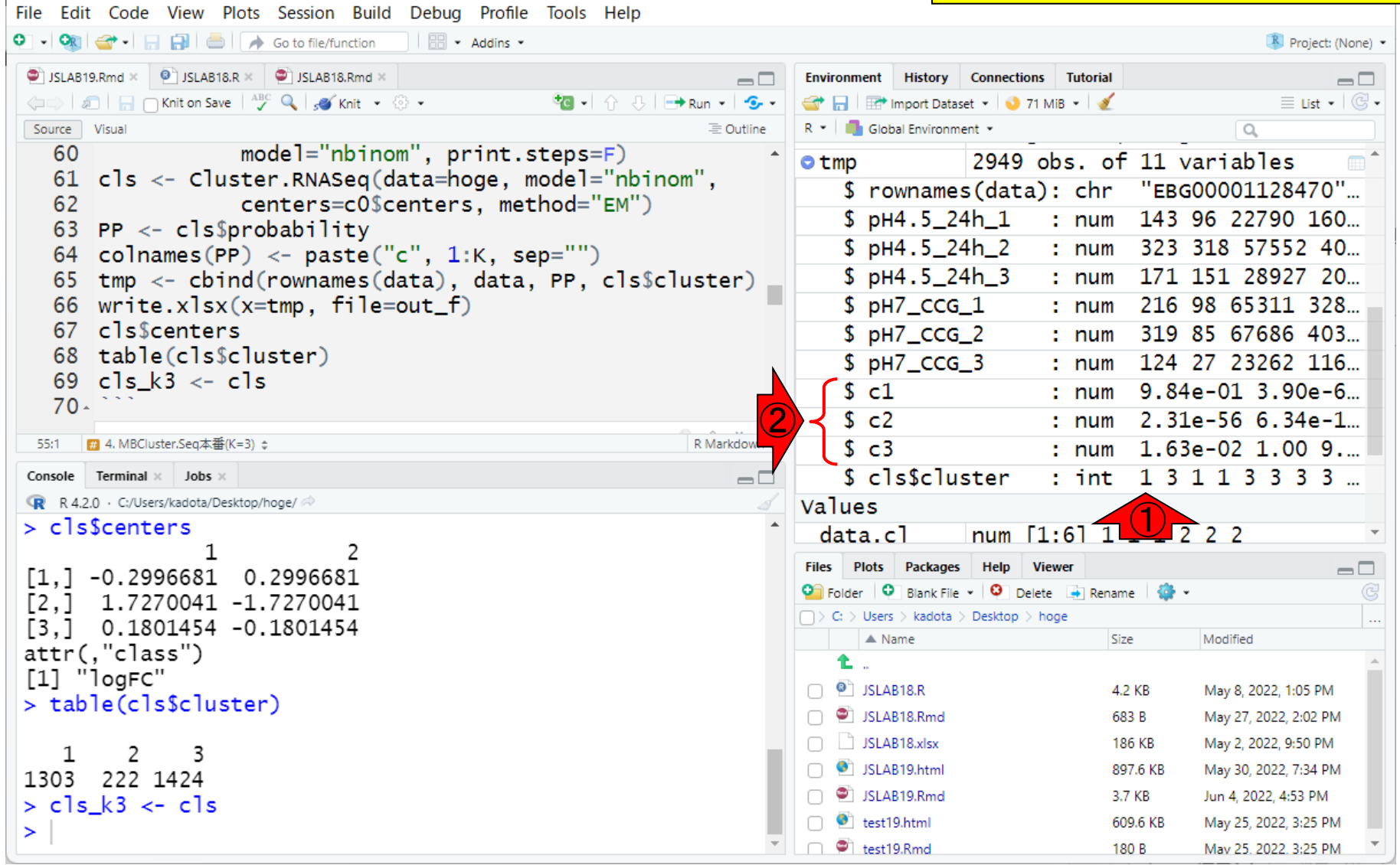

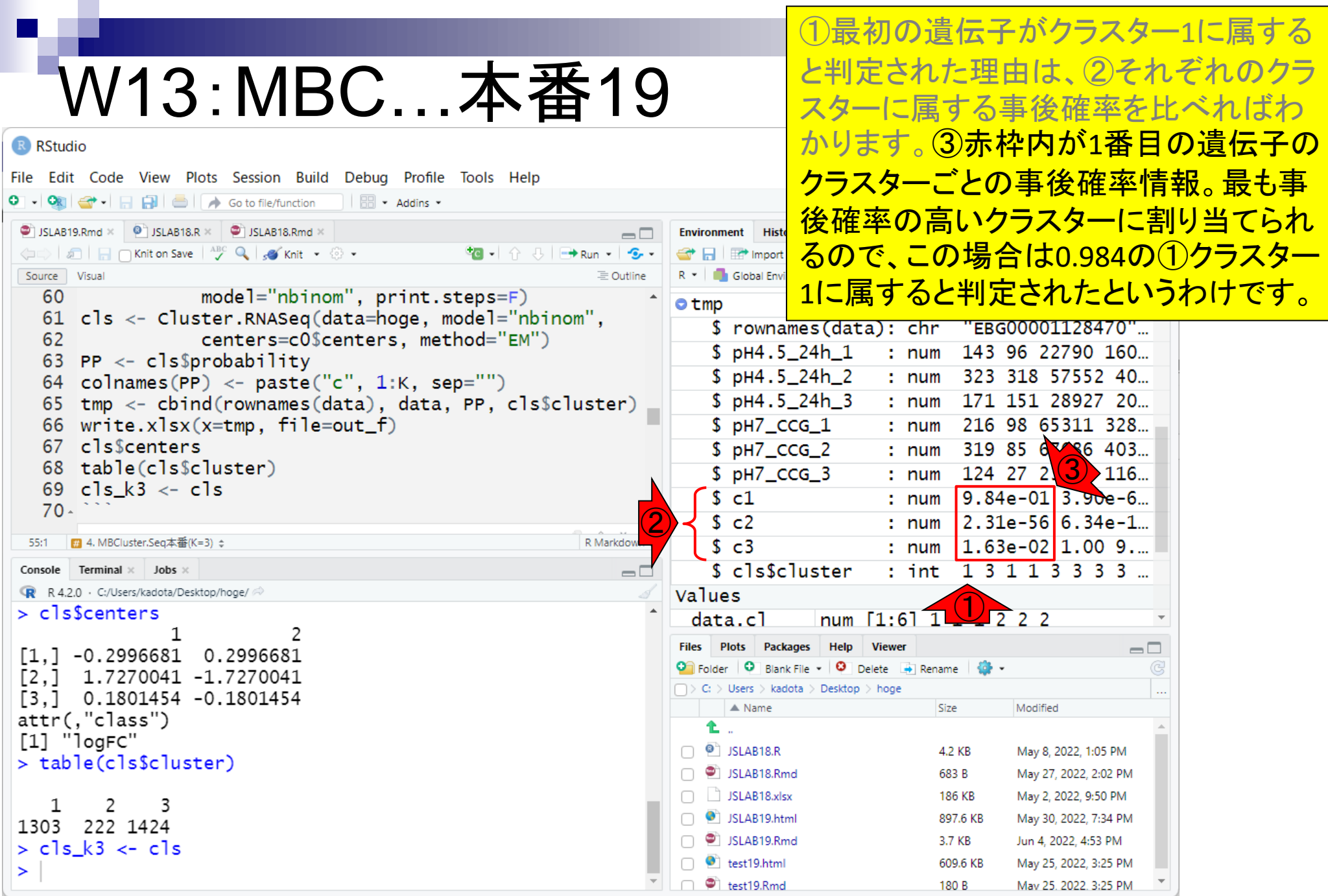

もう1つの例として、④2番目の遺伝子の 事後確率情報が⑤です。c1とc2の事後 W13:MBC…本番20 確率が何なのかは判然としませんが、c3 が1.00であることだけははっきりわかる R RStudio ので、42番目の遺伝子はクラスター3に File Edit Code View Plots Session Build Debug Profile Tools Help O - On  $\rightarrow$  -  $\rightarrow$   $\rightarrow$   $\rightarrow$   $\rightarrow$   $\rightarrow$  Go to file/function |  $\Box$  - Addins -属すると判定されたのです。  $\bullet$  JSLAB19.Rmd  $\times$   $\bullet$  JSLAB18.R  $\times$   $\bullet$  JSLAB18.Rmd  $\times$  $\Box$ Environment Histo  $\langle \Box \Box \rangle \parallel \text{2}\Box \parallel \text{3} \parallel \text{1} \parallel \text{1} \text{Kn}$ He Import Dataset v 3 63 MiB v 3  $\equiv$  List  $\bullet$   $\mid$   $\mathbb{G}$   $\bullet$ Source Visual  $\equiv$  Outline R \* Global Environment \* 60 model="nbinom", print.steps=F) 2949 obs. of 11 variables **Otmp** 61  $\text{cls} \leftarrow$  Cluster.RNASeq(data=hoge, model="nbinom", \$ rownames(data): chr "EBG00001128470"... centers=c0\$centers, method="EM") 62  $$pH4.5_24h_1$ 143 96 22790 160...  $: num$ 63 PP  $\leq$  cls\$probability  $$$  pH4.5\_24h\_2 323 318 57552 40... 64 colnames (PP) <- paste ("c", 1:K, sep="")  $: num$  $$pH4.5_24h_3$ 171 151 28927 20... 65 tmp <- cbind(rownames(data), data, PP, cls\$cluster)  $: num$  $$pH7_CCG_1$ 66 write.xlsx( $x=tmp, file=out_f)$ 216 98 65311 328...  $:  $num$$ 67 cls\$centers  $$ pH7_CCG_2$ 319 85 67686 403.  $:  $num$$ ⑤68 table(cls\$cluster)  $$pH7_{CCG_3}$ : num 124 27 23262 116... 69 cls  $k3 \leq -c1s$ : num  $9.84e-01$  3.90e-6.  $s_{c1}$  $70 -$ : num  $2.31e-56$  6.34e-1...  $s_{c2}$ 55:1 ■ 4. MBCluster.Seq本番(K=3) ÷ R Markdown  $\approx$  $$c3$ : num  $1.63e-02$  1.00 9. \$ cls\$cluster : int  $13113333...$ Console Terminal  $\times$  Jobs  $\times$  $\Box$ R R 4.2.0 · C:/Users/kadota/Desktop/hoge/ Values ④  $>$   $c$ ]s\$centers data.cl num  $[1:6]$  1 2 1 Files Plots Packages Help **Viewer**  $\Box$  $\lceil 1.1 - 0.2996681 \quad 0.2996681$ Pi Folder | C Blank File - | C Delete | Rename | C -1.7270041 -1.7270041  $\lceil 2, \rceil$  $\Box$  > C: > Users > kadota > Desktop > hoge 0.1801454 -0.1801454 [3.] Modified  $\triangle$  Name Size attr(,"class") Ł. [1] "logFC"  $\bigcap$   $\bullet$  JSLAB18.R 4.2 KB May 8, 2022, 1:05 PM > table(cls\$cluster) □ □ JSLAB18.Rmd 683 B May 27, 2022, 2:02 PM  $\Box$  JSLAB18.xlsx 186 KB May 2, 2022, 9:50 PM 1 2 3 SLAB19.html 897.6 KB May 30, 2022, 7:34 PM 1303 222 1424 SLAB19.Rmd 3.7 KB Jun 4, 2022, 4:53 PM  $>$  cls k3  $\lt$ - cls MBCdeg\_K3.xlsx 231.3 KB Jun 4, 2022, 8:33 PM  $\geq$  $\Box$   $\bullet$  test19.html 609.6 KB May 25, 2022, 3:25 PM

R RStudio

こんな感じで①Environmentタブを有効 利用すれば、②出力ファイル( MBCdeg\_K3.xlsx)を眺めなくてもざっくり と理解できます。

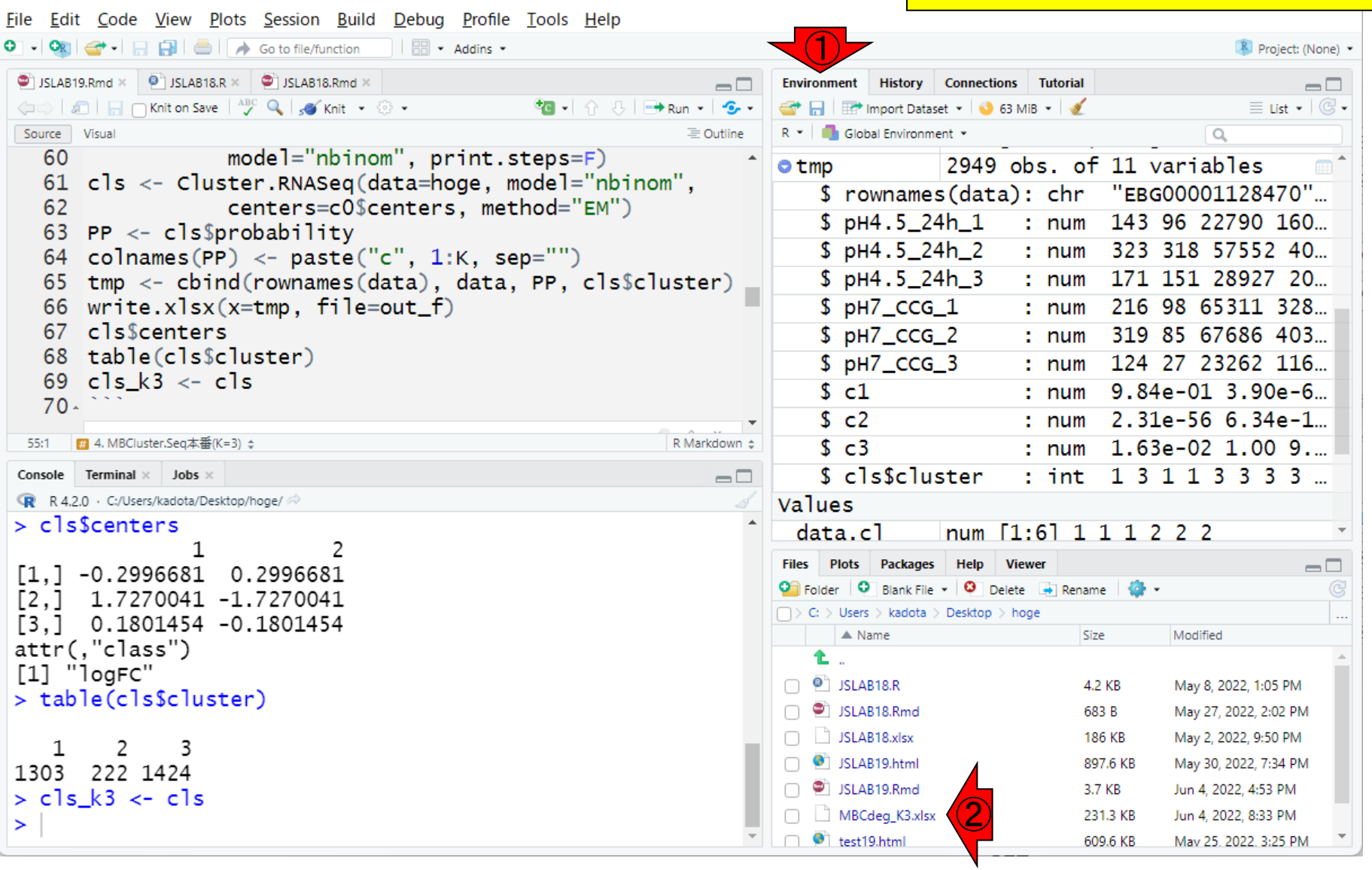

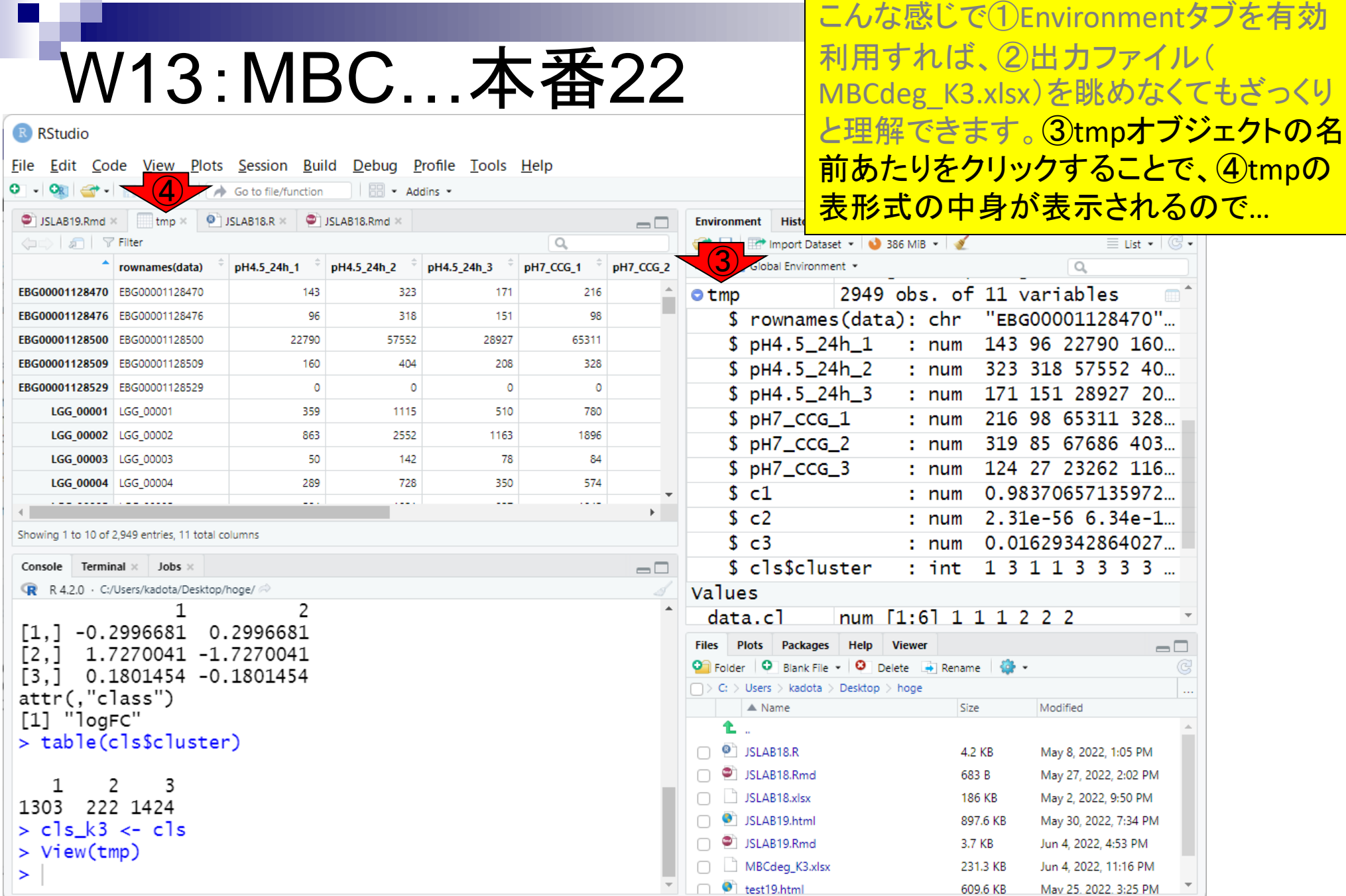

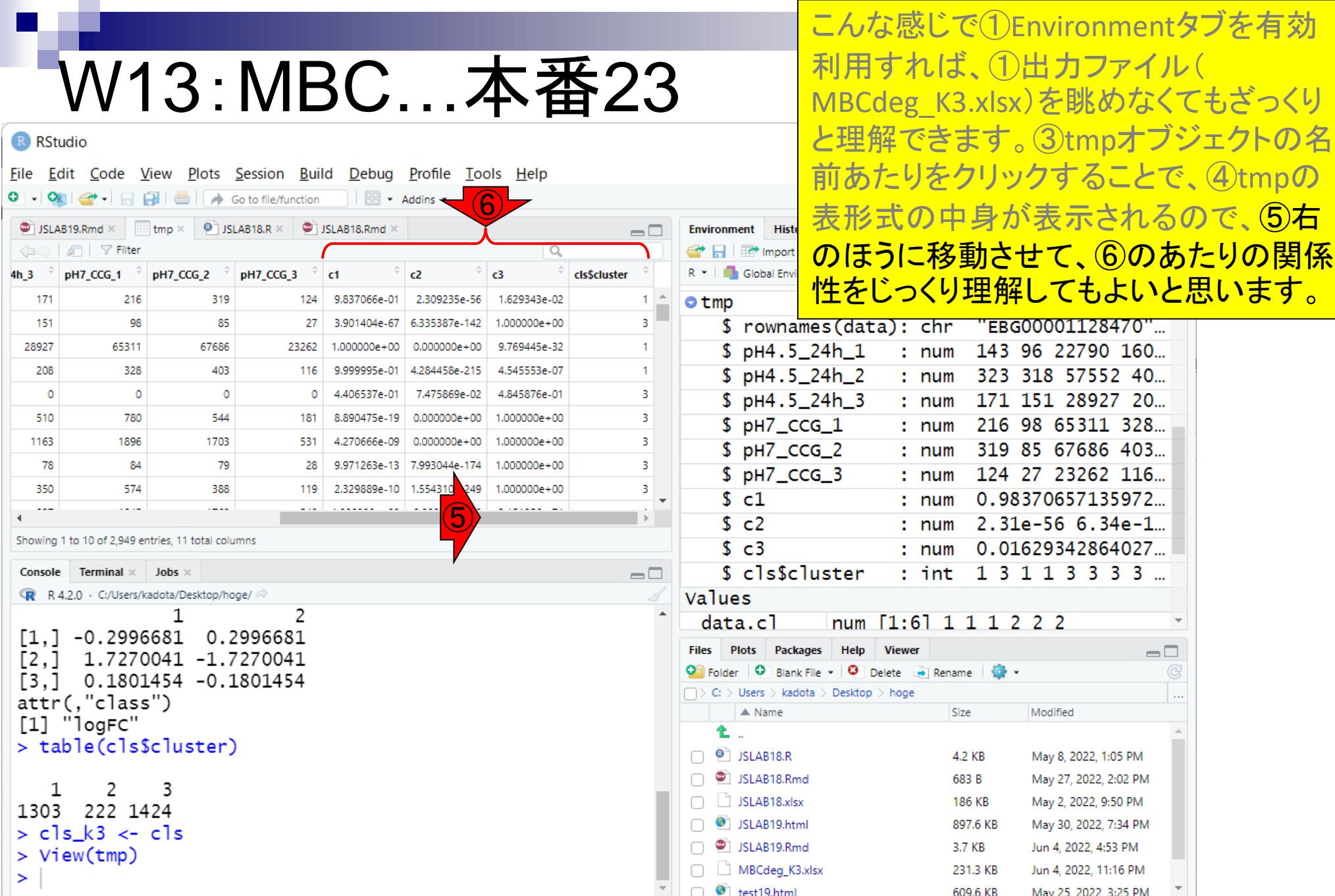

横幅を変更して、⑦入力データも見える ようにしただけ。⑦と⑧が対応します。

# W13:MBC…本番24

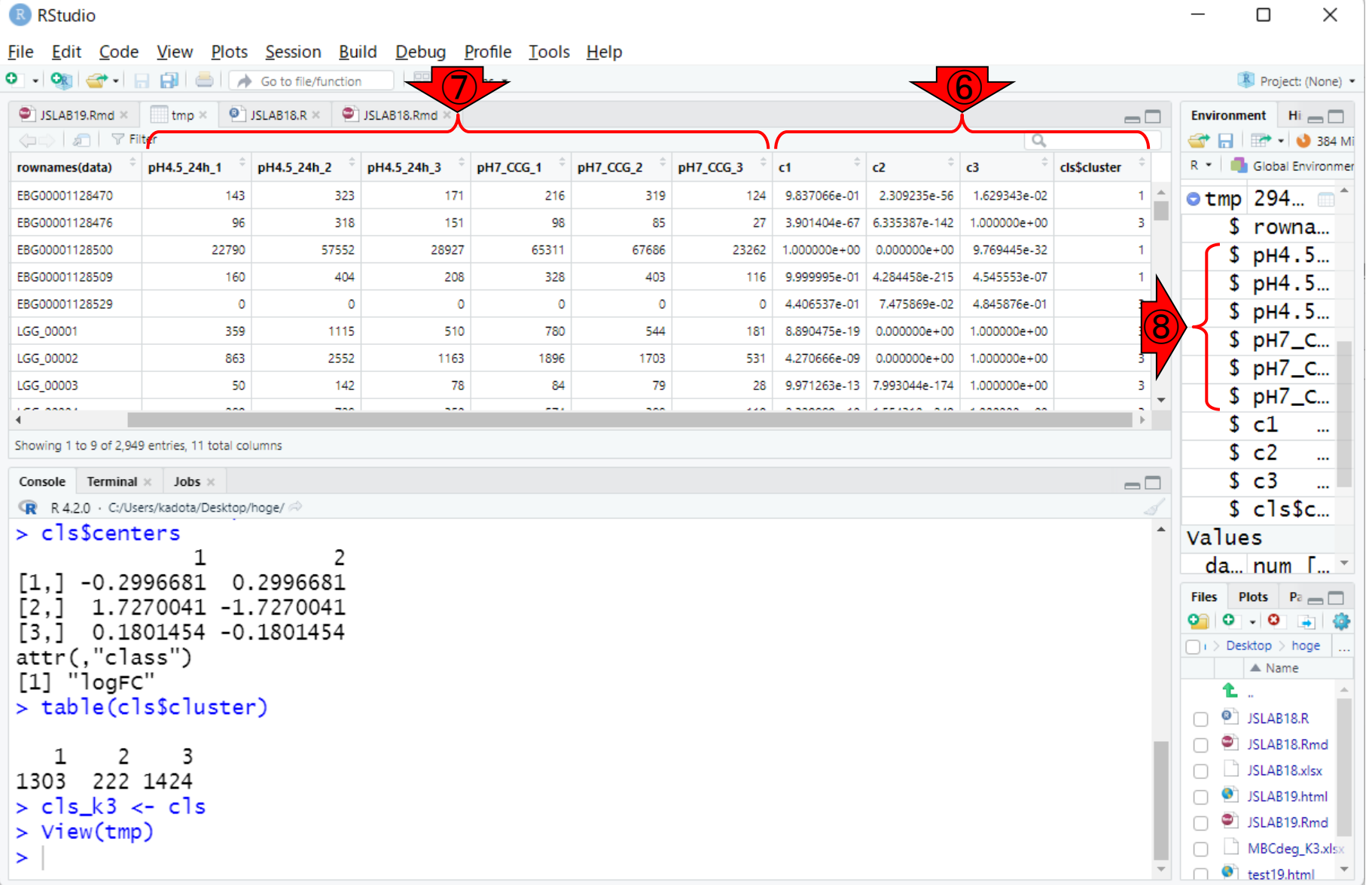

①が遺伝子ごとの各クラスタへの属しや すさを表す事後確率情報。行ごとの確率 の総和は1です。

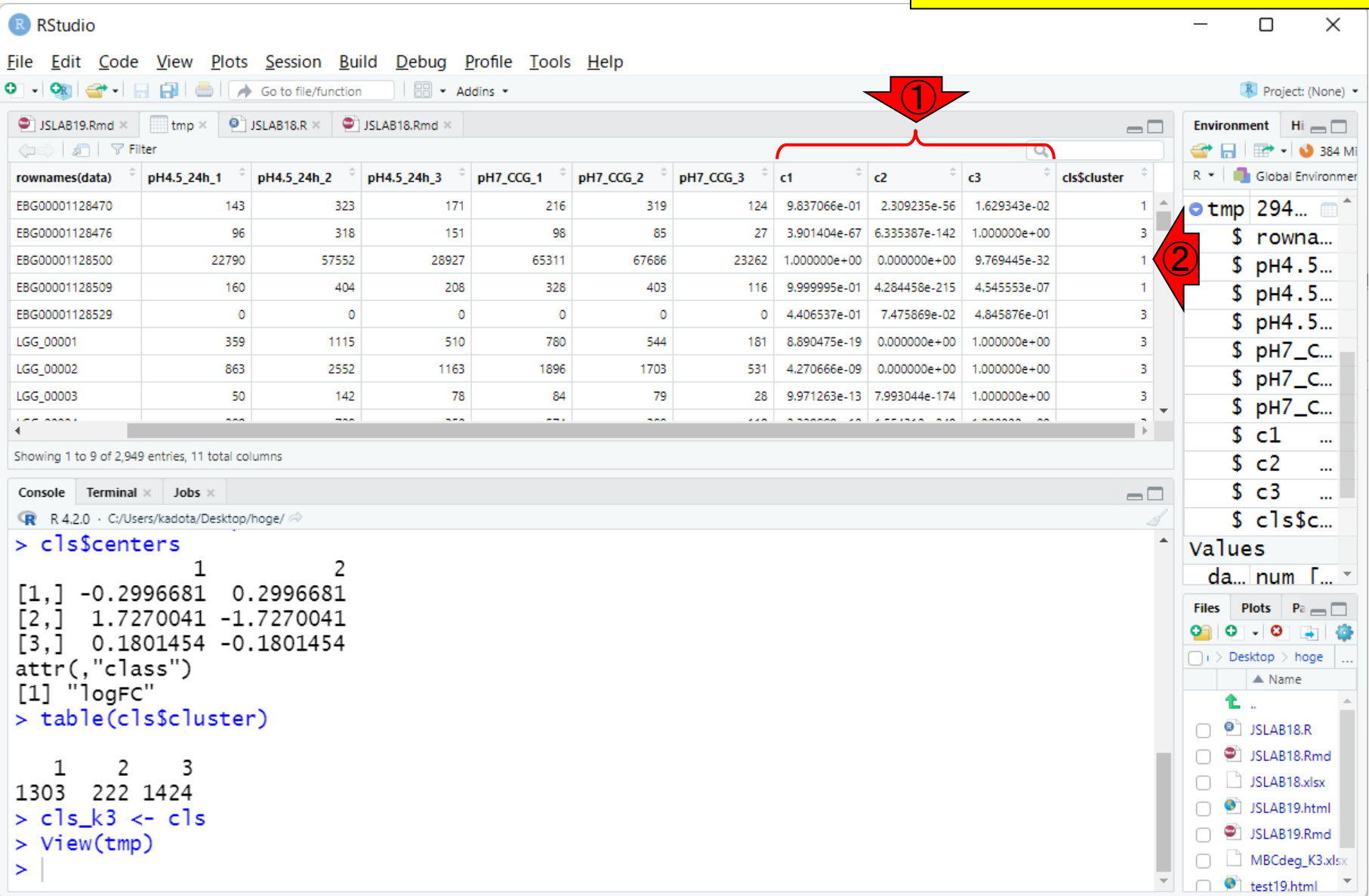

W13:MBC…本番25

R RStudio

ちょっと見えづらいですが、②の遺伝子 は、①の部分を見比べると、c1の事後確 率が最大値の1なので、③割り当てられ たクラスタ番号が1なのだと解釈します。

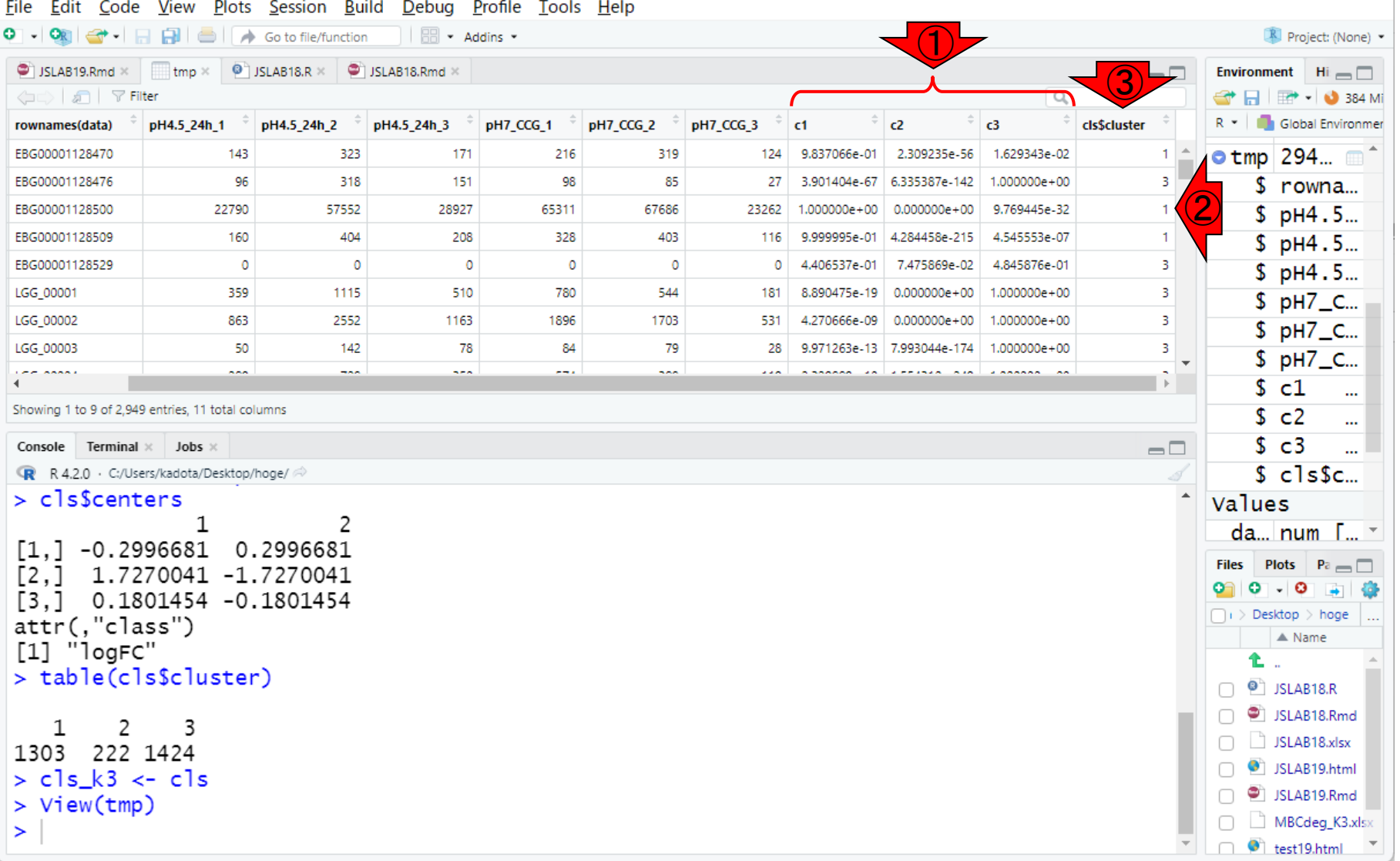

R RStudio

もう1つの例として、①の遺伝子は、②の 部分を見比べると、c3の事後確率が最 大値の1なので、③割り当てられたクラス タ番号が3なのだと解釈します。

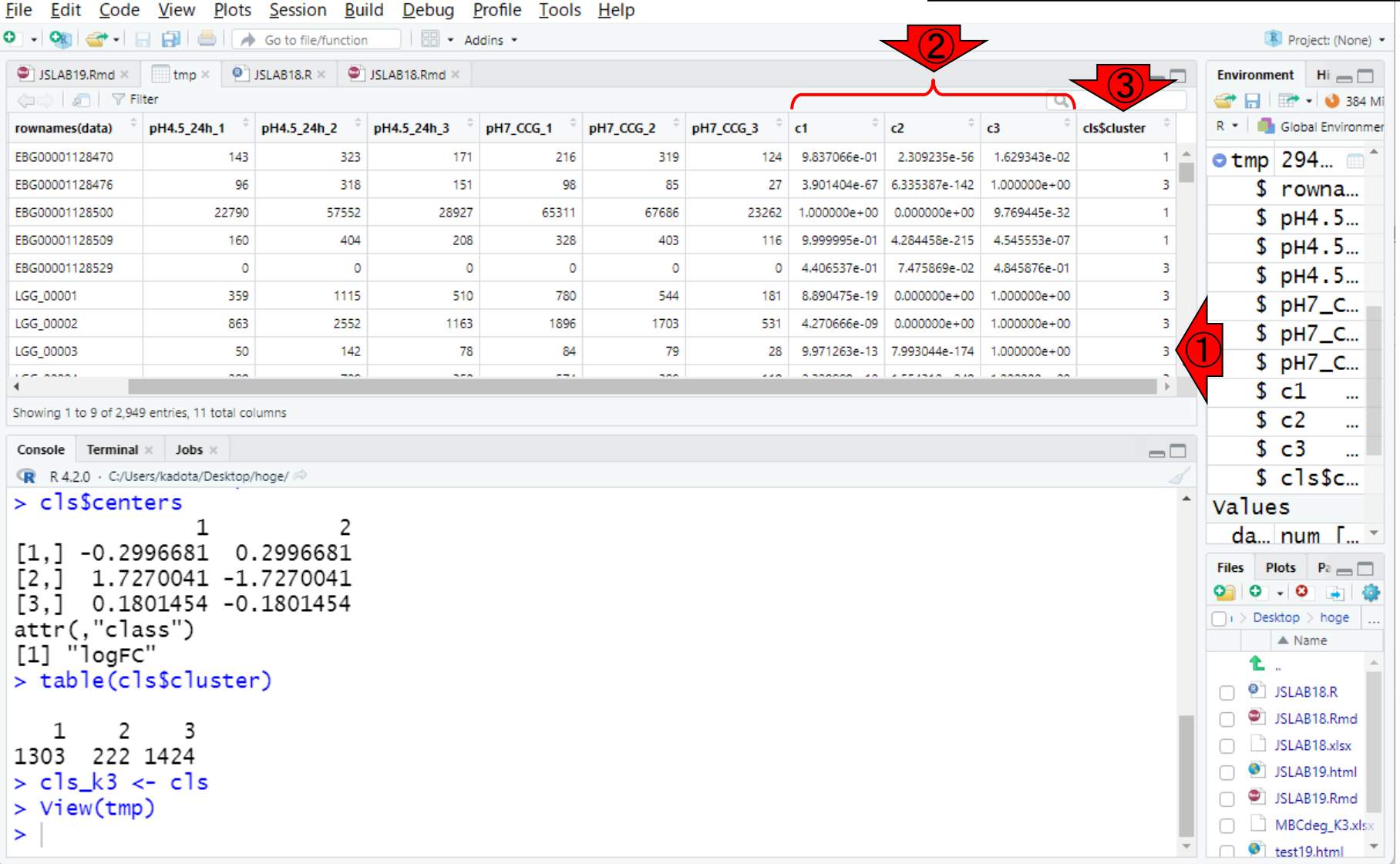

R RStudio

この種の解析では、通常どのクラスタに 何個の遺伝子が属していたのかという 読論がなされます。そのために必要な基 礎情報が①になります。

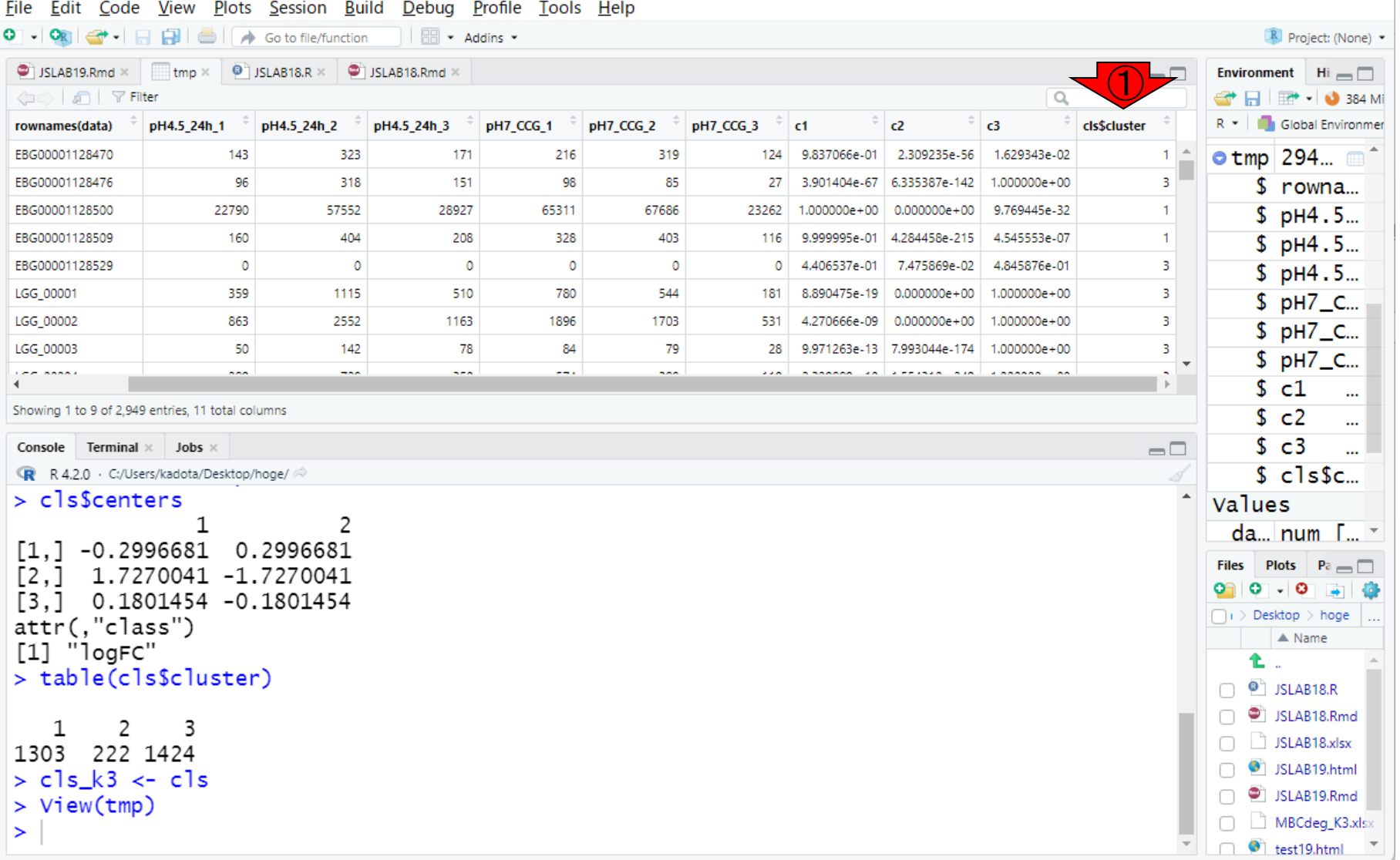

File Edit Code View Plots Session Build Debug Profile Tools Help

R RStudio

Rでは、①の数値ベクトルを入力として、 ②table関数を実行することで、③要素ご との出現回数情報を得ることができます <u>。例えば、クラスタ2(c2)に属する遺伝子</u> 数は222個だと解釈します。

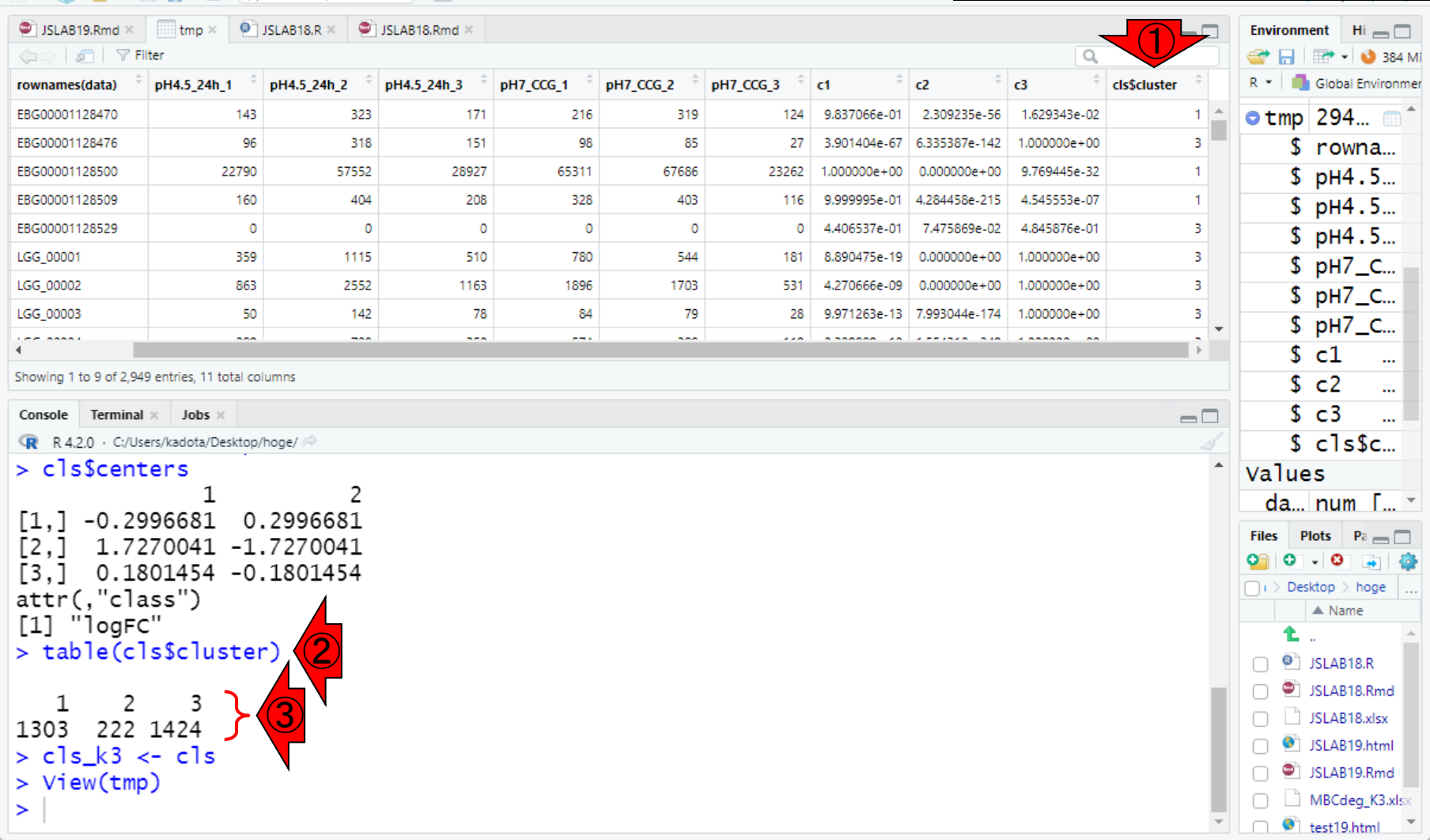

#### **Contents**

- R Markdown
	- □ W01: 事前準備、W02: インストール (rmarkdownとpandoc)
	- □ W03:依存関係、W04:R Markdownの基本的な利用法
	- □ W05:JSLAB18.Rの一部をRmd化(JSLAB18.Rmdの作成)、W06:Tips(YAMLヘッダ)
- JSLAB18.Rの全部をRmd化(JSLAB19.Rmdの作成)
	- □ W07:パッケージのロード(チャンク1)
	- □ W08: サンプルのクラスタリング (チャンク2)
	- □ W09:見出しやチャンク番号
	- □ W10:ファイルの読込とsubsetting(チャンク3)
	- □ W11:TCC正規化(チャンク4)
	- □ W12:MBCluster.Seq実行の共通部分(チャンク5)
	- □ W13:MBCluster.Seq本番(K=3) (チャンク6)
	- □ W14:MBCluster.Seq本番(K=4~5)(チャンク7~8)
	- □ W15:作図(元データの作成)(チャンク9)
	- □ W16:作図(本番)(チャンク10)
	- $\Box$  W17: Knit 178

#### ①K = 4のチャンクの実行結果。

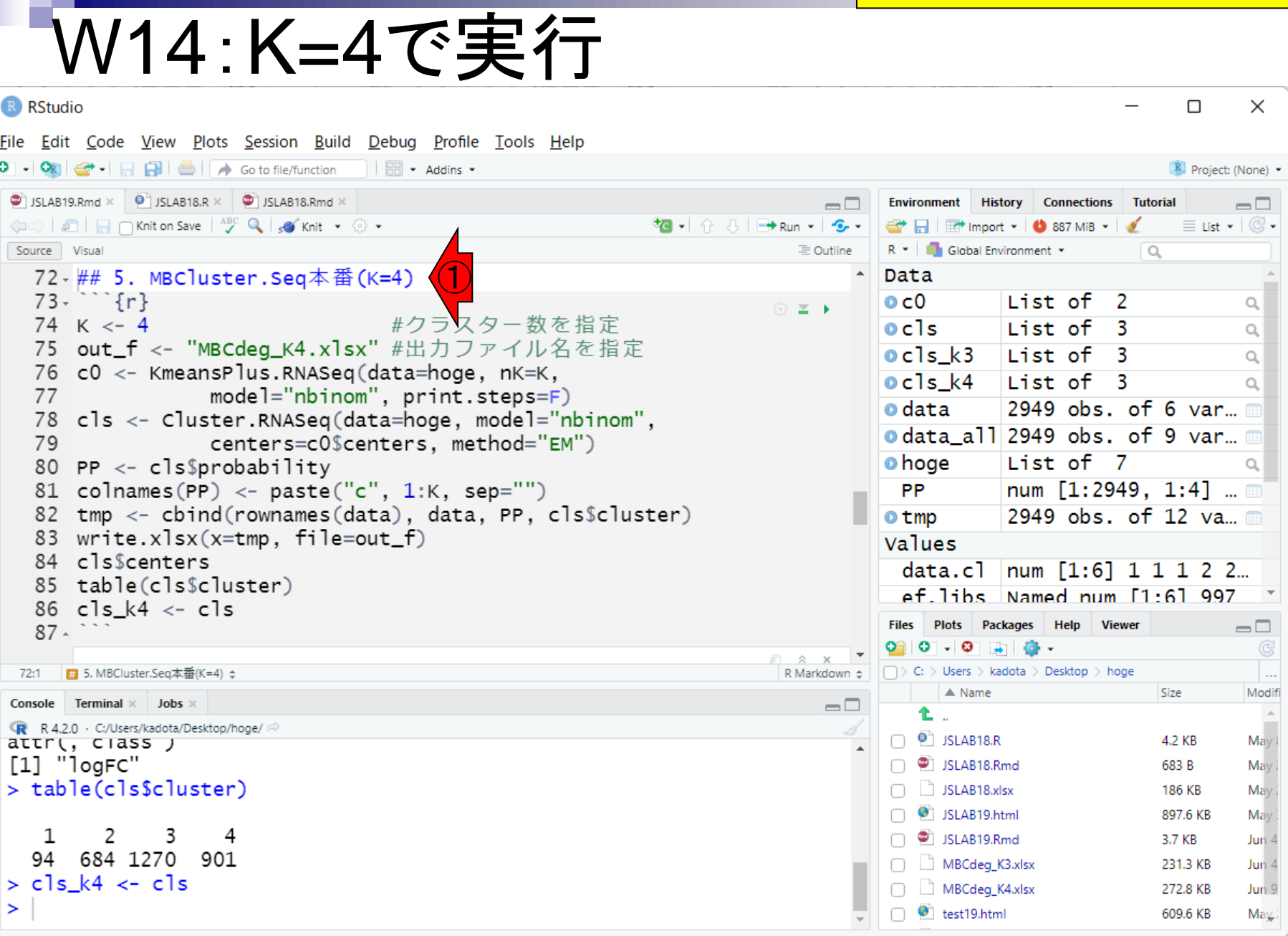

r

#### ①K = 5のチャンクの実行結果。

N

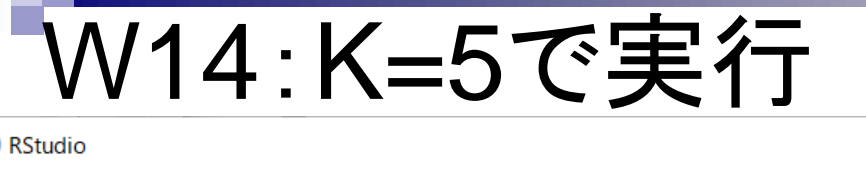

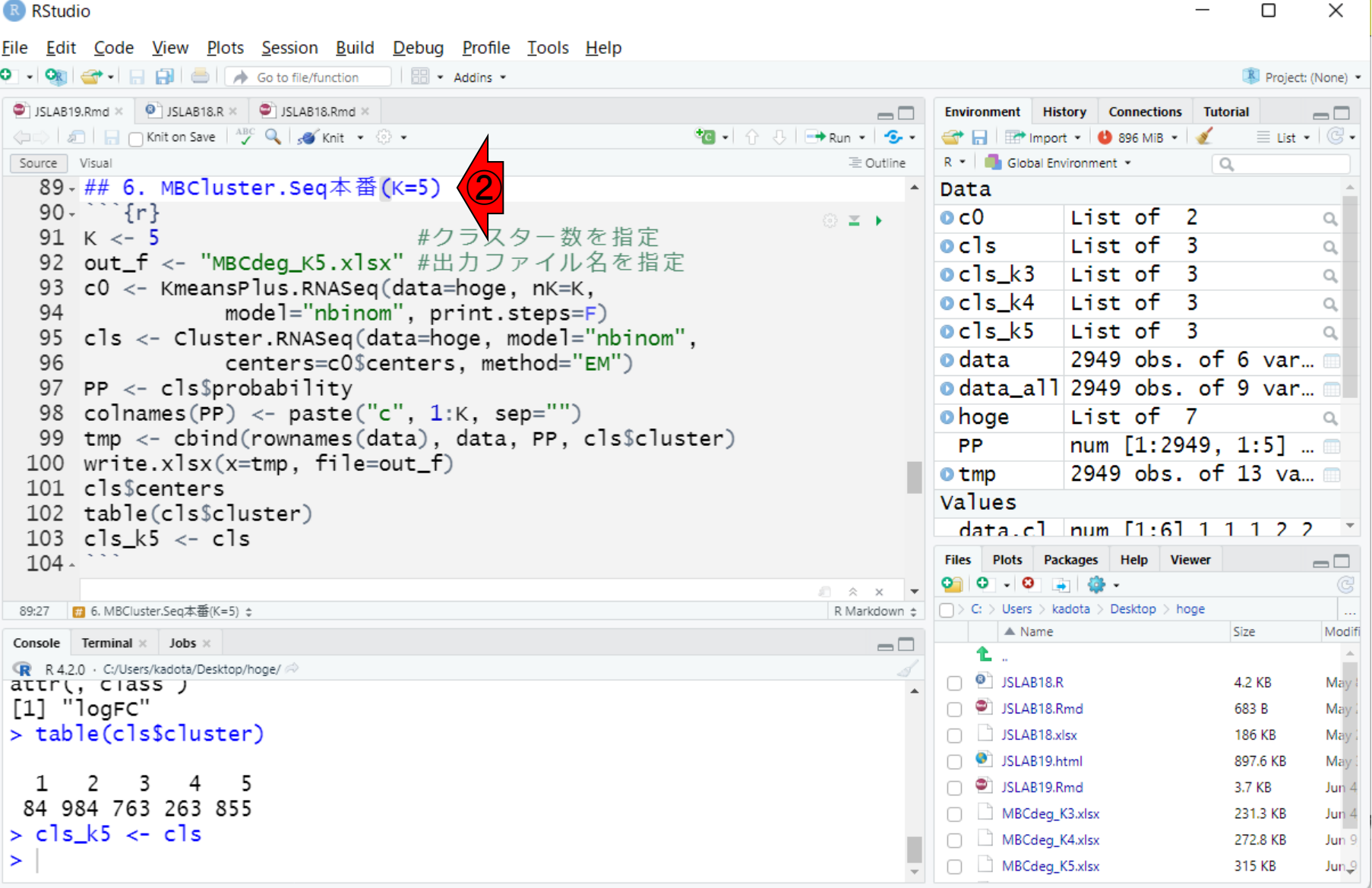
## **Contents**

- R Markdown
	- □ W01: 事前準備、W02: インストール (rmarkdownとpandoc)
	- □ W03:依存関係、W04:R Markdownの基本的な利用法
	- □ W05:JSLAB18.Rの一部をRmd化(JSLAB18.Rmdの作成)、W06:Tips(YAMLヘッダ)
- JSLAB18.Rの全部をRmd化(JSLAB19.Rmdの作成)
	- □ W07:パッケージのロード(チャンク1)
	- □ W08: サンプルのクラスタリング (チャンク2)
	- □ W09:見出しやチャンク番号
	- □ W10:ファイルの読込とsubsetting(チャンク3)
	- □ W11:TCC正規化(チャンク4)
	- □ W12:MBCluster.Seq実行の共通部分(チャンク5)
	- □ W13:MBCluster.Seq本番(K=3)(チャンク6)
	- □ W14:MBCluster.Seq本番(K=4~5)(チャンク7~8)
	- □ W15:作図(元データの作成)(チャンク9)
	- □ W16:作図(本番)(チャンク10)
	- $\Box$  W17: Knit 181

①ここではK =3, 4, 5で実行したクラスタ 中心の発現パターンを描画するべく、元 <mark>データの作成を行っています。</mark>

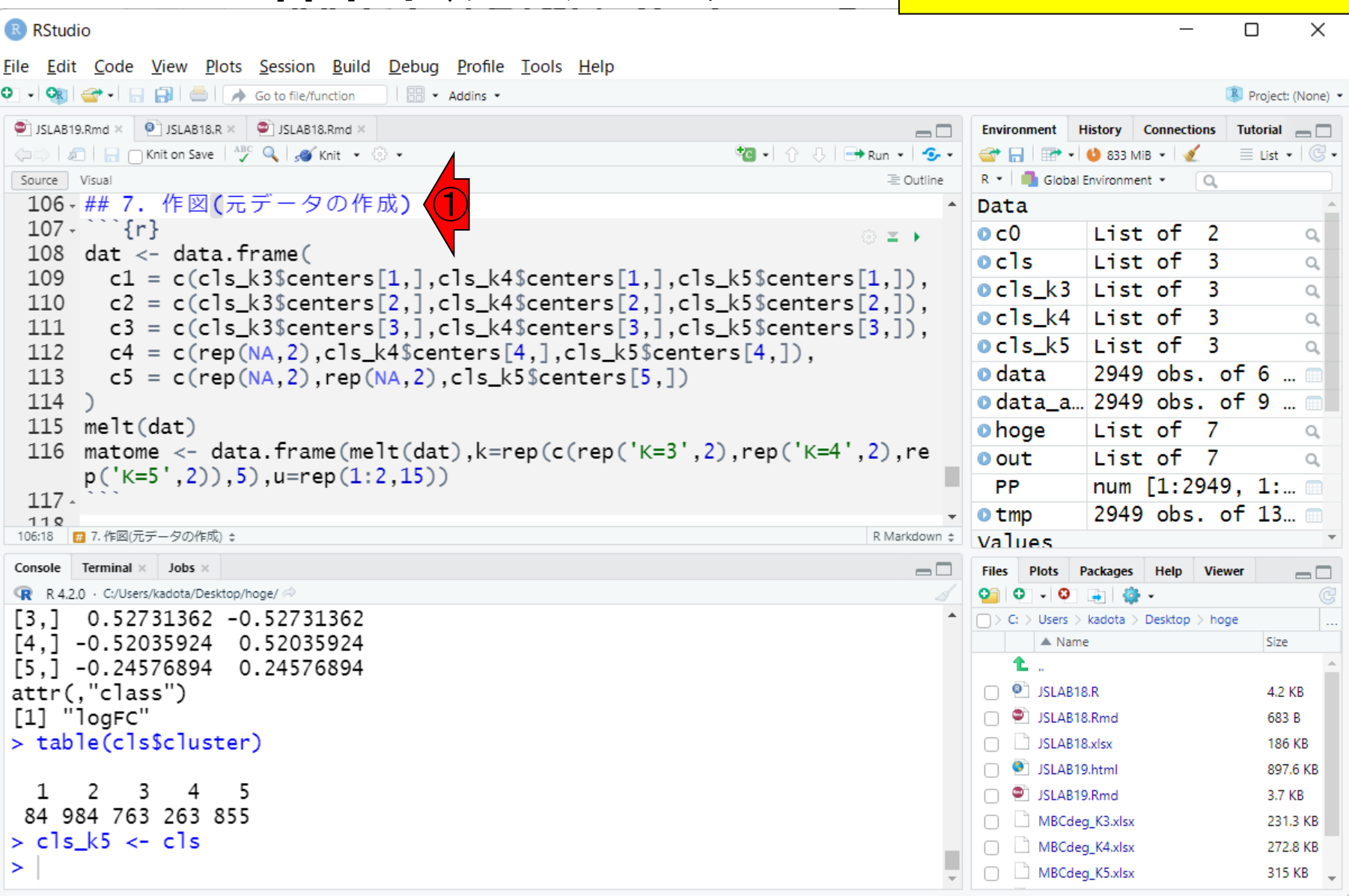

W15:作図(元データ..1)

①ここではK =3, 4, 5で実行したクラスタ 中心の発現パターンを描画するべく、元 データの作成を行っています。②のよう なものを作成するのが目的です。③K=3

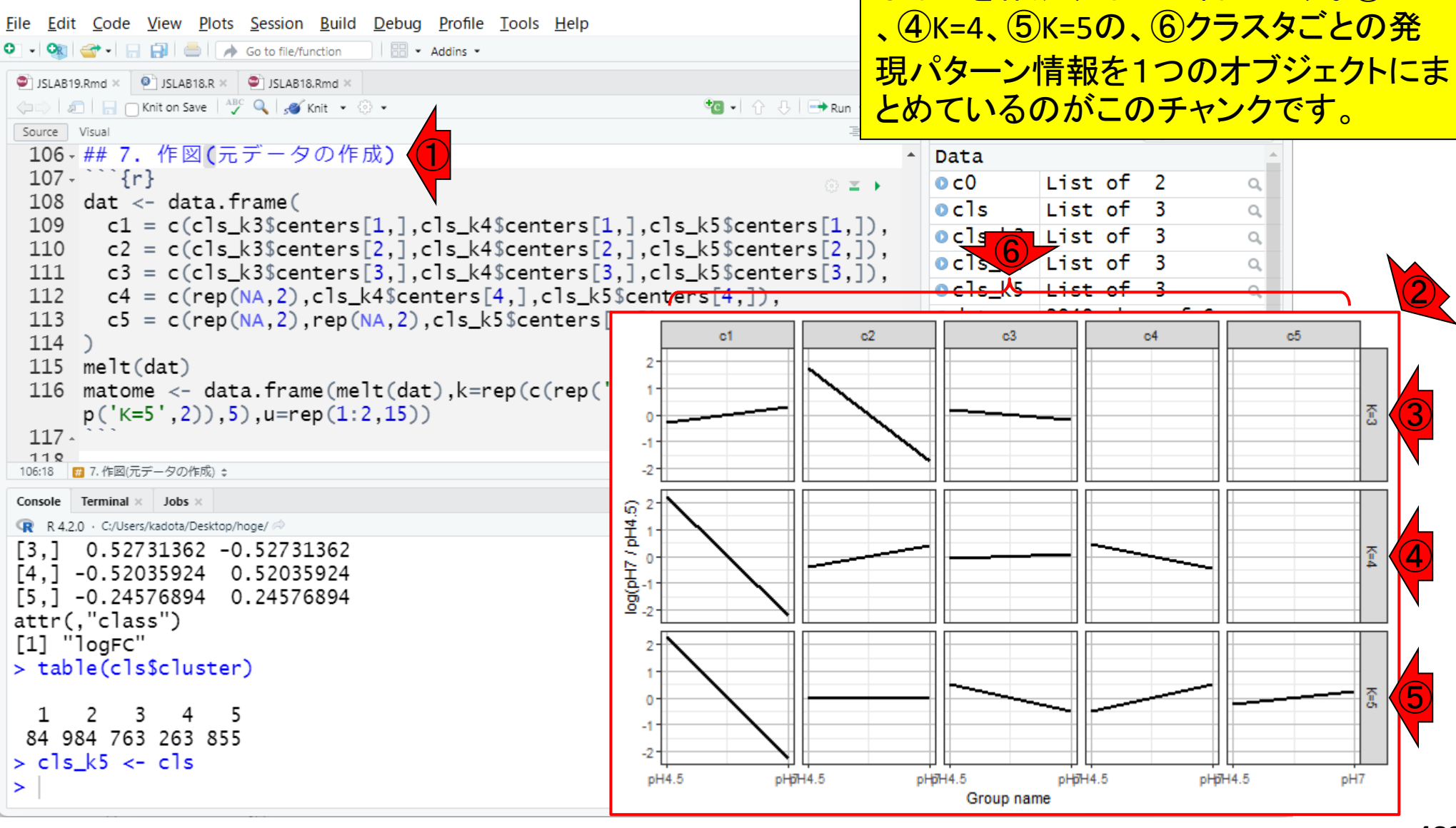

W15:作図(元データ..2)

赤下線部分は、①K=3で得られたクラス タ中心の発現パターン(代表パターン)情 報であり、3行×2列の数値行列です。

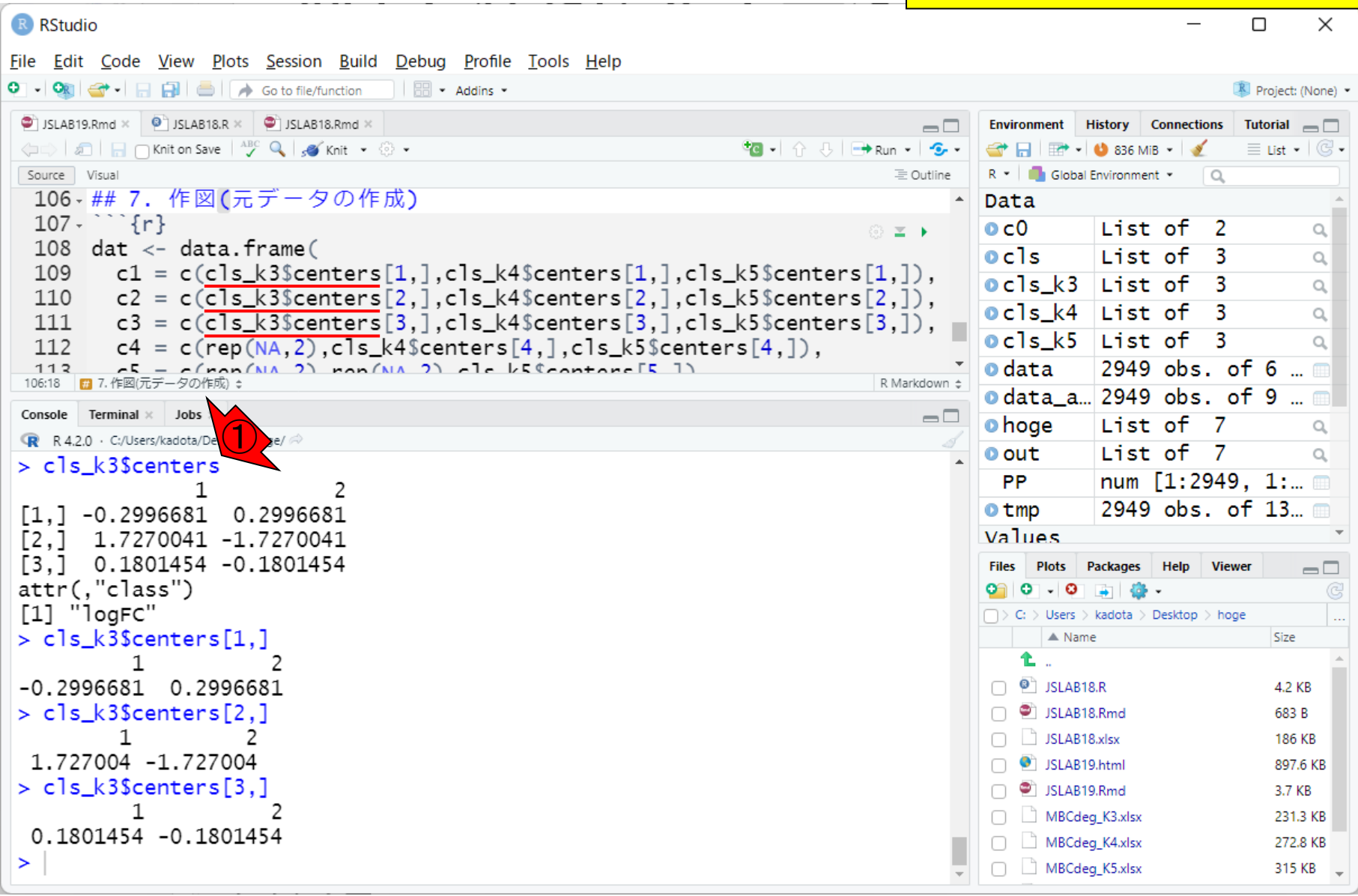

W15:作図(元データ..3

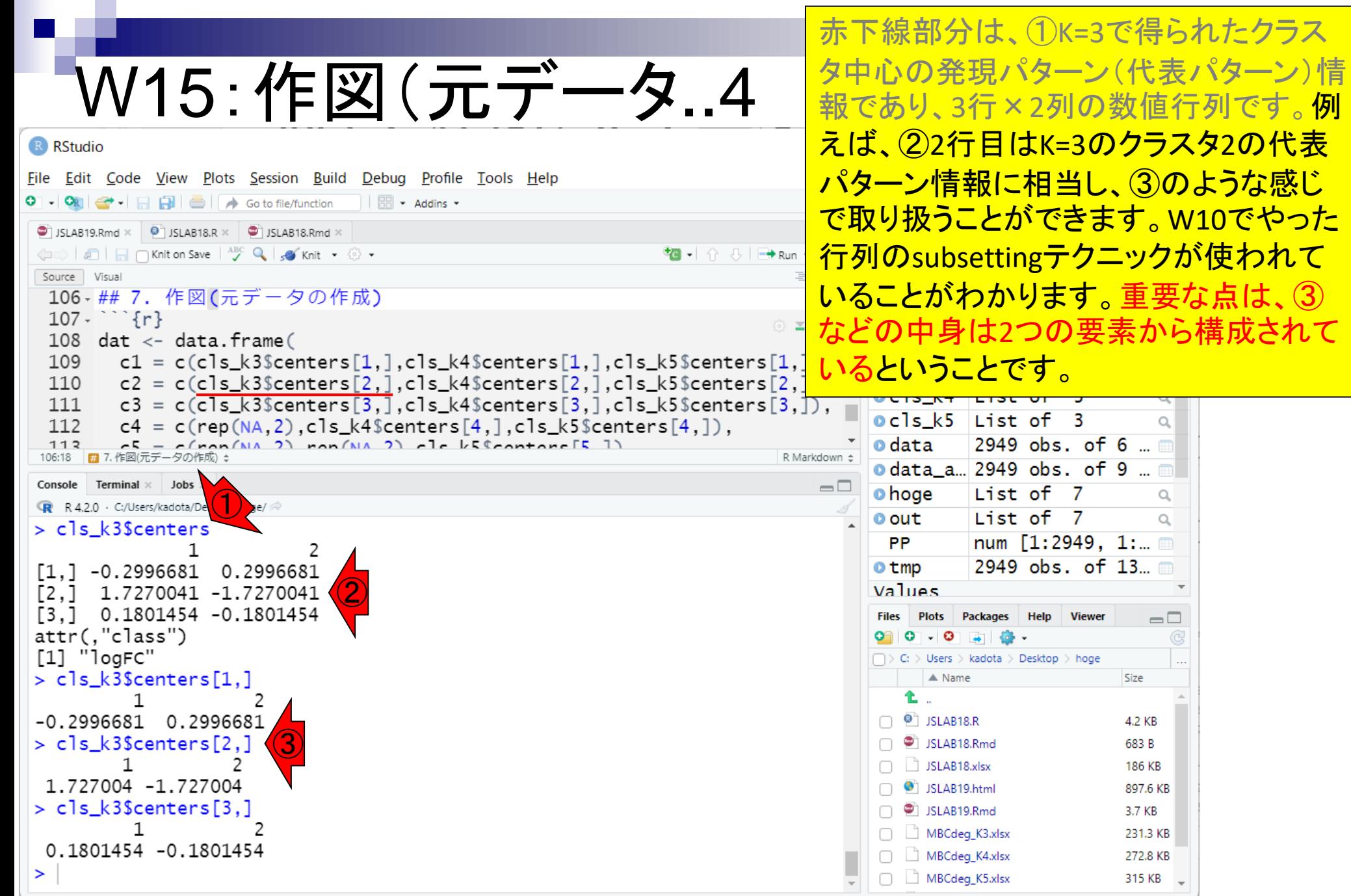

<mark>。W10でやった</mark>

このことになる。

 $\hbox{\ensuremath{\mathsf{Q}}}_\text{\tiny c}$  $\hbox{\ \cal Q}_\epsilon$ 

B КB

КB  $\rightarrow$ 

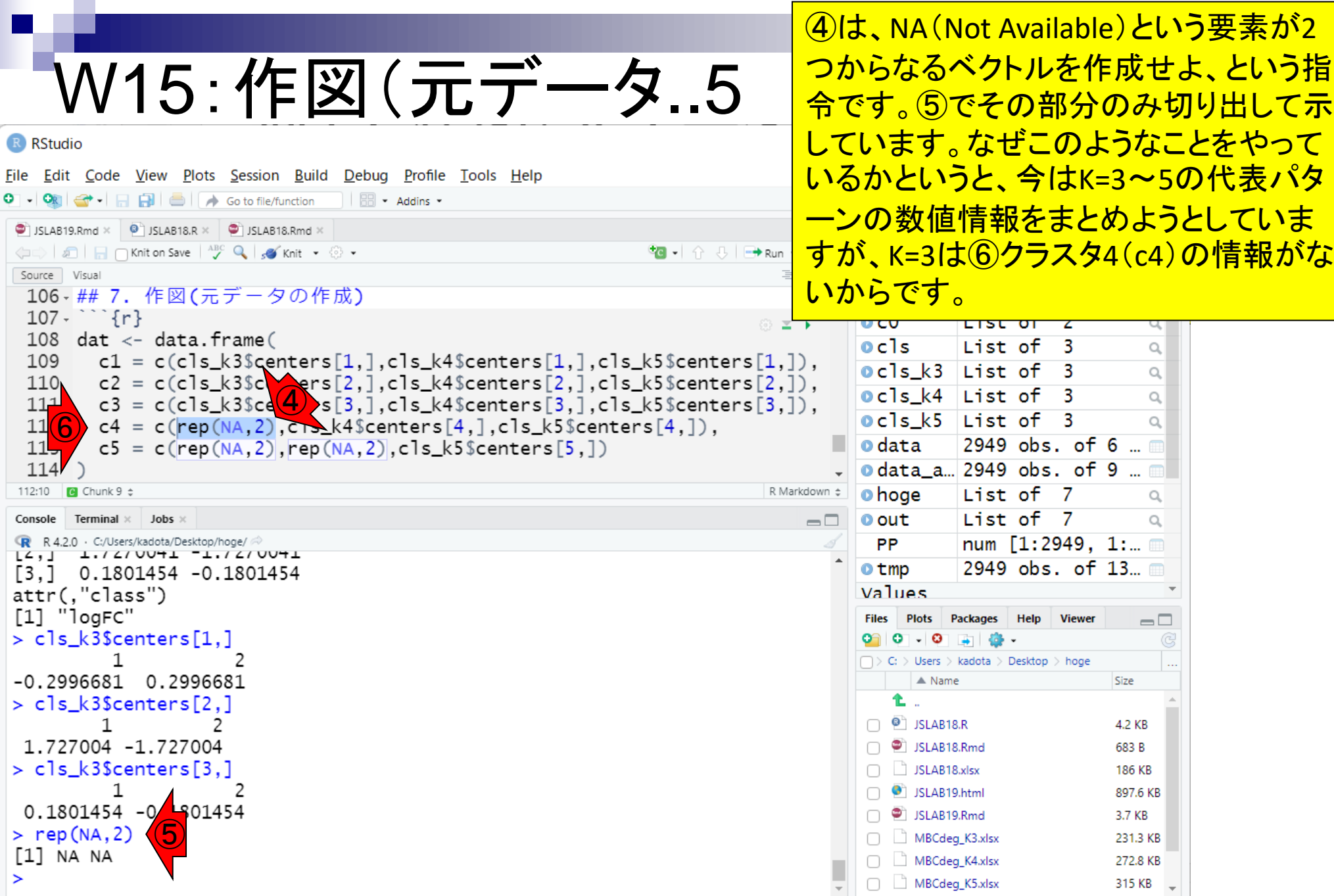

 $\frac{111}{11}$ 

 $114$ 

112:10 **a** Chunk 9  $\div$ Console Terminal >

 $[1]$  "logFC"

 $-0.2996681$ 

 $> rep(NA, 2)$  $[1]$  NA NA

 $\, >$ 

1

 $\mathbf{1}$ 

 $\mathbf{1}$ 

109

110

R RStudio

 $0 - 0$ 

Source Visual  $106 - ## 7.$ 

K=4の結果についても同様。①を見ても わかるように、②当然クラスタ4の代表パ ターン情報までしかありません。従って、 ③のような架空の行番号を指定しても、 ?す。なので <mark>ョえて埋め</mark>

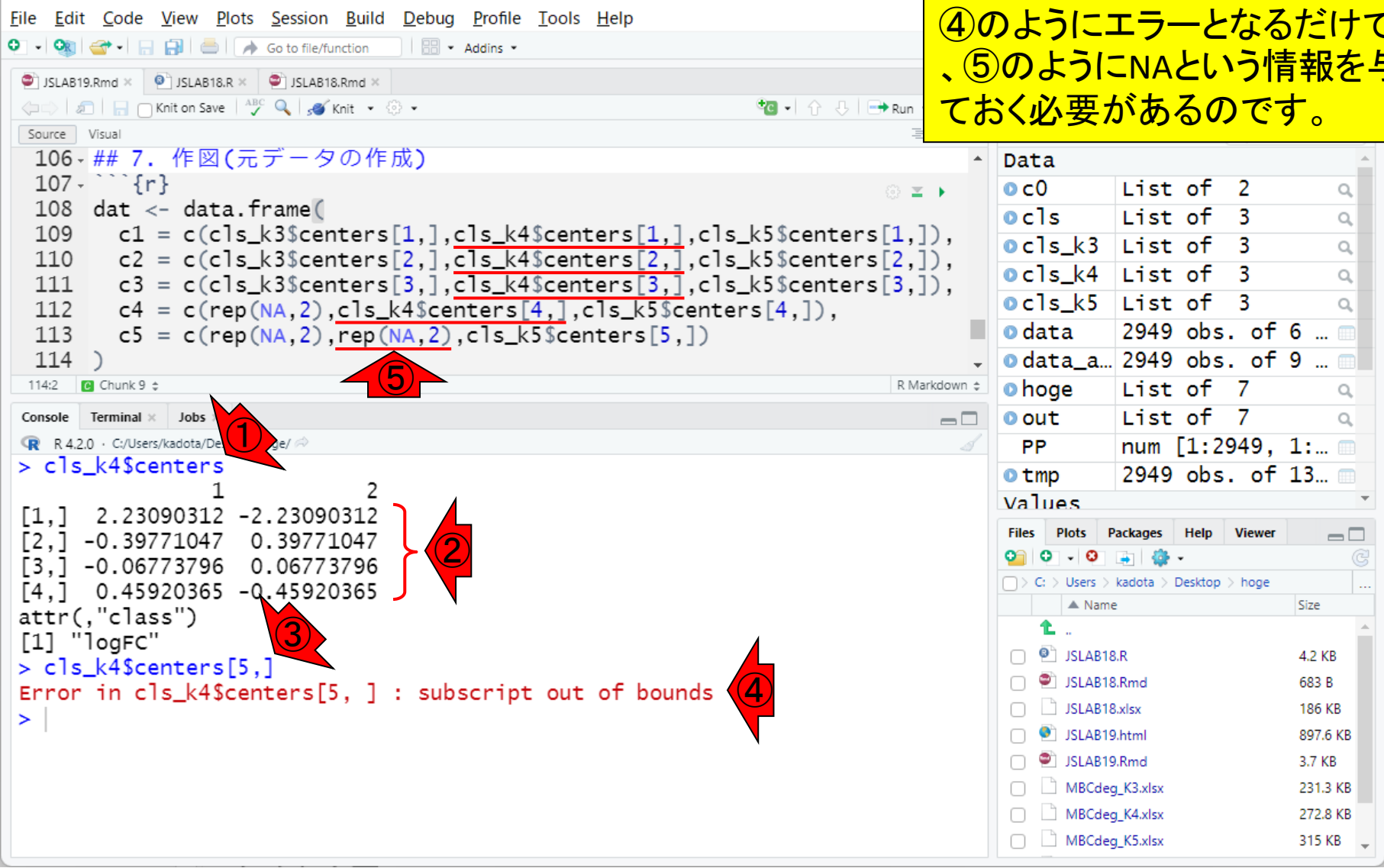

W15:作図(元データ..6)

Console画面をクリアして(もちろん任 意)、②このチャンクを実行。

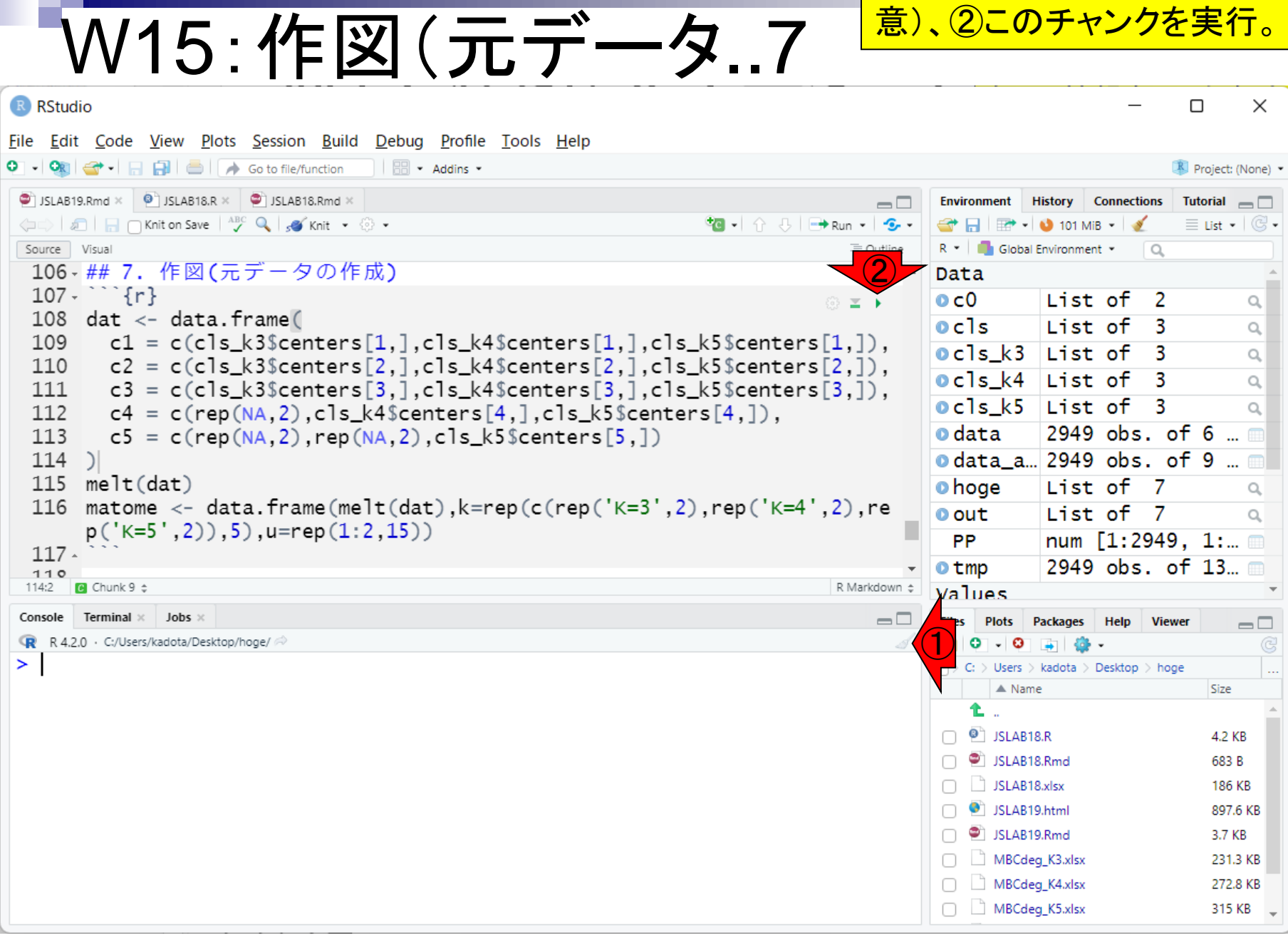

①Console画面をクリアして(もちろん任 意)、②このチャンクを実行。実行結果。 ③で見えているのはエラーではないので 気にしなくてかまいません。いずれも melt(dat)の実行時に表示されているも のです。

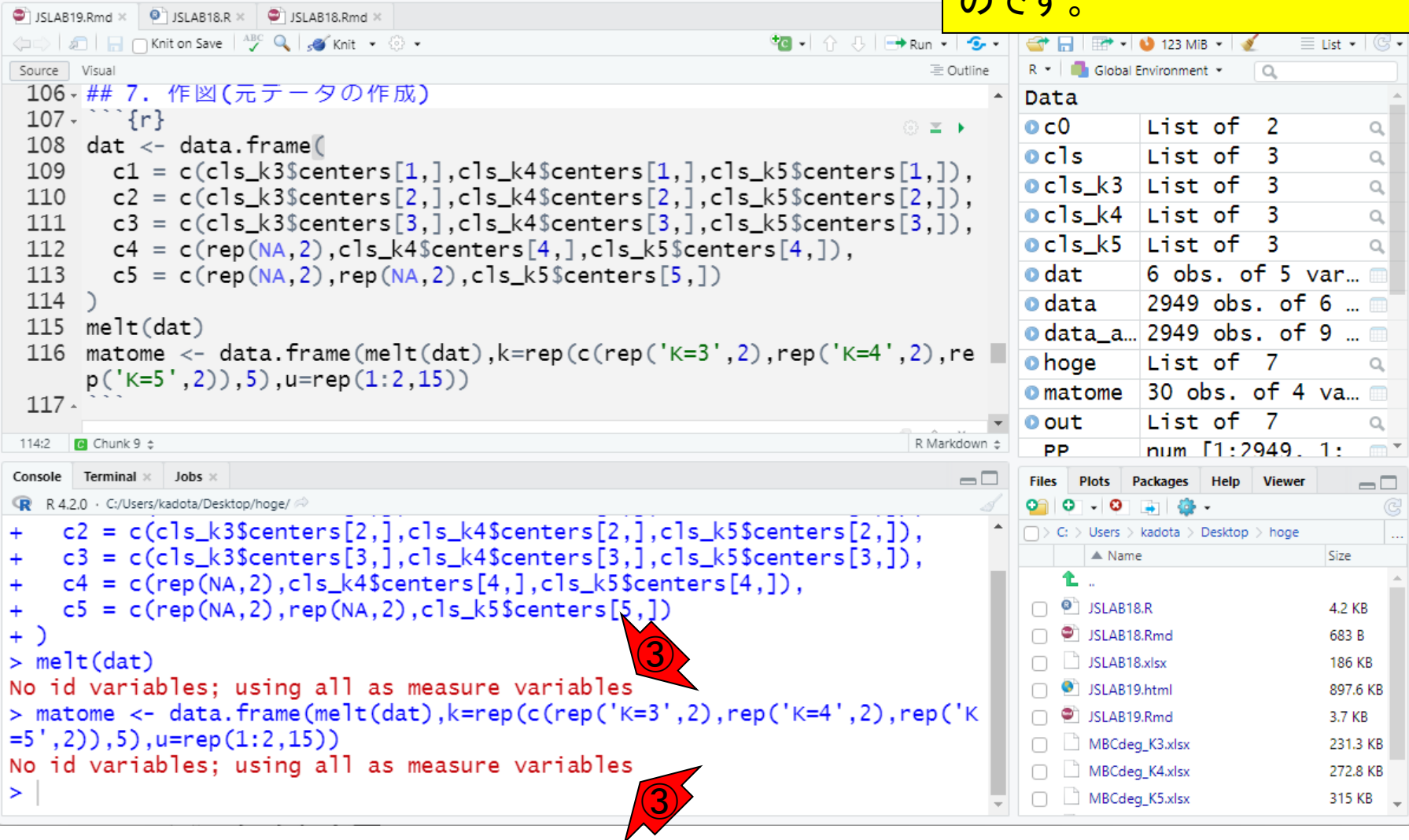

W15:作図(元データ..8

File Edit Code View Plots Session Build Debug Profile Tools Help

O - ON  $\left|\bigoplus_{i=1}^{n}$  -  $\left|\bigoplus_{i=1}^{n}$   $\left|\bigoplus_{i=1}^{n}$   $\left|\bigoplus_{i=1}^{n}$  Go to file/function

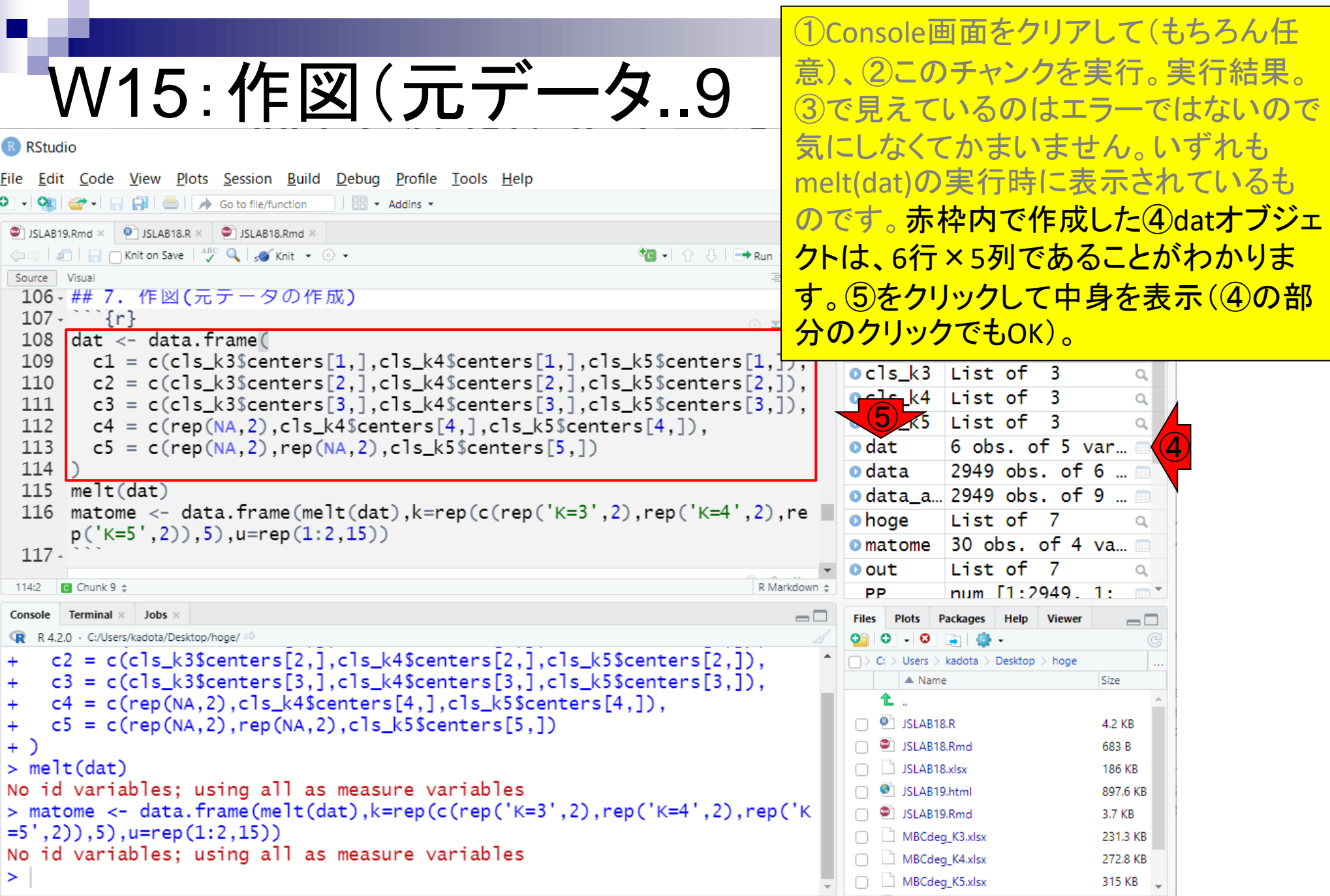

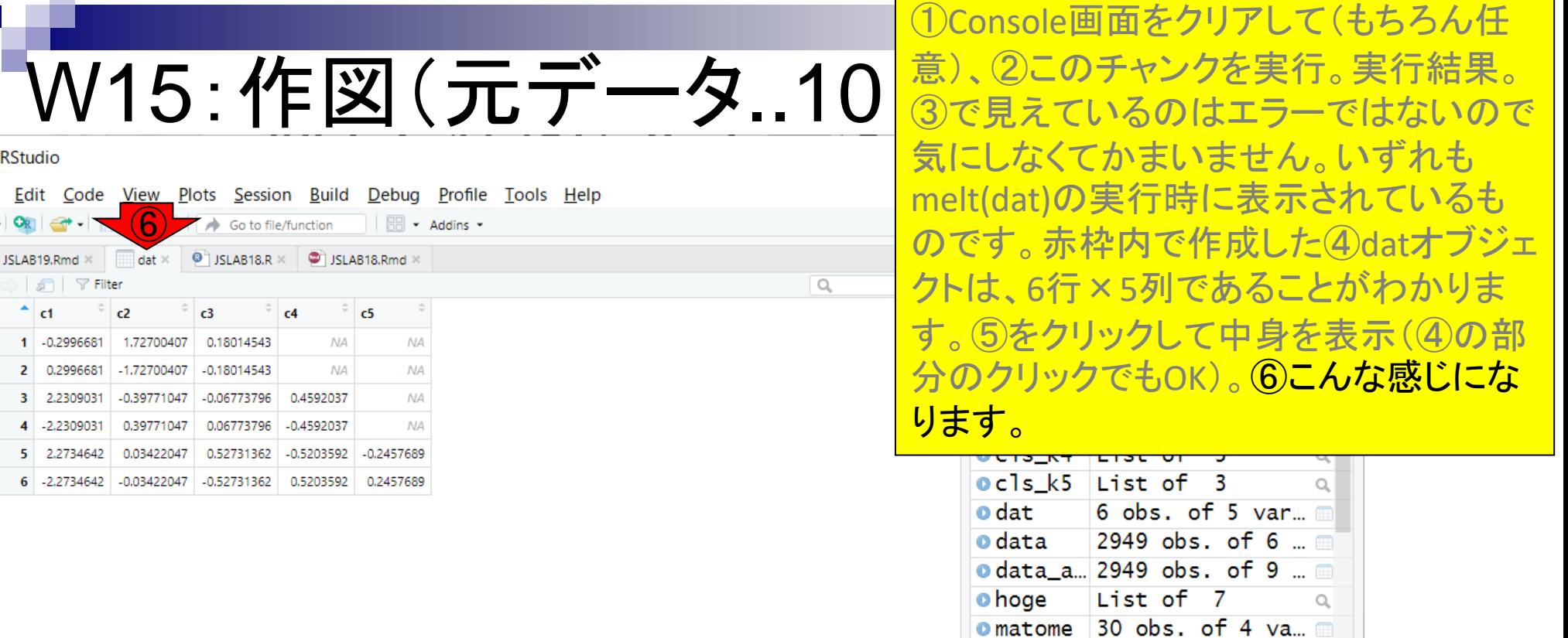

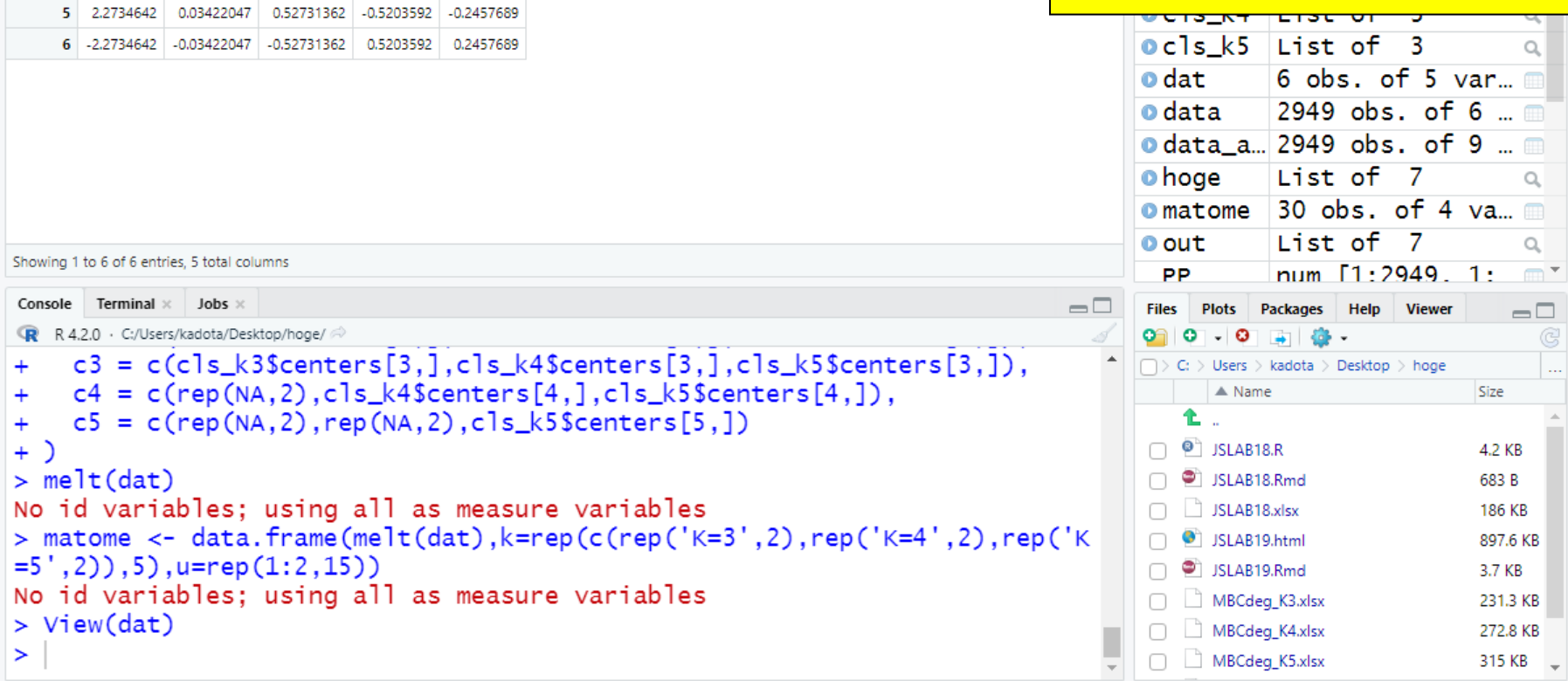

**(6)** Go to file/function | **B** + Addins +

 $\mathbb{R}^2$  c5

**NA** 

 $NA$ 

0.4592037

 $\Rightarrow$ 

**NA** 

**NA** 

**NA** 

**NA** 

File Edit Code View Plots Session Build Debug Profile Tools Help

 $\bullet$  JSLAB19.Rmd  $\times$   $\bullet$  dat  $\times$   $\bullet$  JSLAB18.R  $\times$   $\bullet$  JSLAB18.Rmd  $\times$ 

 $\frac{1}{2}$   $\begin{vmatrix} 1 & 1 \\ 1 & 2 \end{vmatrix}$   $\begin{vmatrix} 1 & 1 \\ 2 & 3 \end{vmatrix}$   $\begin{vmatrix} 1 & 1 \\ 2 & 3 \end{vmatrix}$   $\begin{vmatrix} 1 & 1 \\ 2 & 4 \end{vmatrix}$ 

0.39771047 0.06773796 -0.4592037

R RStudio

 $0 - 0$   $-1$ 

<□□ 点 | 〒 Filter

4 -2.2309031

 $rac{1}{2}$  c2

1 -0.2996681 1.72700407 0.18014543

2 0.2996681 -1.72700407 -0.18014543

3 2.2309031 -0.39771047 -0.06773796

 $\uparrow$  c1

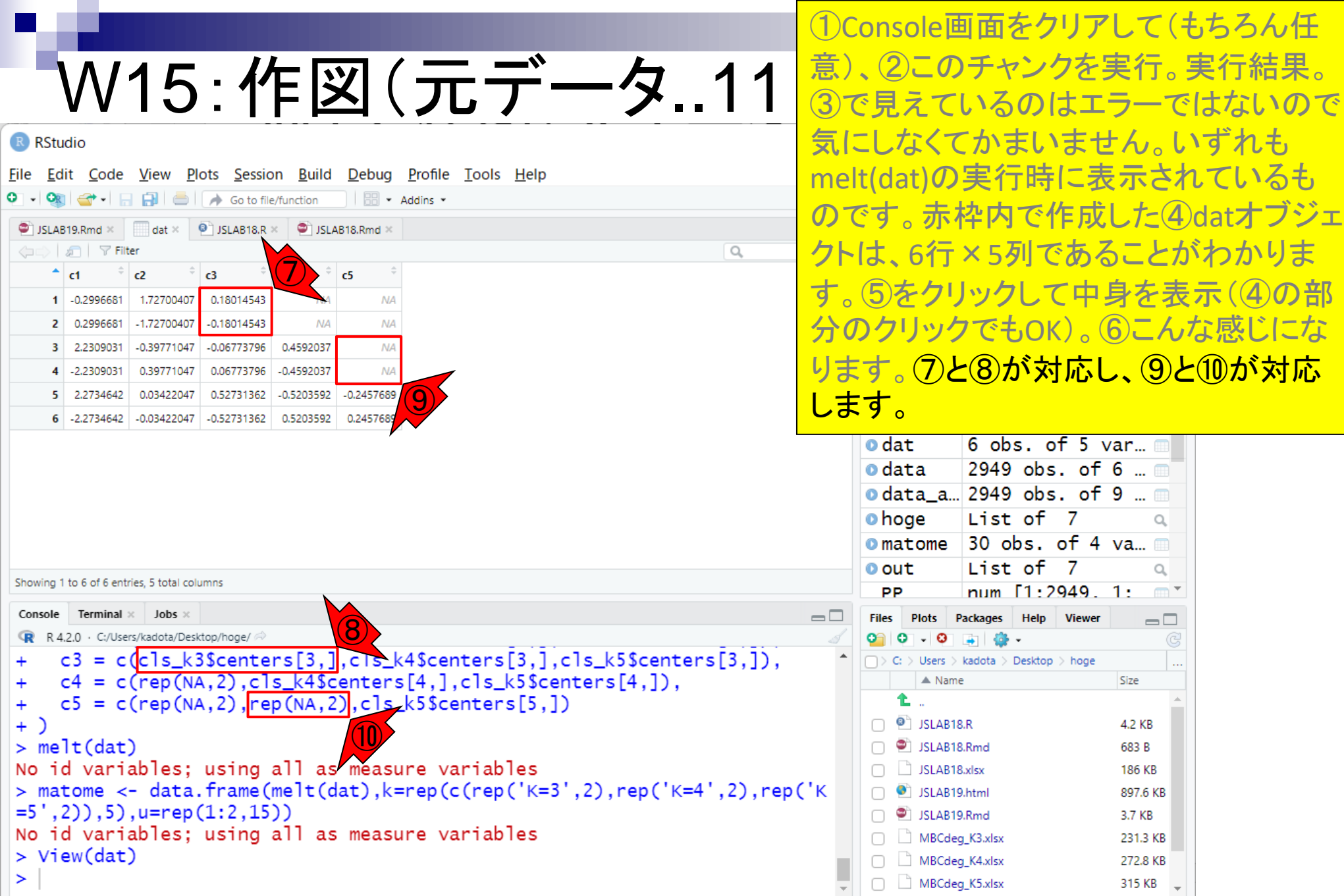

W15 : 作図 (元データ..12 <mark>シェクトの形を変形させたい場合に利</mark> ①melt(dat)は、②で見えているdatオブ ジェクトの形を変形させたい場合に利用 Console画面上で直打ちするとmelt関数 実行結果の挙動がわかります。

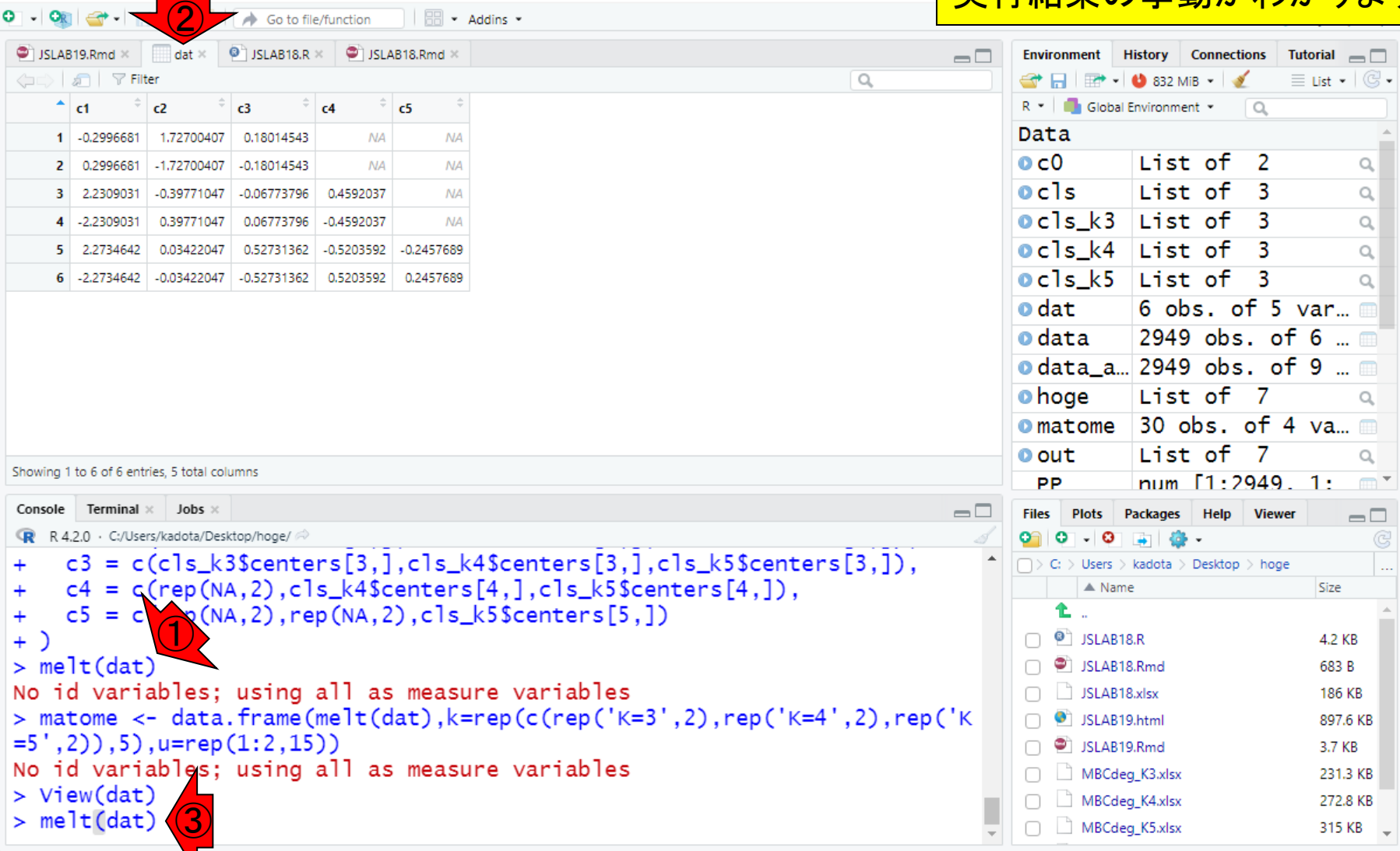

①melt(dat)は、②で見えているdatオブ ジェクトの形を変形させたい場合に利用 タ..13 <del>じェクトの形を変形させたい物ローイツ</del> Console画面上で直打ちするとmelt関数 実行結果の挙動がわかります。こんな感 じになって、画面がざっと流れてしまうの で、4ちょっと上にスクロールさせて最初 のほうを見てみます。

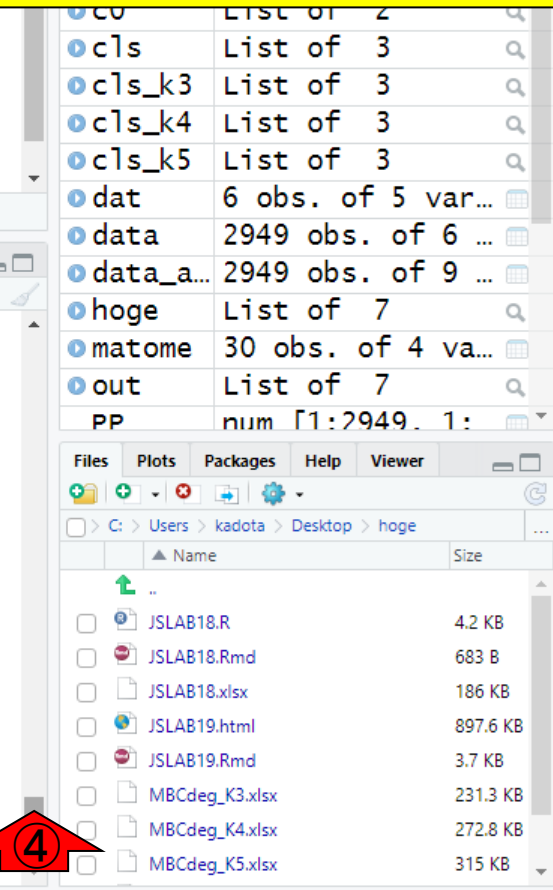

 $Q$ 

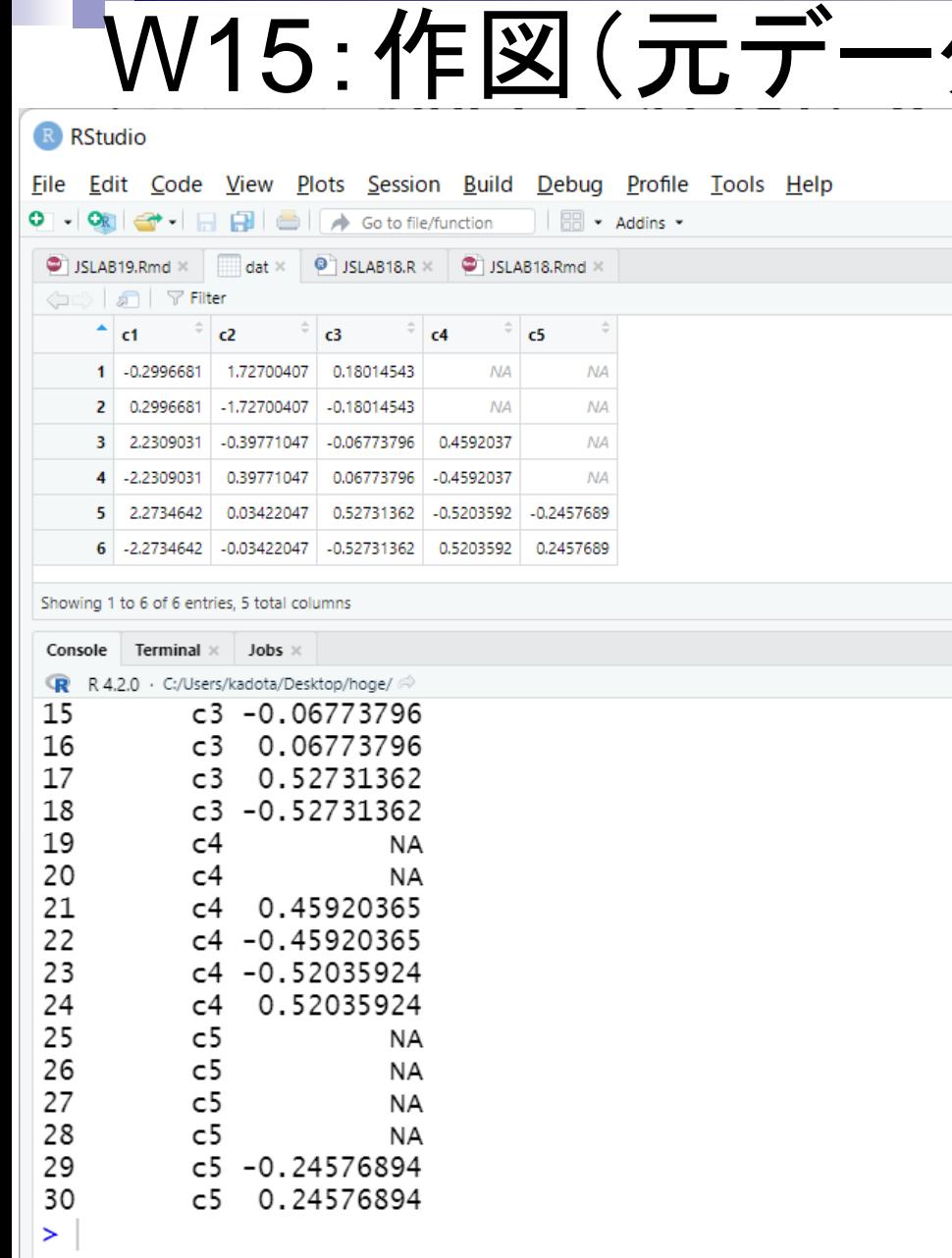

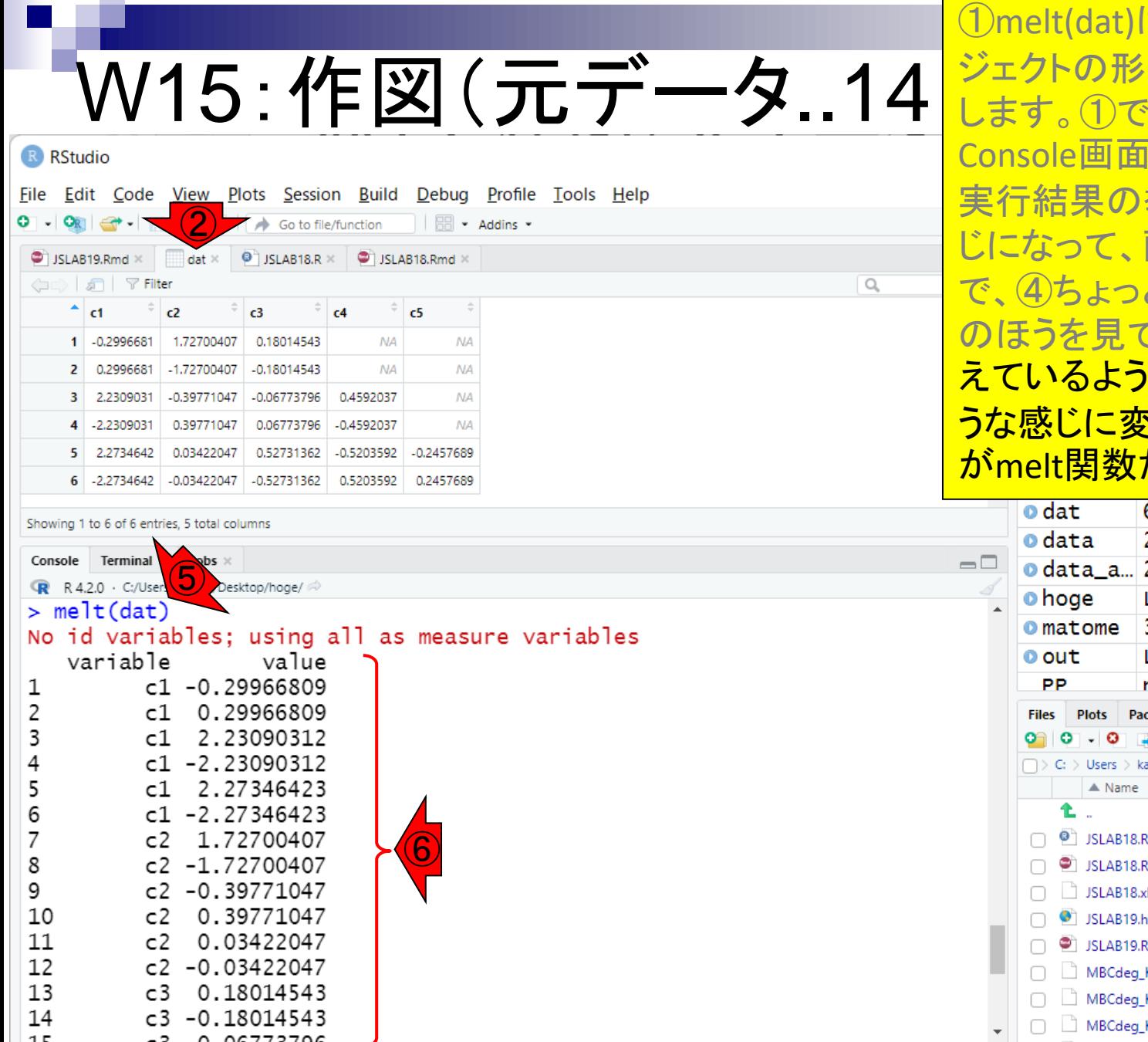

<mark>は、②で見えているdatオブ</mark> を変形させたい場合に利用 は見えていませんが、3 上で直打ちするとmelt関数 挙動がわかります。こんな感 じになって、画面がざっと流れてしまうの と上にスクロールさせて最初 てみます。<mark>⑤このあたりで見</mark> に、2datの中身を、6のよ こ形させたい場合に用いるの <mark>だと理解すればよいです。</mark>

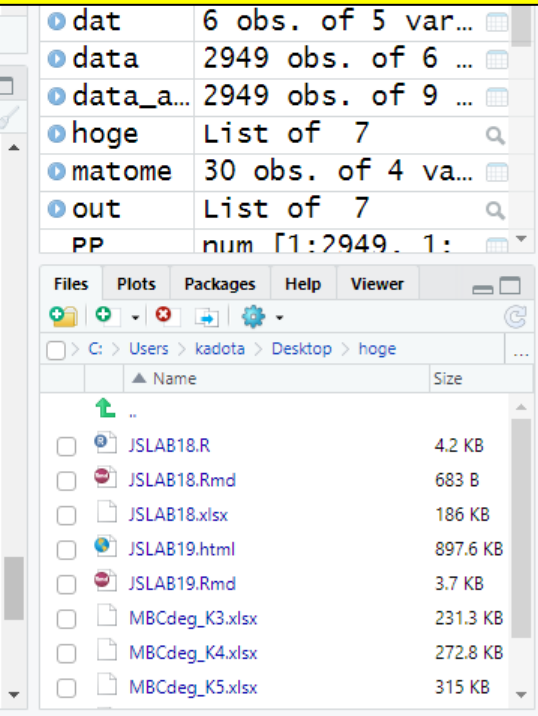

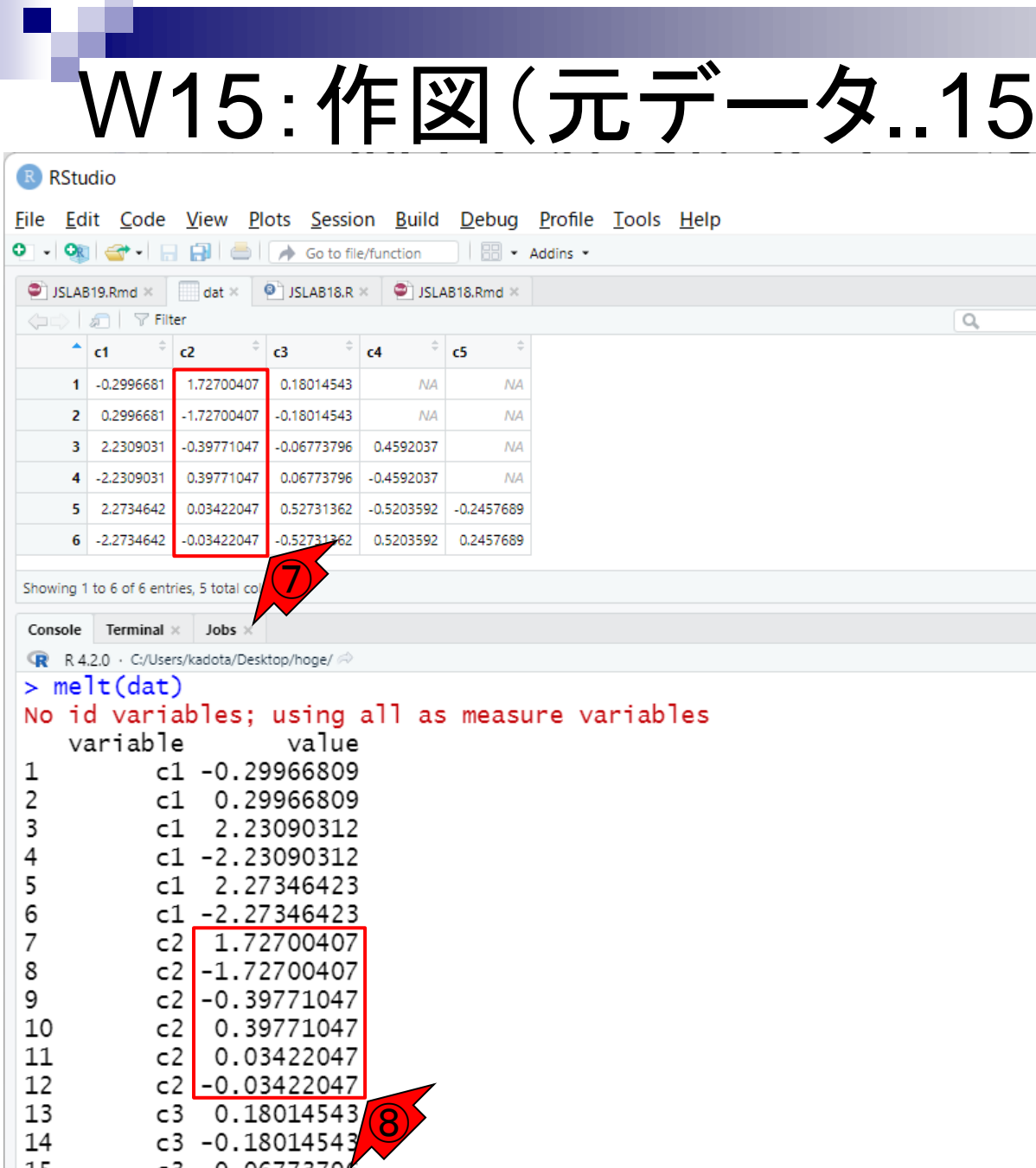

①melt(dat)は、②で見えているdatオブ ジェクトの形を変形させたい場合に利用 します。①では見えていませんが、③ Console画面上で直打ちするとmelt関数 結果の挙動がわかります。こんな感 じになって、画面がざっと流れてしまうの (4)ちょっと上にスクロールさせて最初 のほうを見てみます。⑤このあたりで見 えているように、②datの中身を、⑥のよ うな感じに変形させたい場合に用いるの がmelt関数だと理解すればよいです。例 <u>えば、⑦に対応するのが、⑧です。⑨再</u> び一番下まで移動させるとわかりますが 、melt(dat)実行結果の行数は30です。

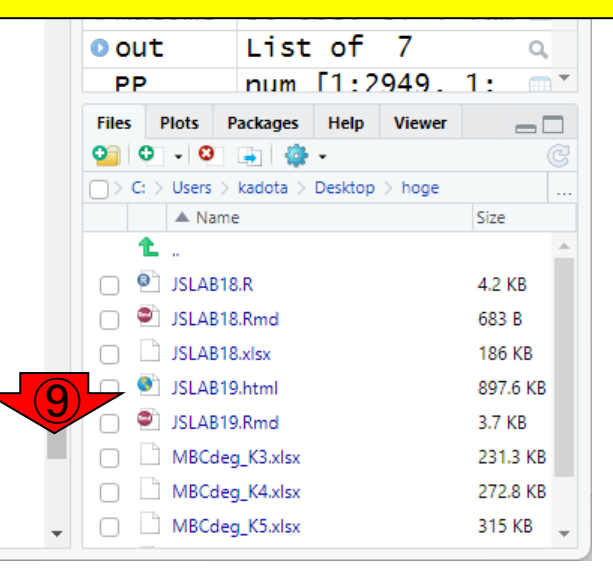

W15 : 作図 (元データ..16 <del>な作図をするうえで便利だからです。③</del> 1のような変形をする理由は、2のよう <mark>datを消して、4)JSLAB19.Rmdに戻ります</mark>

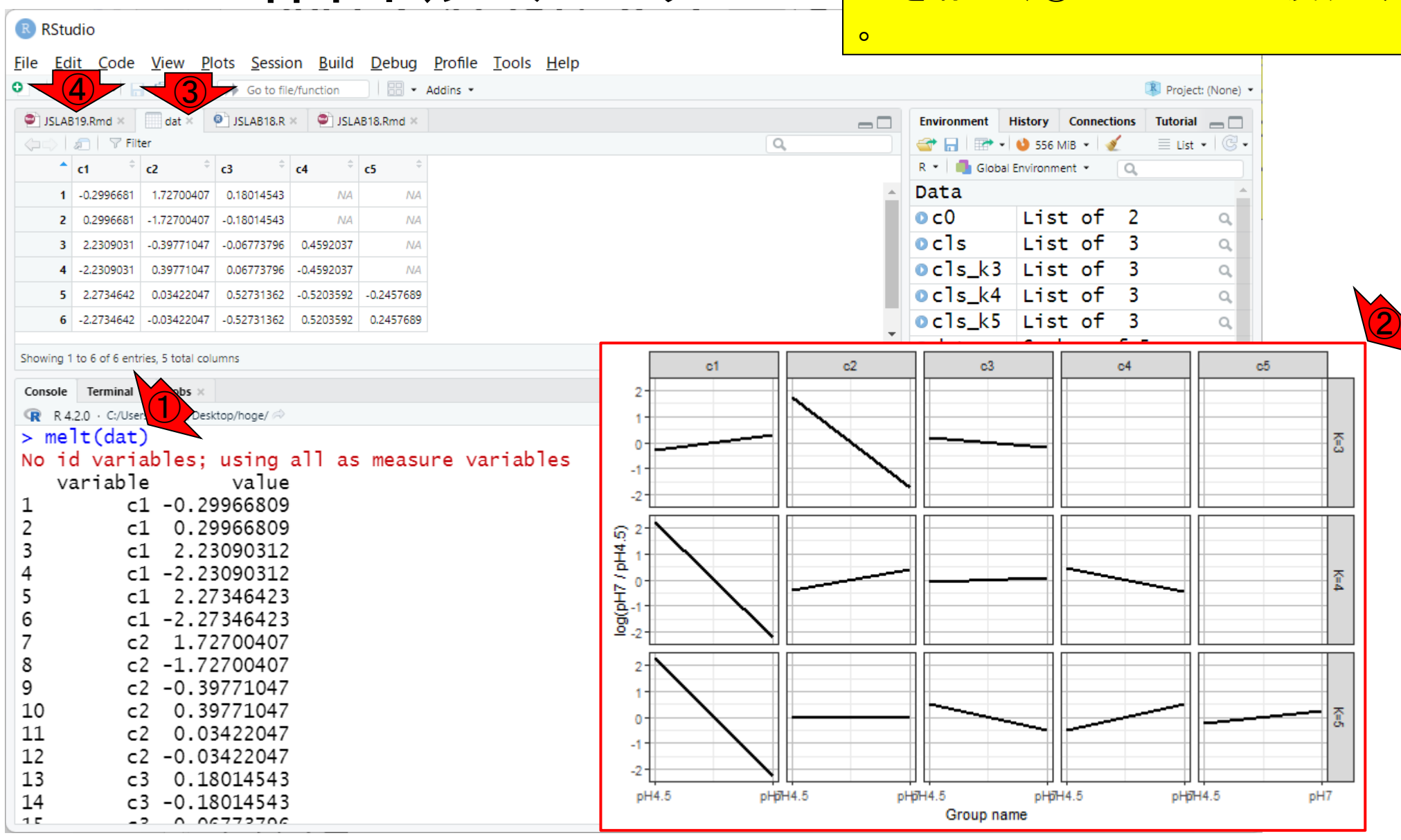

①が作図の最終形ですが、②現状の melt(dat)だけを眺めても、クラスタ番号 W15:作図(元データ..17 はわかりますが、どれがどのK値のもの か?そしてどれがどの群(ラベル1の R RStudio pH4.5\_24h群とラベル2のpH7\_CCG群)な File Edit Code View Plots Session Build Debug Profile Tools Help O - On  $\rightarrow$  -  $\rightarrow$   $\rightarrow$   $\rightarrow$   $\rightarrow$   $\rightarrow$  60 to file/function  $\rightarrow$  Addins -のかはわかりません。  $\bullet$  JSLAB19.Rmd  $\times$   $\bullet$  JSLAB18.R  $\times$   $\bullet$  JSLAB18.Rmd  $\times$ ← all and ave <sup>ABC</sup> Q so Knit + © + ▝◙-▏↑ ⇩│⊟◆Run •│ S•││ ▄▛ ;;; | ፼▛-│● 68 MiB •│ d  $\equiv$  List  $\bullet$   $\mid$   $\mathbb{G}$   $\bullet$ Source Visual 三 Outline R \* Global Environment \*  $\blacktriangle$ Data 106 · ## 7. 作図(元データの作成) List of 2  $\bullet$  c0  $\qquad \qquad$  $107 - \{r\}$ Q ⊙ = +  $oc1s$ List of 3 108 dat  $\lt$ - data.frame(  $\alpha$  $c1 = c(c1s_k3$centers[1,],c1s_k4$centers[1,],c1s_k5$centers[1,]),$ 109 ocls k3 List of 3  $\alpha$ 110  $c2 = c(c1s_k3$centers [2,], c1s_k4$centers [2,], c1s_k5$centers [2,]),$ ocls\_k4 List of 3  $\alpha$ 111  $c3 = c(c1s_k3\$ ;centers[3,],cls\_k4\$centers[3,],cls\_k5\$centers[3,]),  $\bigodot$ ocls\_k5 List of 3  $\alpha$  $c4 = c$ (rep(NA,2),cls\_k4\$centers[4,],cls\_k5\$centers[4.1). 112 113  $c5 = c$ (rep(NA,2), rep(NA,2), cls\_k5\$centers  $c2$  $c3$  $c4$  $c5$  $114$  )  $\overline{2}$  $115$  melt $(data)$ 116 matome <- data.frame(melt(dat),k=rep(c(rep( 죖  $p('K=5', 2)), 5), u=rep(1:2, 15))$  $117 -1$  $-2$ 114:2 **a** Chunk 9  $\sharp$  $log(H<sub>1</sub> + 1)<sup>2</sup> + 1$ <br> $log(H<sub>2</sub> + 1)<sup>2</sup> + 2$ Console Terminal  $\bigotimes_{\mathsf{D}\in\mathsf{sktop}/\mathsf{hoge}/\mathcal{P}}$ Console Terminal Ã  $>$  melt(dat) No id variables; using all as measure variables variable value  $c1 - 0.29966809$ 1 2 2 c1 0.29966809  $\mathbf{1}$ 3 c1 2.23090312 죬  $c1 - 2.23090312$  $\bf{0}$ 5 c1 2.27346423 -11 6  $c1 - 2.27346423$ -2 7 c2 1.72700407 pHpH4.5 pHpH4.5 pH4.5 pHpH4.5 pHpH4.5 pH7 8  $c2 - 1.72700407$ Group name

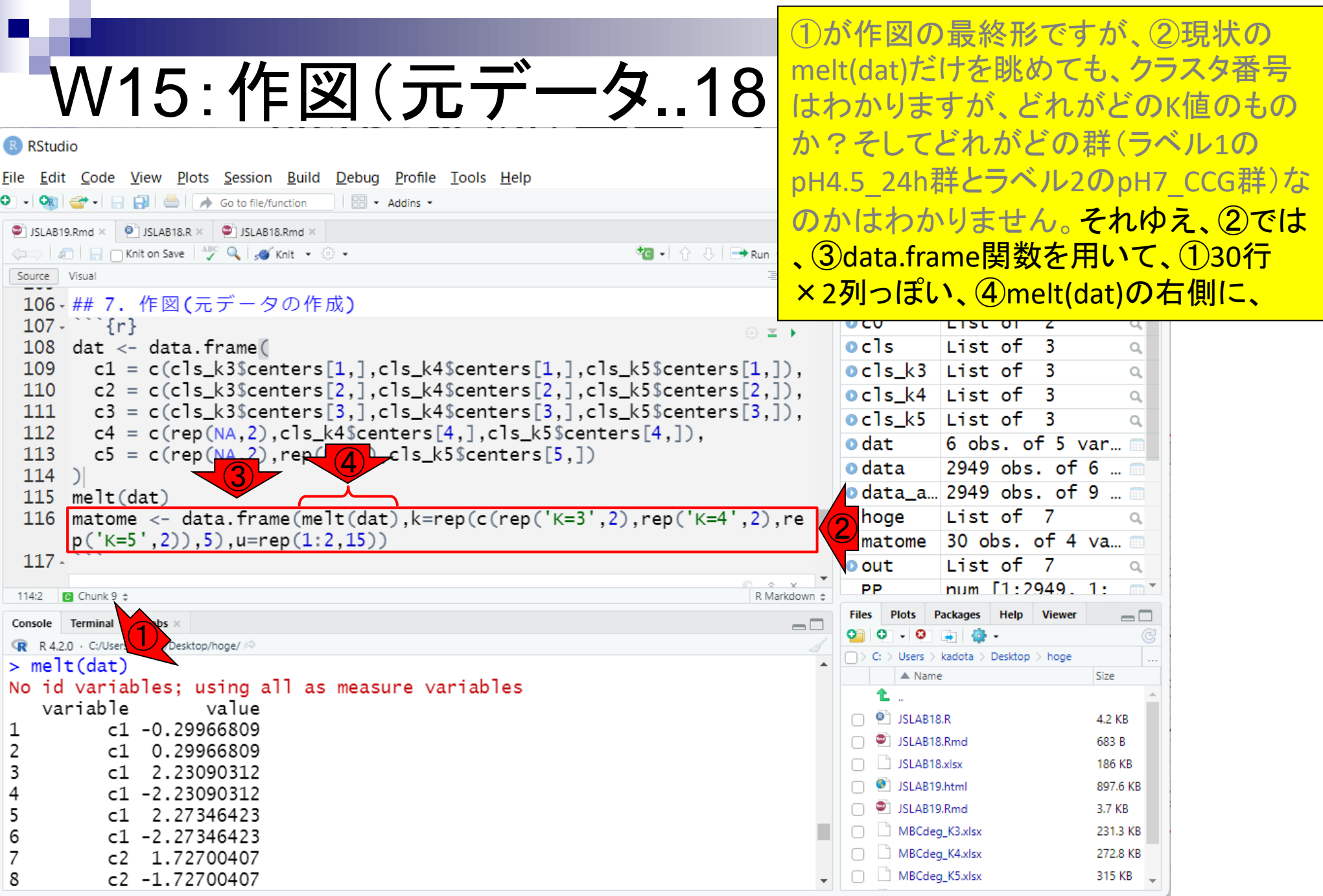

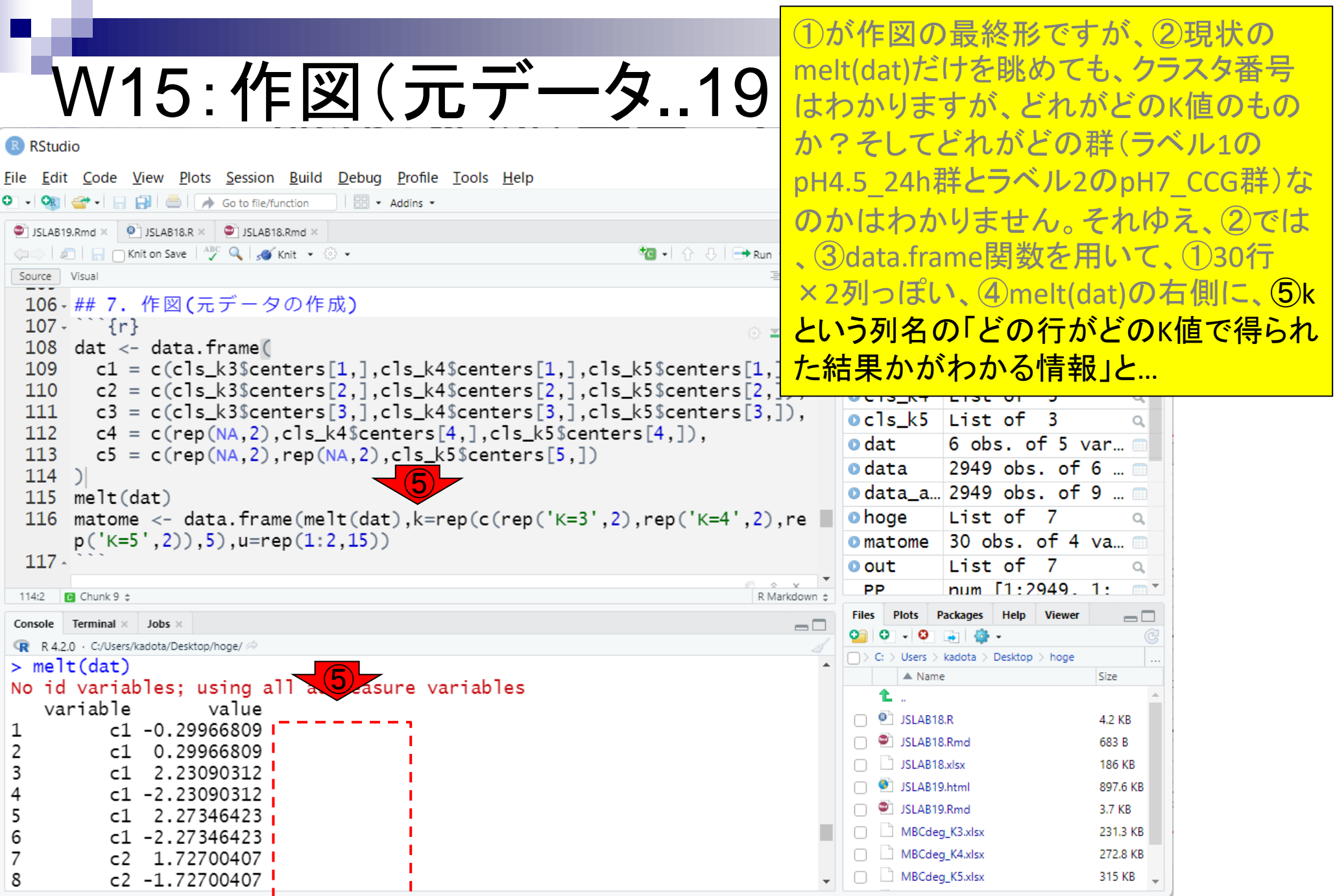

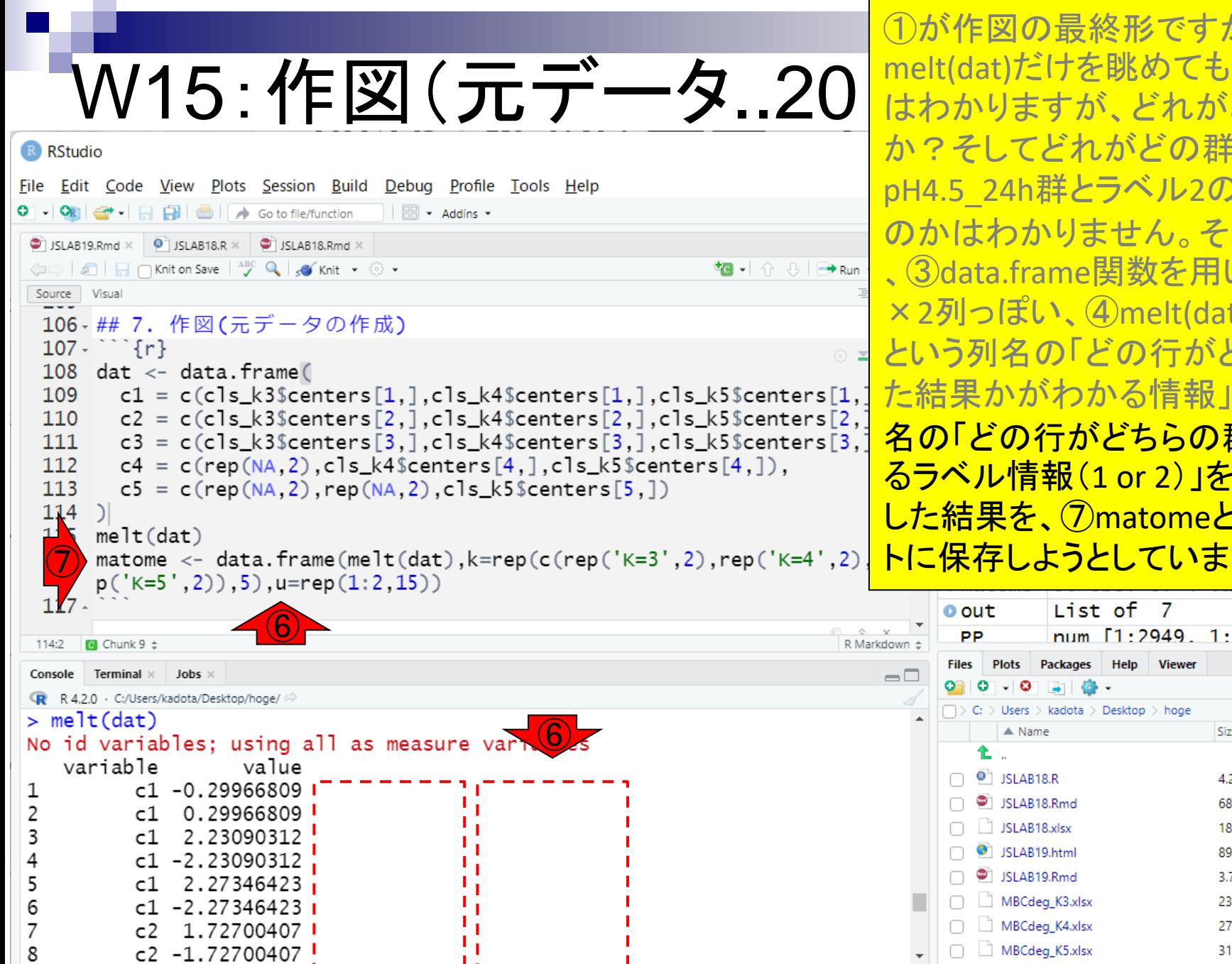

①が作図の最終形ですが、②現状の melt(dat)だけを眺めても、クラスタ番号 はわかりますが、どれがどのK値のもの か?そしてどれがどの群(ラベル1の pH4.5 24h群とラベル2のpH7 CCG群)な のかはわかりません。それゆえ、②では 、③data.frame関数を用いて、①30行 ×2列っぽい、④melt(dat)の右側に、⑤k という列名の「どの行がどのK値で得られ た結果かがわかる情報」と、6uという列 名の「どの行がどちらの群由来かがわか るラベル情報(1 or 2)」を列方向で結合 <u>した結果を、⑦matomeというオブジェク</u> トに保存しようとしています。

Viewer

 $\alpha$ 

 $\Box$ 

Size

4.2 KB

683 B

186 KB

897.6 KB

231.3 KB

272.8 KB

315 KB

3.7 KB

 $\blacksquare$ 

<u>今我々は、①がK=3のc1の代表パターン</u> のプロファイル(1行目が群ラベル1、2行 日が群ラベル2)、2がK=5のc1の代表パ ターンのプロファイル(5行目が群ラベル 1、6行目が群ラベル2) だとわかっている ので…

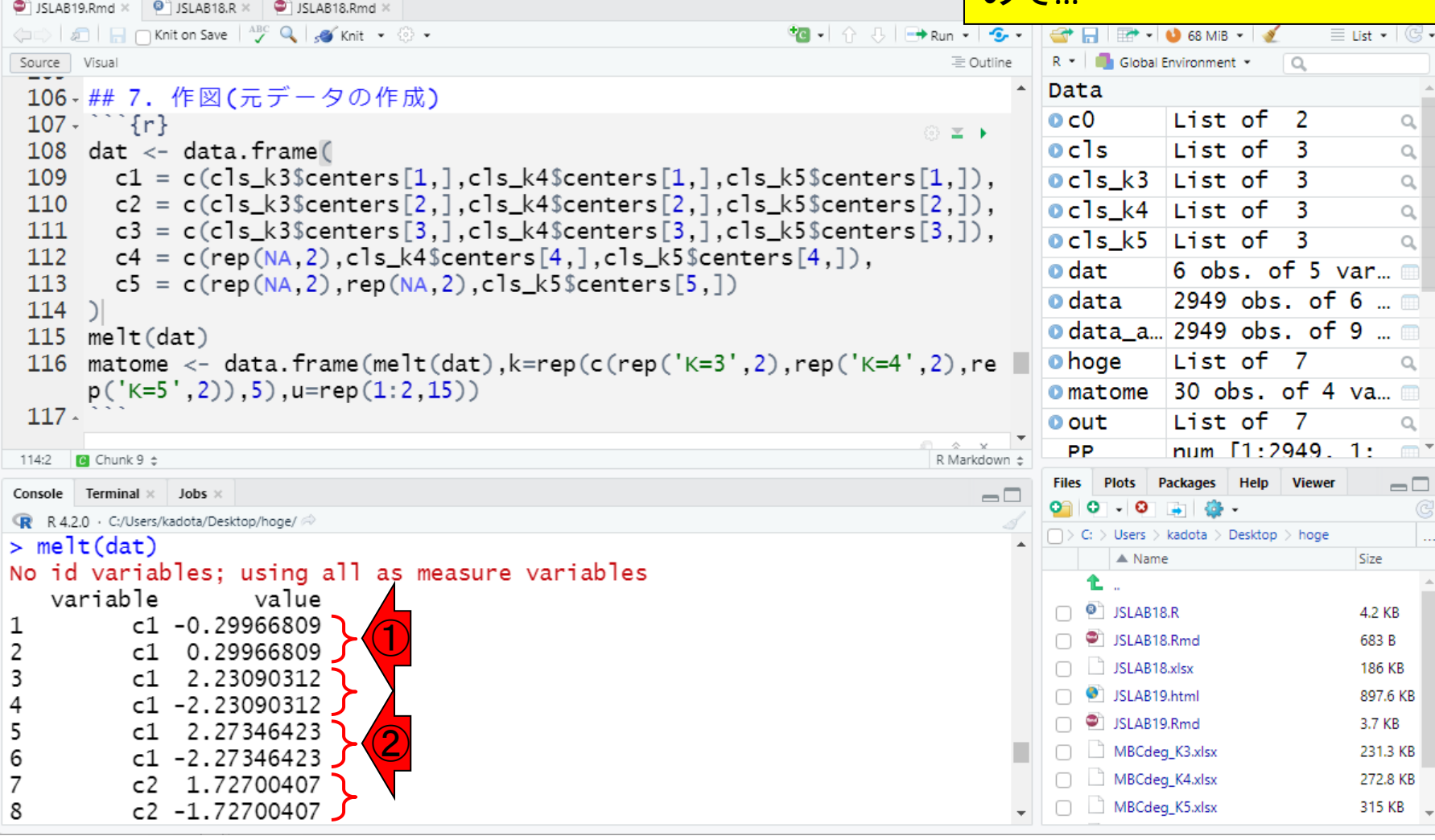

W15:作図(元データ..21

File Edit Code View Plots Session Build Debug Profile Tools Help

O - OR - - BBBC A Gotofile/function | B - Addins -

今我々は、①がK=3のc1の代表パターン のプロファイル(1行目が群ラベル1、2行 W15:作図(元データ..22| 目が群ラベル2)、②がK=5のc1の代表パ ターンのプロファイル(5行目が群ラベル 1、6行目が群ラベル2) だとわかっている ので、116行目の反転させた部分のみ③ 実行させた結果である、④のような6個  $+$  $\mathbf{c}$  $\rightarrow$  Run ③ Run Selected Line(s) Ctrl+Enter の要素からなるベクトルを、⑤さらにrep the cur Run Current Chunk <u>、計30個分の</u> ています。  $\frac{\mathsf{d}}{\mathsf{d}}$  $\begin{array}{c|c} \hline \bullet & \bullet \\ \hline \bullet & \bullet \\ \hline \bullet & \bullet \end{array}$ 

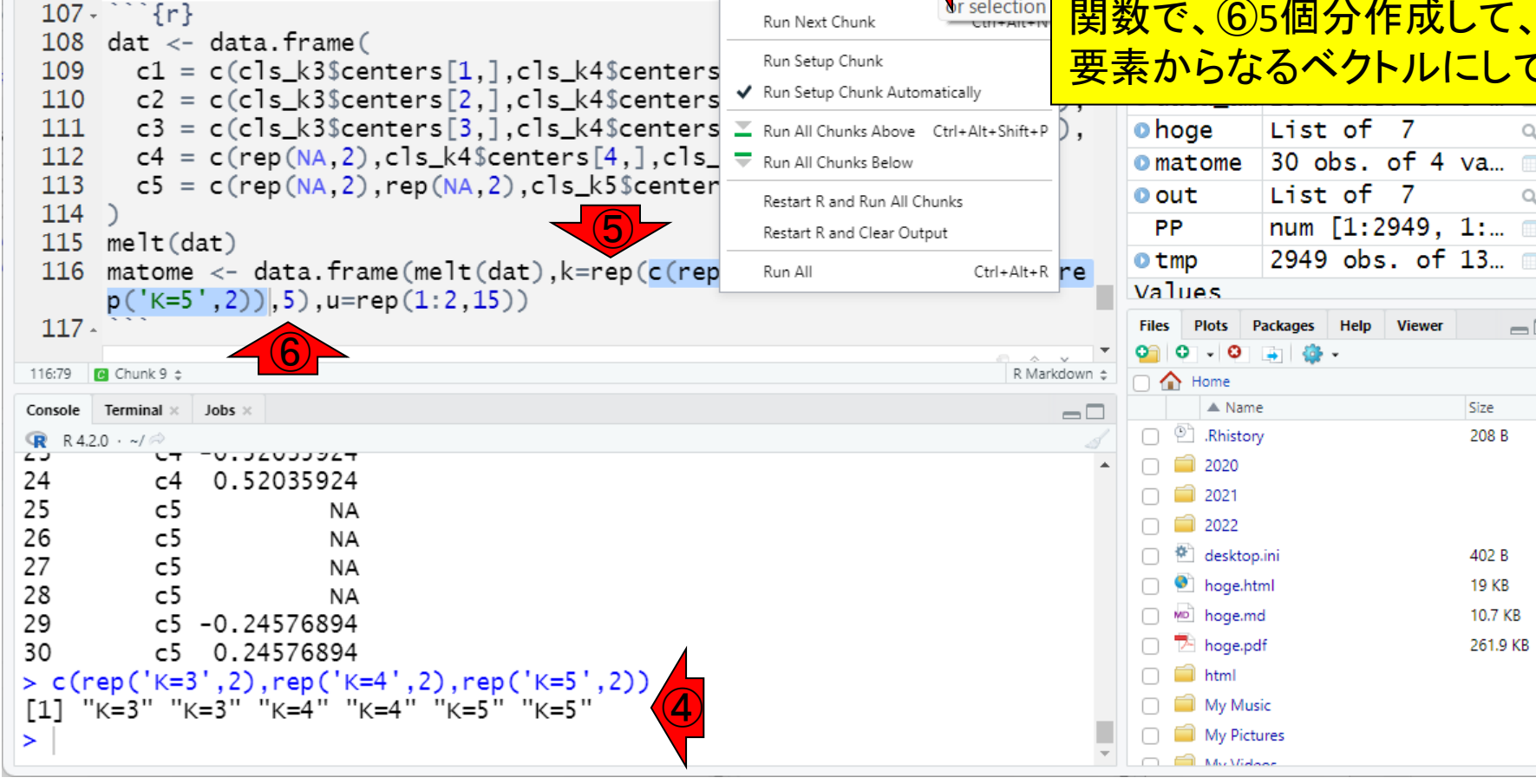

R RStudio

Source Visual

 $\bullet$  .

File Edit Code View Plots Session Build Debug Profile Tools Help

 $\Box$   $\Box$   $\rightarrow$  Go to file/function

al <sub>II</sub> ∩ Knit on Save | ABC Q | so Knit + . ...

106 - ## 7. 作図(元データの作成)

 $\bullet$  JSLAB19.Rmd  $\times$   $\bullet$  JSLAB18.R  $\times$   $\bullet$  JSLAB18.Rmd  $\times$ 

 $\boxed{\frac{1}{100}}$  - Addins -

<u>W15 : 作図 (元データ..23 ငグリックして、⑨表示させた結果。確な</u> ⑦30行×4列の、⑧matomeオブジェクト をクリックして、⑨表示させた結果。確か わかります。これが作図の際に入力とし て用いるフォーマットです。

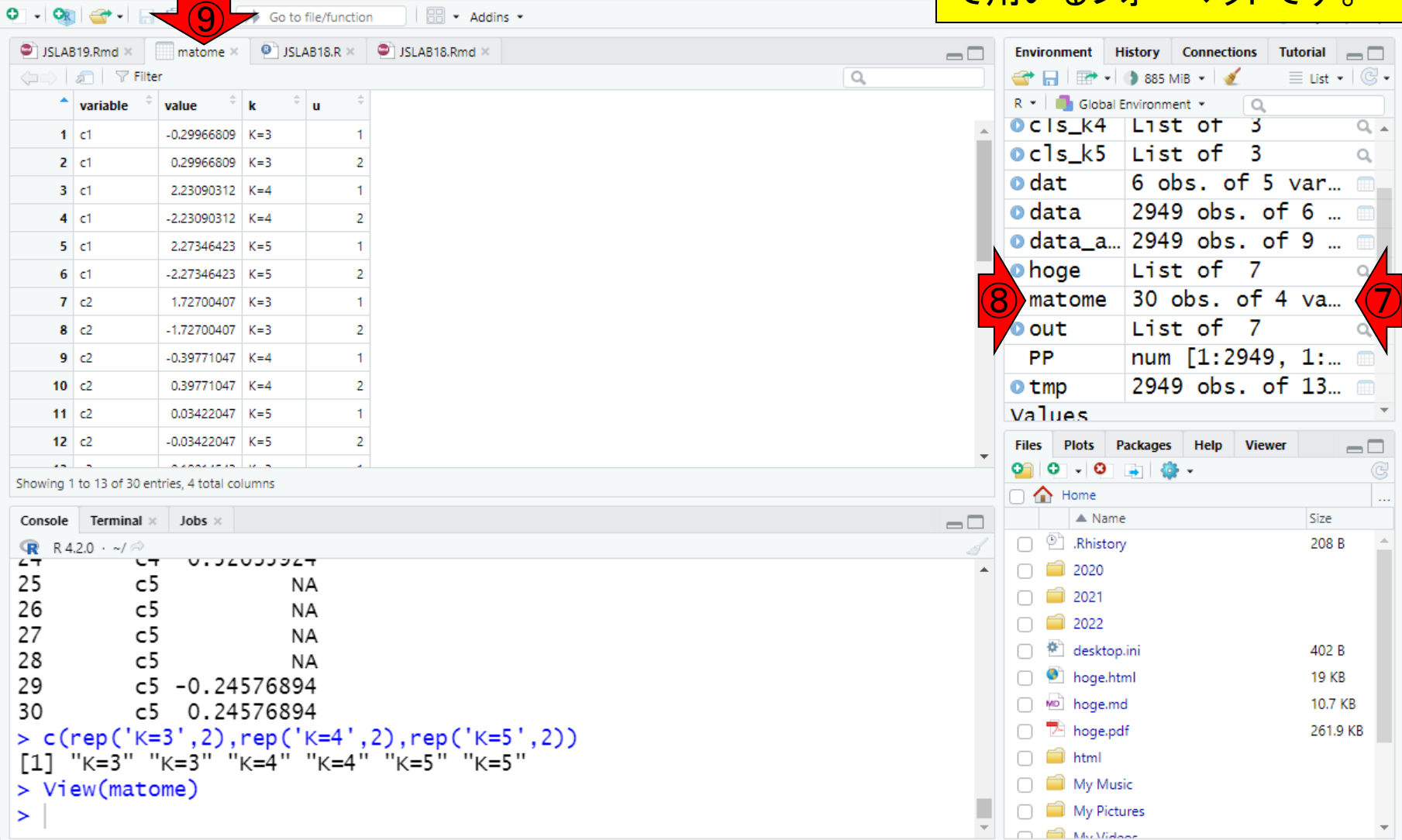

R RStudio

File Edit Code View Plots Session Build Debug Profile Tools Help

## **Contents**

- R Markdown
	- □ W01: 事前準備、W02: インストール (rmarkdownとpandoc)
	- □ W03:依存関係、W04:R Markdownの基本的な利用法
	- □ W05:JSLAB18.Rの一部をRmd化(JSLAB18.Rmdの作成)、W06:Tips(YAMLヘッダ)
- JSLAB18.Rの全部をRmd化(JSLAB19.Rmdの作成)
	- □ W07:パッケージのロード(チャンク1)
	- □ W08: サンプルのクラスタリング (チャンク2)
	- □ W09:見出しやチャンク番号
	- □ W10:ファイルの読込とsubsetting(チャンク3)
	- □ W11:TCC正規化(チャンク4)
	- □ W12:MBCluster.Seq実行の共通部分(チャンク5)
	- □ W13:MBCluster.Seq本番(K=3) (チャンク6)
	- □ W14:MBCluster.Seq本番(K=4~5)(チャンク7~8)
	- □ W15:作図(元データの作成)(チャンク9)
	- □ W16:作図(本番)(チャンク10)
	- □ W17:Knit 205

①作図の本番に移行途中ですが、②で 見えているものは、ただの確認でしたの で、③消しちゃっても構いません。

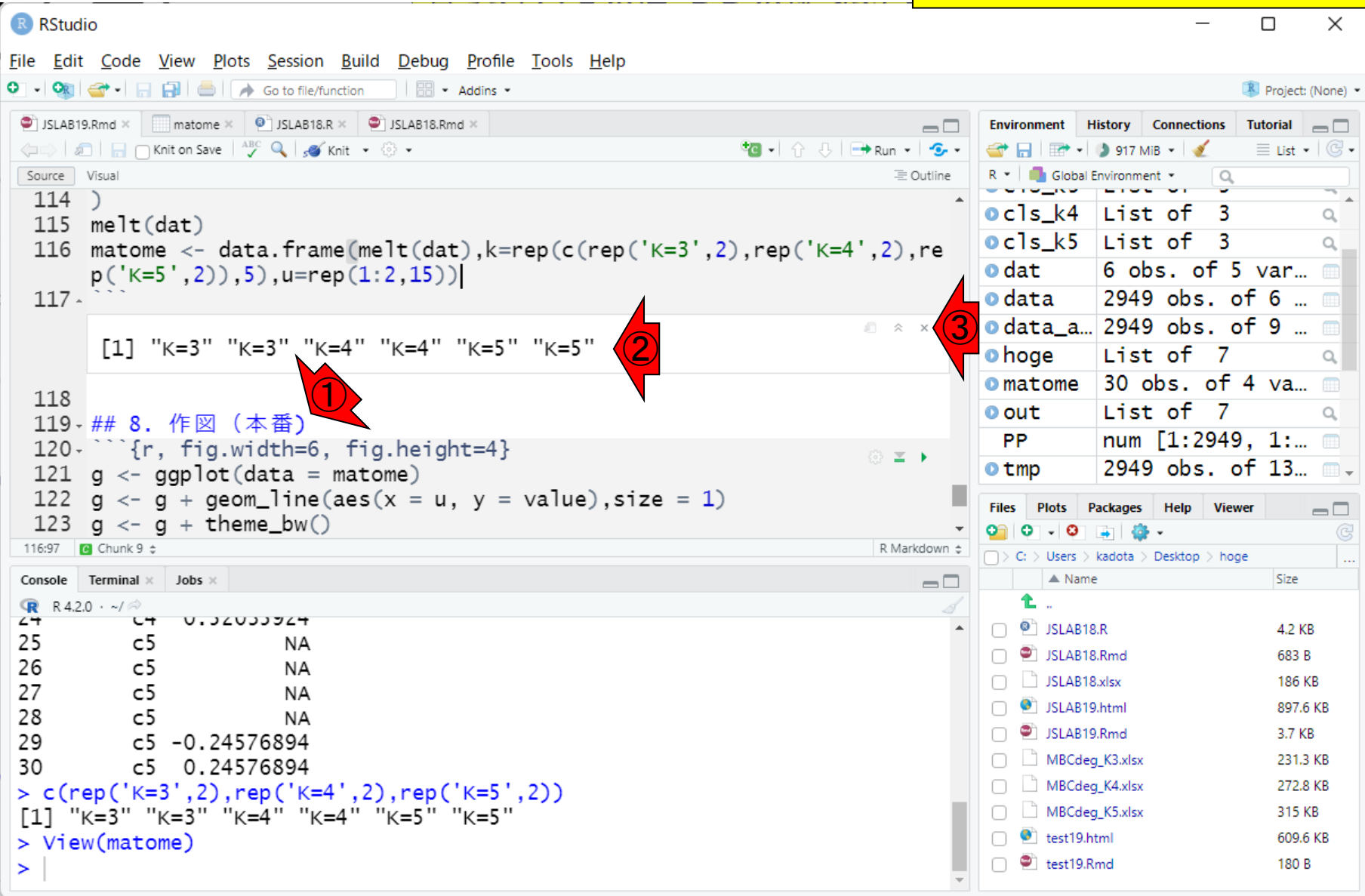

W16:作図(本番)1

この状態からスタート。2121行目では、 ggplot関数を用いて、入力データが matomeであると宣言しています。③ matomeの中身はこんな感じでした。

## W16:作図(本番)2 R RStudio

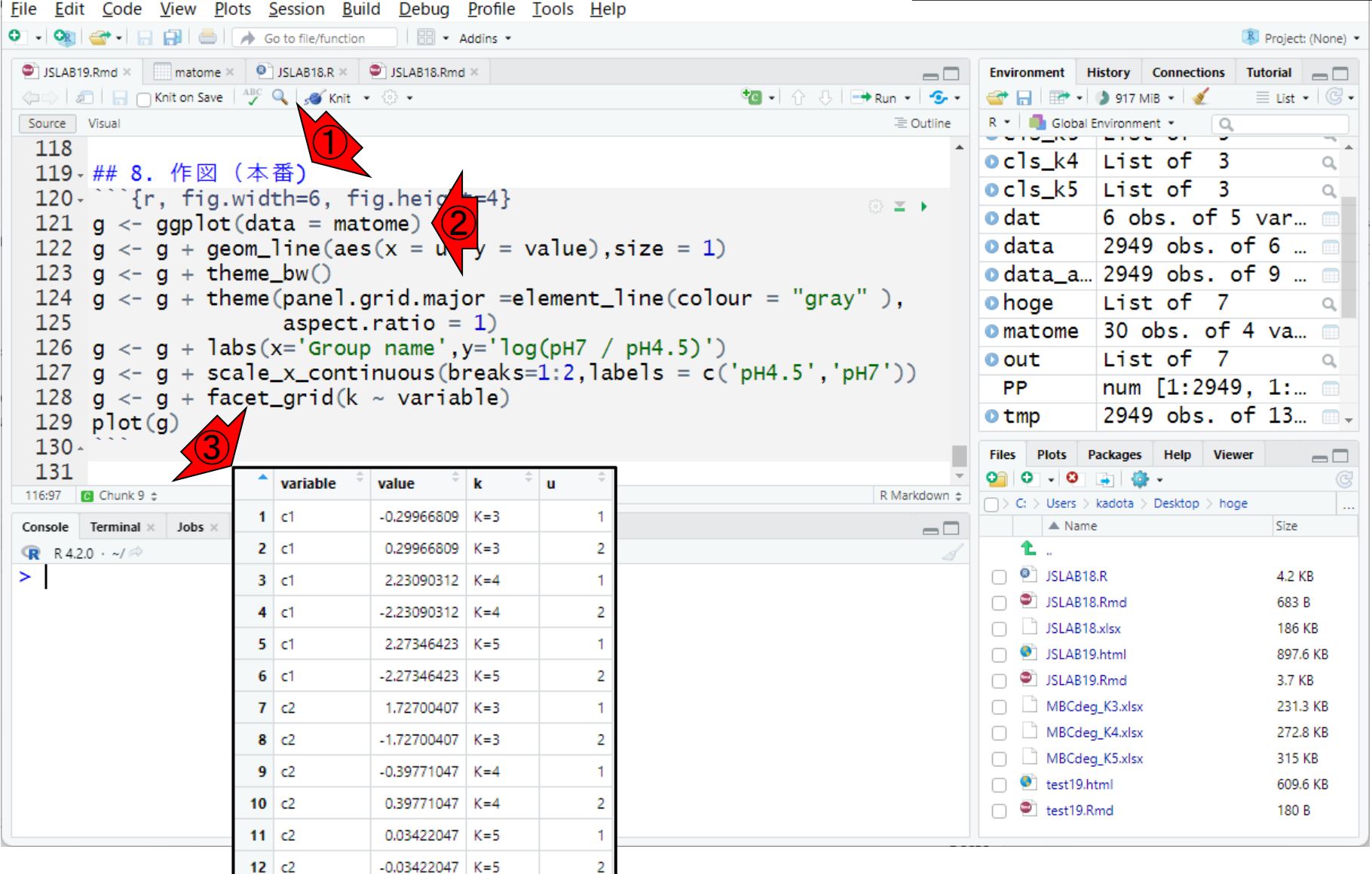

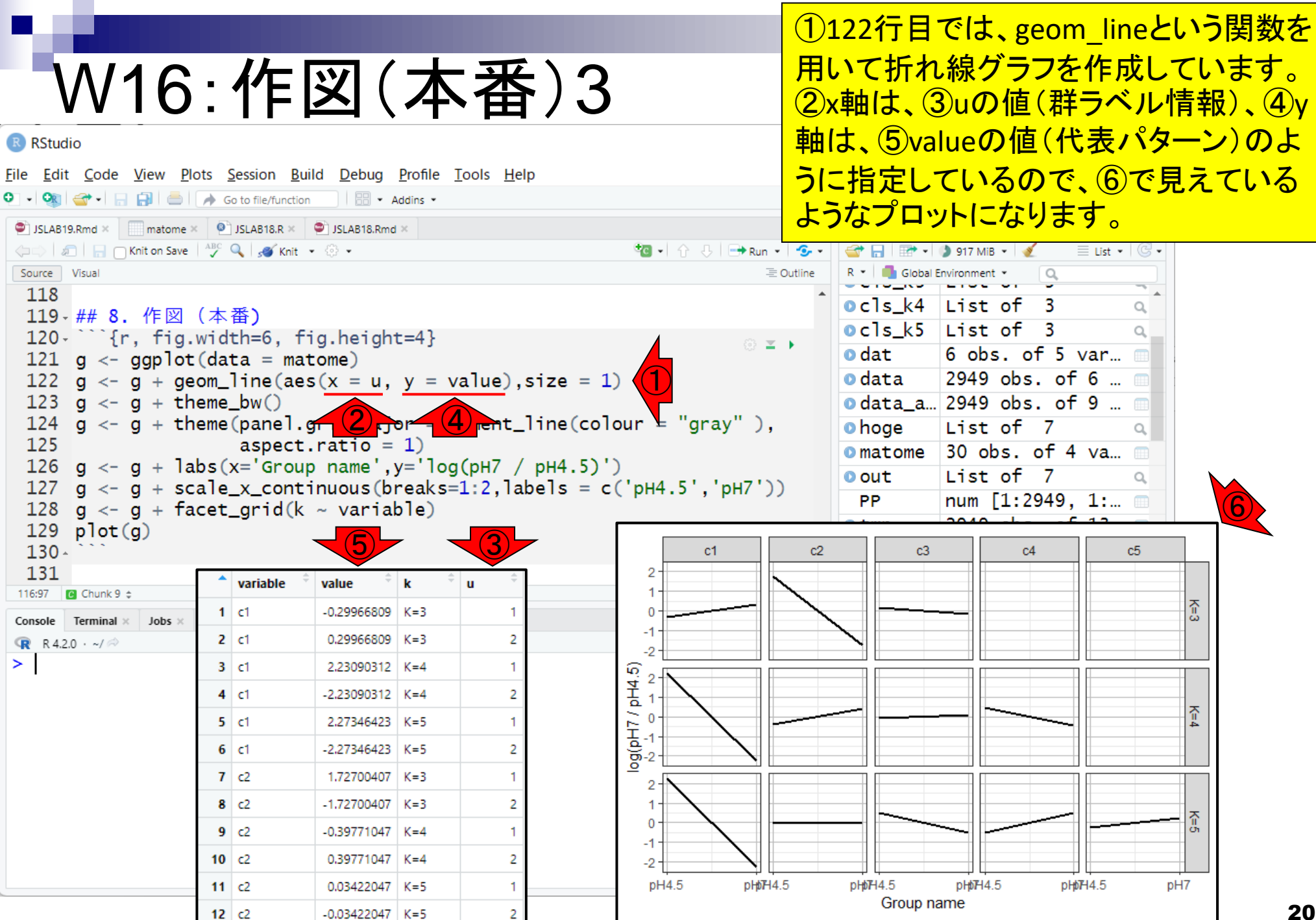

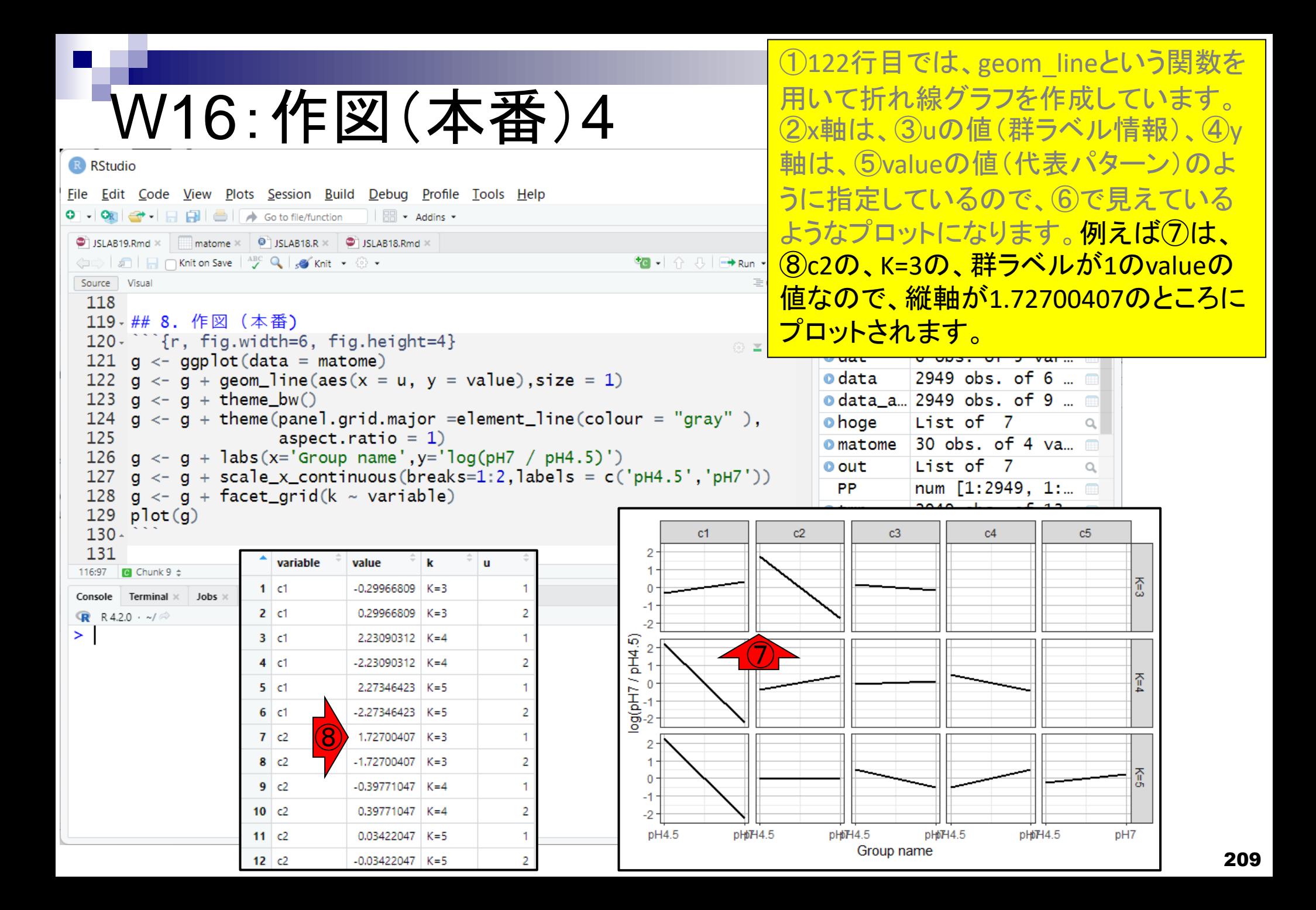

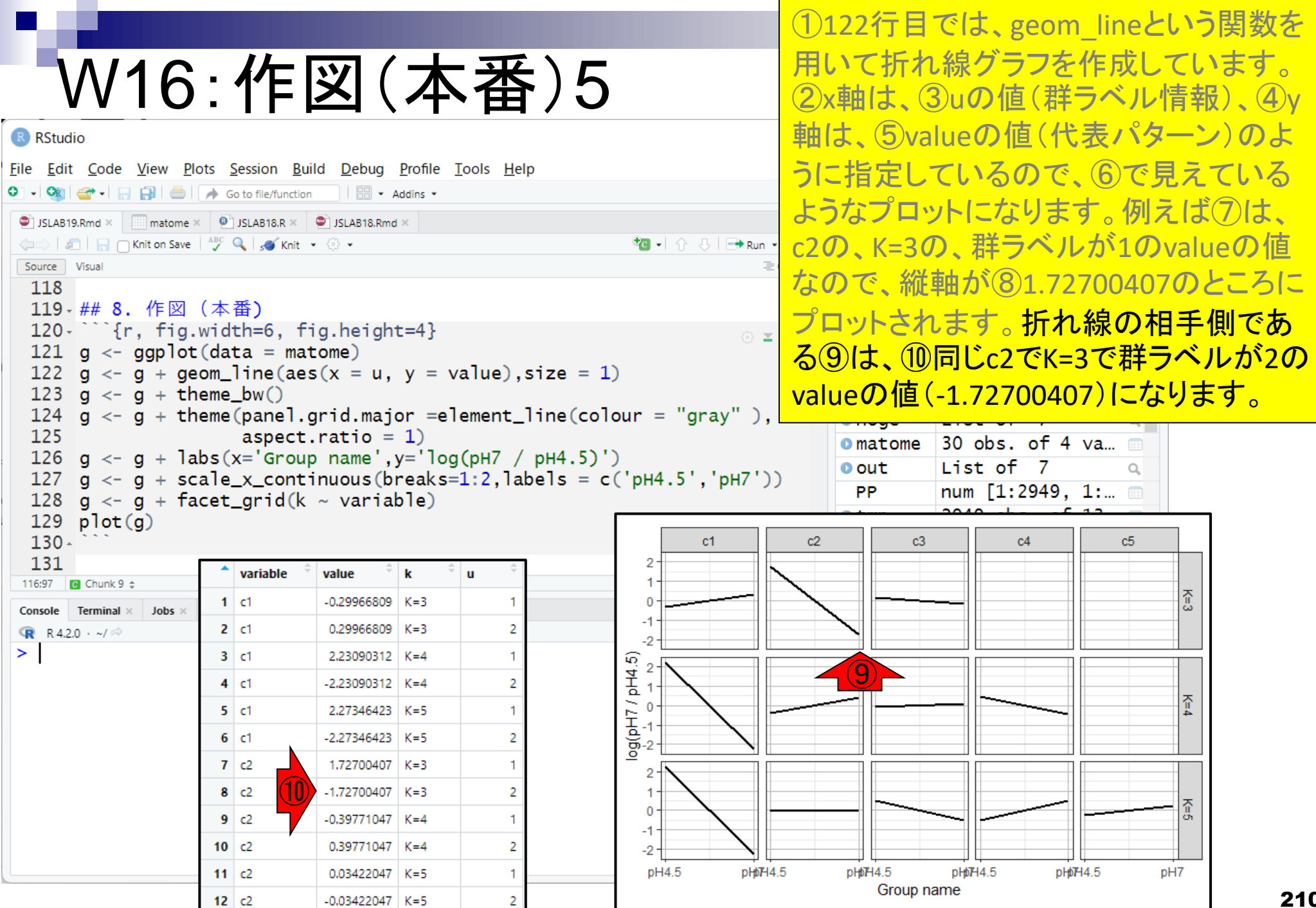

①theme\_bwは、プロット部分の背景の <u>テーマに関するパラメータです。 デフォル</u> トはtheme\_grayで、他にもtheme\_darkな どいろいろあります。

## W16:作図(本番)6

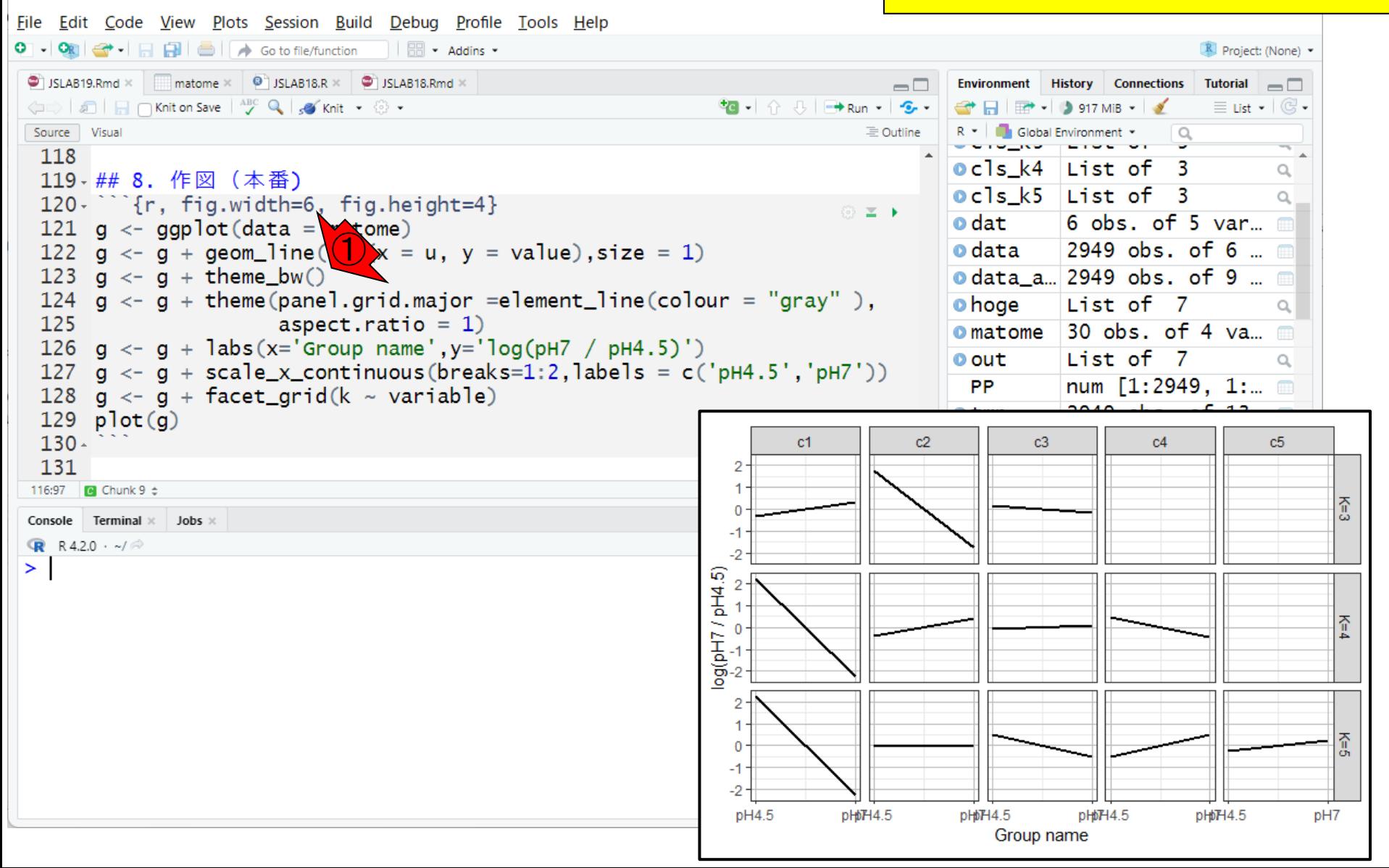

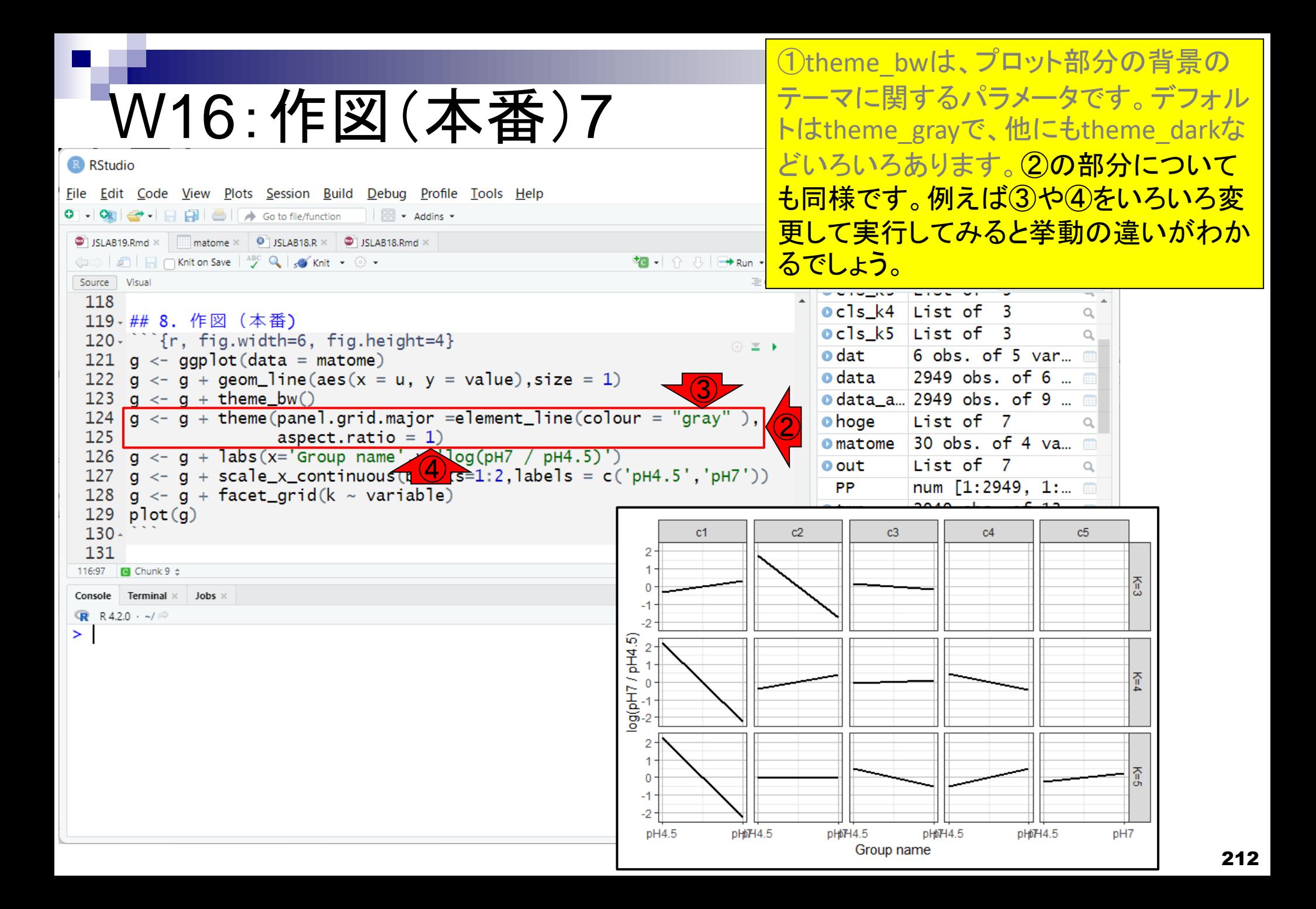

labs関数は、②x軸、③y軸それぞれの 名前を任意の文字で変更するためのも のですね。

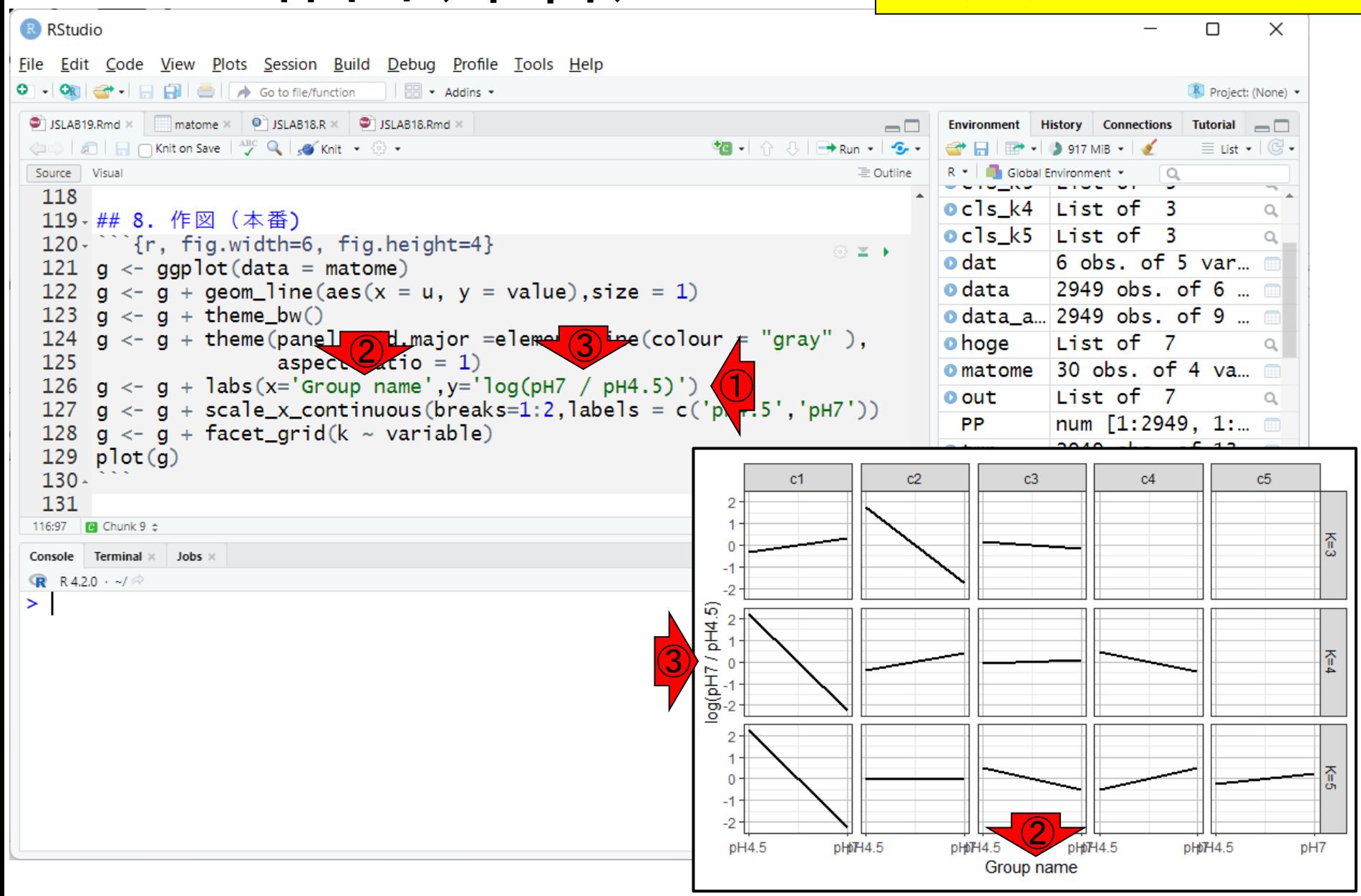

W16:作図(本番)8

(1)scale x continuous関数は、x軸のスケ ールを、②(ラベルが1と2なので)1から2 の間をとる連続値として指定するもので す。

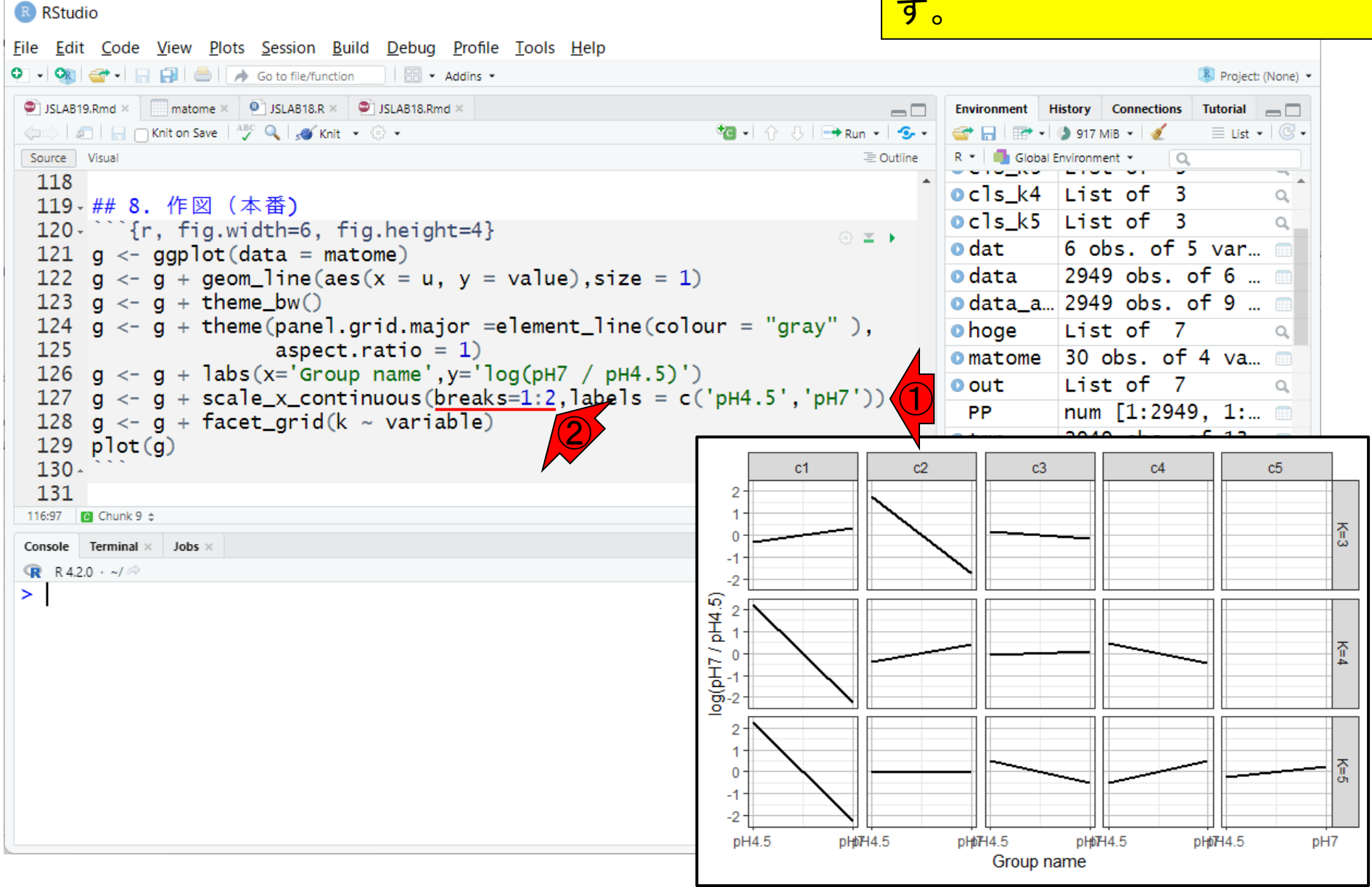

W16:作図(本番)9

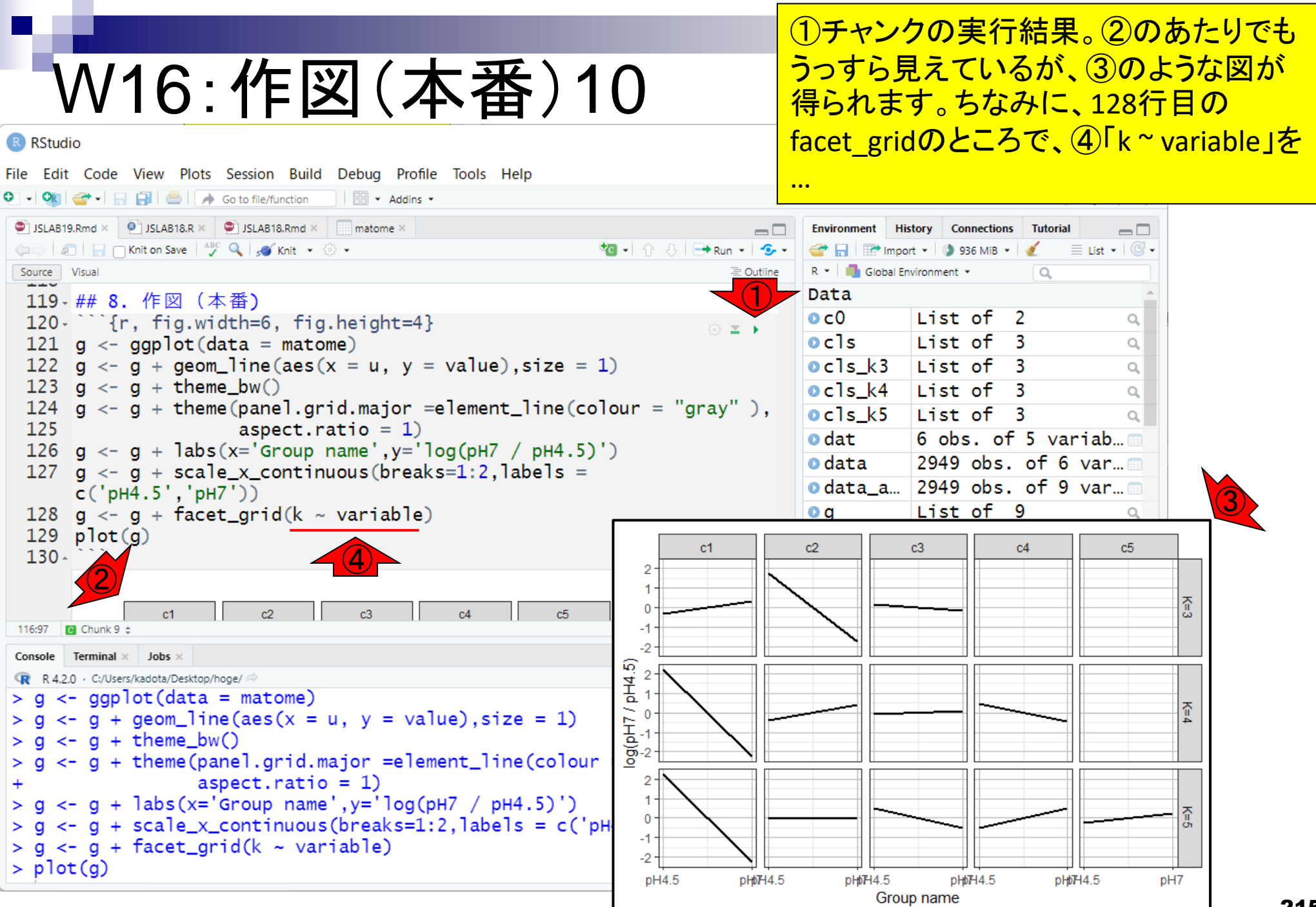

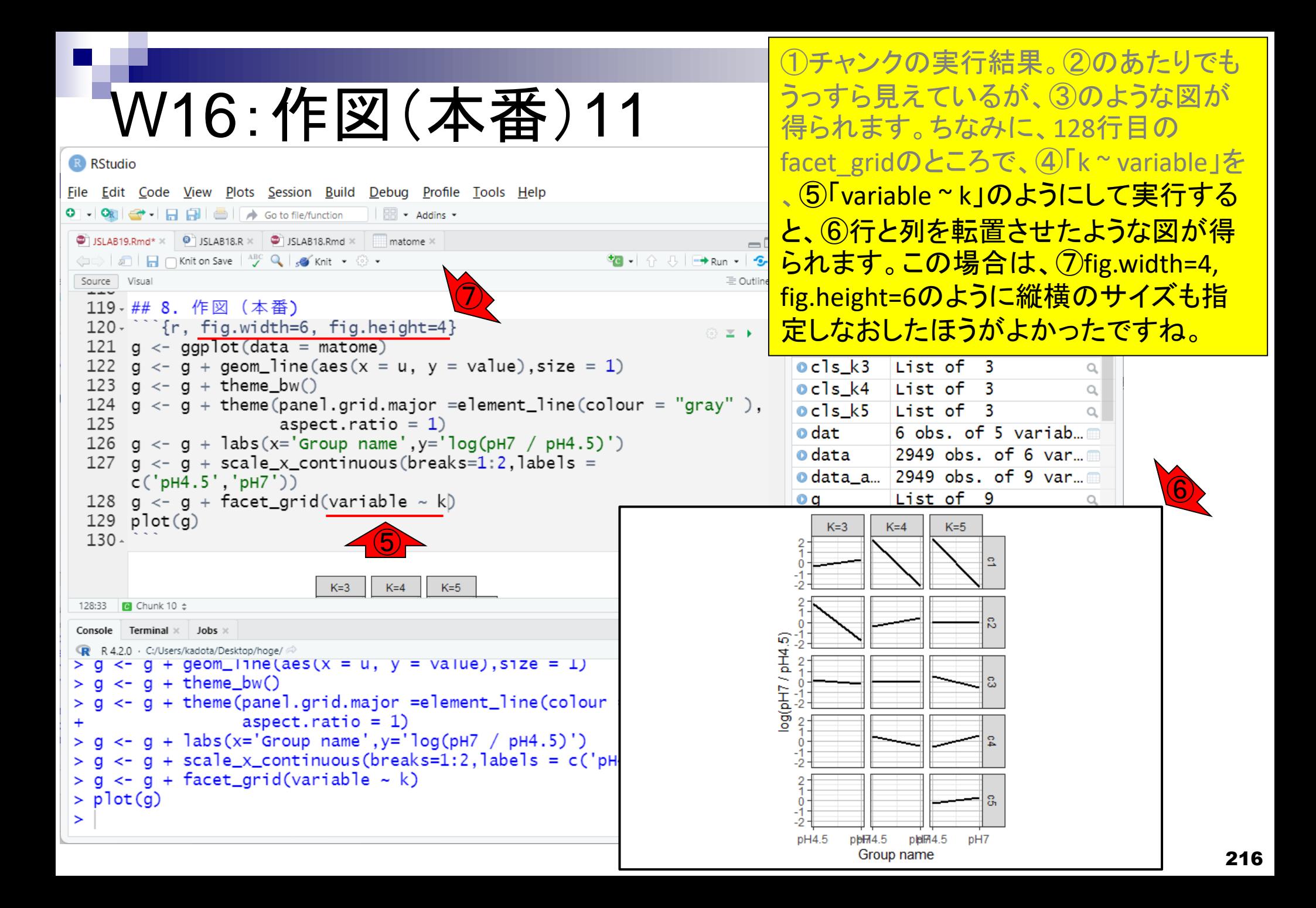
## **Contents**

- R Markdown
	- □ W01: 事前準備、W02: インストール (rmarkdownとpandoc)
	- □ W03:依存関係、W04:R Markdownの基本的な利用法
	- □ W05:JSLAB18.Rの一部をRmd化(JSLAB18.Rmdの作成)、W06:Tips(YAMLヘッダ)
- JSLAB18.Rの全部をRmd化(JSLAB19.Rmdの作成)
	- □ W07:パッケージのロード(チャンク1)
	- □ W08: サンプルのクラスタリング (チャンク2)
	- □ W09:見出しやチャンク番号
	- □ W10:ファイルの読込とsubsetting(チャンク3)
	- □ W11:TCC正規化(チャンク4)
	- □ W12:MBCluster.Seq実行の共通部分(チャンク5)
	- □ W13:MBCluster.Seq本番(K=3) (チャンク6)
	- □ W14:MBCluster.Seq本番(K=4~5)(チャンク7~8)
	- □ W15:作図(元データの作成)(チャンク9)
	- □ W16:作図(本番)(チャンク10)
	- W17:Knit 217

#### ①元に戻して、②Knit。

# W17:Knit1

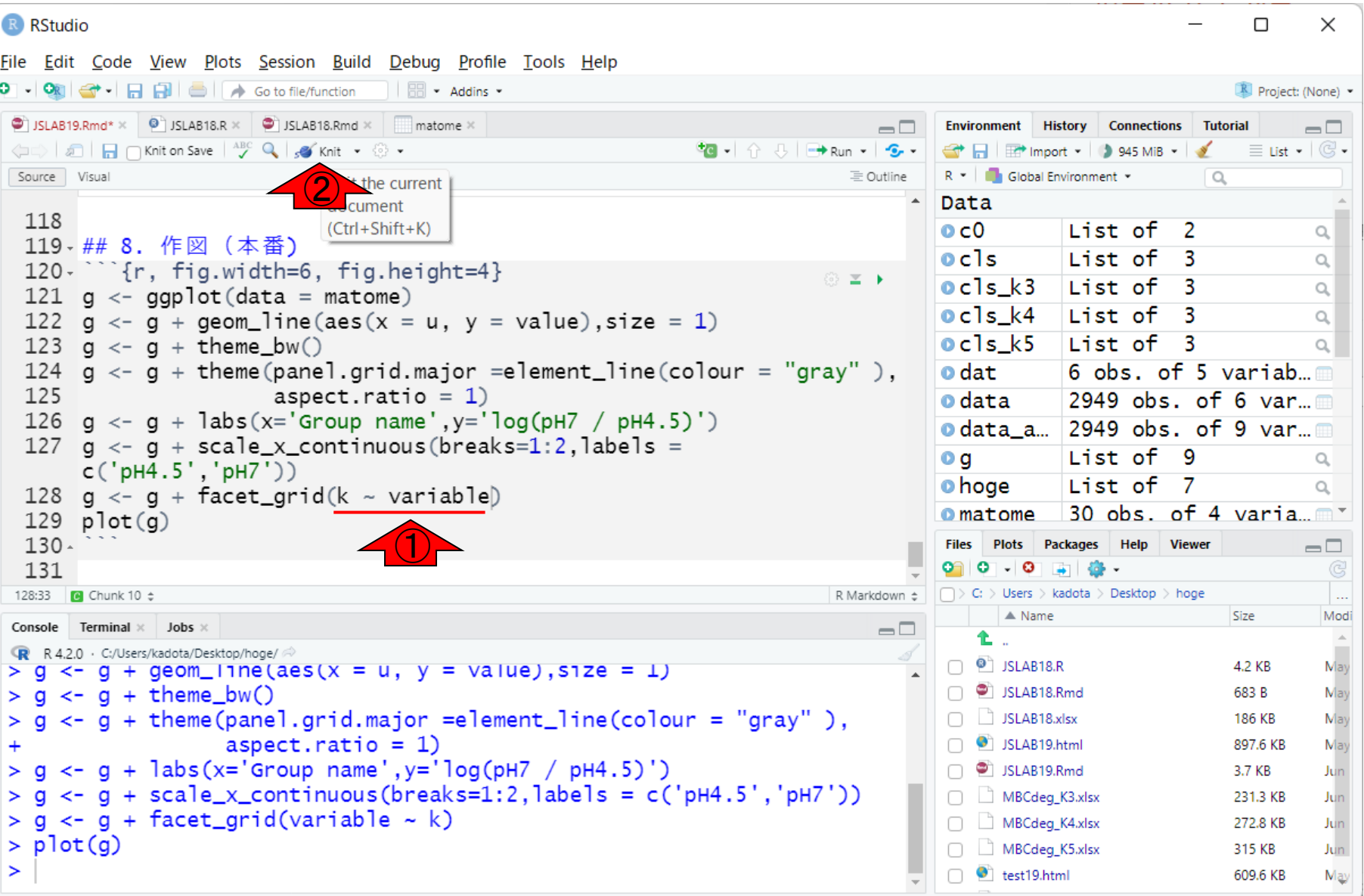

#### ①元に戻して、②Knit。Knit中…。③はチ ャンク8を実行中だという意味です。

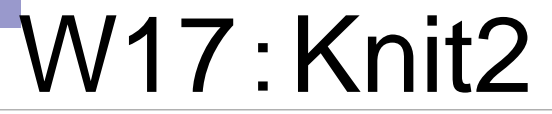

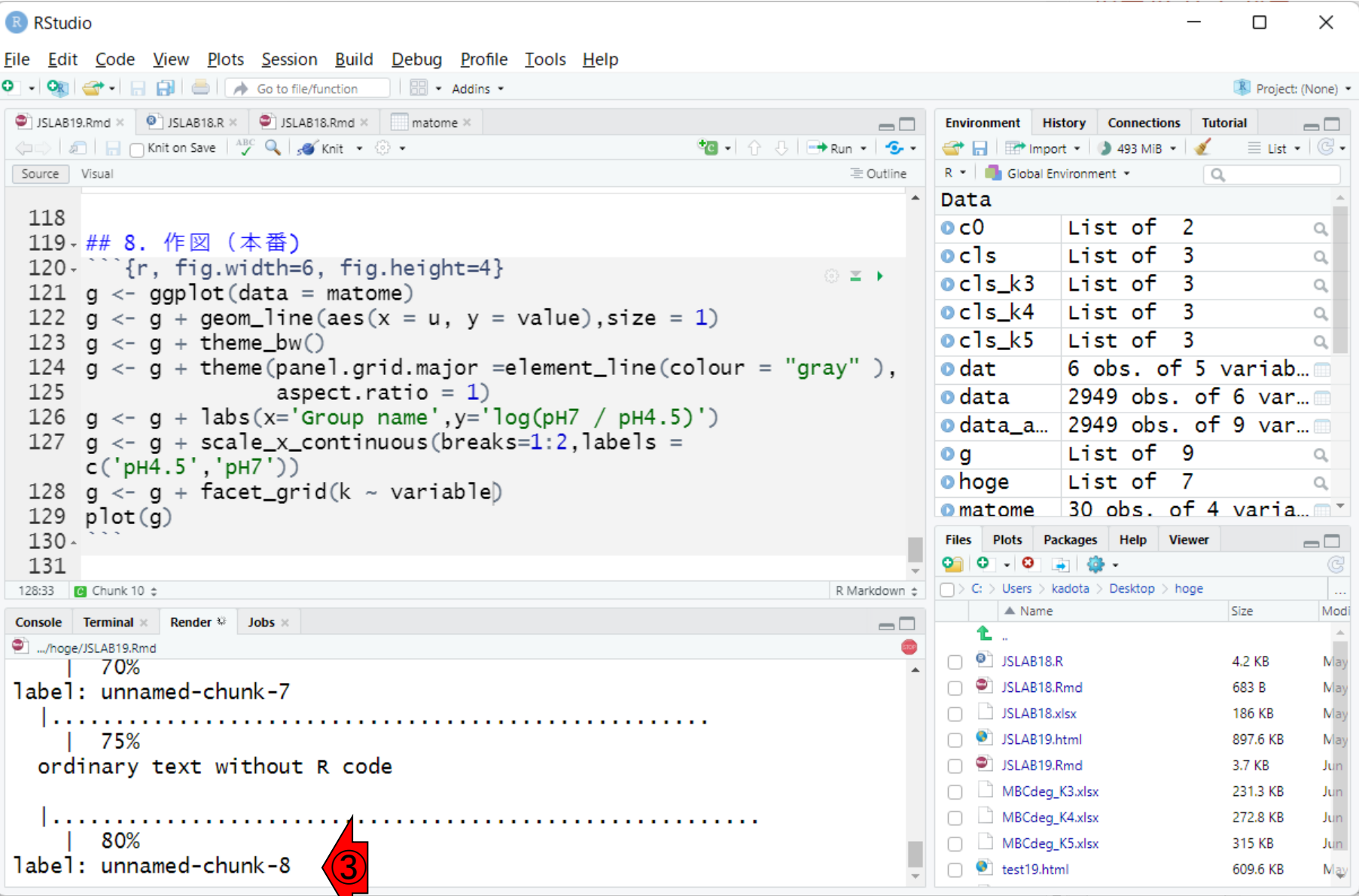

①元に戻して、②Knit。Knit中…。③はチ ャンク8を実行中だという意味です。Knit 完了後の状態。

## W17:Knit3

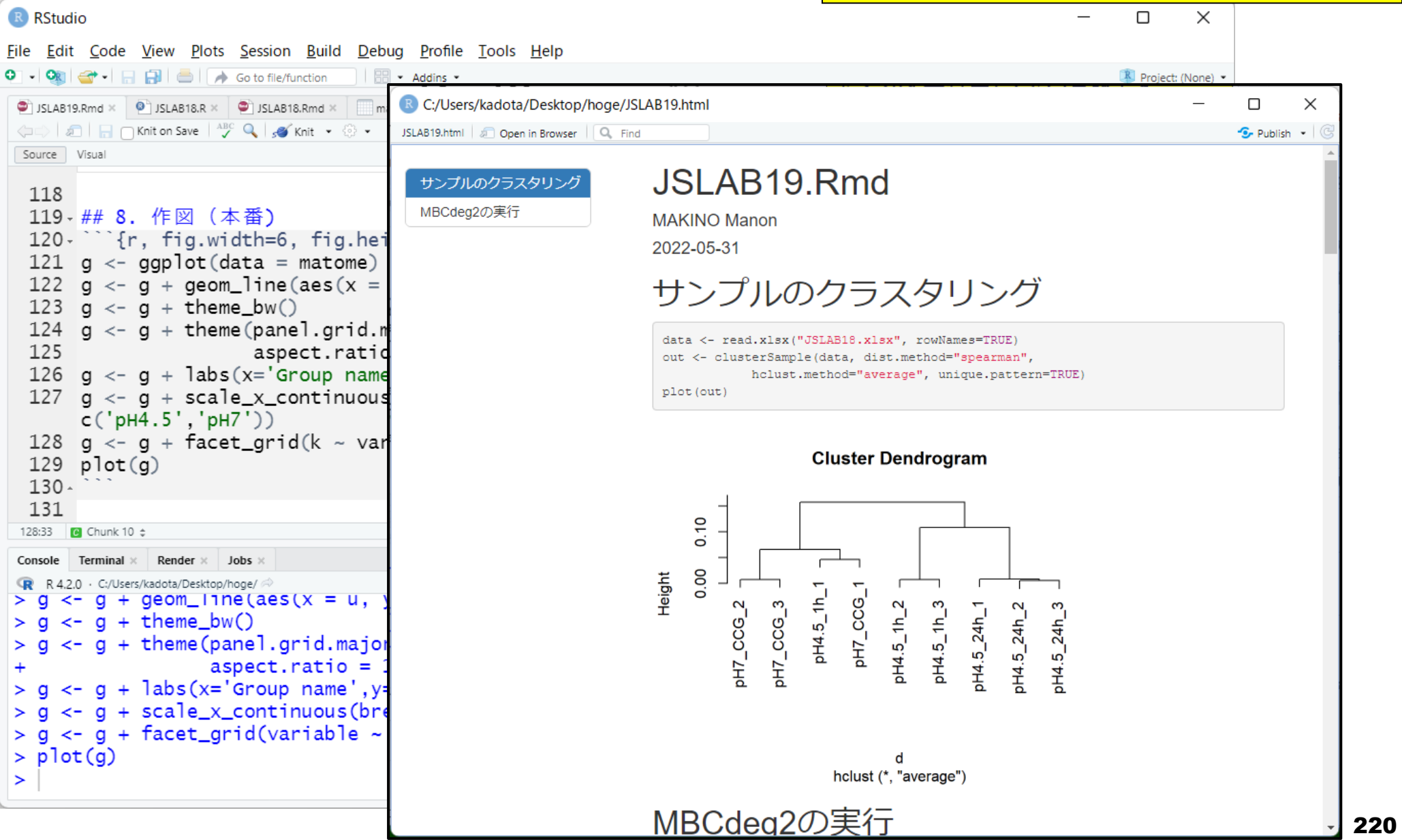

#### ①元に戻して、②Knit。Knit中…。③はチ ャンク8を実行中だという意味です。Knit W17:Knit4 完了後の状態。4(レベル1の見出し)を クリックした状態。赤枠で示したような、 R RStudio File Edit Code View Plots Session Build Debug Profile Tools Help レベル2の見出しが見られるようになりま R + Addins + す。R C:/Users/kadota/Desktop/hoge/JSLAB19.html  $\bullet$  JSLAB19.Rmd  $\times$   $\bullet$  JSLAB18.R  $\times$   $\bullet$  JSLAB18.Rmd  $\times$  $\Box$  m JSLAB19.html 3 Open in Browser Q. Find  $\sim$  Publish  $\sim$ MBCdeg2の実行 Source Visual サンプルのクラスタリ 118 ④ 1. ファイルの読込とsubsetting MBCdeq2の実行 119 · ## 8. 作図 (本番) 120 - ` ` {r, fig.width=6, fig.hei 1. ファイルの読込と data all <- read.xlsx("JSLAB18.xlsx", rowNames=TRUE) 121  $q \leftarrow qqplot(data = matome)$ subsetting data  $<-$  data all[, 4:9] 122  $g \leftarrow g + geom\_line(aes(x =$ 2. 群ラベル情報の作成と 123  $q \leftarrow q + \text{ theme_bw}()$ TCC正規化 2. 群ラベル情報の作成とTCC正規化 124  $g \leftarrow g + \text{ theme}(\text{panel.grid.m})$ 3. MBCluster.Seq実行の共通 125 aspect.ratid 部分 126  $q \leq -q + \text{ labs}(x = \text{Group name})$ data.cl <-  $c(1,1,1,2,2,2)$ 4. MBCluster.Seg本番(K=3) tcc <- new ('TCC', data, data.cl) 127  $q \leftarrow q + scale_x_{continuous}$ tcc <- calcNormFactors (tcc, norm.method="tmm", test.method="edger", 5. MBCluster.Seq本番(K=4)  $c('pH4.5', 'pH7'))$ iteration=3. FDR=0.1.floorPDEG=0.05) 128  $q \leftarrow q + \text{facet\_grid}(k - \text{var})$ 6. MBCluster.Seq本番(K=5) 129  $plot(g)$ 7. 作図(元データの作成) ## TCC::INFO: Calculating normalization factors using DEGES  $130 -$ 8. 作図 (本番) 131 ## TCC::INFO: (iDEGES pipeline : tmm - [ edger - tmm ] X 3 ) 128:33 **@** Chunk 10  $\div$ Console Terminal  $\times$ Render  $\times$  Jobs  $\times$ ## TCC::INFO: Done. R R 4.2.0 · C:/Users/kadota/Desktop/hoge/  $> g \le -g + geom\_line(aes(x = u,$ norm.factors <- tcc\$norm.factors  $> q \le -q + \text{ theme_bw()}$ ef.libsizes <- colSums (data)\*norm.factors  $> q < - q + \text{ theme(panel.grid.majo)}$ size.factors <- ef.libsizes/mean(ef.libsizes)  $aspect.ratio =$  $> q \le -q + \text{ labs}(x='Group name', y=$ 3. MBCluster.Seq実行の共通部分  $> q \leq q + scale_x_{continuous(br)$  $> g \le g + \text{fact\_grid}(variable ~$ set.seed(2022)  $>$   $plot(q)$ hoge <- RNASeq.Data(Count = data, Treatment = data.cl, Normalizer= log(size.factors))  $\geq$

#### <u> 4 MRCluster Sea木悉(K=3)</u>

# W17:Knit5

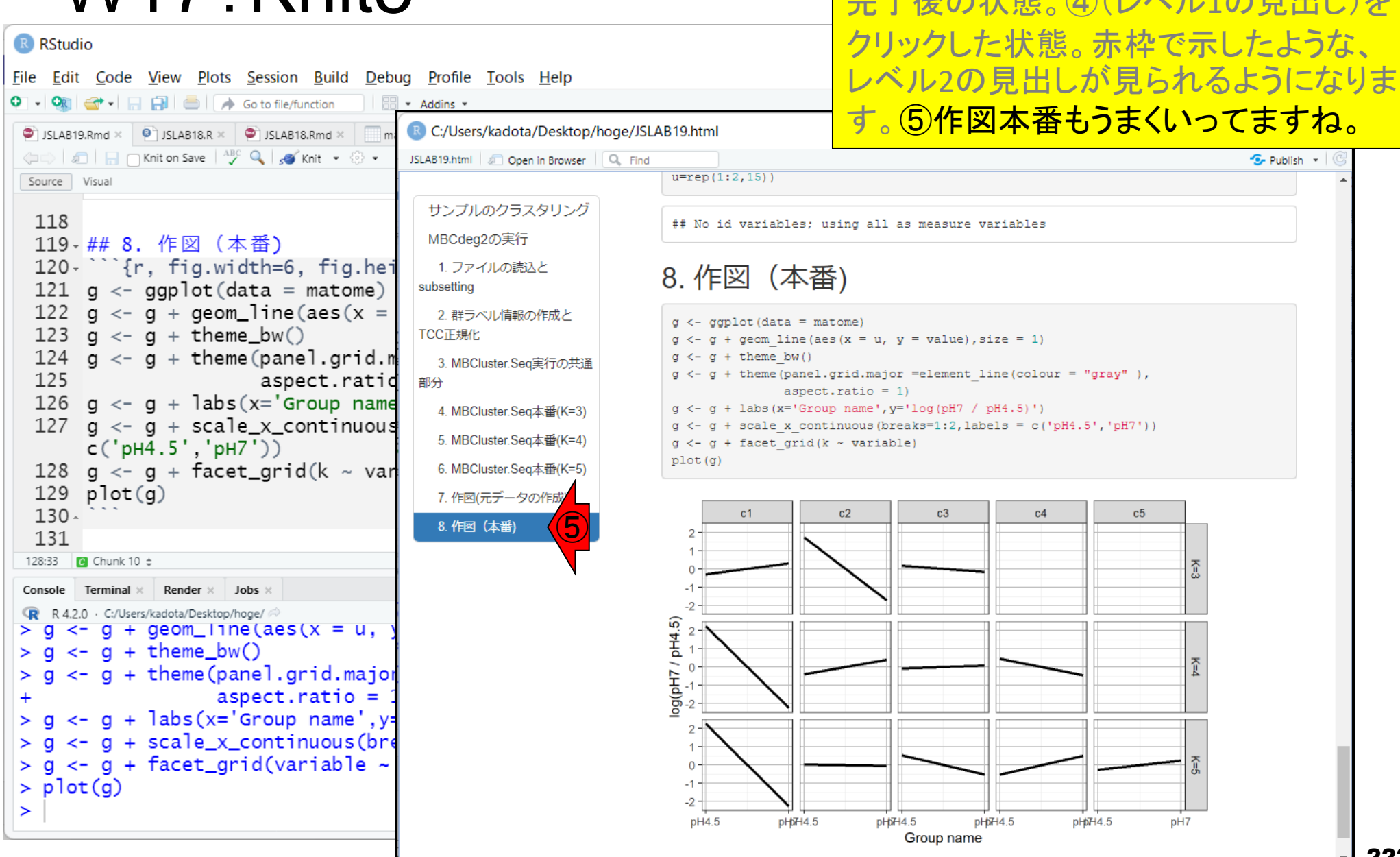

①元に戻して、②Knit。Knit中…。③はチ ャンク8を実行中だという意味です。Knit 完了後の状態。④(レベル1の見出し)を

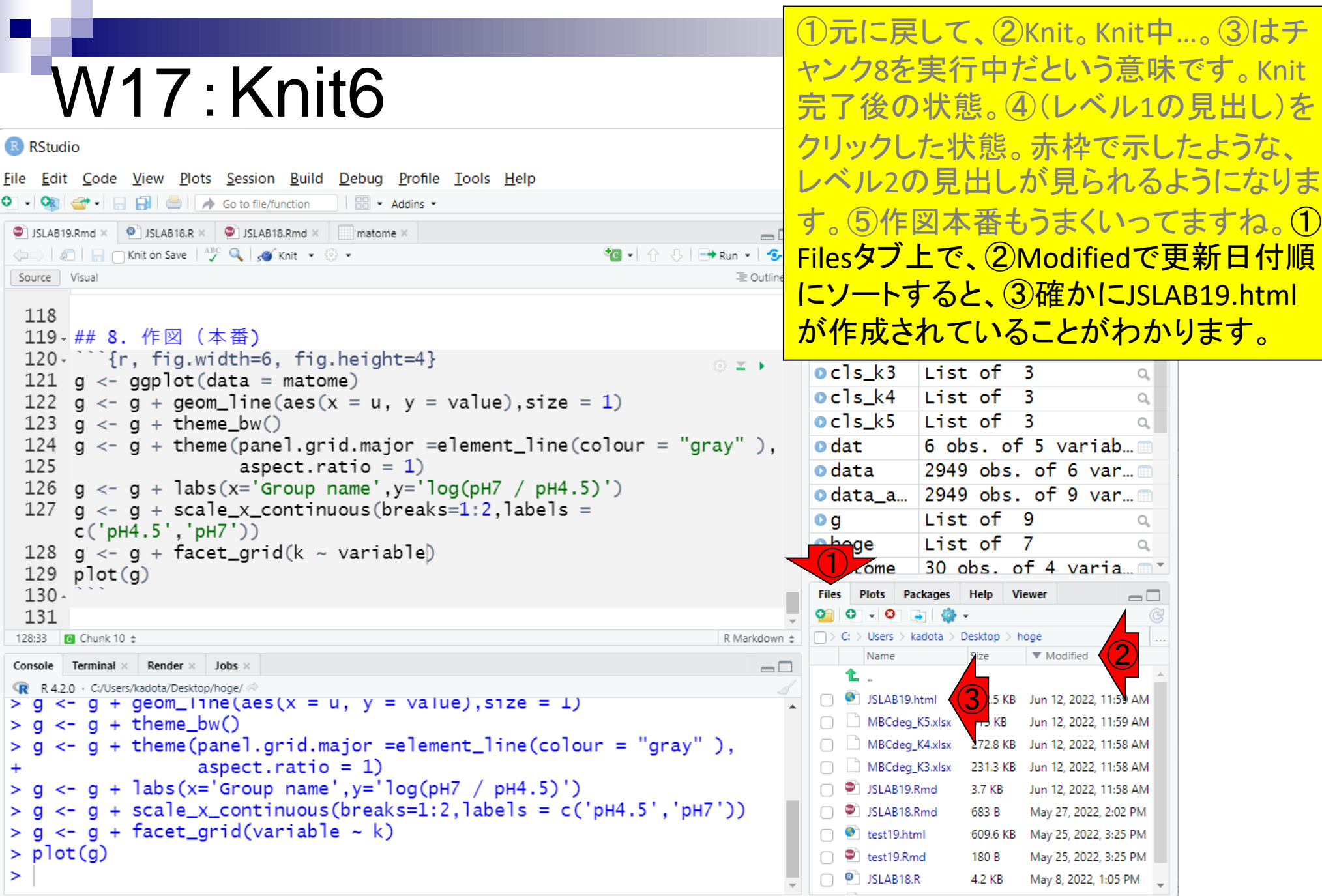